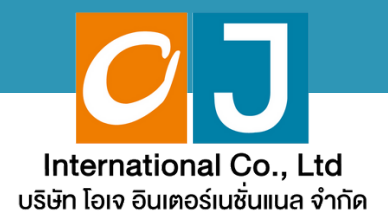

# **คู่มืคู่ อสำ หรับ รั เข้า ข้ ร่ว ร่ มประชุม ชุ และลงคะแนน**

# **สำ หรับ รั ผู้ถืผู้ อ ถืหุ้นมาด้ว ด้ ยตนเอง และใช้ง ช้ านผ่า ผ่ น Smartphone หรือ รื Tablet**

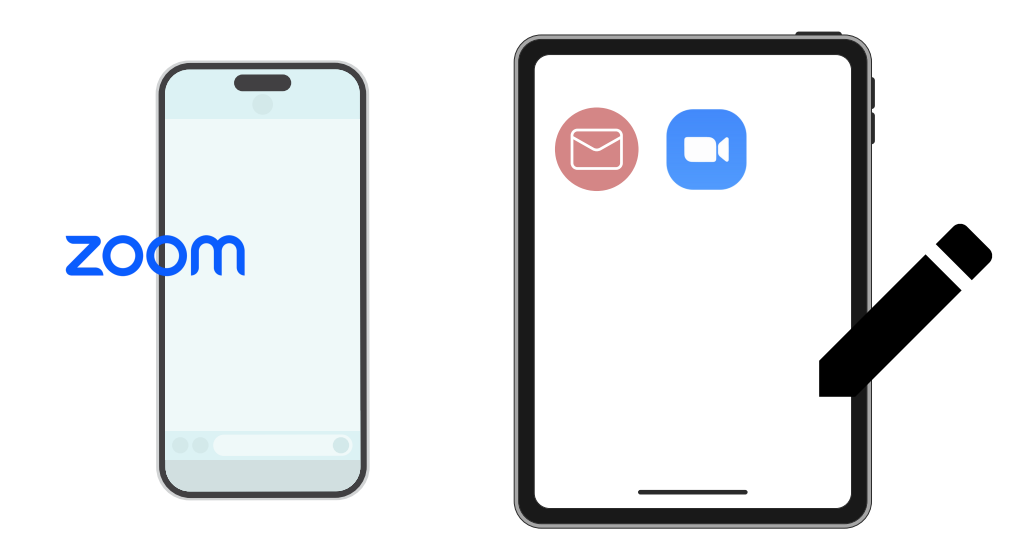

**คู่มืคู่ อมืนี้จั นี้ ดจั ทำ โดย บริษัริ ษัท โอเจ อินอิ เตอร์เร์นชั่นชั่ แนล จำ กัดกั**

**ห้าห้มมิใมิห้นำห้ นำไปใช้ต่ช้ อต่ โดยไม่ไม่ ด้รัด้บรั อนุญนุ าต มีปัมีญปั หาทางเทคนิคนิ กรุณรุ าติดติต่อต่ Hot Line: 02-079-1811 วันวั จันจั ทร์-ร์ศุกศุ ร์ เวลา 08.30 – 17.30 น.**

# **สารบัญ**

 **ขั้นขั้ ตอนการรับรั ข้อข้ มูลมู เพื่อ อเขารวมบระชุม ผ่านทางอเมล การรับรั ชมการประชุมชุ ผ่าผ่ นระบบ E-Meeting วิธีวิกธี ารถามคำ ถาม การลงคะแนนเสียสีง ผ่าผ่ นระบบ E-Voting**

 $\overline{\textbf{05}}$  กรณีที่การประชุมนี้มีสองภาษา (ใช้ล่าม)

**คู่มืคู่ อมืนี้จั นี้ ดจั ทำ โดย บริษัริ ษัท โอเจ อินอิ เตอร์เร์นชั่นชั่ แนล จำ กัดกั**

**ห้าห้มมิใมิห้นำห้ นำไปใช้ต่ช้ อต่ โดยไม่ไม่ ด้รัด้บรั อนุญนุ าต มีปัมีญปั หาทางเทคนิคนิ กรุณรุ าติดติต่อต่ Hot Line: 02-079-1811 วันวั จันจั ทร์-ร์ศุกศุ ร์ เวลา 08.30 – 17.30 น.**

# **01 ขั้นขั้ ตอนการรับรั ข้อ ข้ มูล มู เพื่อ พื่ เข้า ข้ ร่ว ร่ มประชุม ผ่า ผ่ นทางอีเ อี มล์**

# **ขั้นขั้ ตอนที่ 1ที่**

เมอผู้ถอหุ่นเดรบการตรวจสอบยนยนตวตนจากบริษัทแลว จะเดรบอเมล จาก E-Meeting Service ซึ่งจะจัดสิงโดยบริษัท เอเจ อุนเตอร์เนชั่นแนล จากด <u>[\(e-agm@ojconsultinggroup.com\)](mailto:e-agm@ojconsultinggroup.com))</u> ระบุหวเรอง เบนชอยอหลกทรพย

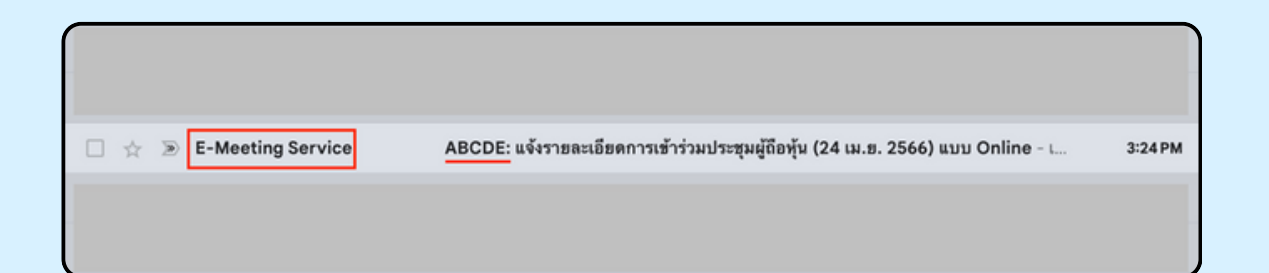

# **ขั้นขั้ ตอนที่ 2ที่**

เปิดอเมลดงกลาว เหนูดอหุนตรวจสอบ ชอ และนามสกุล, วนและเวลาททาน สามารถกด Link เพอเขาร<sub>่</sub>วมประชุม และรบทราบการเตรยมขอมูลเพอเชเน การเขารวมประชุม ขอมูลทตองเตรยมเดแก เลขบญชผูกอหุน และหมายเลข บัตรประชาชนของผู้ถือหุ้น

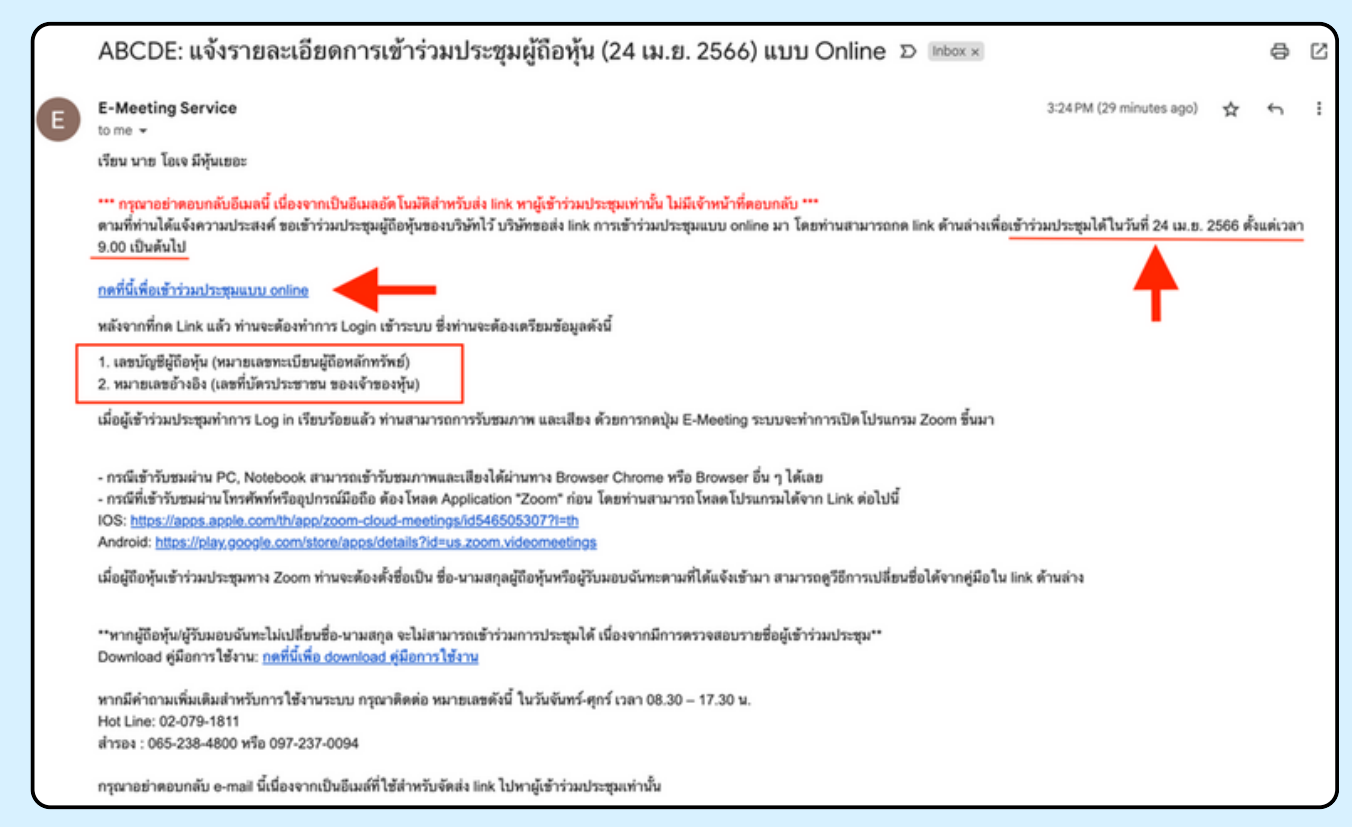

### **ขั้นขั้ ตอนที่ 3ที่**

เมอดง วนและเวลาทกาหนด เหกดท "กดทนเพอเขารวมบระชุมแบบ online" เพอ เปิด Web Browser ของโทรศัพท์มือถือของท่าน เช่น Chrome หรือ Safari ระบบจะ ให้กรอก เลงบัญชีผู้ถือหุ้น และ หมายเลงบัตรประชาชนงองผู้ถือหุ้น จากนั้นใส่ เครองหมายถูกเพอยอมรบงอตกลงเงอนเขเนการเขารวมบระชุม และกดบุม "ลง ทะเบียนเข้าร่วมประชม"

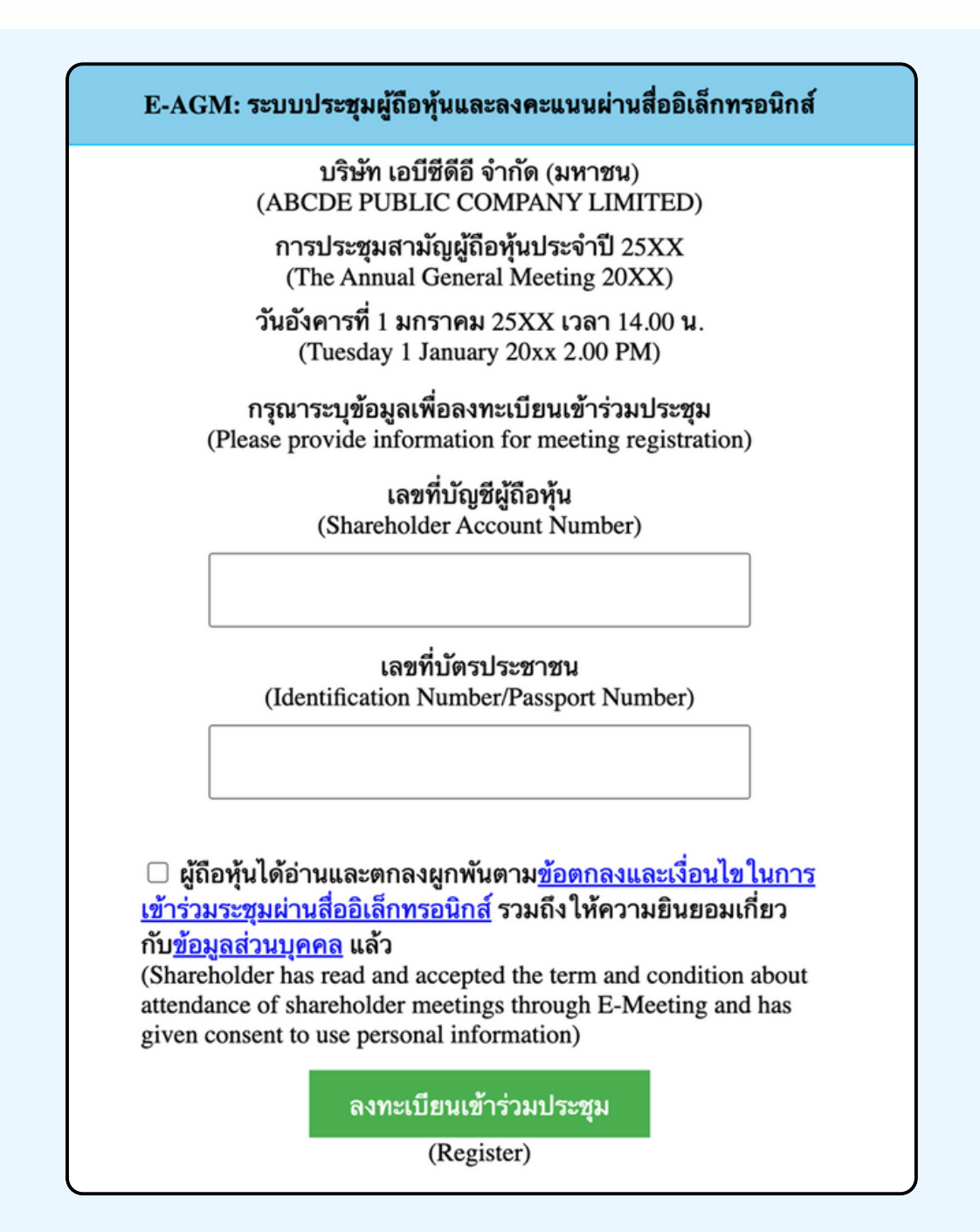

**"ระบบยังไม่เปิดให้เข้าร่วมประชุมแบบ online" กรณีที่ผู้ถือหุ้น กดเข้า LINK ก่อนเวลาที่กำ หนด ระบบจะแจ้งว่า**

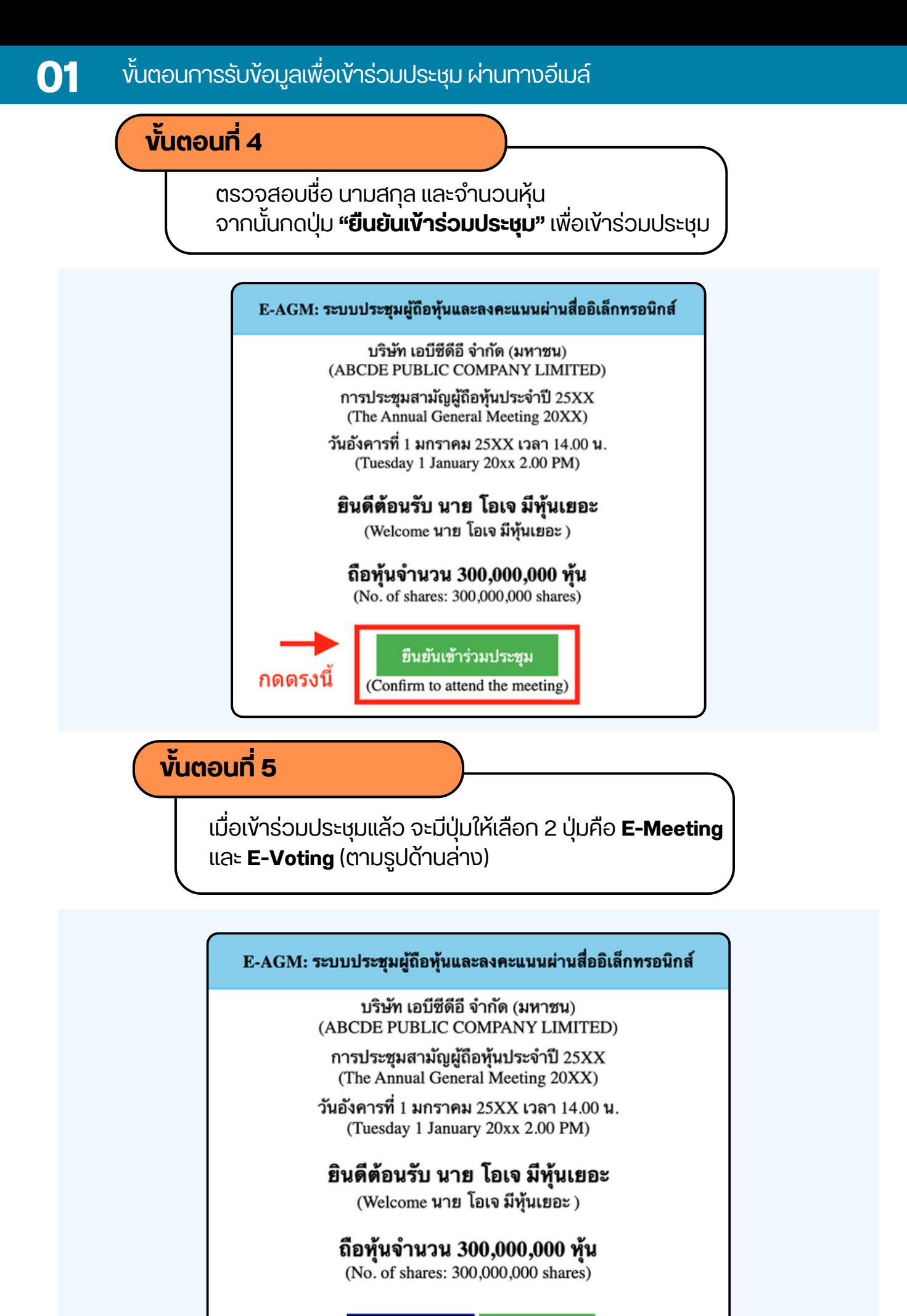

**E-Meeting** 

E-Voting

# **ขั้นขั้ ตอนที่ 6ที่**

กดบุม "E-Meeting" เพอเขาชมระบบภาพและเสียงสดจากทบระชุม ผ่านโปรแกรม E-Meeting

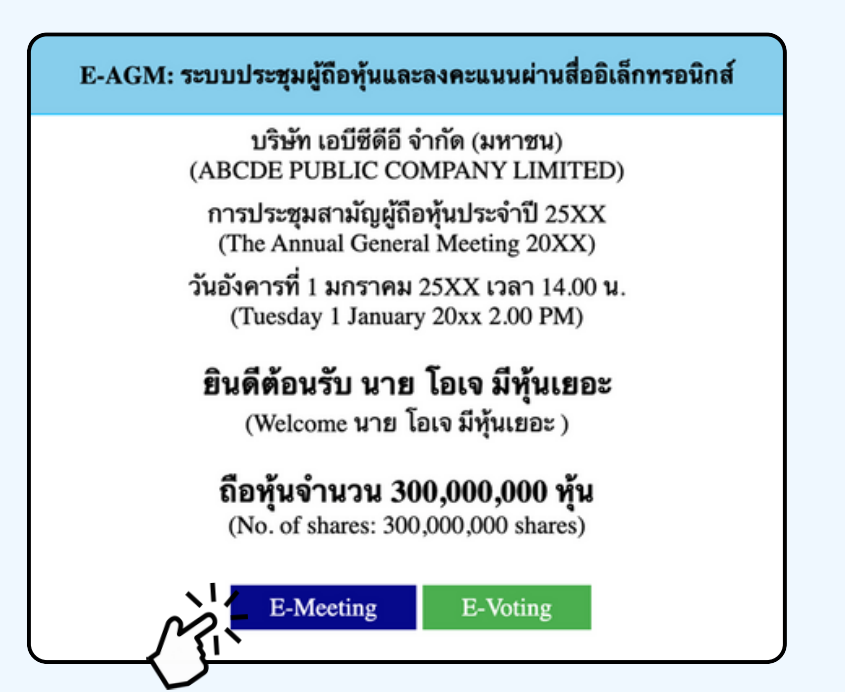

**ขั้นขั้ ตอนที่ 7ที่**

กดบุม "E-Voting" เพอลงคะแนนเนแตละวาระการประชุมผาน Web Browser

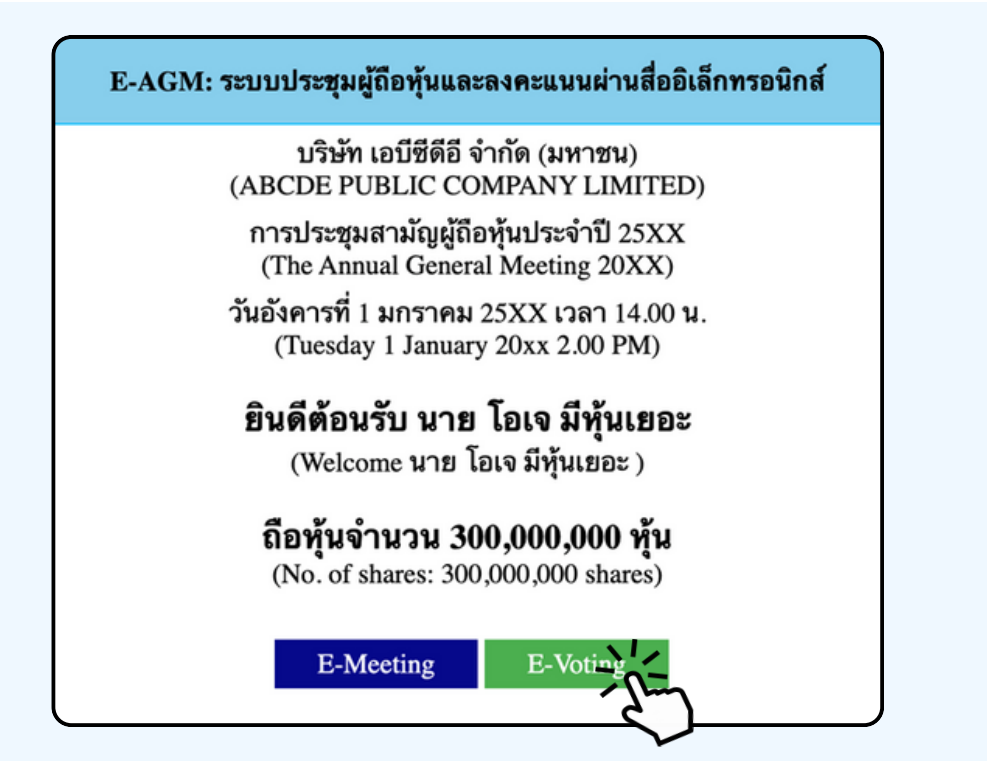

# การเชงาน E-Meeting (เมอกดบุม E-Meeting จาก Browserหลก)

การเชงาน E-Meeting บนอุปกรณ์มอดอ ทานจะตองตดตง เปรแกรม Zoom Meeting บนอุบกรณ์ของท่านกอนเขารวมประชุม E-Meeting ซึ่ง สามารถเขาเป ดาวนเหลดแอพพลเคชนบน Smart Phone เดตามงอมูลดานลาง

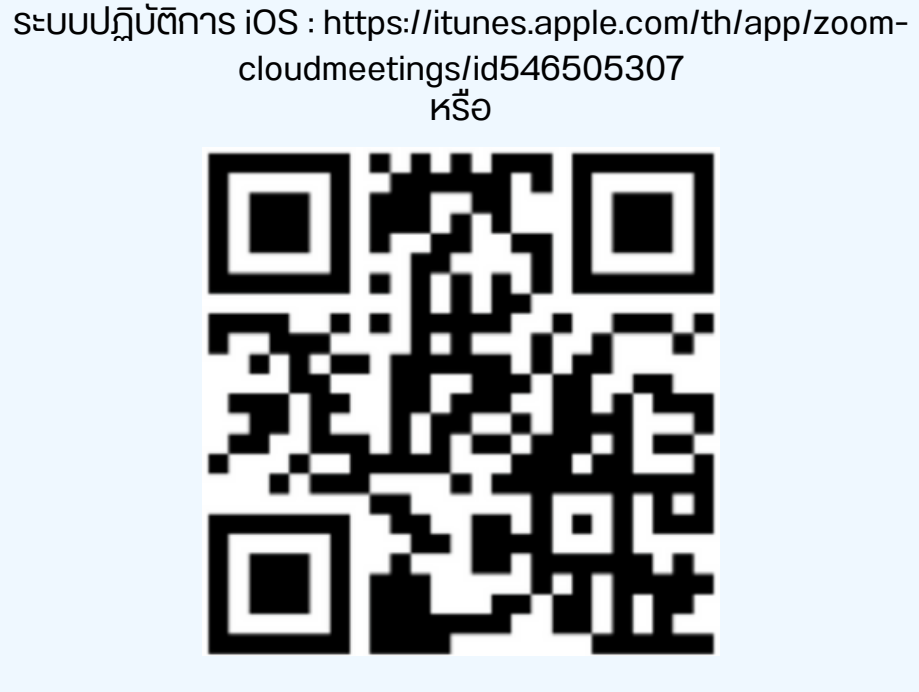

สแกน QR Code ZOOM Cloud Meetings สำหรับ iOS

ระบบปฏิบัติการ Android : <u>ระบบปฏิบัติการ iOS :</u> [https://itunes.apple.com/th/app/zoom-cloudmeetings/id546505307](https://play.google.com/store/apps/details?id=us.zoom.videomeetings)

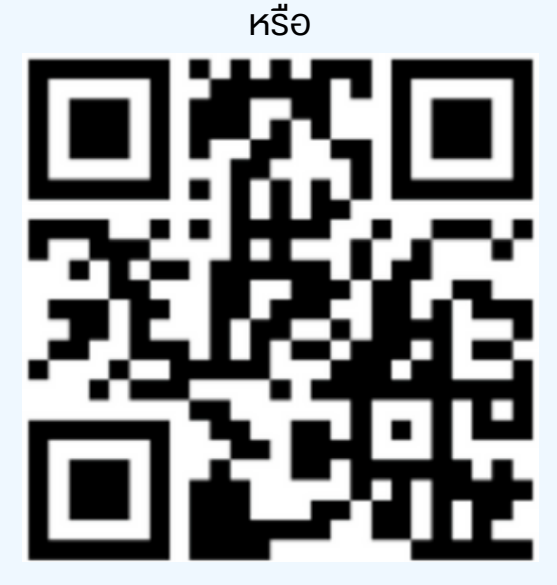

สแกน QR Code ZOOM Cloud Meetings สำหรับ Android

เมอผู้เขารวมบระชุมจะเขารวม E-Meeting กรุณูากดุบุม "E-Meeting" จาก Web Browser หลักตามรูบดานลาง

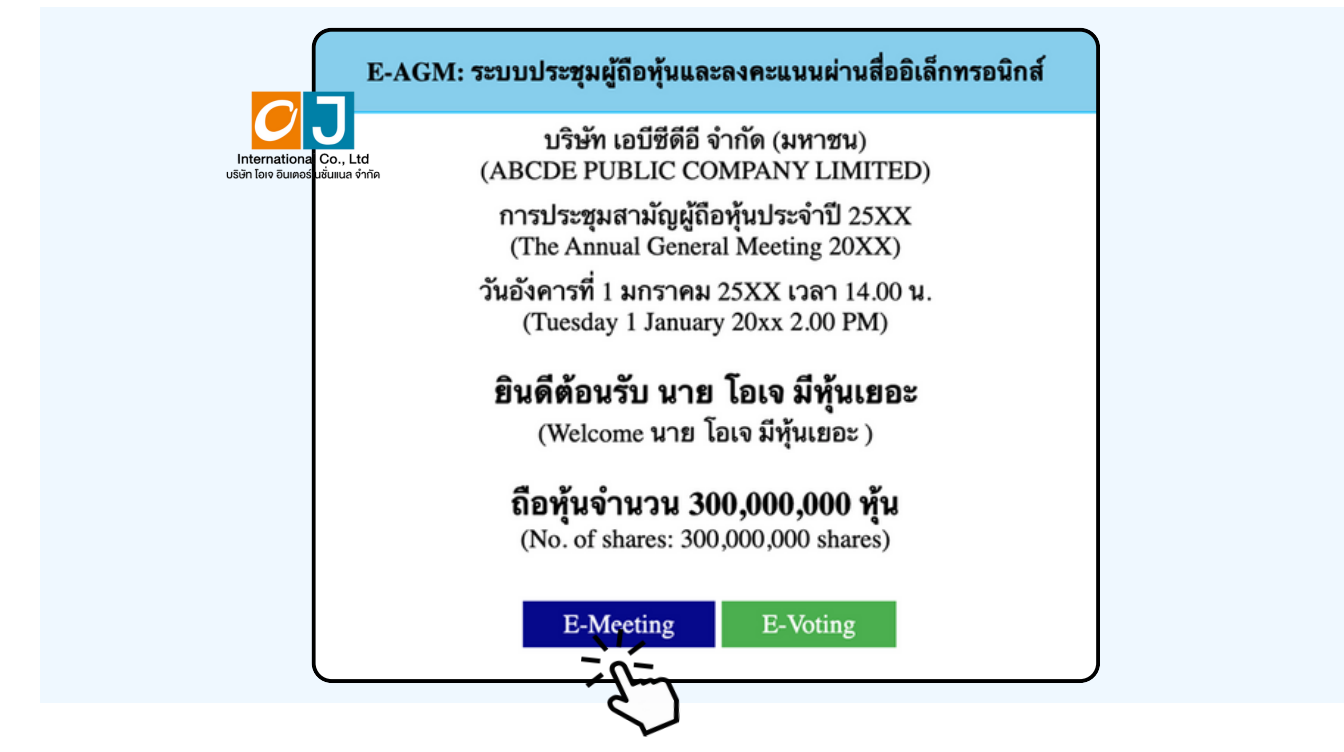

อุปกรณ์ของท่านจะสอบถามว่าต้องการ เปิด Zoom ใช่หรือไม่ ให้กดเปิดแอพพลิเคชั่น Zoom จาก นนเสีชอ นามส์กุลผู้เขารวมประชุม จากนนกด Continue ตามรูปดานลาง (ผูกอหุ่นเปนบุคคลธรรมดา เหกรอกชอนามสกุล ของเจาของหุน กรณทผูกอหุนเปนนตบุคคล ี่ เหกรอกชอนตบุคคล)

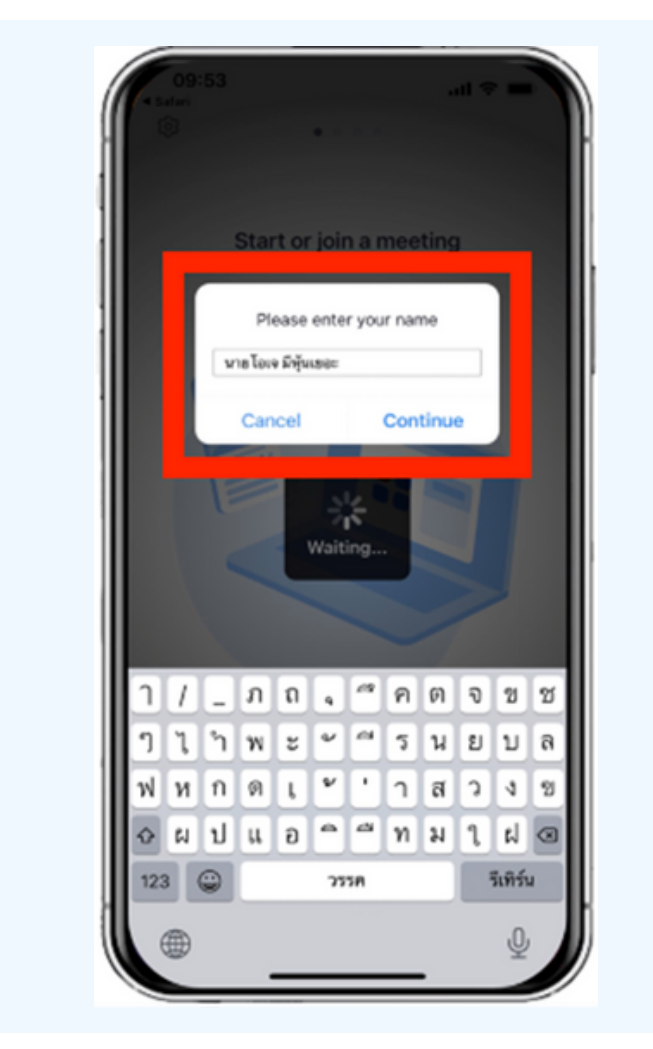

### อนุญาตให้ Zoom เข้าถึงอุปกรณ์ของท่าน ตาม 2 รูปด้านล่าง

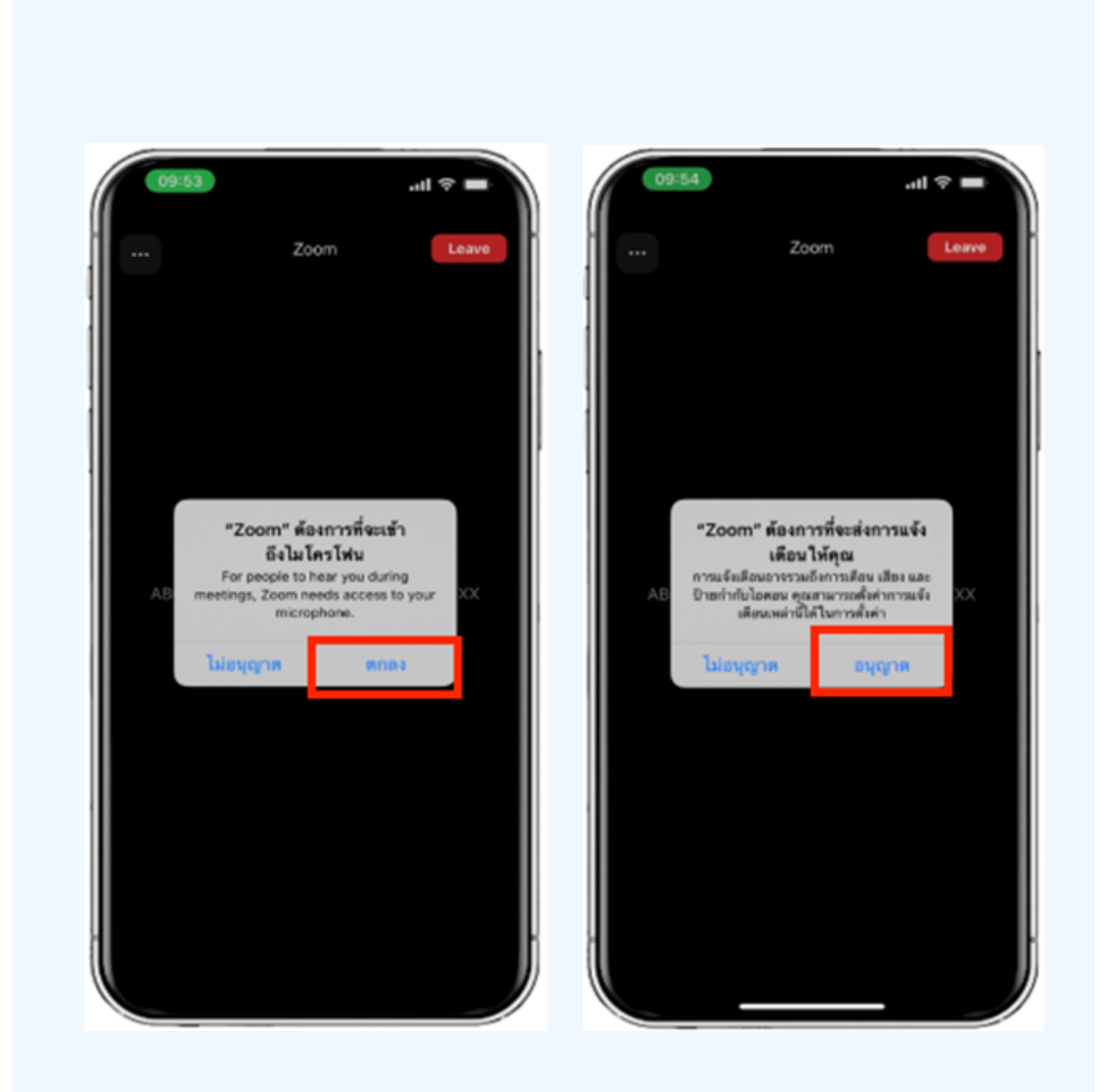

### ข้อความ "The host will let you in soon" จะแสดงขึ้นตามรูปด้านซ้าย กรุณารอเจาหนาทตรวจสอบขอมูล

# เมอเขา E-Meeting เดสมบูรณ จะแสดงตามภาพดานขวา

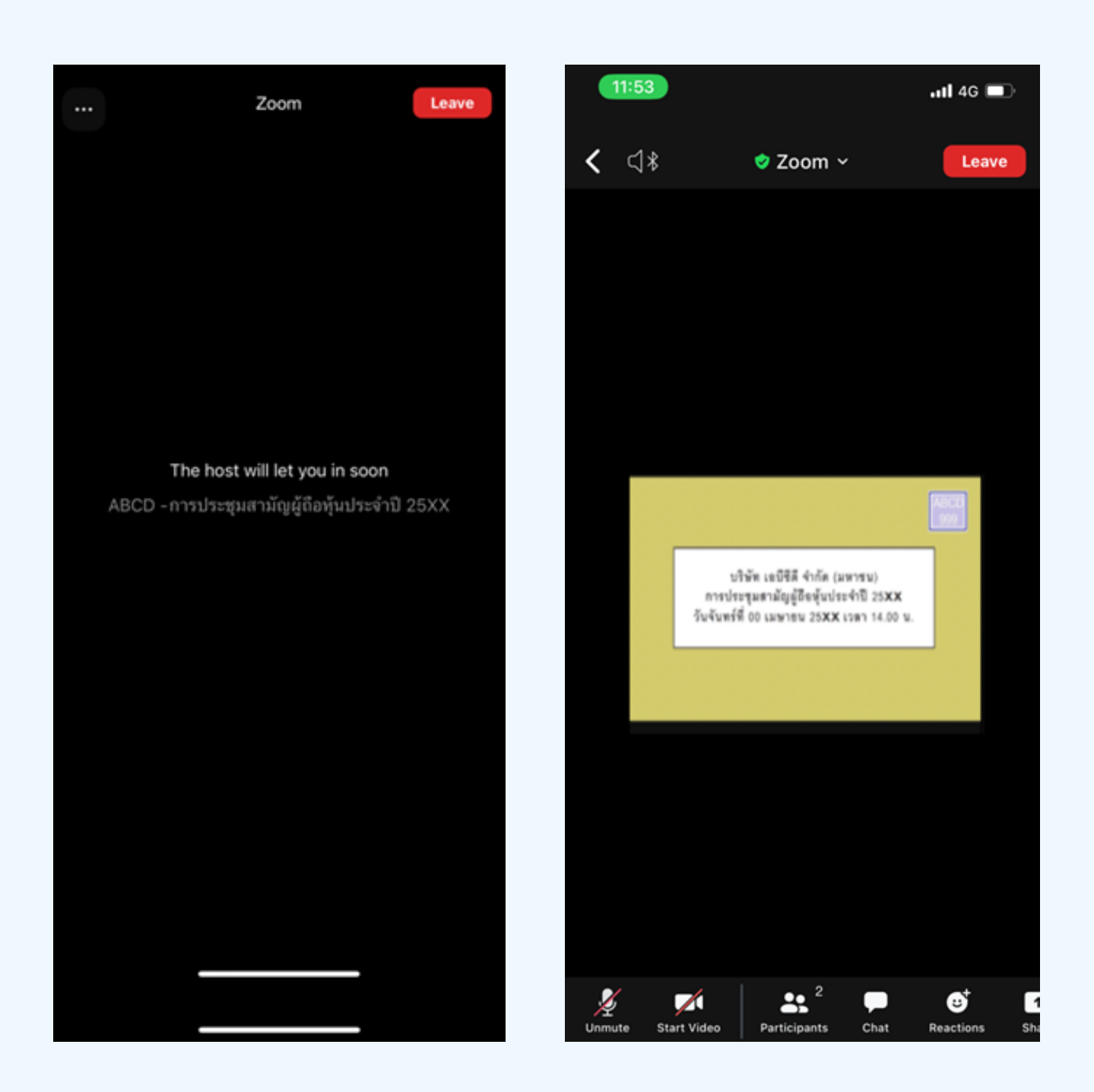

# **03 วิธีวิการถามคำ ถาม**

## **การยกมือมืสามารถทำ ได้เด้มื่อ มื่ ผู้ดำผู้ ดำเนินนิการประชุมชุ เปิดปิ โอกาส ให้สห้ อบถาม โดยมีวิมี ธีวิดัธี งดั ต่อต่ ไปนี้**

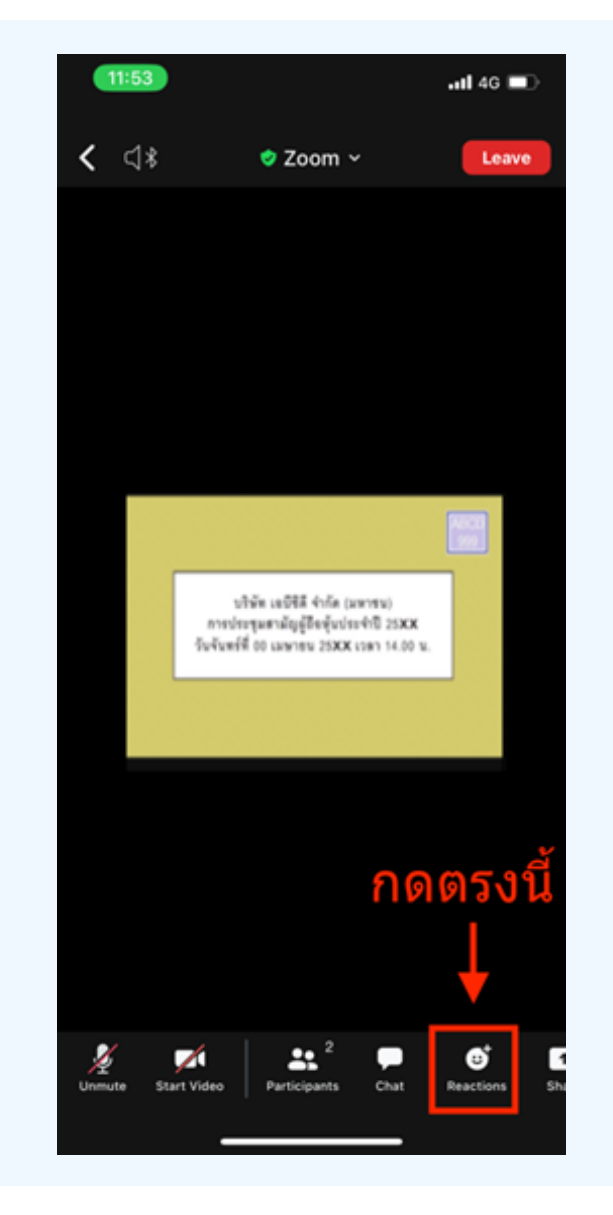

### การสอบถามผ่านระบบบเสียง 1. กดไปที่ปุ่ม "Reaction" ตามรูปด้านบน

#### 2.ให้บัญปุ่ม "Raise Hand" เพอเปนทาร ยกมองนเหเจาหนาทคอบคุมการประชุม เหน

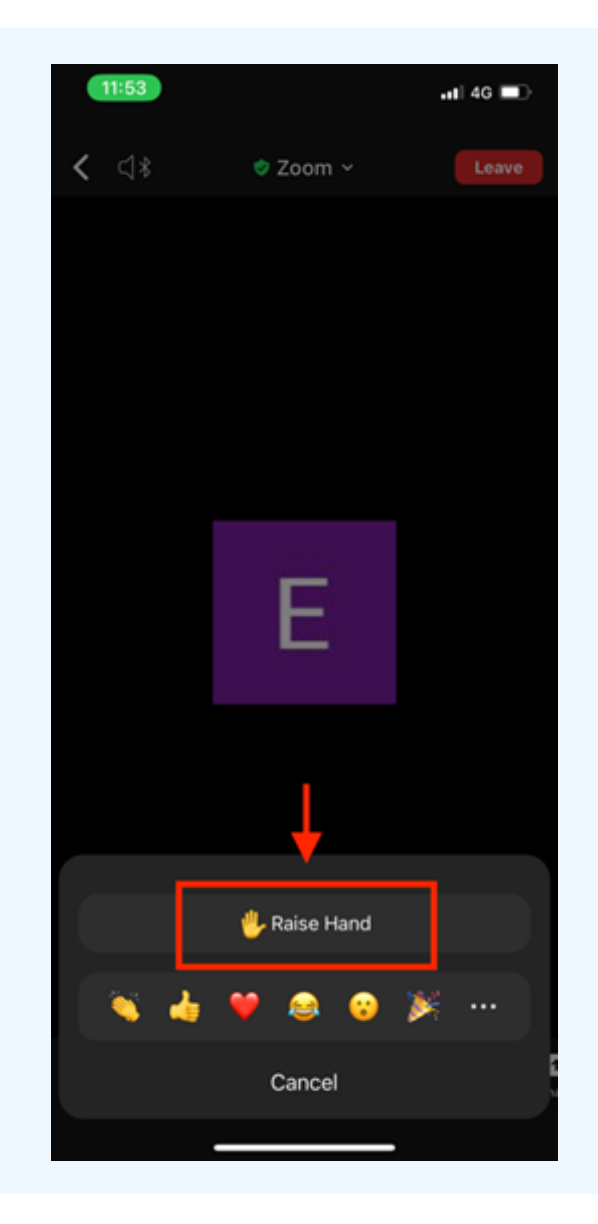

3. รอจนกว่าเจ้าหน้าที่จะเบิดเมเครเพนเหลือบถาม ผู้เขารวมบระชุมเมลามารถเบิดเมเครเพนเพื่อ ทาการพูดเองเด เมอเจาหนาทเบดเมเครเพนเหแลว จะแสดงตามรูบดานลาง เหกด "Unmute." เพอสอบถามทางเสียง

4.เมอโมโครโฟนขนตามรูปดานขวา หมายความวาทานสามารถสอบถามทางเสยงโด

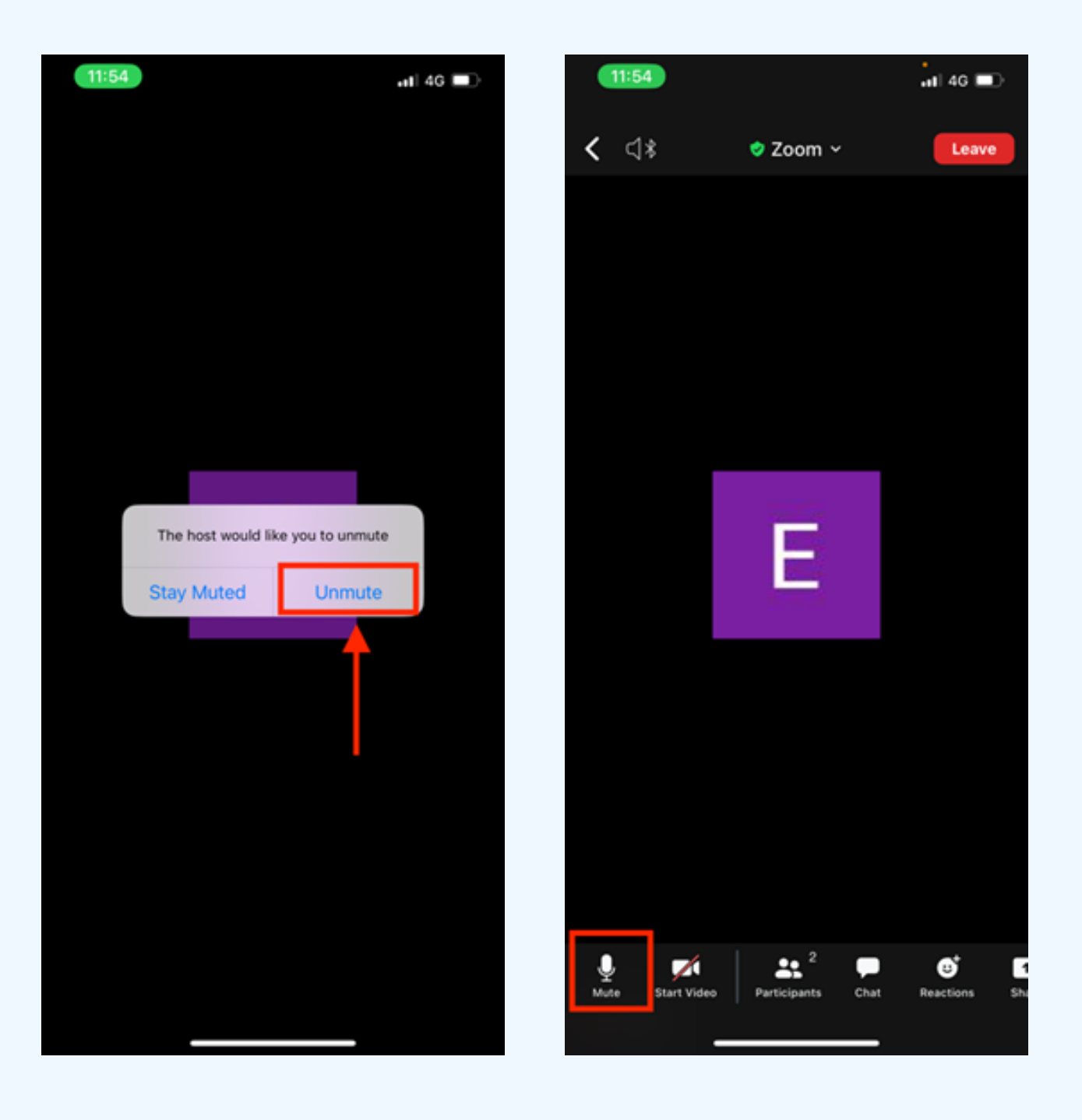

เมื่อสอบถามเสร็จให้กด "ไมโครโฟน" (ตามรูปซ้ายมือ) เพื่อปิดไมโครโฟน ของท่าน เมื่อท่านปิดไมโครโฟนได้สำ เร็จจะแสดงตามรูปขวามือ

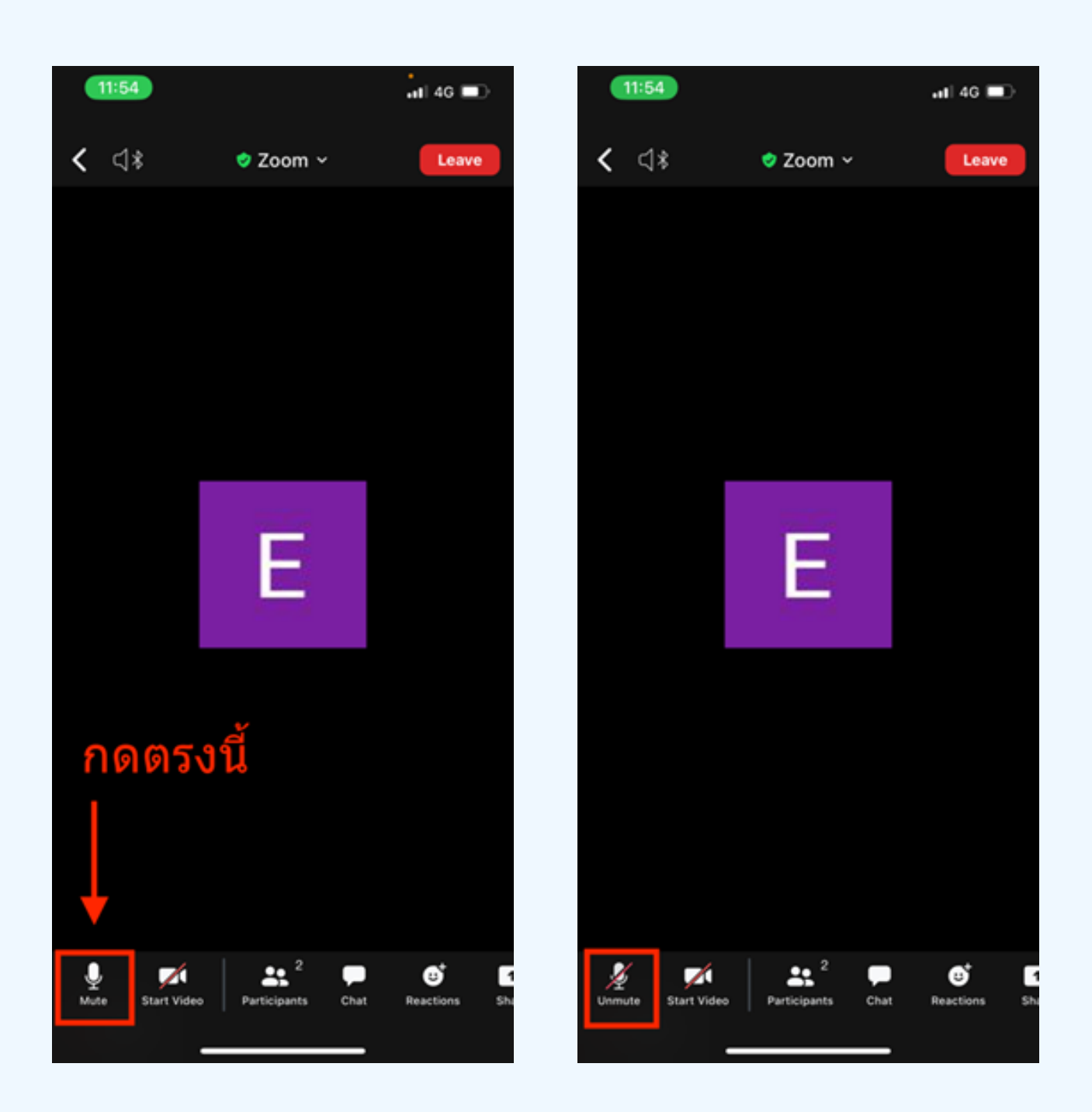

# กดปุ่ม Reaction และกดปุ่ม Lower hand เพื่อเอามือลง ตามรูปด้านล่าง

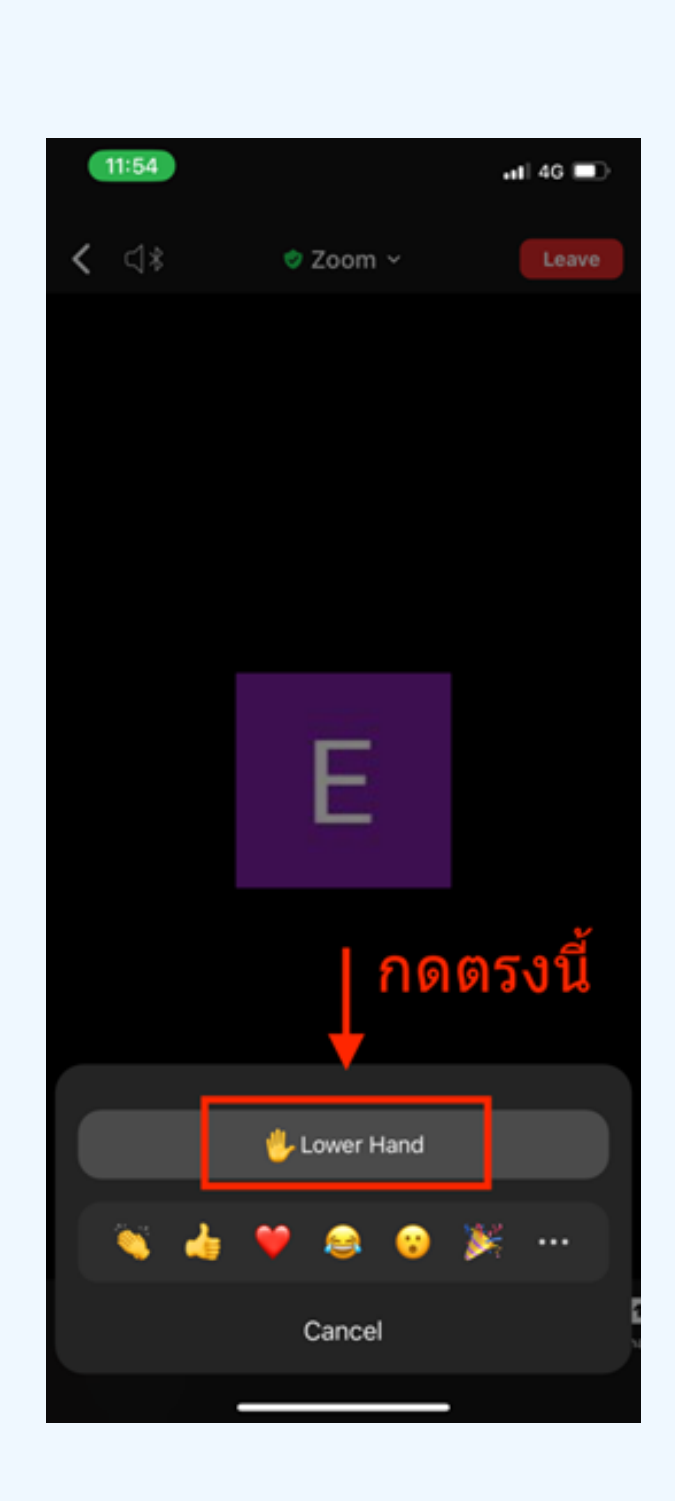

# **กรณีที่ ณี ผู้ ที่ ถืผู้ อ ถื หุ้นหุ้ ต้อ ต้ งการสอบถาม โดยการส่ง ส่ ผ่า ผ่ นข้อ ข้ ความ สามารถทำ ได้ดั ด้ งดั นี้**

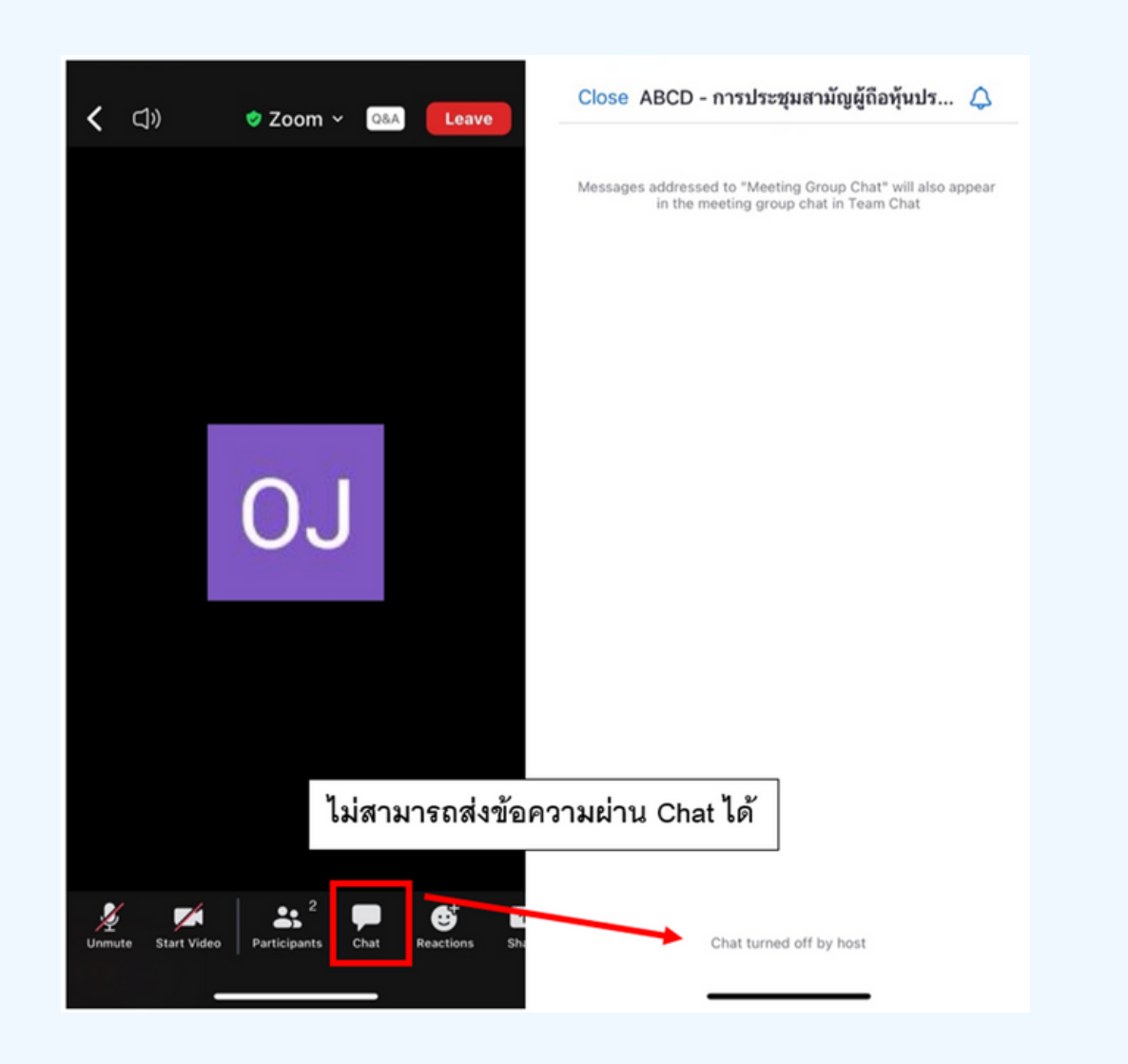

ในการประชุมผานสออเลกทรอนกสทานจะไม่สามารถสงุ่งอความผ่าน ช่องแชทปกติได้ และจะไช Q&A ในการส่งคาถามแทน เพอไหเจาหนาท ทุกคนเห็นข้อความของท่าน

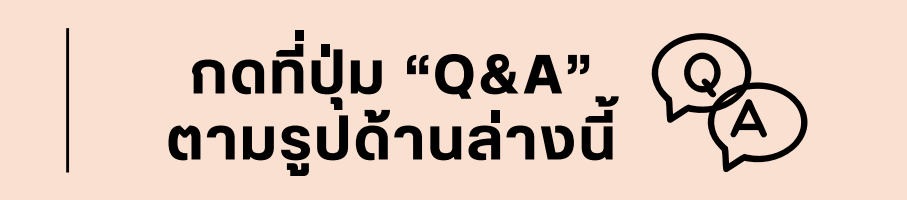

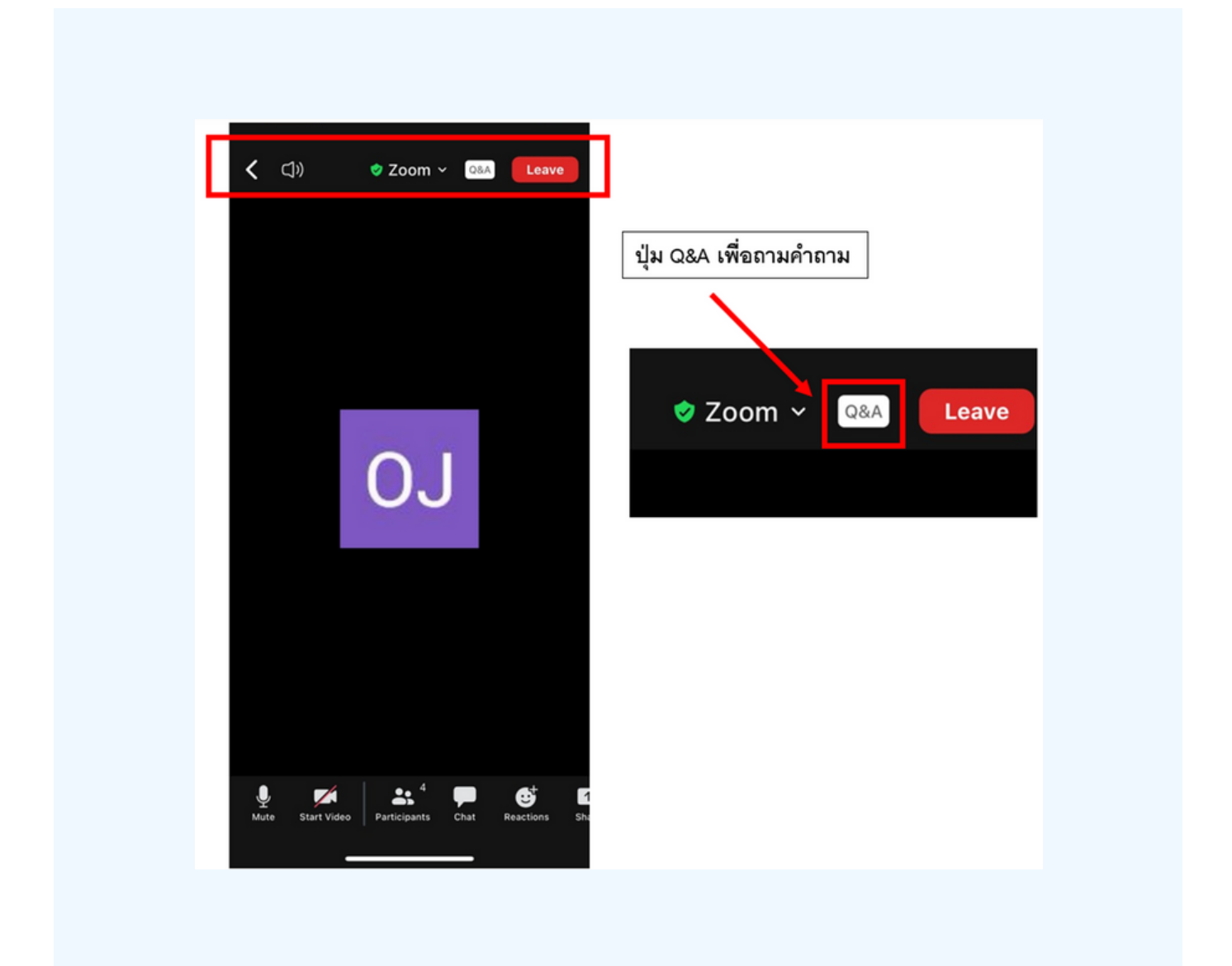

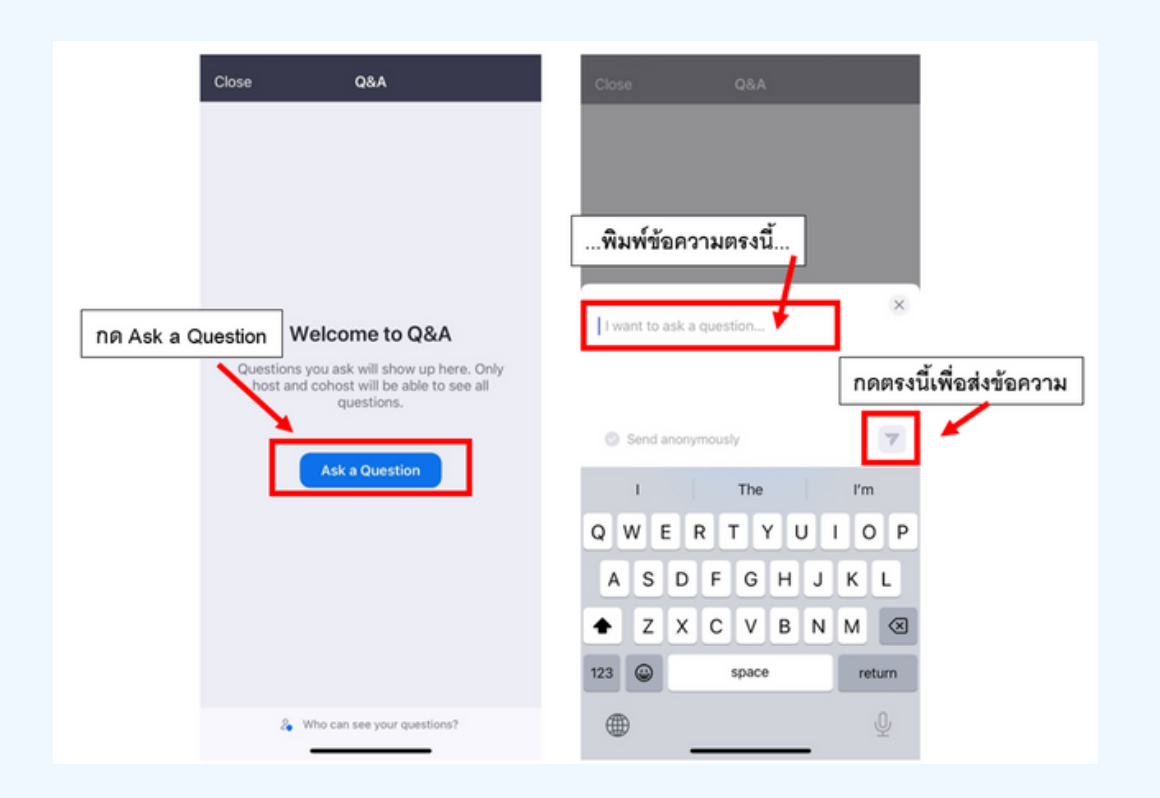

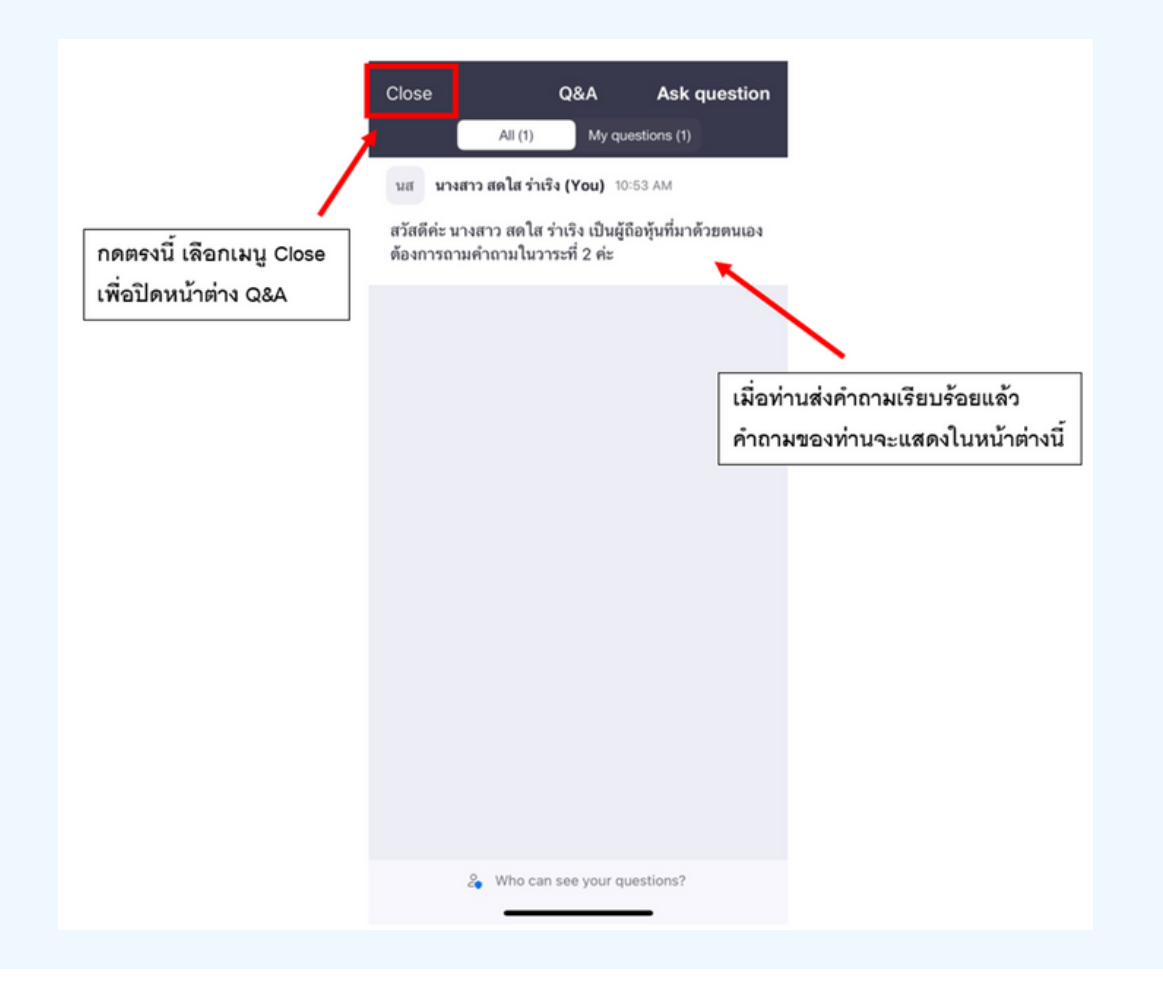

# **การสลับลั หน้าน้จอการใช้งช้ าน**

#### **หากท่านผู้เข้าร่วมประชุมอยู่ที่หน้า Zoom แล้วต้องการไปที่หน้าต่าง E-Voting สามารถทำ ได้โดย สลับหน้าต่างของแอพพลิเคชั่นระหว่าง Zoom กับ Web Browser**

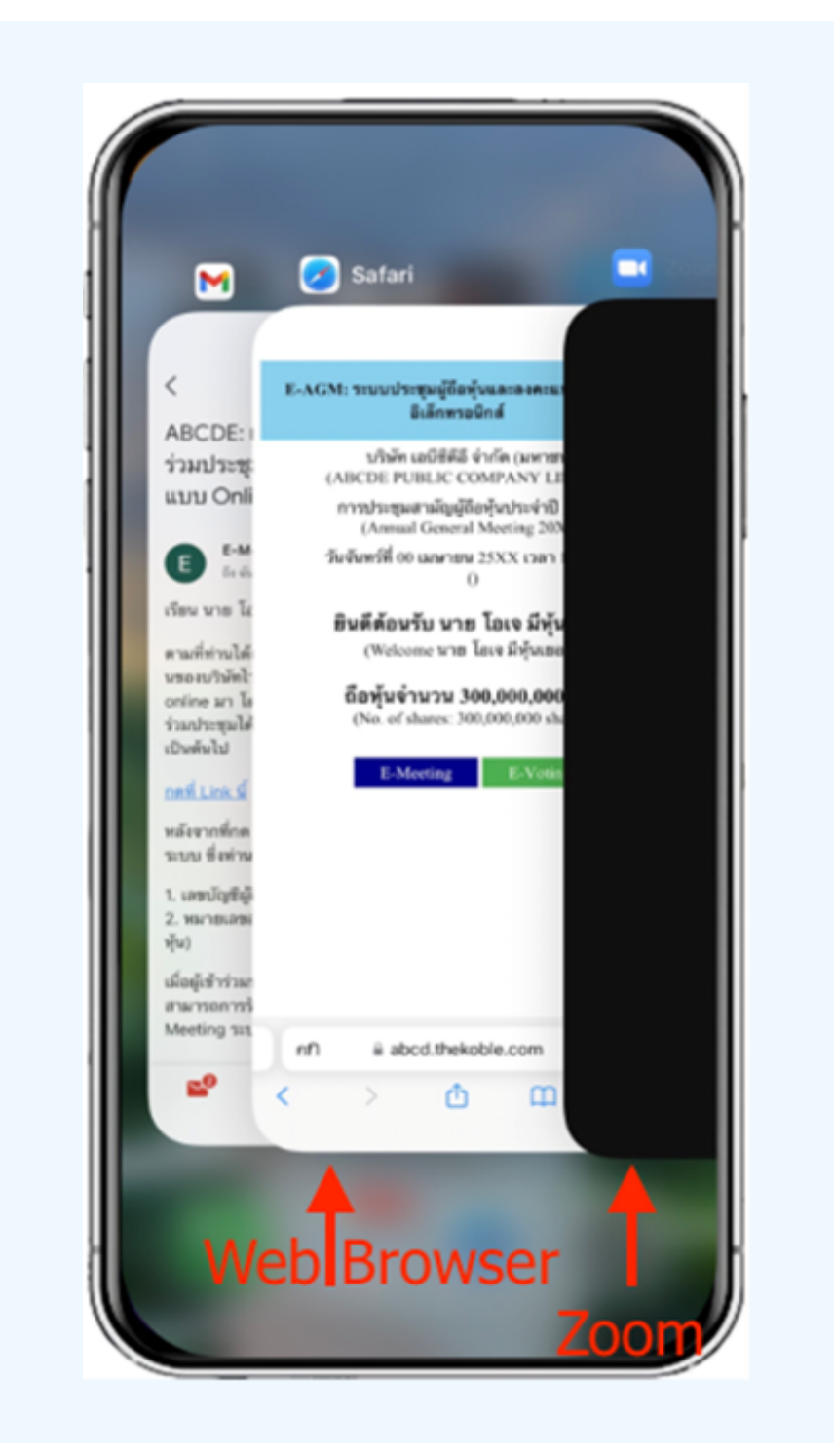

**04**

### 1. เมอผู้เขารูวมประชุมสลบหนาจาก E-Meeting กลบมา หนาหลก lu Browser กรุณากดปุ่ม "E-Voting"

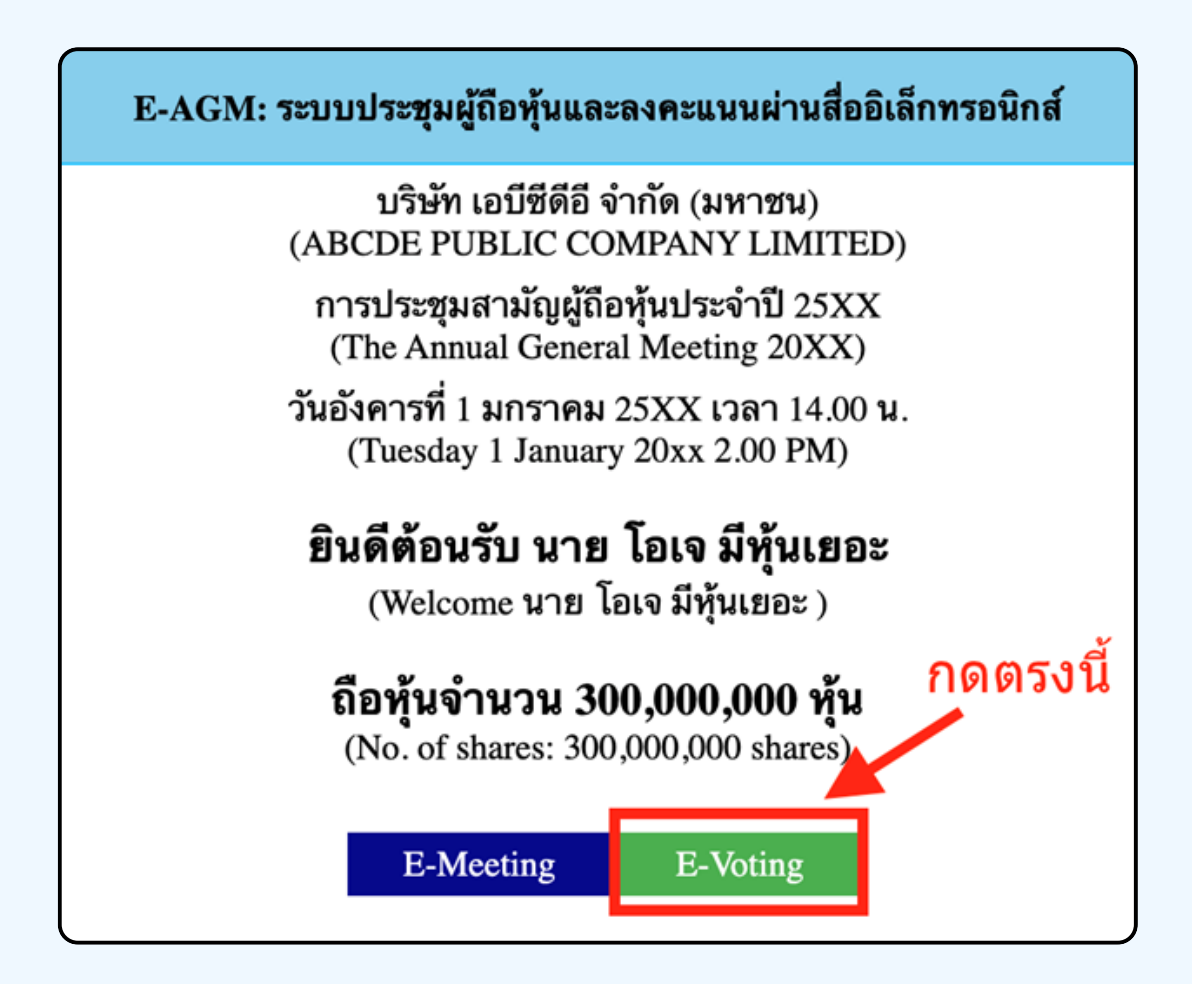

**2. หน้าต่างใหม่จะแสดงตามรูปด้านล่าง ในการลงคะแนนแต่ละวาระ ท่านสามารถเลือกกดการลงคะแนน "เห็นด้วย" "ไม่เห็นด้วย" และ "งดออกเสียง" สำ หรับวาระแจ้งเพื่อ พื่ ทราบ ผู้เข้าร่วม ประชุมจะไม่สามารถลงคะแนนได้**

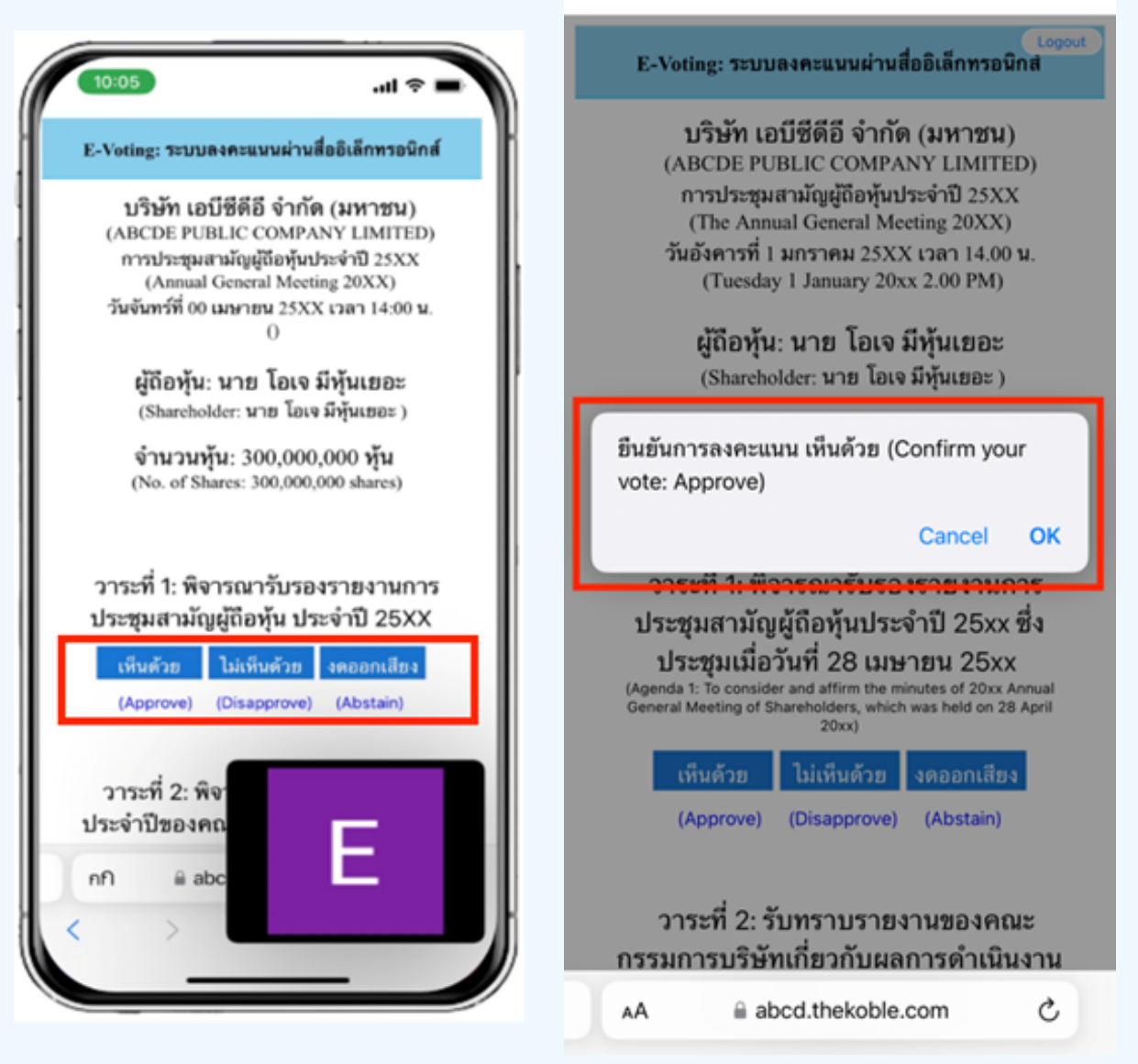

**3. หลังจากกดเลือกการลงคะแนนแล้ว จะมีหน้าต่างเล็กแสดงขึ้นมาสอบถามเพื่อยืนยันการลงคะแนน ให้กดตกลง กรณีที่ผู้เข้าร่วมประชุมประสงค์จะเปลี่ยนการลงคะแนน สามารถทำ ได้ โดยการกดเลือกลงคะแนนใหม่อีกครั้ง**

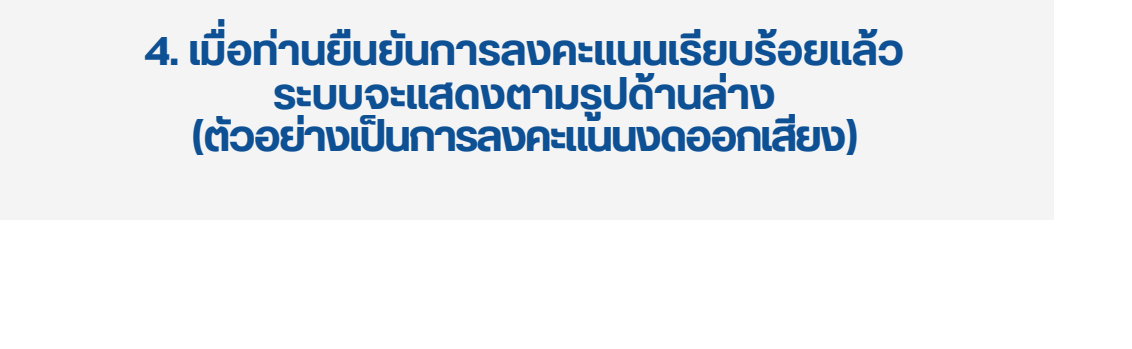

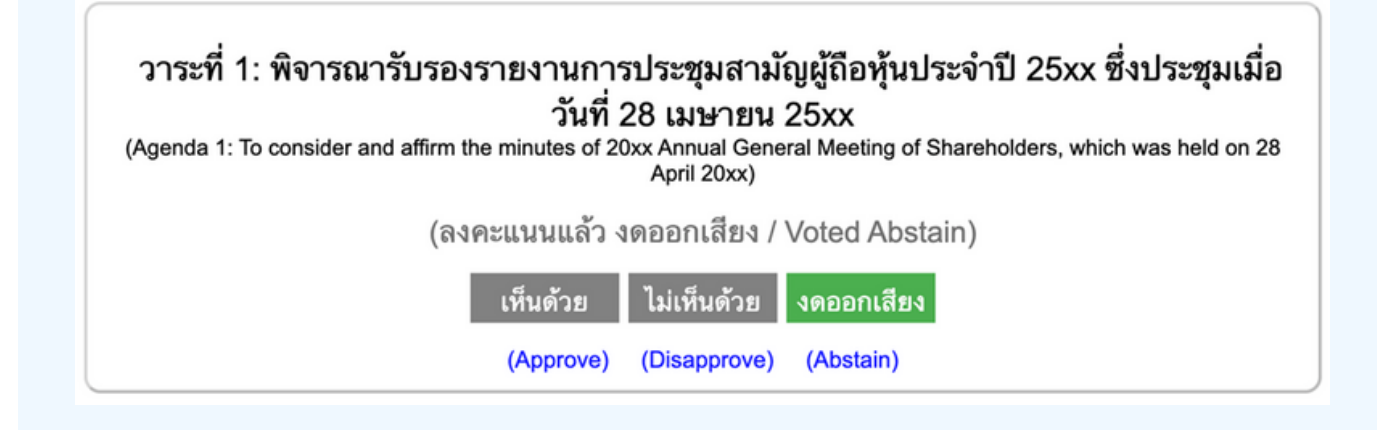

**5. เมื่อท่านลงคะแนนเสร็จเรียบร้อยแล้ว ขอให้ท่านกลับมายังหน้าต่าง E – meeting (Zoom) เพื่อ พื่ รับชมภาพและ เสียงของการประชุมต่อ โดยเจ้าหน้าที่จะทำ การรวบรวมคะแนนทั้งหมด จากในระบบลงคะแนนและแสดงผลการนับคะแนนใน E-meeting.**

> **\*\*\* กรณีที่ณีว ที่ าระได้ถูด้ กถู ปิดปิ วาระไปแล้วล้ ผู้เผู้ข้าข้ร่วร่ มประชุมชุ จะไม่สม่ ามารถลงคะแนนหรือรื เปลี่ย ลี่ นคะแนนได้**

#### **หมายเหตุ**

**กรณีที่ท่านผู้เข้าร่วมประชุมไม่สามารถร่วมประชุมจนจบการประชุม ประสงค์จะลงคะแนนล่วงหน้าสำ หรับวาระที่เหลืออยู่**

**ท่านสามารถลงคะแนนล่วงหน้า เมื่อลงคะแนนเสร็จสิ้นแล้ว ให้ทำ การปิดหน้าต่างของ WEB BROWSER ได้ทันที**

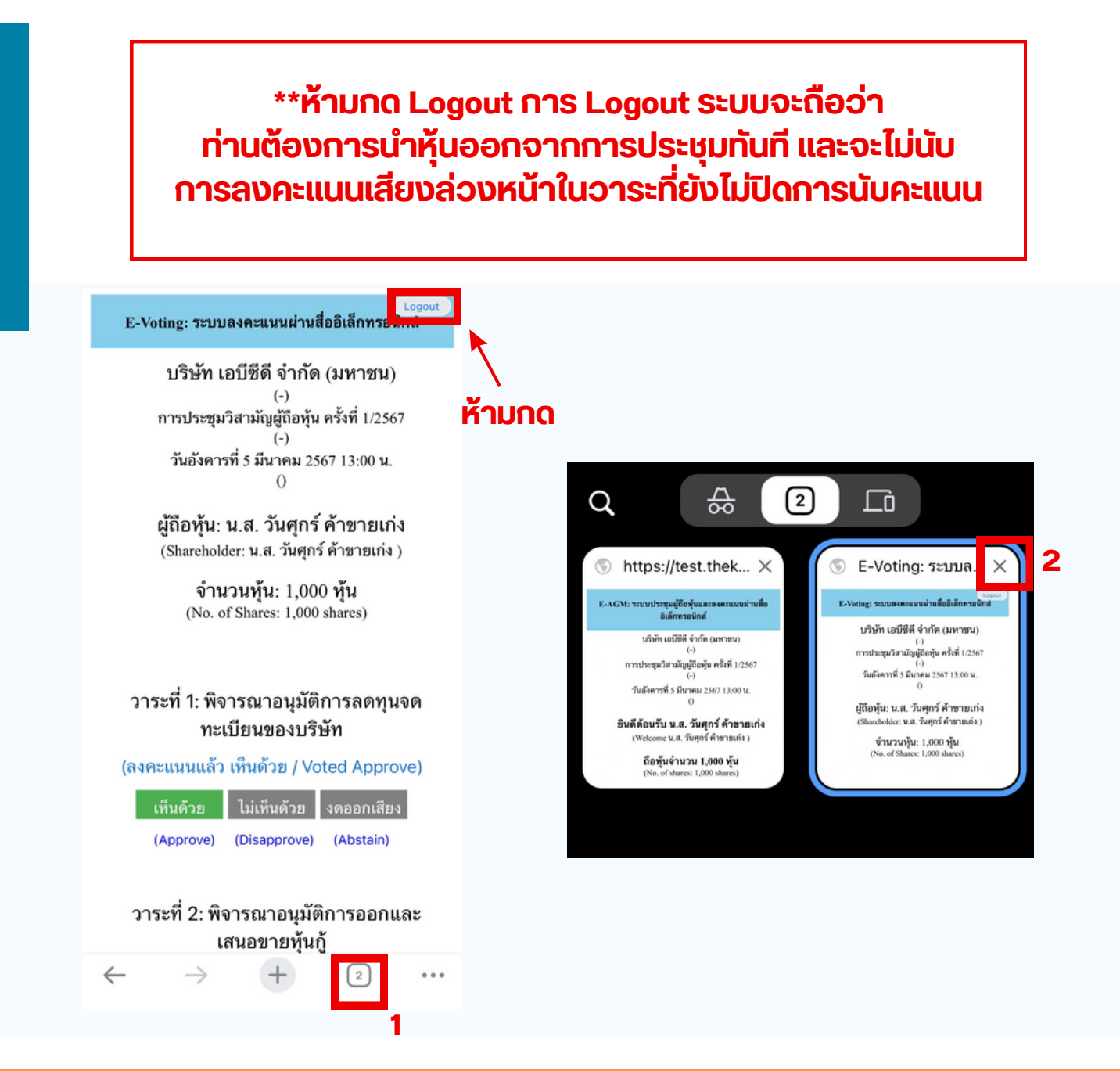

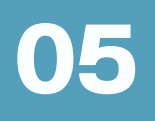

# กรณทมการเชลามนน ผูกอหุนตองทาการเลอก ี่<mark>เสียงทตองการจะเดยน สามารถทาเดดงน</mark>

**ขั้นตอนที่ 1** ในหน้า Zoom ของผู้ถือหุ้นจะปรากฏหน้าต่างตามภาพ ดานลาง เหกดเบทบุม More

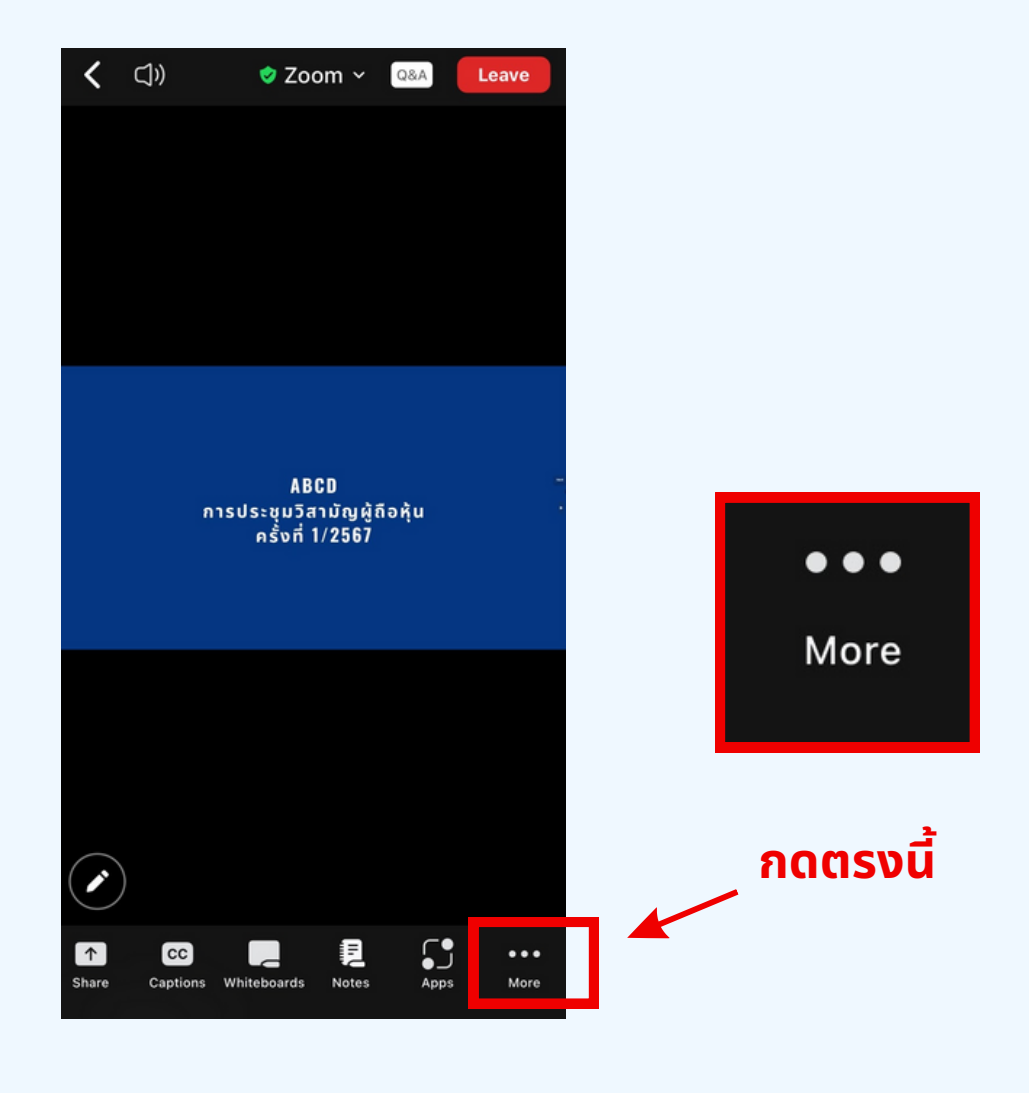

**ขุนตอนท 2** เมอกดเบทบุม More จะแสดงดงรูบดานลางเหผูดอหุนทาการคลกเบ ทบุม Interpretation และทาการคลกเลอกภาษาทตองการจะพงจากนนกด Done

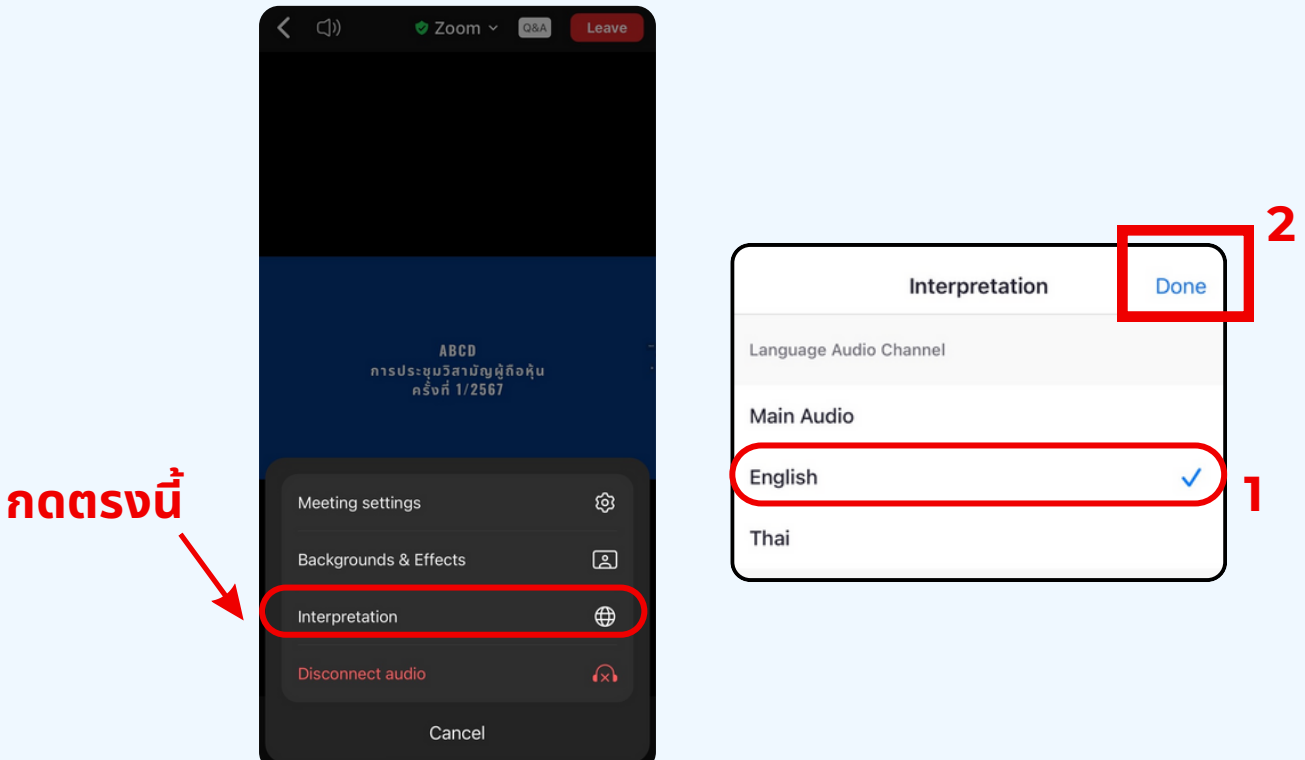

### \*\*\*หากผูกอหุ่นตองการกลบเปพงเสียงหองหลก ให้ทำห้ ทำการกดที่ Main Audio

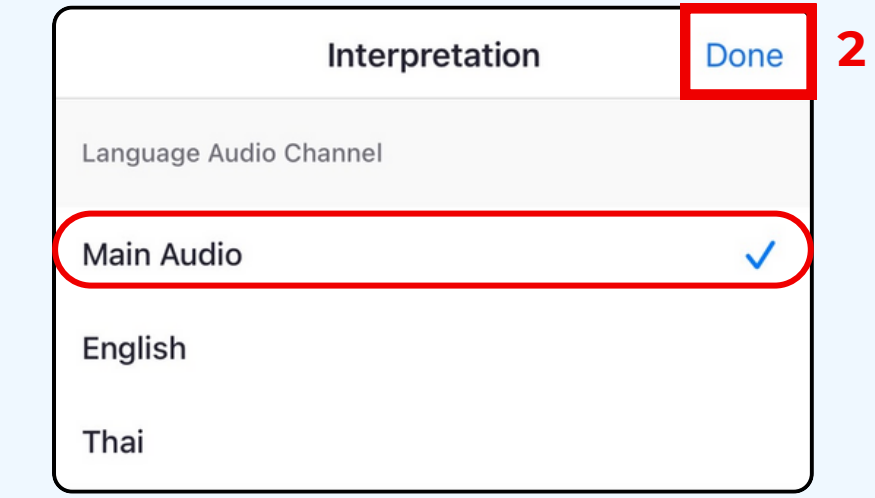

**1**

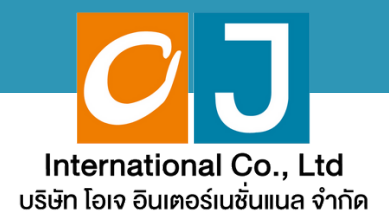

# **คู่มืคู่ อสำ หรับ รั เข้า ข้ ร่ว ร่ มประชุม ชุ และลงคะแนน**

# **สำ หรับ รั ผู้ถืผู้ อ ถืหุ้นมาด้ว ด้ ยตนเอง และใช้ง ช้ านผ่า ผ่ น PC หรือ รื Notebook**

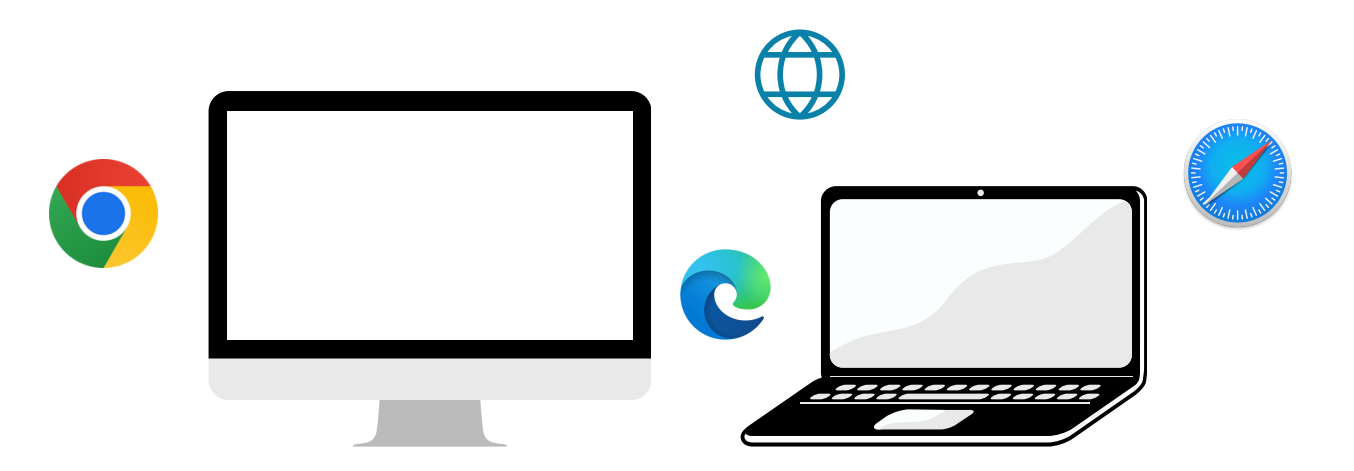

# **คู่มืคู่ อมืนี้จั นี้ ดจั ทำ โดย บริษัริ ษัท โอเจ อินอิ เตอร์เร์นชั่นชั่ แนล จำ กัดกั**

**ห้าห้มมิใมิห้นำห้ นำไปใช้ต่ช้ อต่ โดยไม่ไม่ ด้รัด้บรั อนุญนุ าต มีปัมีญปั หาทางเทคนิคนิ กรุณรุ าติดติต่อต่ Hot Line: 02-079-1811 วันวั จันจั ทร์-ร์ศุกศุ ร์ เวลา 08.30 – 17.30 น.**

# **สารบัญ**

 **ขั้นขั้ ตอนการรับรั ข้อข้ มูลมู เพื่อ อเขารวมบระชุม ผ่านทางอเมล การรับรั ชมการประชุมชุ ผ่าผ่ นระบบ E-Meeting วิธีวิกธี ารถามคำ ถาม การลงคะแนนเสียสีง ผ่าผ่ นระบบ E-Voting**

 $\overline{\textbf{05}}$  กรณีที่การประชุมนี้มีสองภาษา (ใช้ล่าม)

**คู่มืคู่ อมืนี้จั นี้ ดจั ทำ โดย บริษัริ ษัท โอเจ อินอิ เตอร์เร์นชั่นชั่ แนล จำ กัดกั**

**ห้าห้มมิใมิห้นำห้ นำไปใช้ต่ช้ อต่ โดยไม่ไม่ ด้รัด้บรั อนุญนุ าต มีปัมีญปั หาทางเทคนิคนิ กรุณรุ าติดติต่อต่ Hot Line: 02-079-1811 วันวั จันจั ทร์-ร์ศุกศุ ร์ เวลา 08.30 – 17.30 น.**

# **01 ขั้นขั้ ตอนการรับรั ข้อ ข้ มูล มู เพื่อ พื่ เข้า ข้ ร่ว ร่ มประชุม ผ่า ผ่ นทางอีเ อี มล์**

# **ขั้นขั้ ตอนที่ 1ที่**

เมอผู้ถอหุ่นเดรบการตรวจสอบยนยนตวตนจากบริษัทแลว จะเดรบอเมล จาก E-Meeting Service ซึ่งจะจัดสิงโดยบริษัท เอเจ อุนเตอร์เนชั่นแนล จากด <u>[\(e-agm@ojconsultinggroup.com\)](mailto:e-agm@ojconsultinggroup.com))</u> ระบุหวเรอง เบนชอยอหลกทรพย

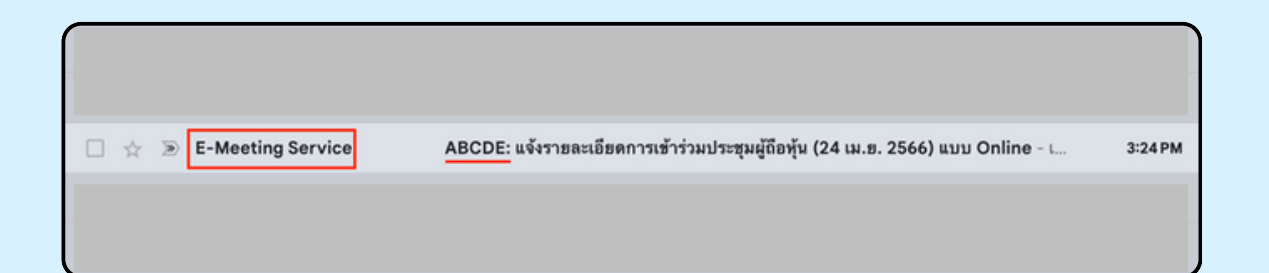

# **ขั้นขั้ ตอนที่ 2ที่**

เปิดอเมลดงกลาว เหนูดอหุนตรวจสอบ ชอ และนามสกุล, วนและเวลาททาน สามารถกด Link เพอเขาร<sub>่</sub>วมประชุม และรบทราบการเตรยมขอมูลเพอเชเน การเขารวมประชุม ขอมูลทตองเตรยมเดแก เลขบญชผูกอหุน และหมายเลข บัตรประชาชนของผู้ถือหุ้น

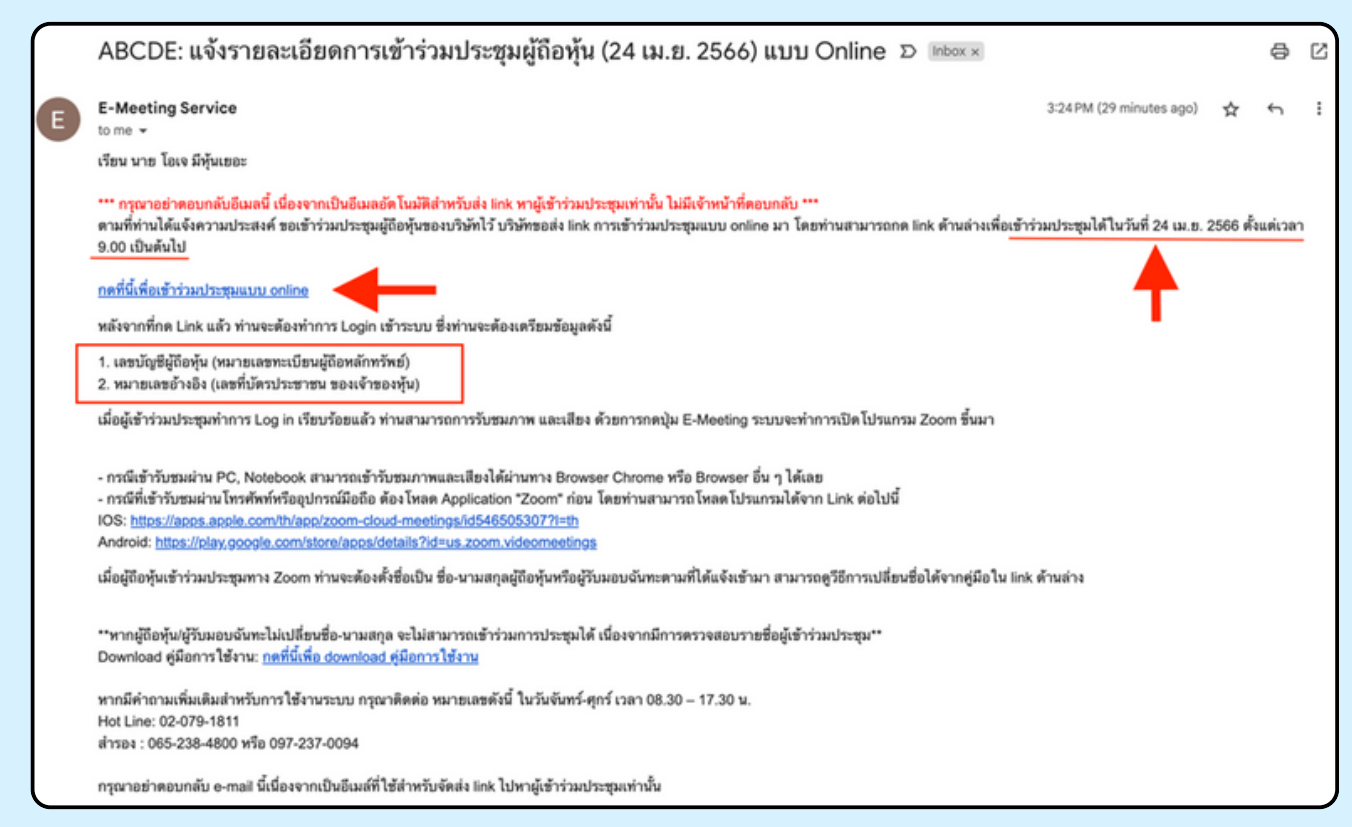

## **ขั้นขั้ ตอนที่ 3ที่**

เมอดง วนและเวลาที่กาหนด เหกิดท "กดทนเพอเขารวมบระชุมแบบ online" เพื่อเปิด Web Browser ระบบจะเหกรอก เลขบัญชีผู้ถอหุ้น และ หมายเลขบตร บระชาชนของผูดอหุ่น จากนนเสเครองหมายถูกเพอยอมรบขอตกลงเงอนเขเนการ เข้าร่วมประชม และกดป่ม "ลงทะเบียนเข้าร่วมประชุม"

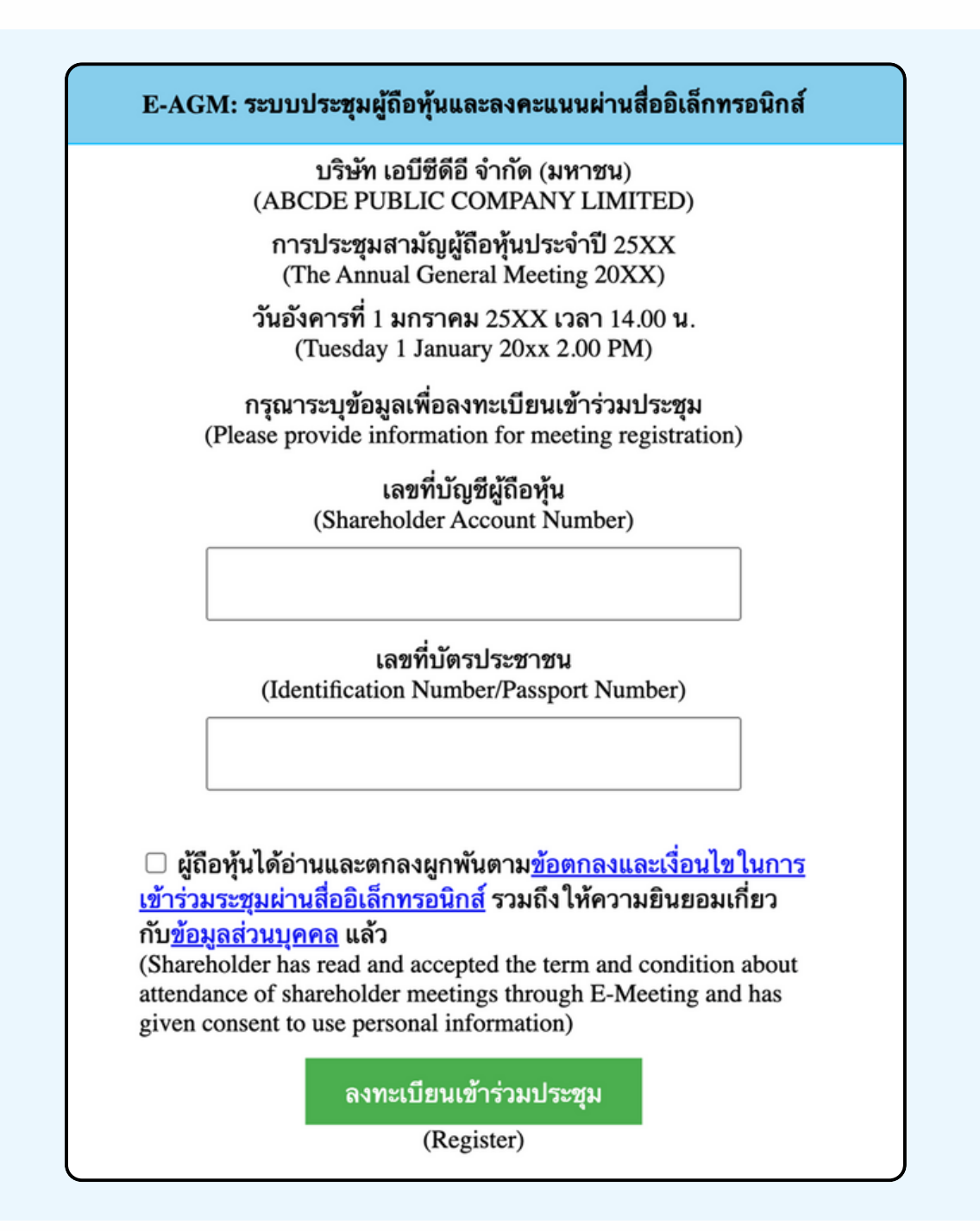

**"ระบบยังไม่เปิดให้เข้าร่วมประชุมแบบ online" กรณีที่ผู้ถือหุ้น กดเข้า LINK ก่อนเวลาที่กำ หนด ระบบจะแจ้งว่า**

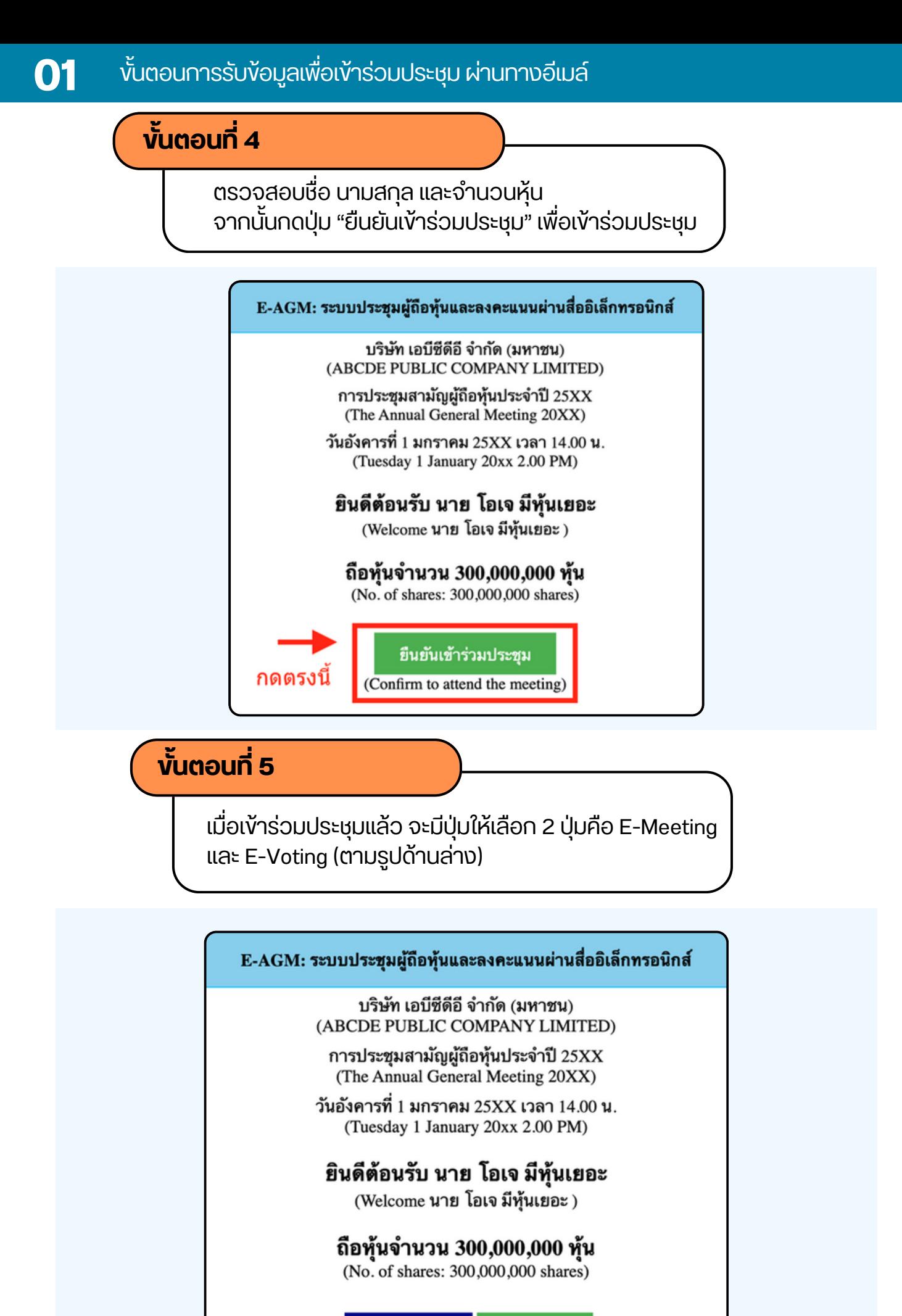

**E-Meeting** 

E-Voting

# **ขั้นขั้ ตอนที่ 6ที่**

กดบุม "E-Meeting" เพอเขาชมระบบภาพและเสียงสดจากทบระชุม ผ่านโปรแกรม E-Meeting

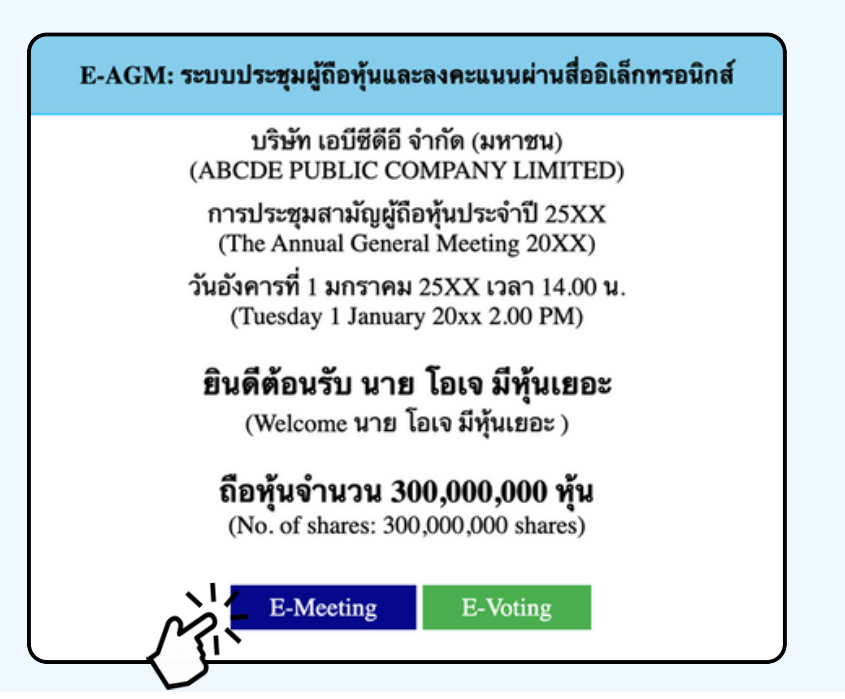

**ขั้นขั้ ตอนที่ 7ที่**

กดบุม "E-Voting" เพอลงคะแนนเนแตละวาระการประชุมผาน Web Browser

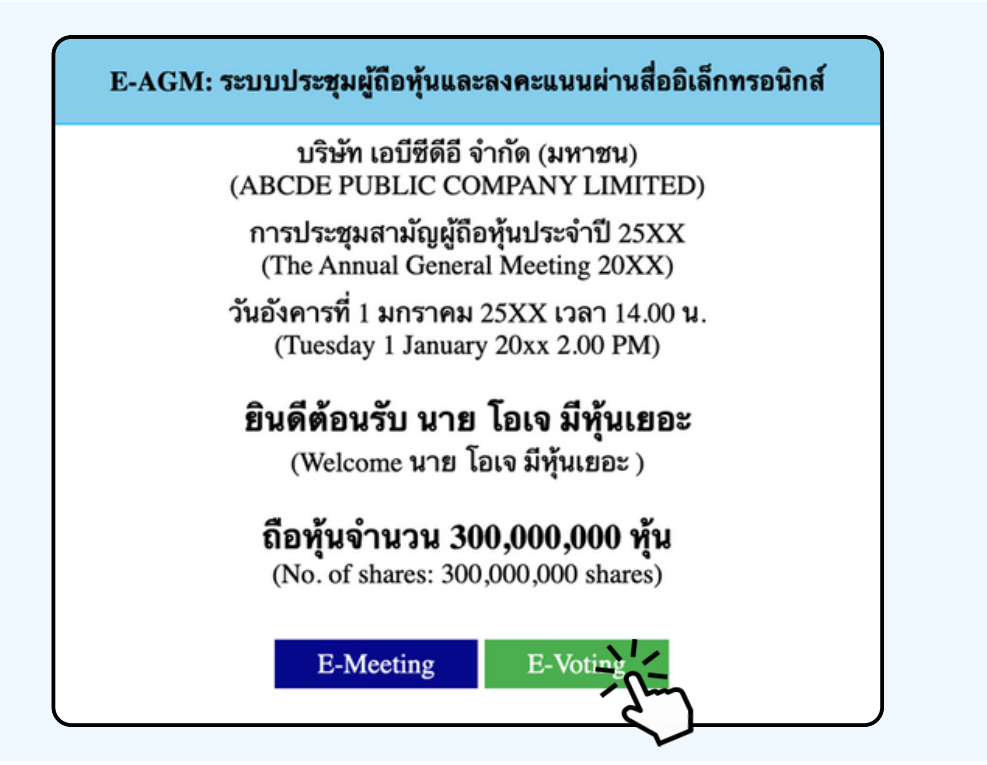

# **การใช้งาน E-MEETING**

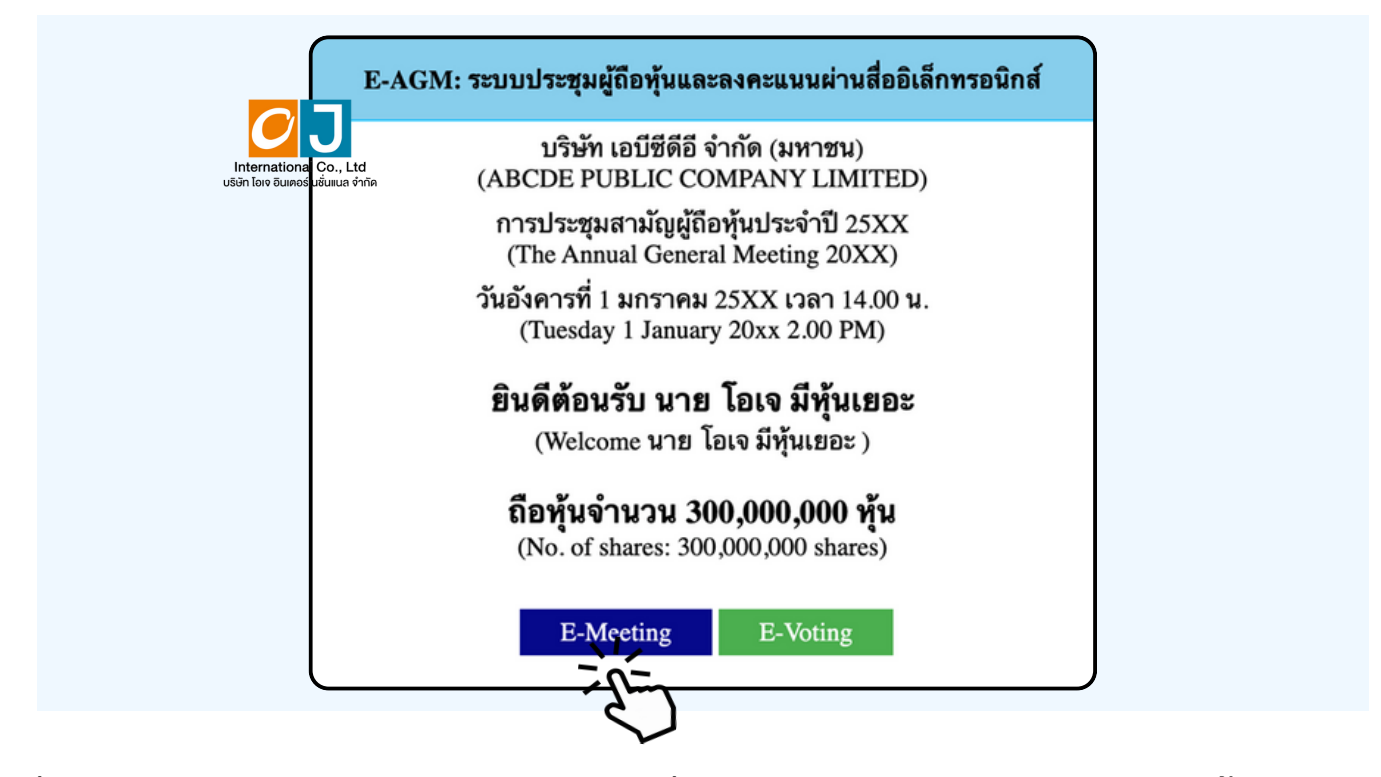

เมอผู้เขารวมประชุมกดปุ่ม "E-Meeting" กรณิทโชไน Laptop จะมีการเปิดหนาตางไหมขนมาตามรูป พร้อมกับมีหน้าต่างสอบถามว่าต้องการเปิด Zoom.us ให้กดปุ่ม "ยกเลิก" (Cancel) เพอทาการเ<mark>ขา E-meeting ผาน Browser</mark>

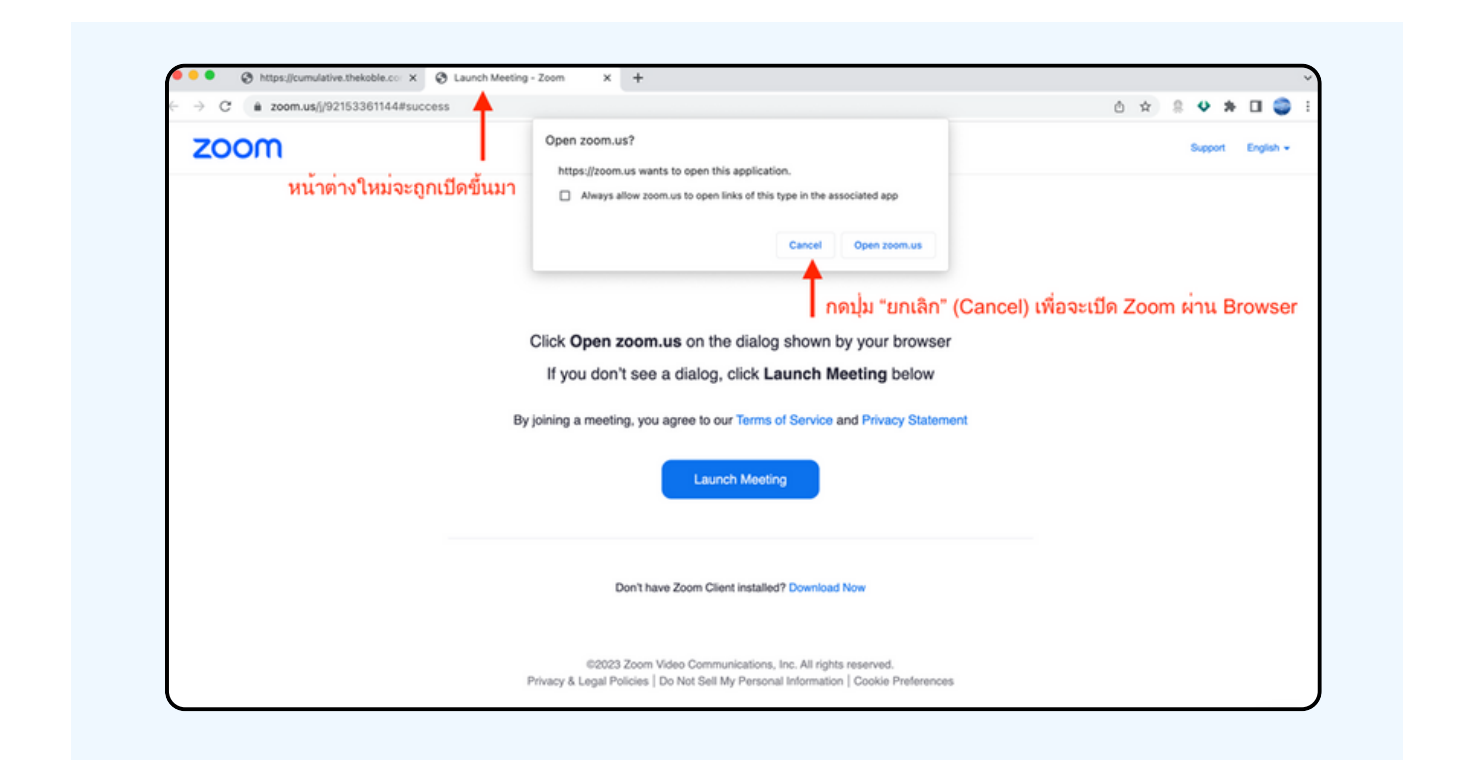

### ให้กดปุ่ม Launch Meeting

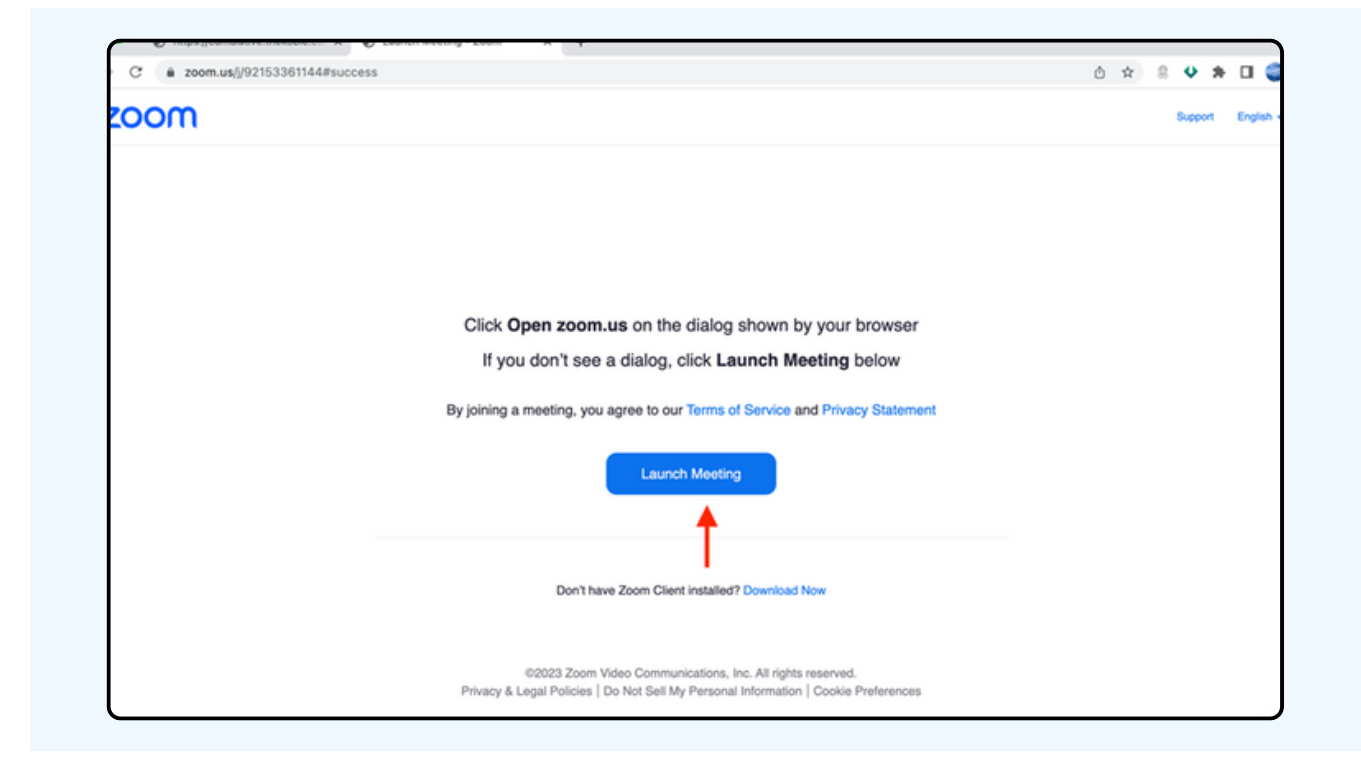

## ให้กดปุ่ม "ยกเลิก (Cancel)" อีกครั้งหนึ่ง

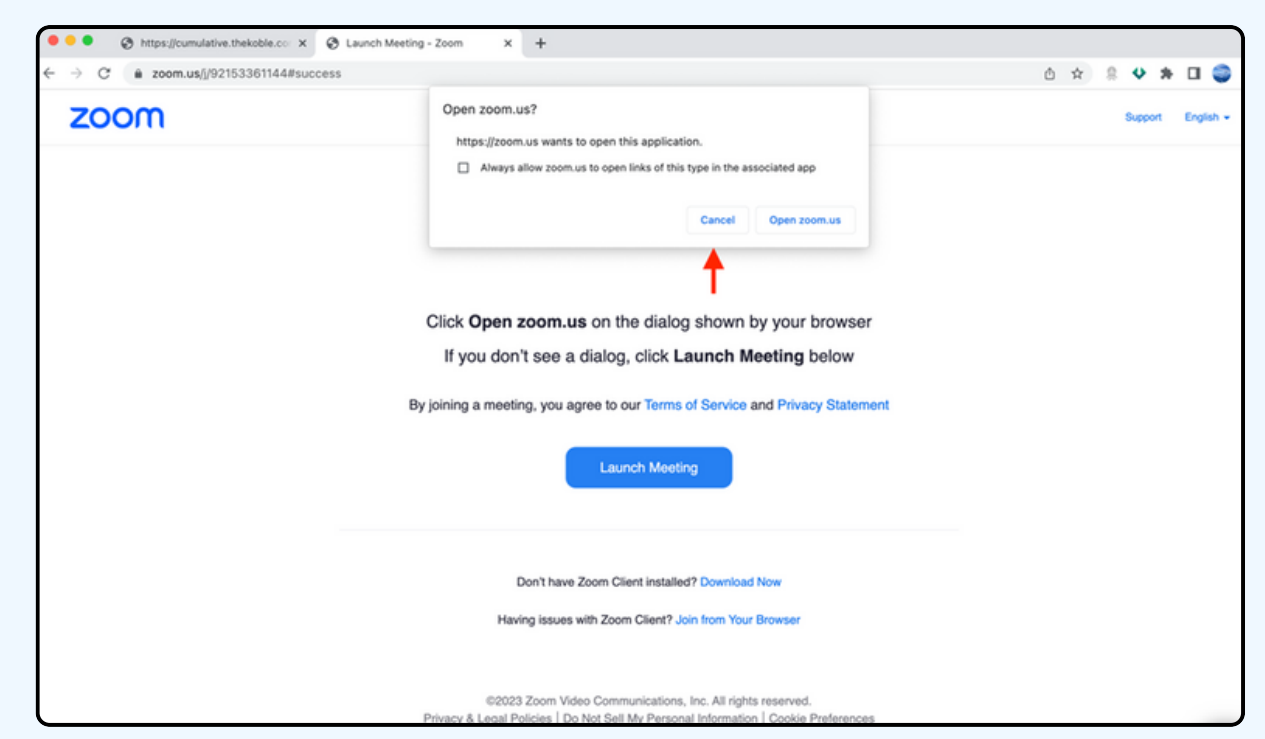

## ให้กดที่ Join from Your Browser ตามรูปด้านล่าง

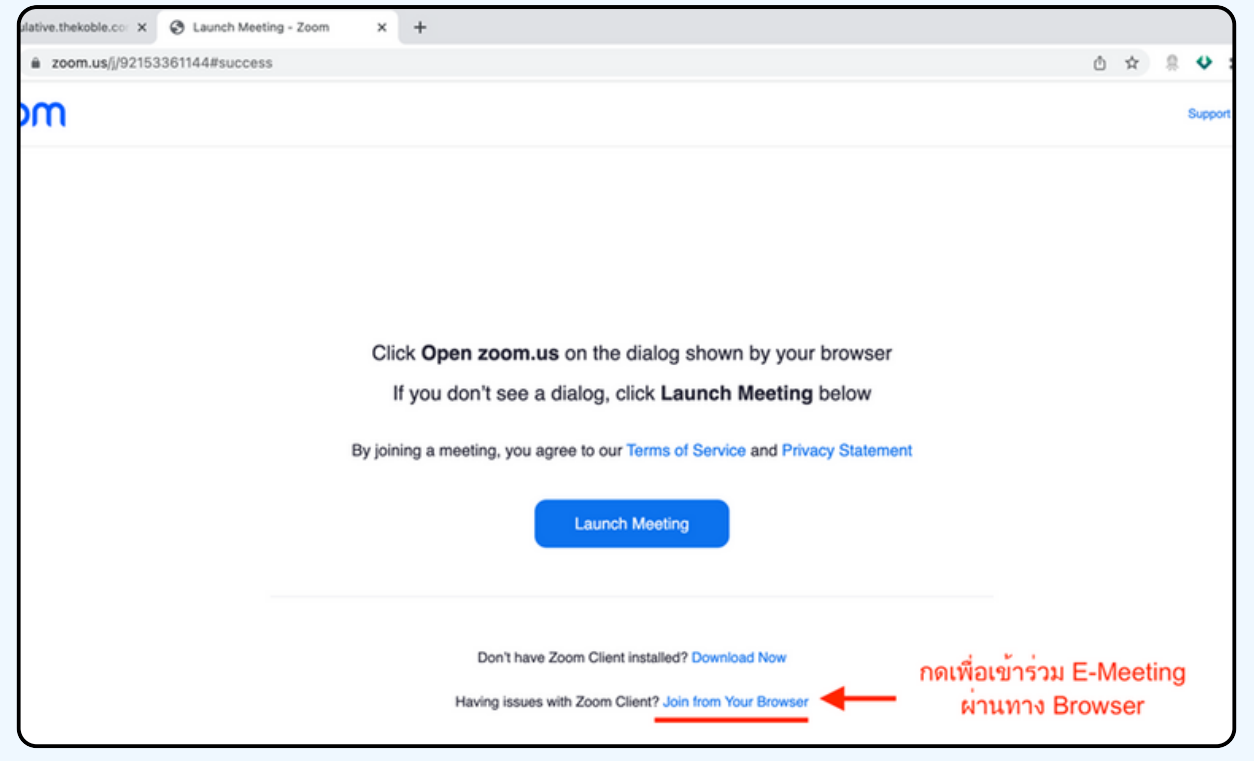

ให้ใส่ชื่อผู้เข้าร่วมประชุม ซึ่งชื่อจะปรากฏในห้อง E-meeting เมื่อกรอกชื่อเสร็จให้กดที่ Join

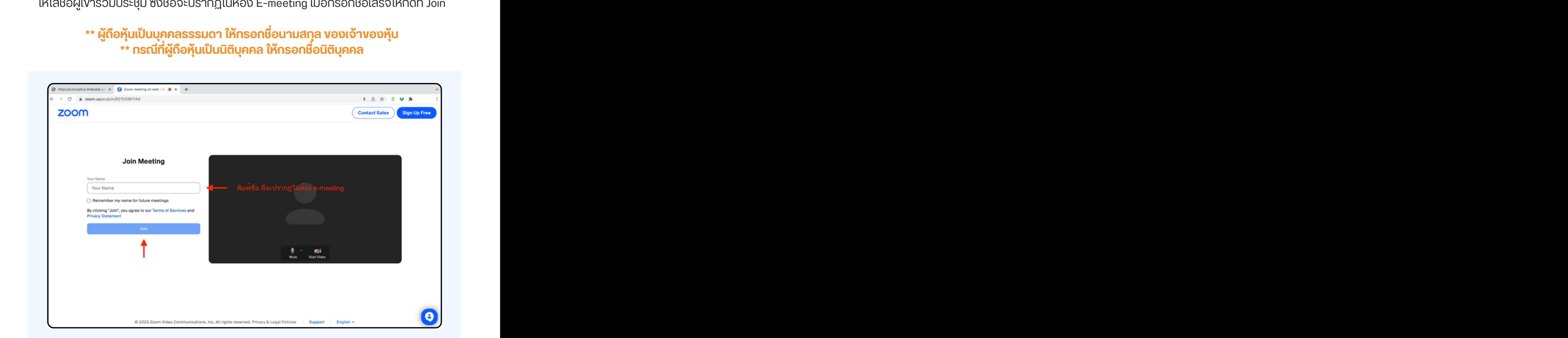

รูปด้านล่างจะปรากฏ กรุณารอจนกว่าเจ้าหน้าที่ตรวจสอบข้อมูลและ อนุมัติให้เข้าห้องประชุม E-Meeting

Please wait, the meeting host will let you in soon.

**ABCDE AGM 20xx** 

เมื่อได้รับการตรวจสอบจึงสามารถเข้าร่วม E-Meeting เพื่อชมภาพและเสียงได้ เมื่อเข้ามาในแล้ว ท่านจะต้องการเชื่อมต่อระบบเสียง (ไมโครโฟน) ของเครื่องคอมพิวเตอร์ ตนเองก่อน ซึ่งสามารถทำ ได้ 2 แบบดังนี้

> **กรณีที่ณีอุ ที่ ปอุ กรณ์แณ์ สดงตามรูปรู ด้าด้นล่าล่ ง กรุณรุ ากด Join Audio by Computer ตรงกลาง**

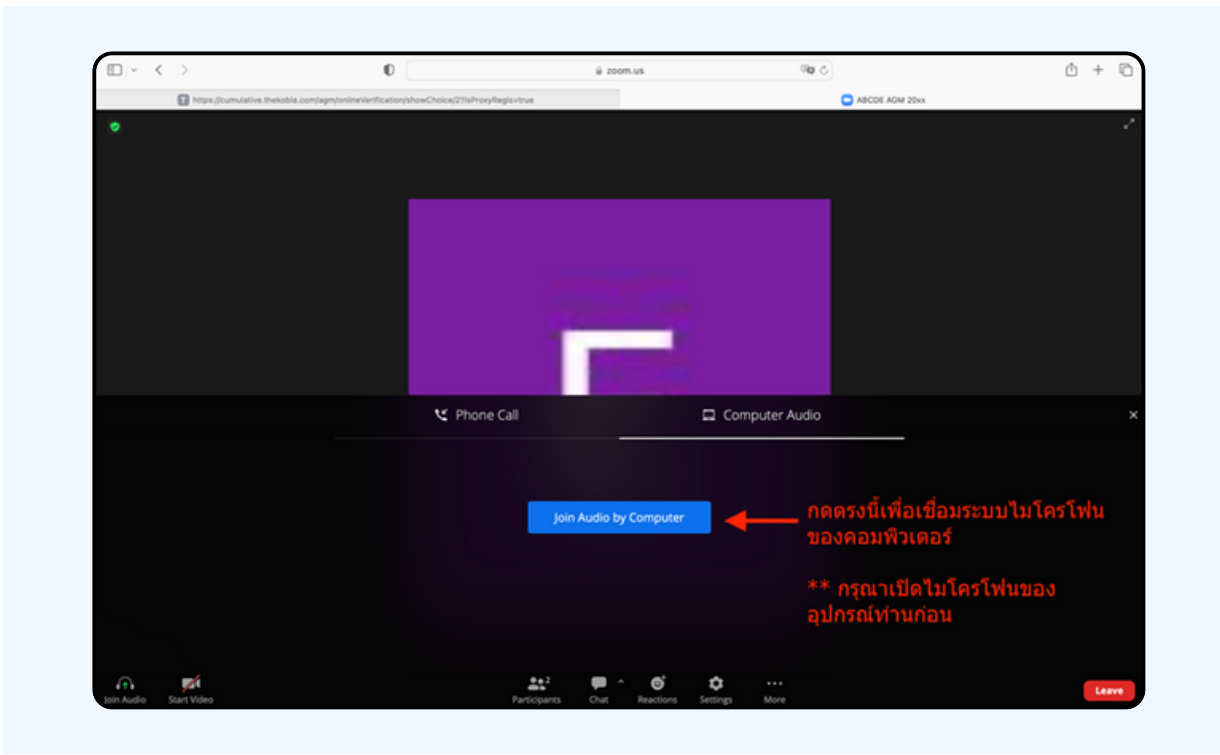

# ิ กรณีที่อุปกรณ์แสดงตามรูปด่านล่าง<br>กรุณากด Join Audio ด้านล่างซ้ายมือ

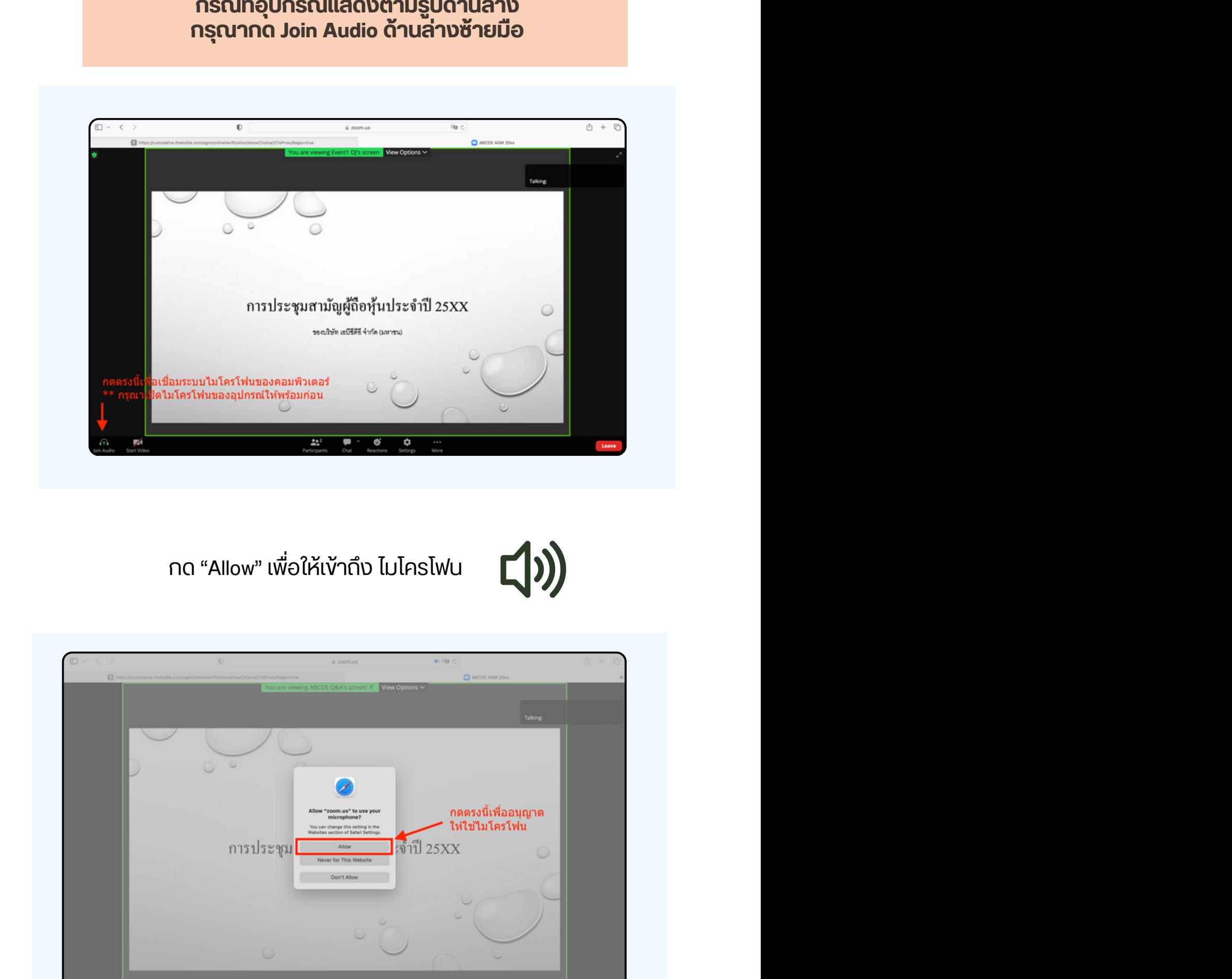

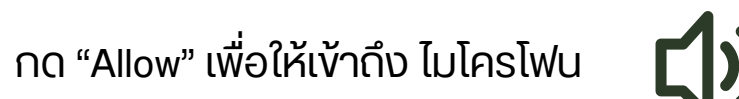

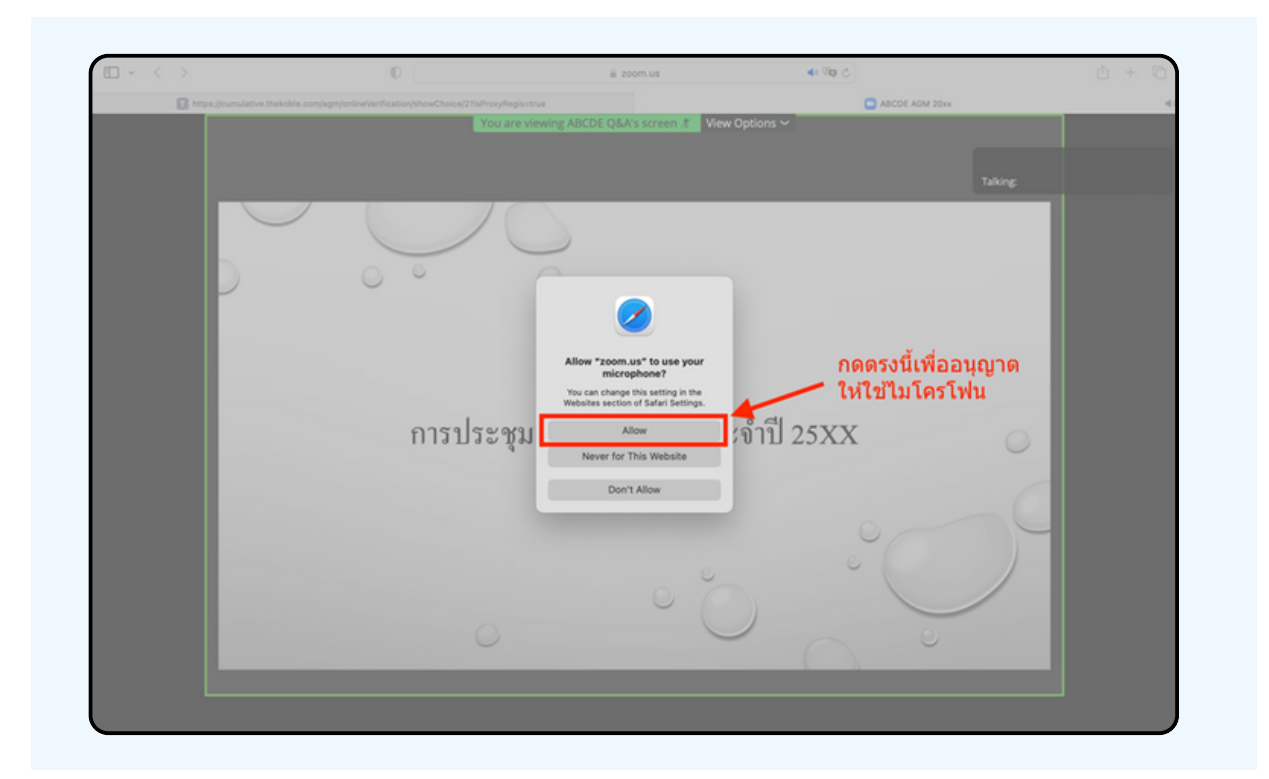

# เมอเขาสู่ E-Meeting สมบูรณ จะเดหนาจอตามรูบดานลาง

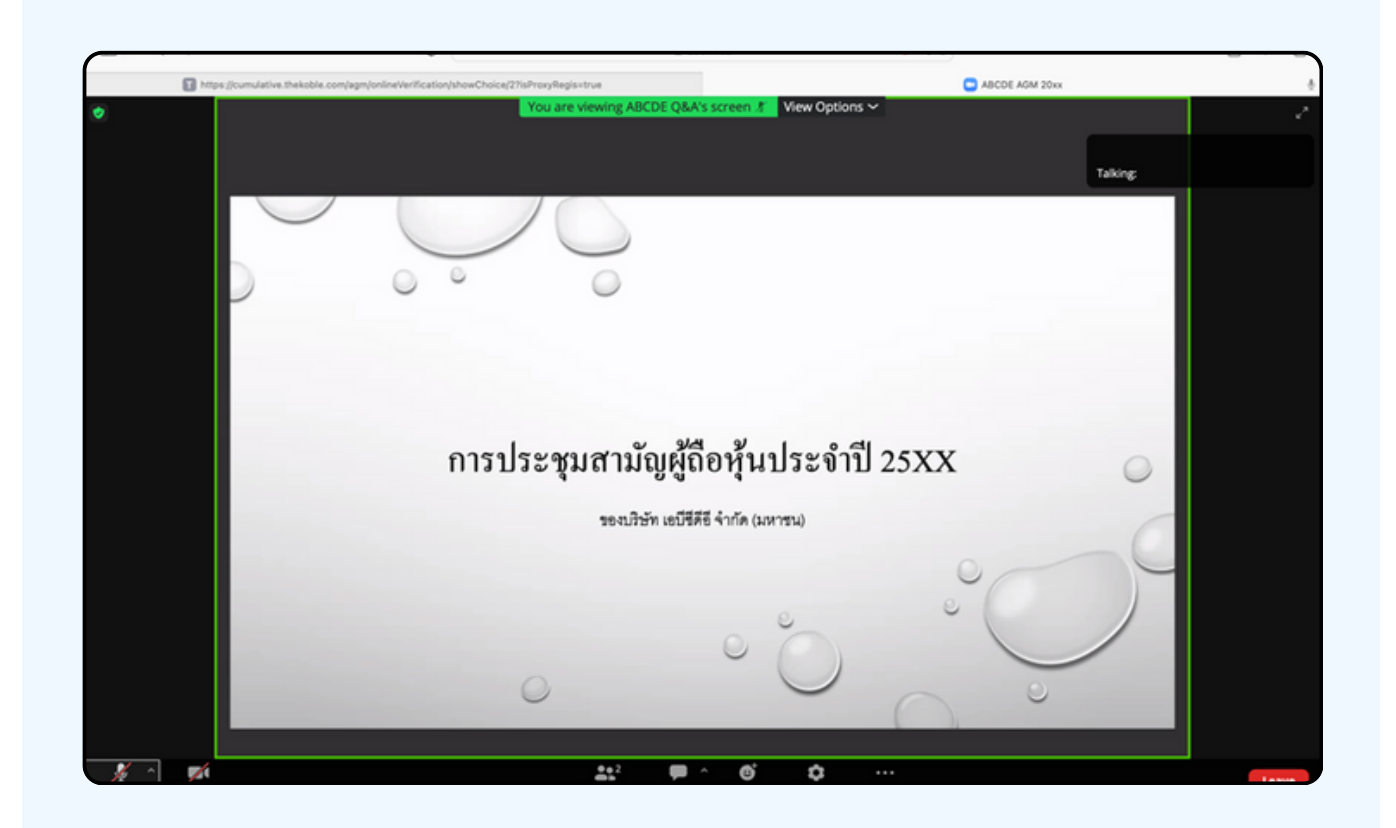
#### **การยกมือมืสามารถทำ ได้เด้มื่อ มื่ ผู้ดำผู้ ดำเนินนิการประชุมชุ เปิดปิ โอกาส ให้สห้ อบถาม โดยมีวิมี ธีวิดัธี งดั ต่อต่ ไปนี้**

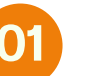

**01 กดไปที่ปุ่ที่ มปุ่ "Reaction" ตามรูปรู ด้าด้นล่าล่ ง**

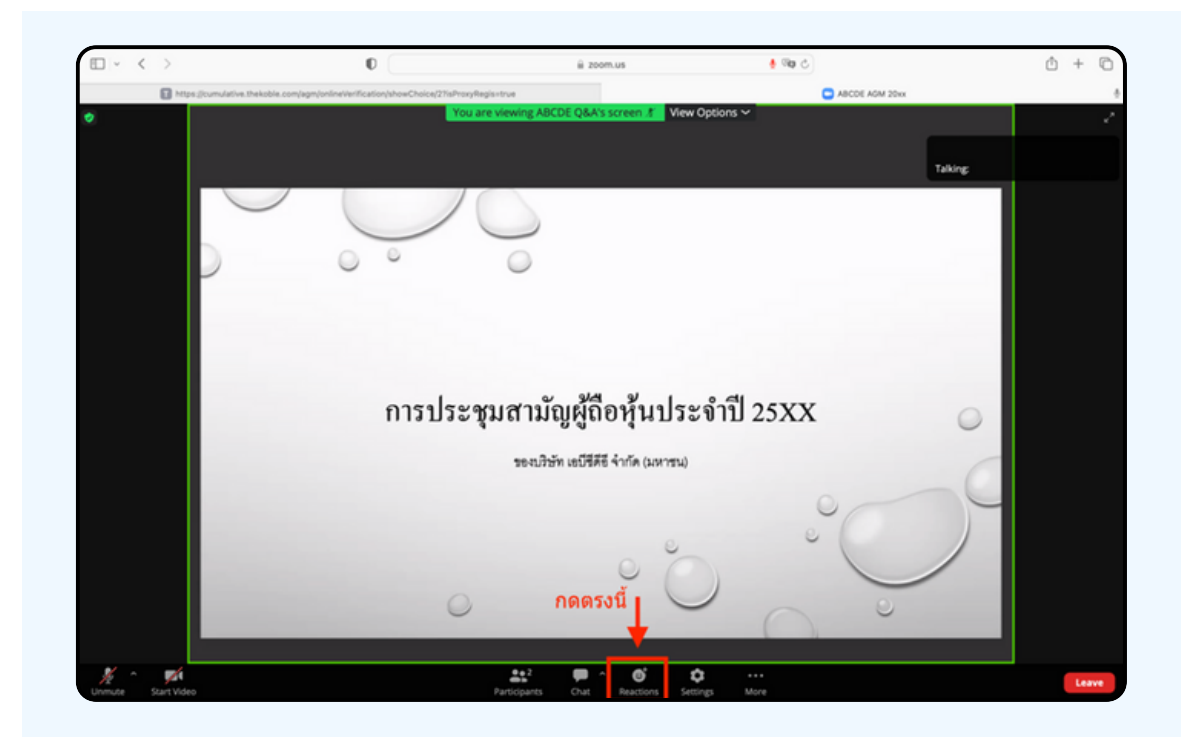

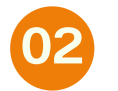

**จะแสดงตามรูปรู ด้าด้นล่าล่ ง ให้กห้ ดปุ่มปุ่ "Raise Hand" เพอเปนการยกมองนเหเจาหนาทควบคุมการประชุมเหน** 

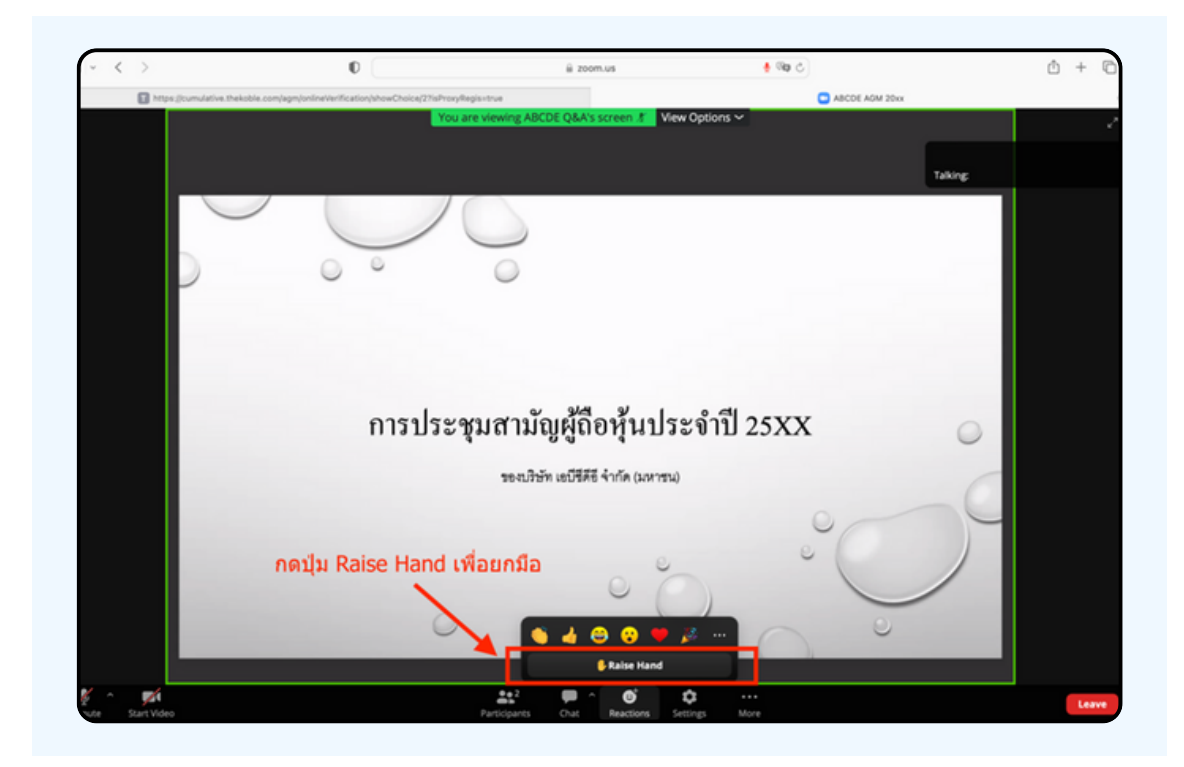

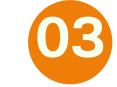

#### **จะแสดงตามรูปรู ด้าด้นล่าล่ ง ให้รห้อจนกว่าว่ เจ้าจ้หน้าน้ที่ จะเปิดปิ ไมโครโฟนให้สห้ อบถาม**

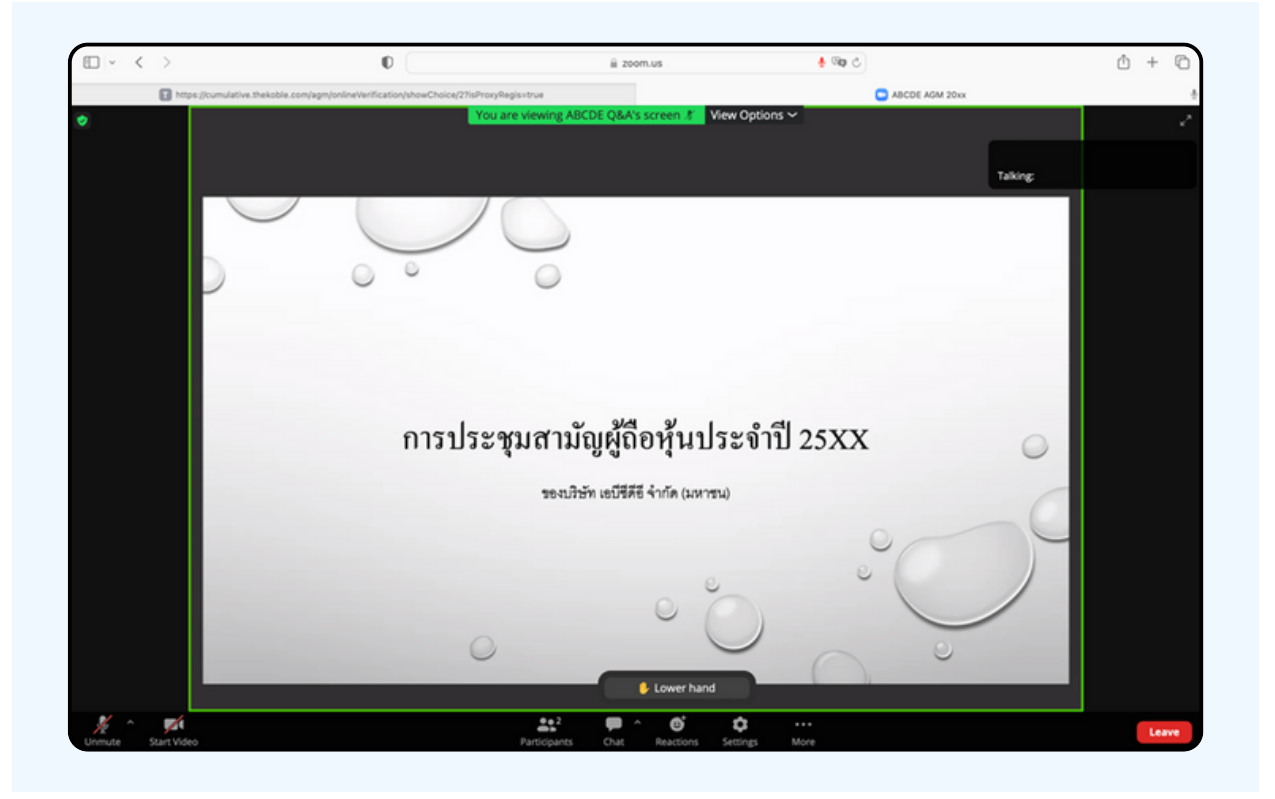

**"กรุณรุ ารอเจ้าจ้หน้าน้ที่จ ที่ ะเปิดปิ ไมโครโฟนให้ท่ห้ าท่ น ผู้เผู้ข้าข้ร่วร่ มประชุมชุ ไม่สม่ ามารถเปิดปิ ไมโครโฟนเพื่อ พื่ ทำ การพูดเองได้ หากเปิดปิ ไมโครโฟนเอง จะปรากฏรูปรู ด้าด้นล่าล่ ง"**

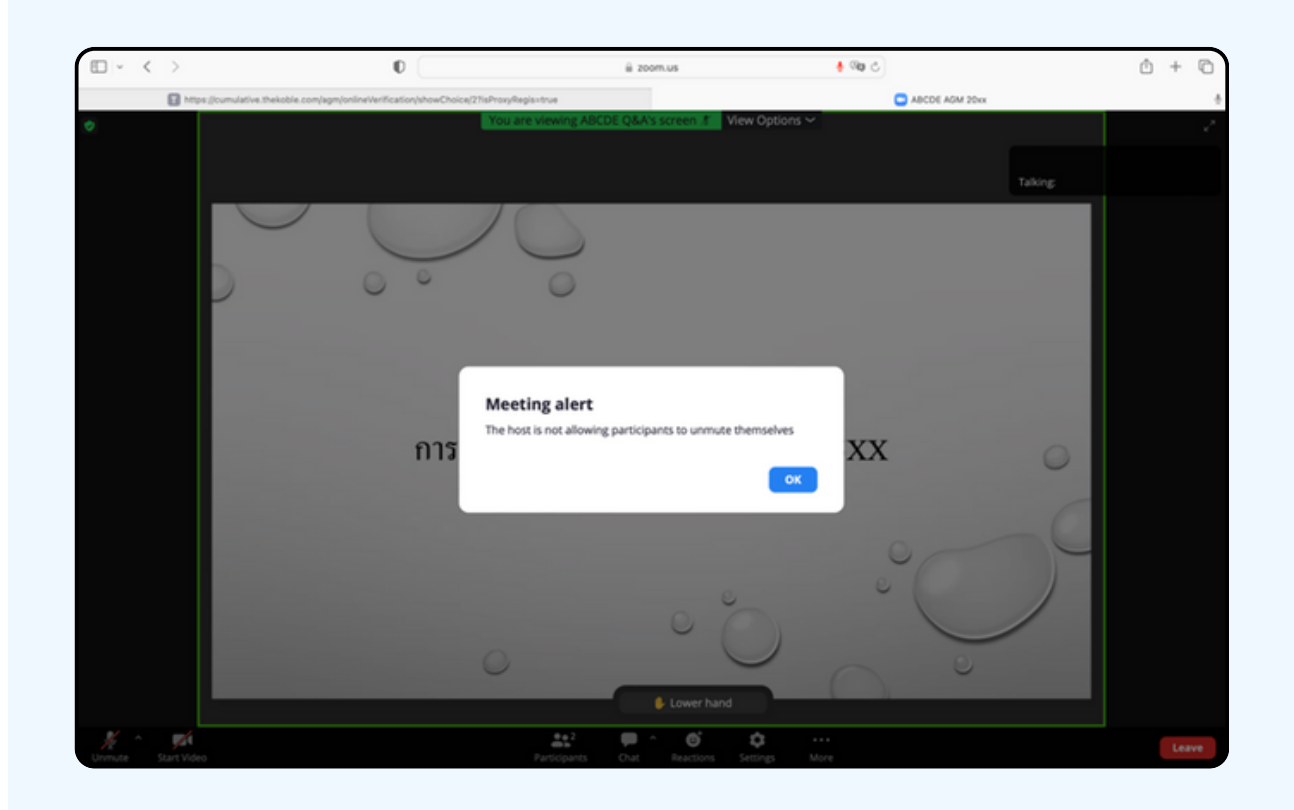

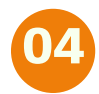

#### **เมื่อ มื่ เจ้าจ้หน้าน้ที่เ ที่ปิดปิ โอกาสให้ท่ห้ าท่ นสอบถาม จะแสดงตามรูปรู ด้าด้นล่าล่ ง ให้กห้ ดปุ่มปุ่ "Unmute" เพื่อ พื่ เป็นป็ การเปิดปิ ไมโครโฟน**

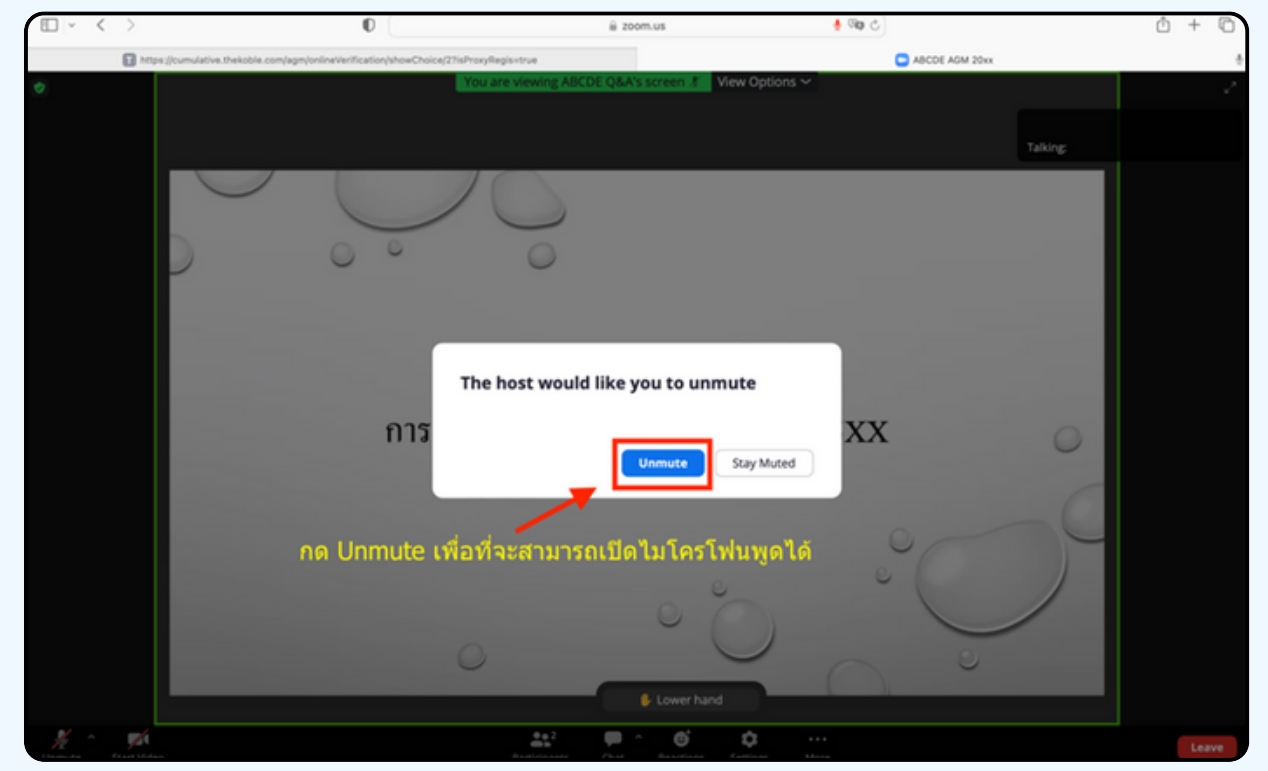

## **05 เมื่อ มื่ ไมโครโฟนแสดงตามรูปรู ด้าด้นล่าล่ ง ท่าท่ นสามารถสอบถามทางเสียสี งได้**

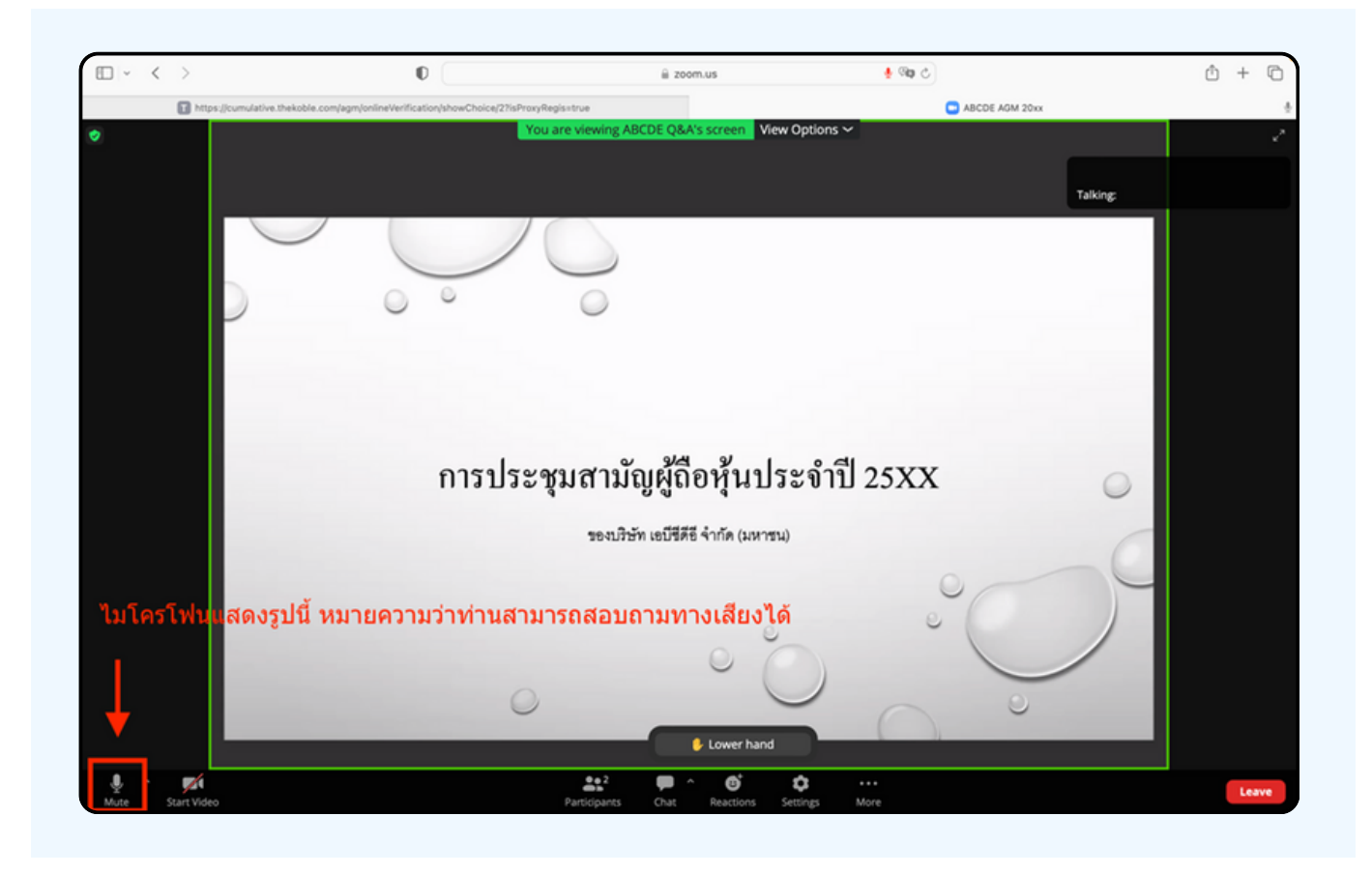

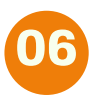

**เมอทานถามคาถามครบถวน กูรุณากดทบุมเมเครเพน เพอทาการบดเมเครเพน จะแสดงตามรูปรู ด้าด้นล่าล่ ง จากนั้นนั้ ให้กห้ ดปุ่มปุ่ "Lower hand" เพื่อ พื่ ทำ การเอามือมืลง**

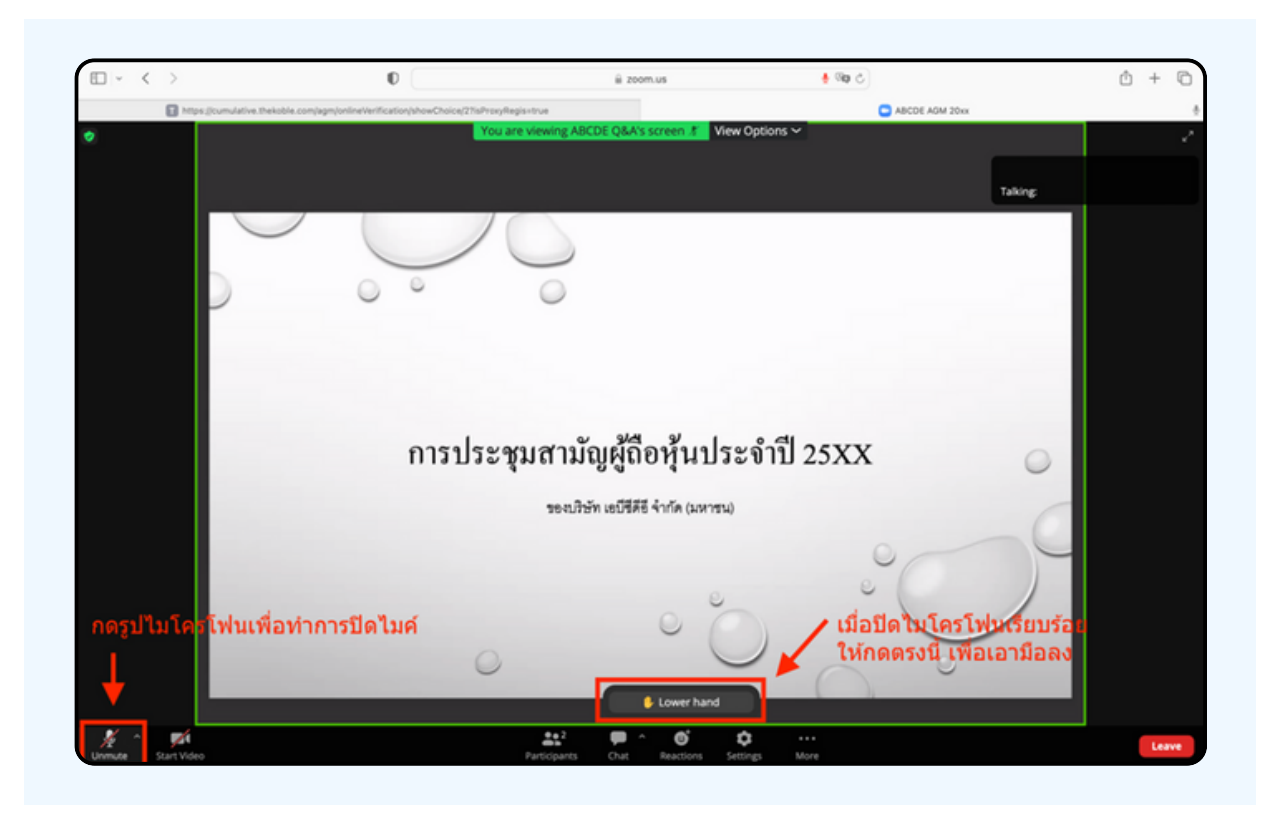

### **07 สิ้นสิ้ สุดสุ ขั้นขั้ ตอนการสอบถามด้วด้ ยการเปิดปิ ยกมือมื จะแสดงตามรูปรู ด้าด้นล่าล่ งนี้**

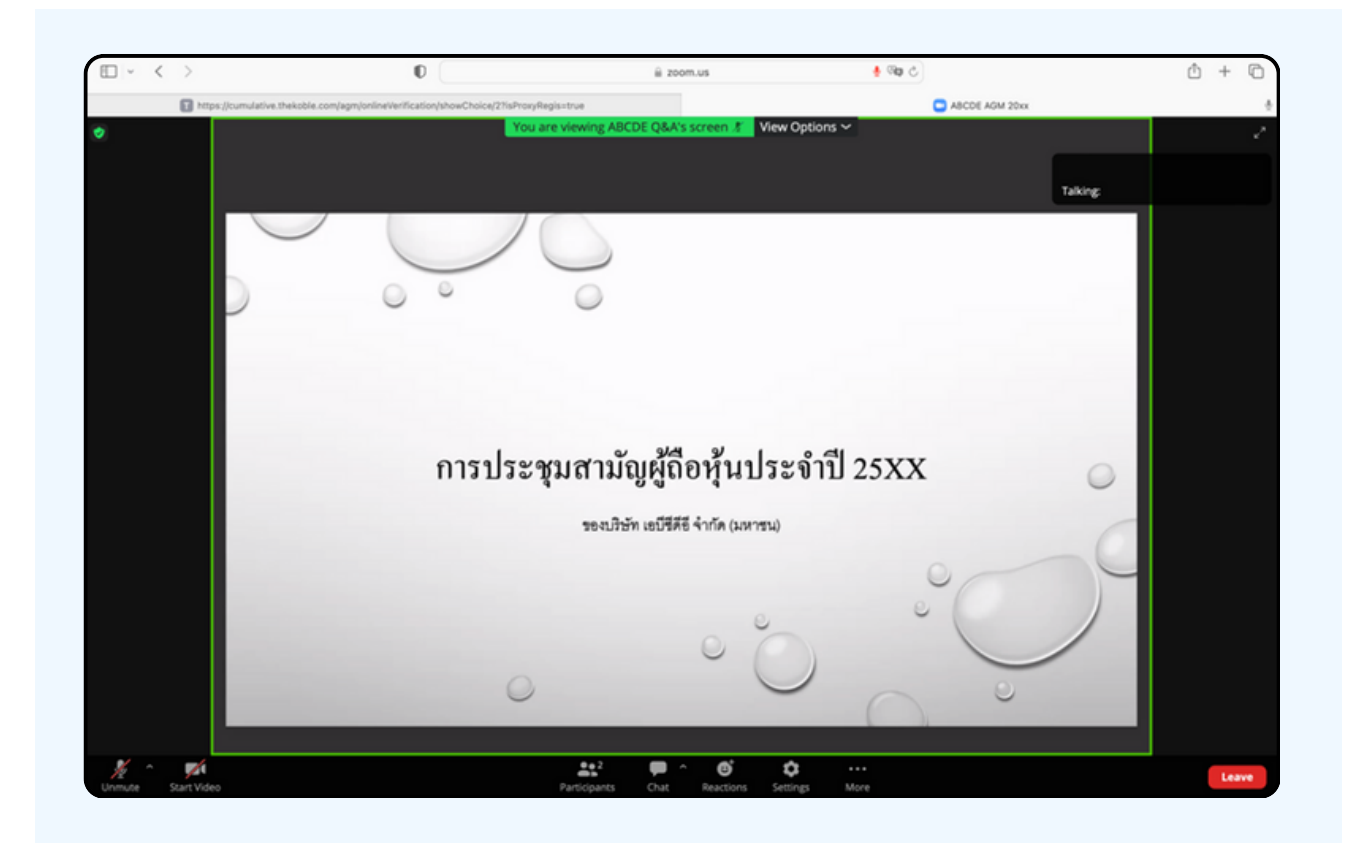

# **กรณีที่ ณี ผู้ ที่ ถืผู้ อ ถื หุ้นหุ้ ต้อ ต้ งการสอบถาม โดยการส่ง ส่ ผ่า ผ่ นข้อ ข้ ความ สามารถทำ ได้ดั ด้ งดั นี้**

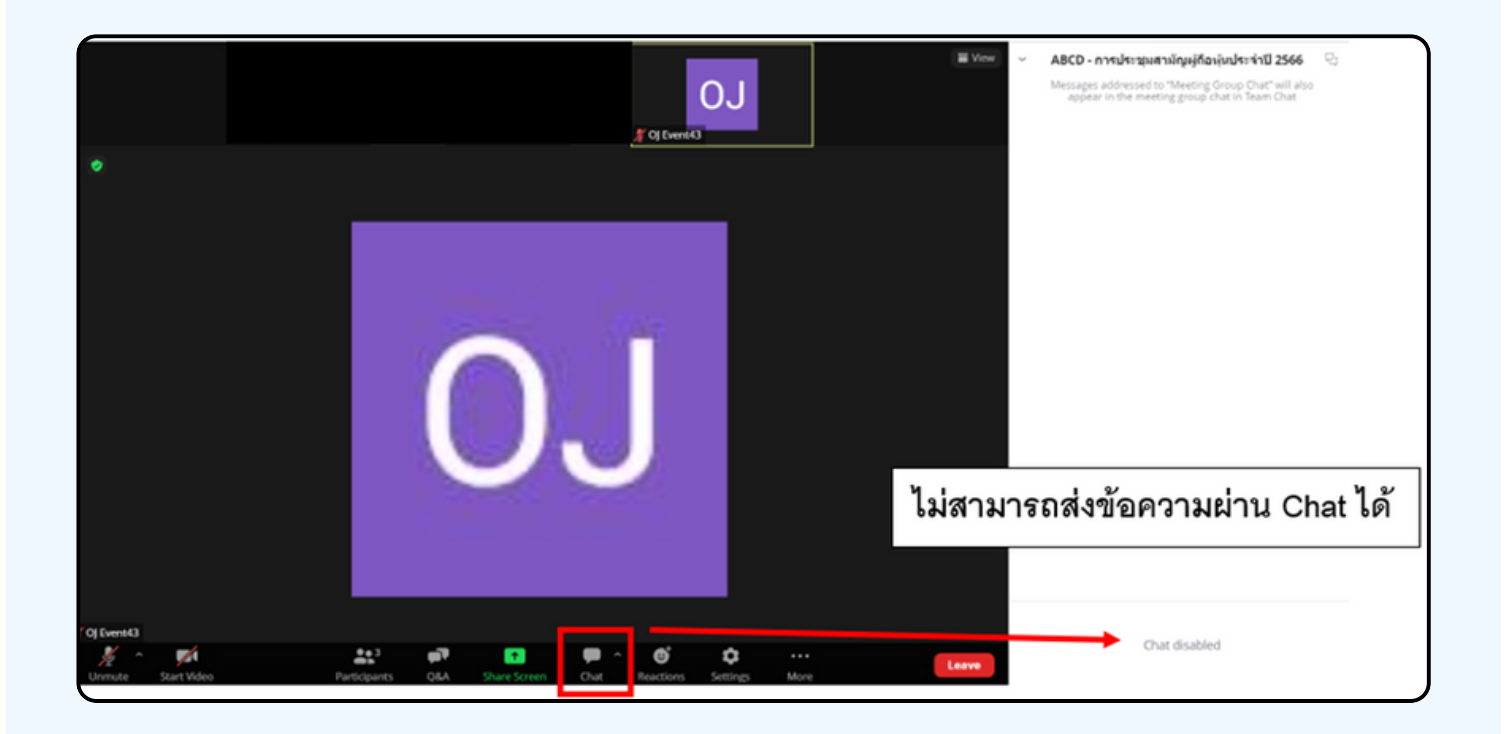

ในการประชุมผานสออเลกทรอนกสทานจะไม่สามารถสงขอความ ผานชองแชทปกติได้ และจะไช Q&A ไนการส่งคาถามแทน เพอไหเจา หนาททุกคนเหนงอความงองทาน

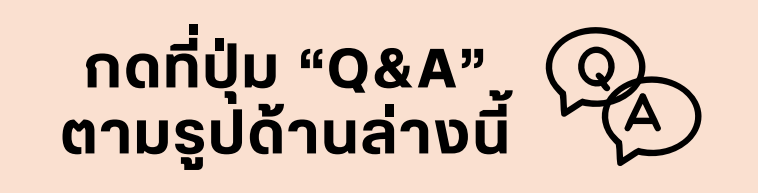

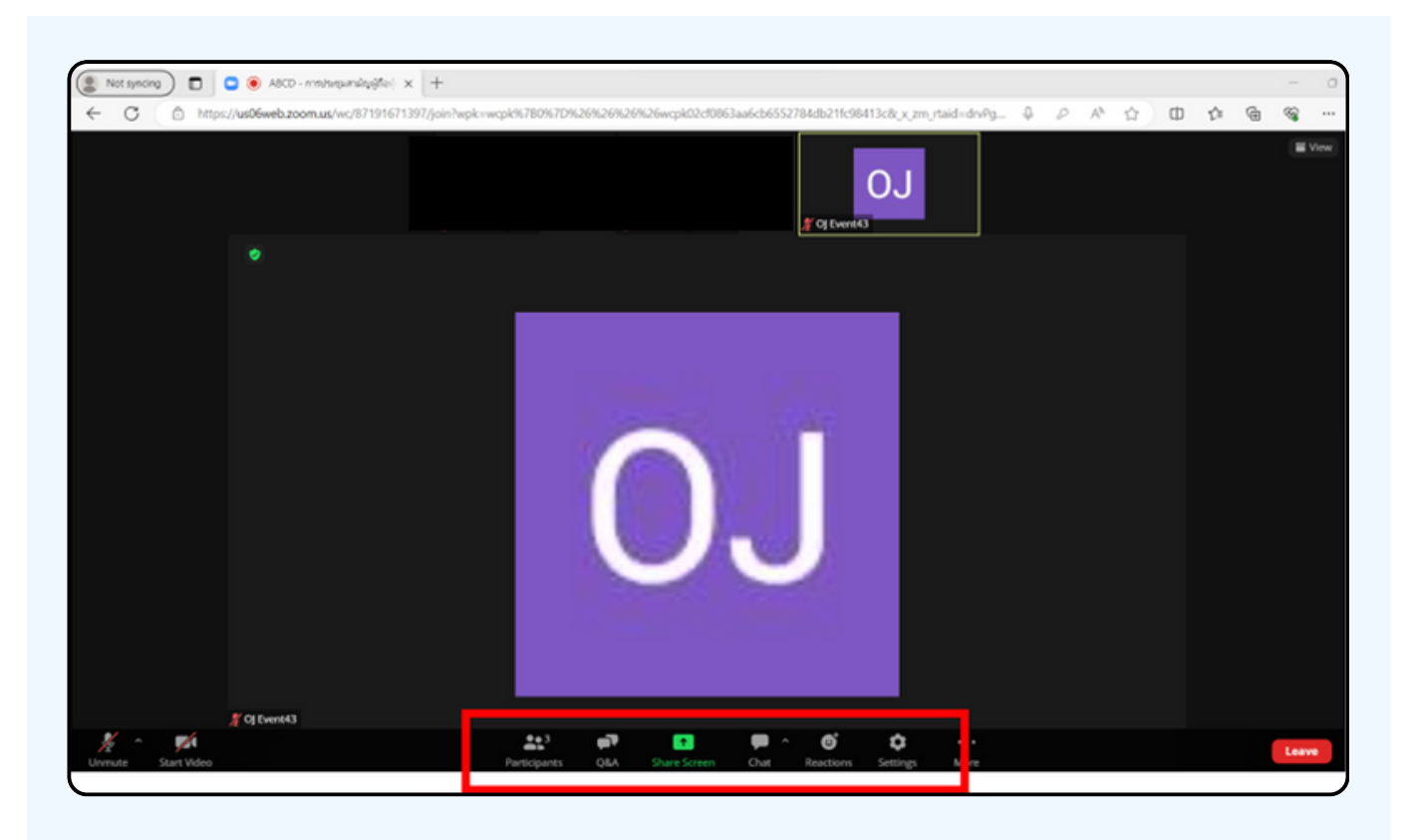

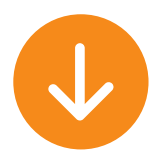

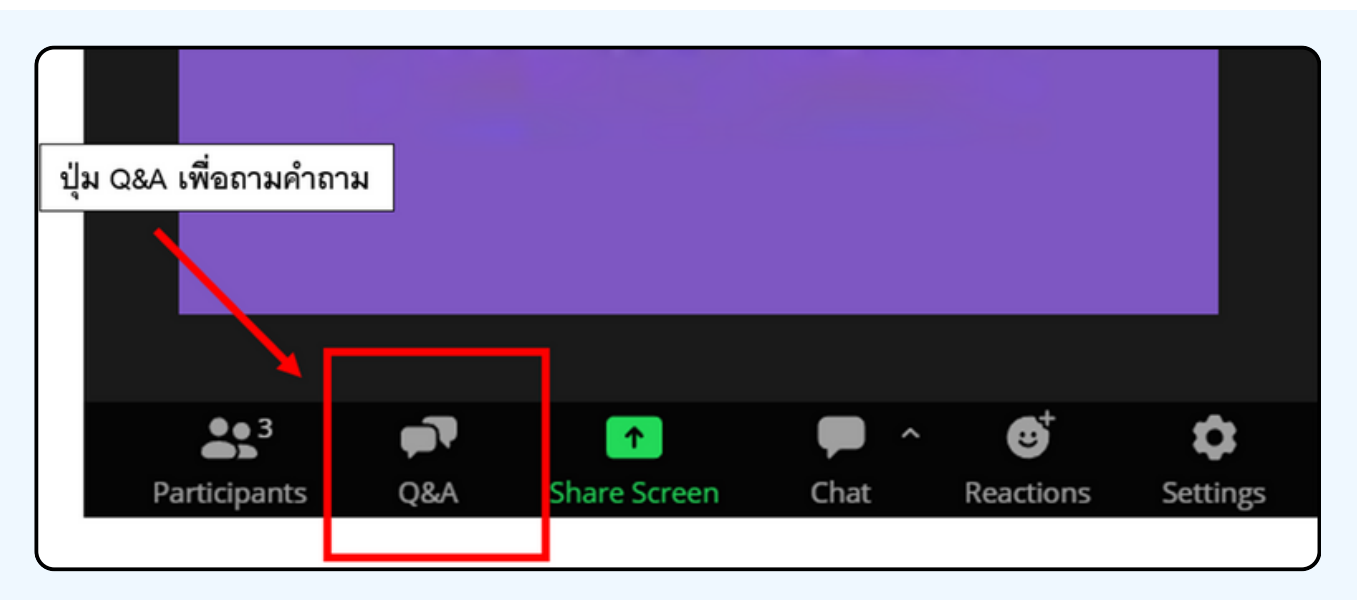

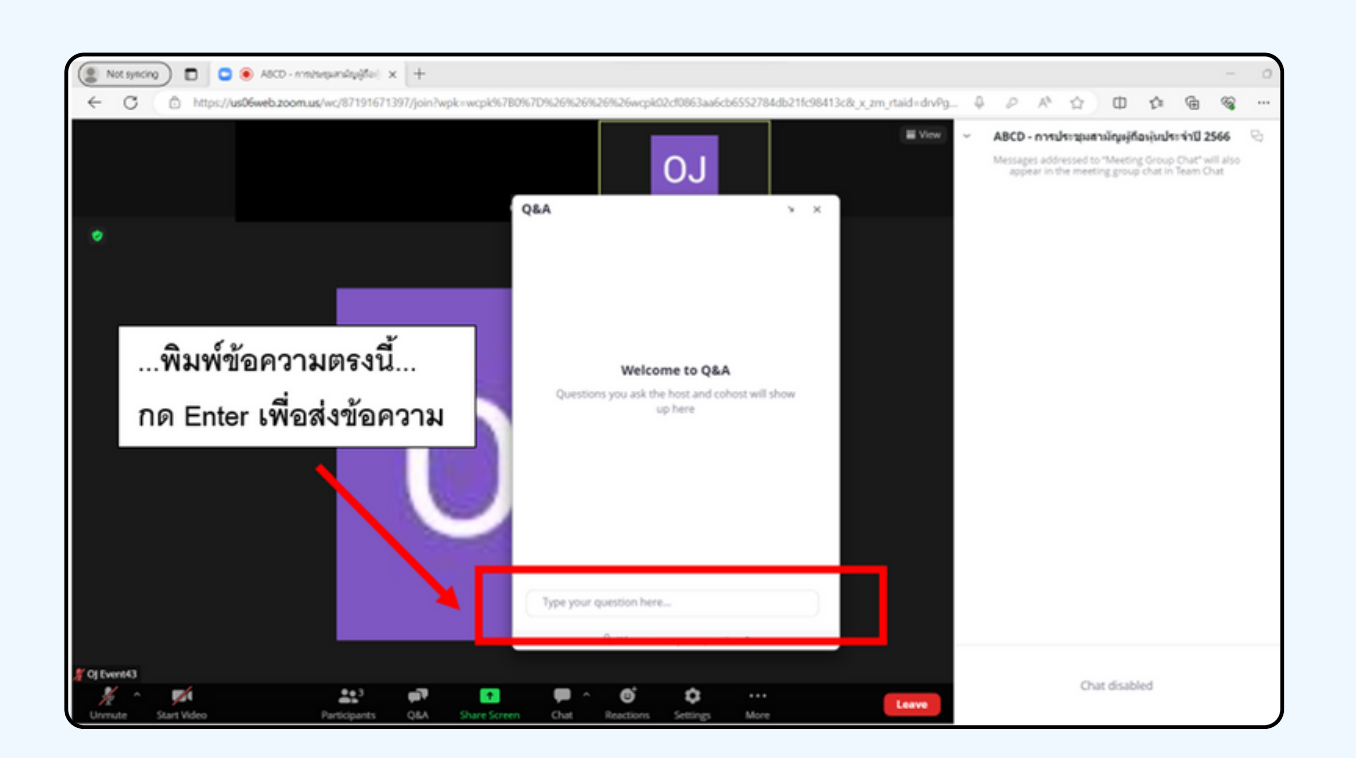

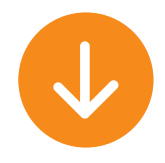

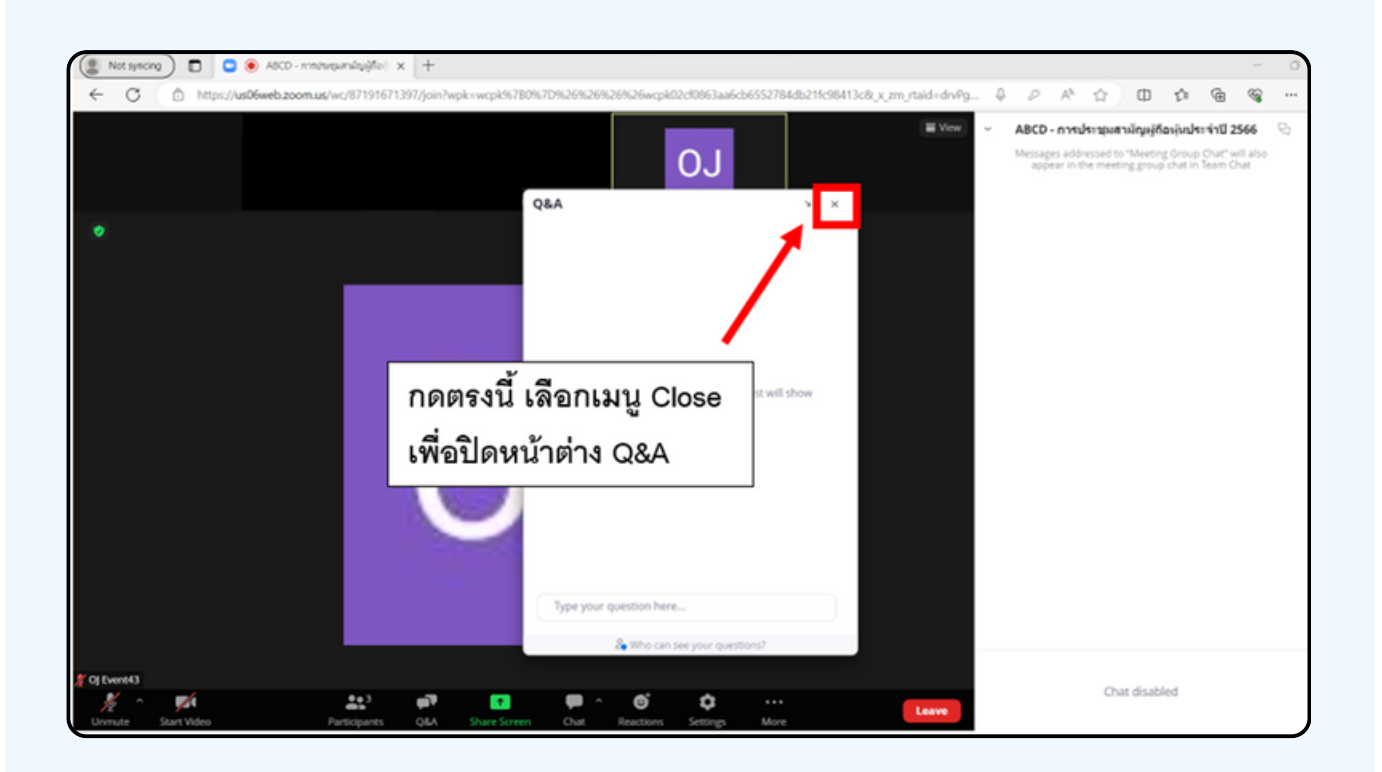

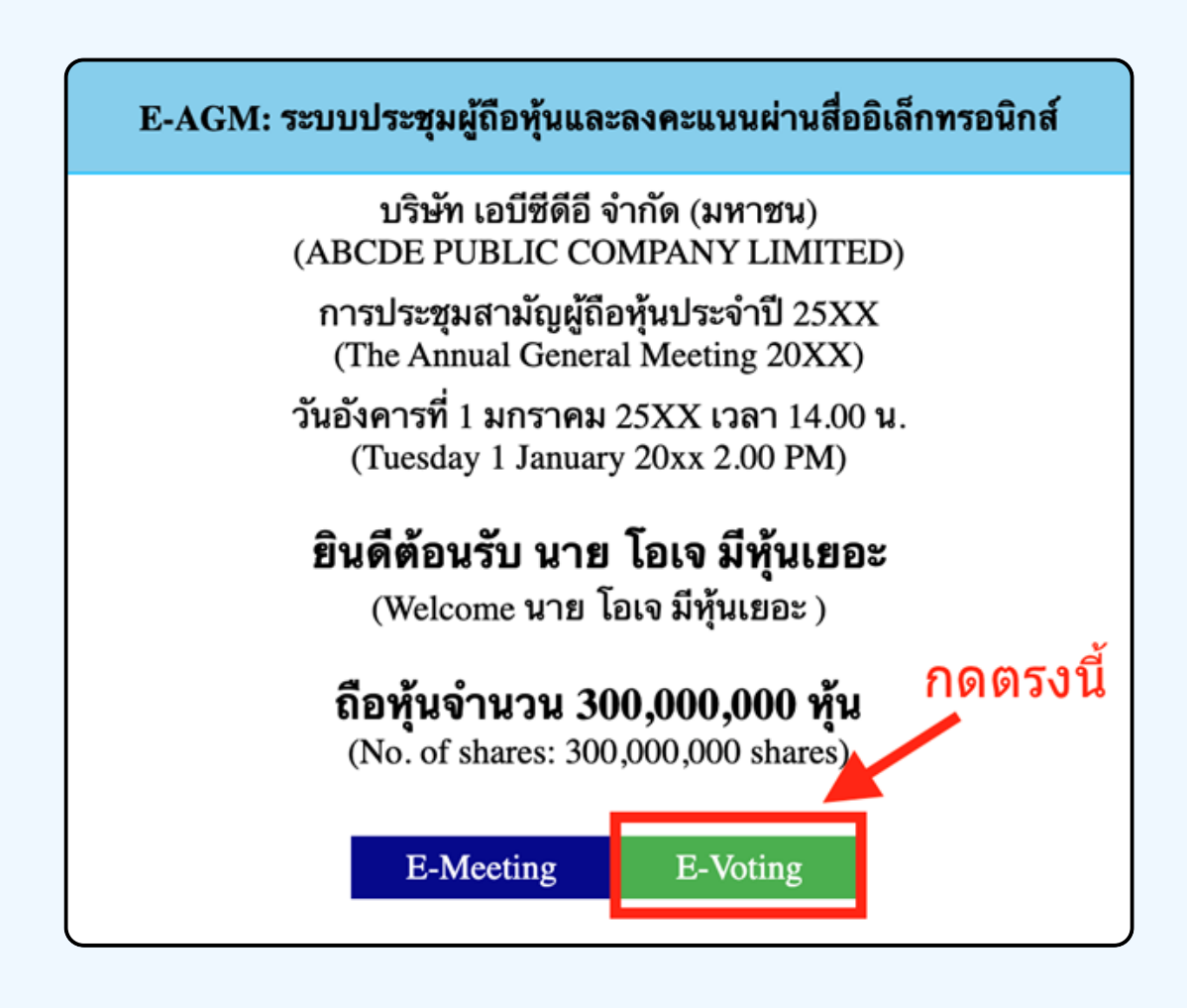

**1. เมื่อผู้เข้าร่วมประชุมต้องการจะลงคะแนน ให้สลับหน้าจาก E-Meeting กลับไปหน้าหลัก ใน Browser กดปุ่ม "E-Voting"**

**2. หน้าต่างใหม่จะแสดงตามรูปด้านล่าง ในการลงคะแนนแต่ละวาระ ท่านสามารถเลือกกดการลงคะแนน "เห็นด้วย" "ไม่เห็นด้วย" และ "งดออกเสียง" สำ หรับวาระแจ้งเพื่อ พื่ ทราบ ผู้เข้าร่วม ประชุมจะไม่สามารถลงคะแนนได้**

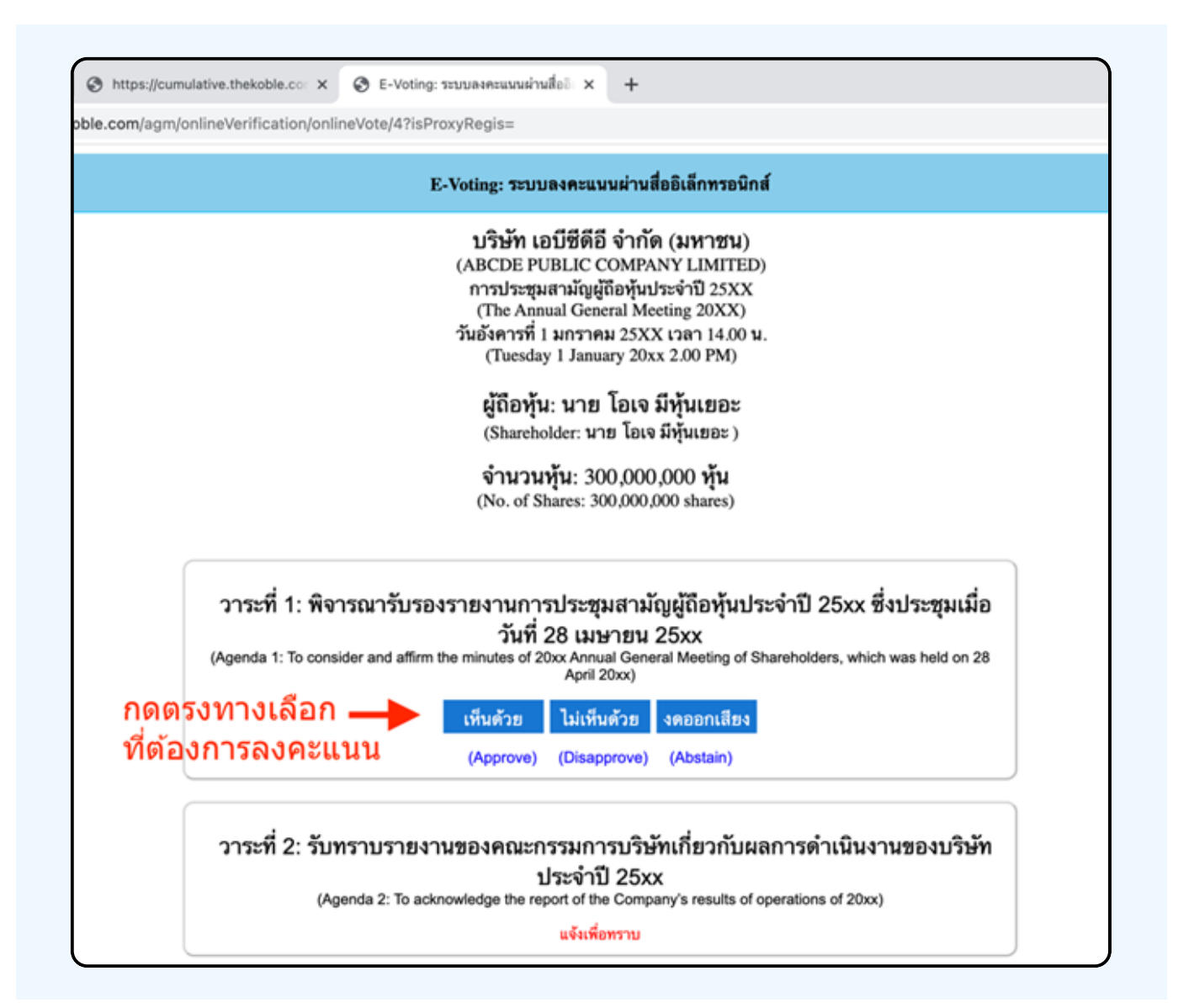

**3. หลังจากกดเลือกการลงคะแนนแล้ว จะมีหน้าต่างเล็กแสดงขึ้นมาสอบถามเพื่อยืนยันการลงคะแนน ให้กดตกลง กรณีที่ผู้เข้าร่วมประชุมประสงค์จะเปลี่ยนการลงคะแนน สามารถทำ ได้ โดยการกดเลือกลงคะแนนใหม่อีกครั้ง**

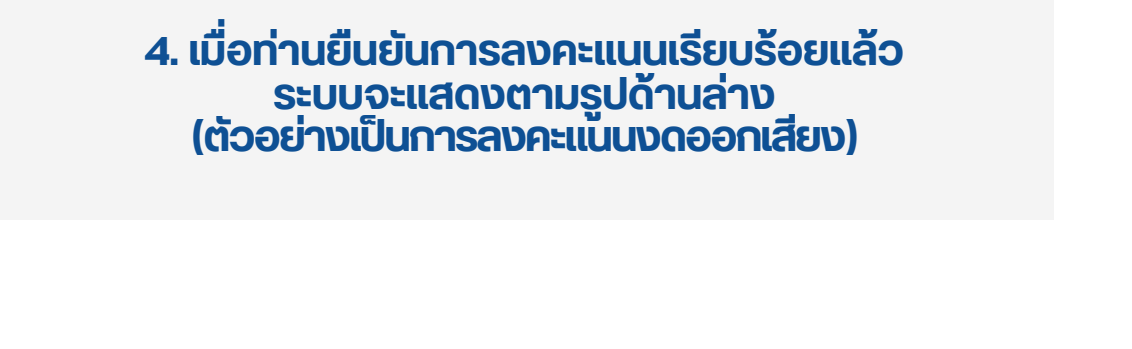

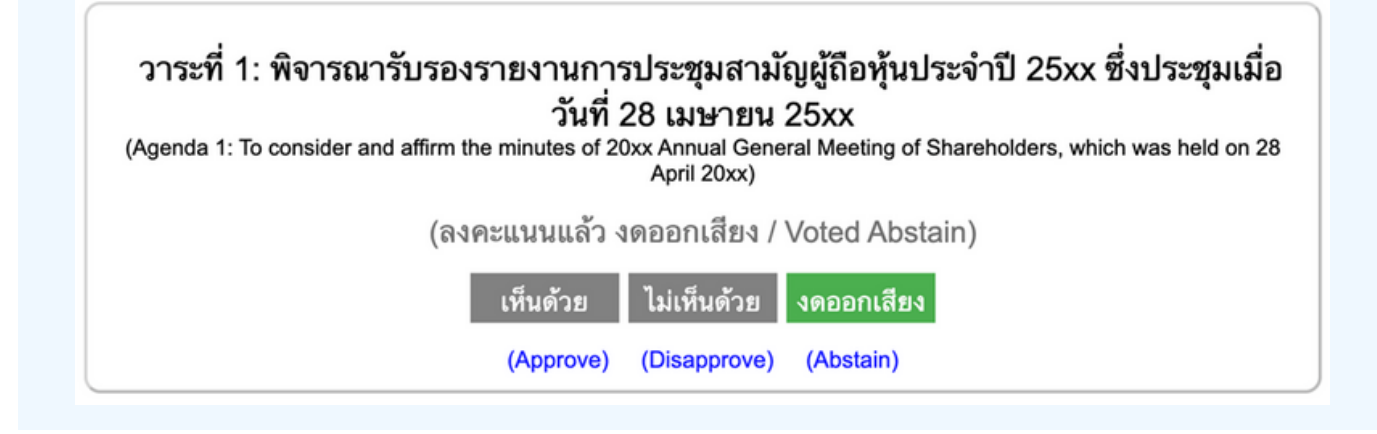

**5. เมื่อท่านลงคะแนนเสร็จเรียบร้อยแล้ว ขอให้ท่านกลับมายังหน้าต่าง E – meeting (Zoom) เพื่อ พื่ รับชมภาพและ เสียงของการประชุมต่อ โดยเจ้าหน้าที่จะทำ การรวบรวมคะแนนทั้งหมด จากในระบบลงคะแนนและแสดงผลการนับคะแนนใน E-meeting.**

> **\*\*\* กรณีที่ณีว ที่ าระได้ถูด้ กถู ปิดปิ วาระไปแล้วล้ ผู้เผู้ข้าข้ร่วร่ มประชุมชุ จะไม่สม่ ามารถลงคะแนนหรือรื เปลี่ย ลี่ นคะแนนได้**

#### **หมายเหตุ**

**กรณีที่ท่านผู้เข้าร่วมประชุมไม่สามารถร่วมประชุมจนจบการประชุม ประสงค์จะลงคะแนนล่วงหน้าสำ หรับวาระที่เหลืออยู่**

**ท่านสามารถลงคะแนนล่วงหน้า เมื่อลงคะแนนเสร็จสิ้นแล้ว ให้ทำ การกดปิดกากบาทที่หน้า BROWSER ได้ทันที**

**\*\*ห้าห้มกด Logout การ Logout ระบบจะถือถืว่าว่ ท่าท่ นต้อต้ งการนำ หุ้นหุ้ ออกจากการประชุมชุ ทันทั ที และจะไม่นัม่ บนั การลงคะแนนเสียสีงล่วล่ งหน้าน้ในวาระที่ยั ที่ งยั ไม่ปิม่ ดปิ การนับนั คะแนน**

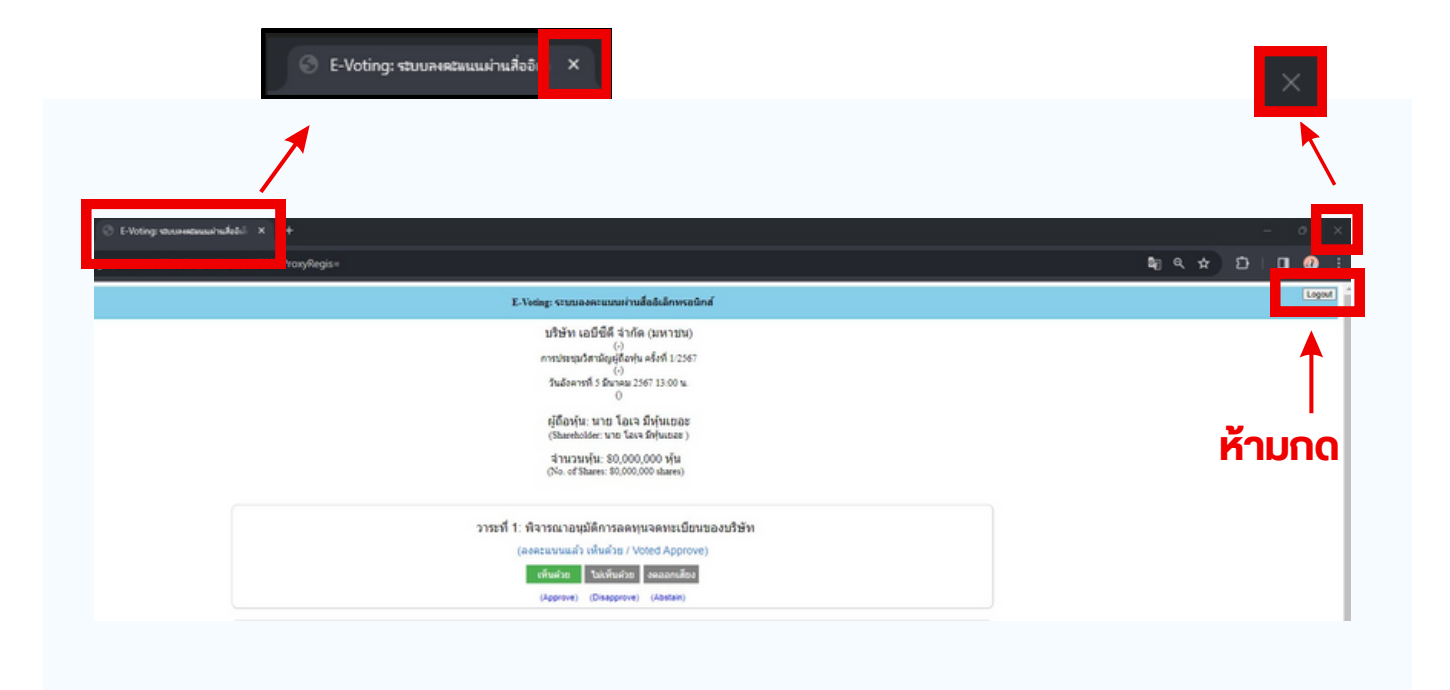

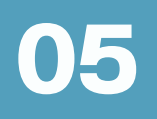

# กรณทมการเชลามนน ผูกอหุนตองทาการเลอก ิ <mark>เสียงทตองการจะเดยน สามารถทาเดดงน</mark>

**ขั้นตอนที่ 1** ในหน้า Zoom ของผู้ถือหุ้นจะปรากฏหน้าต่างตามภาพ ดานลาง ไหกดไปที่ปุ่ม Interpretation

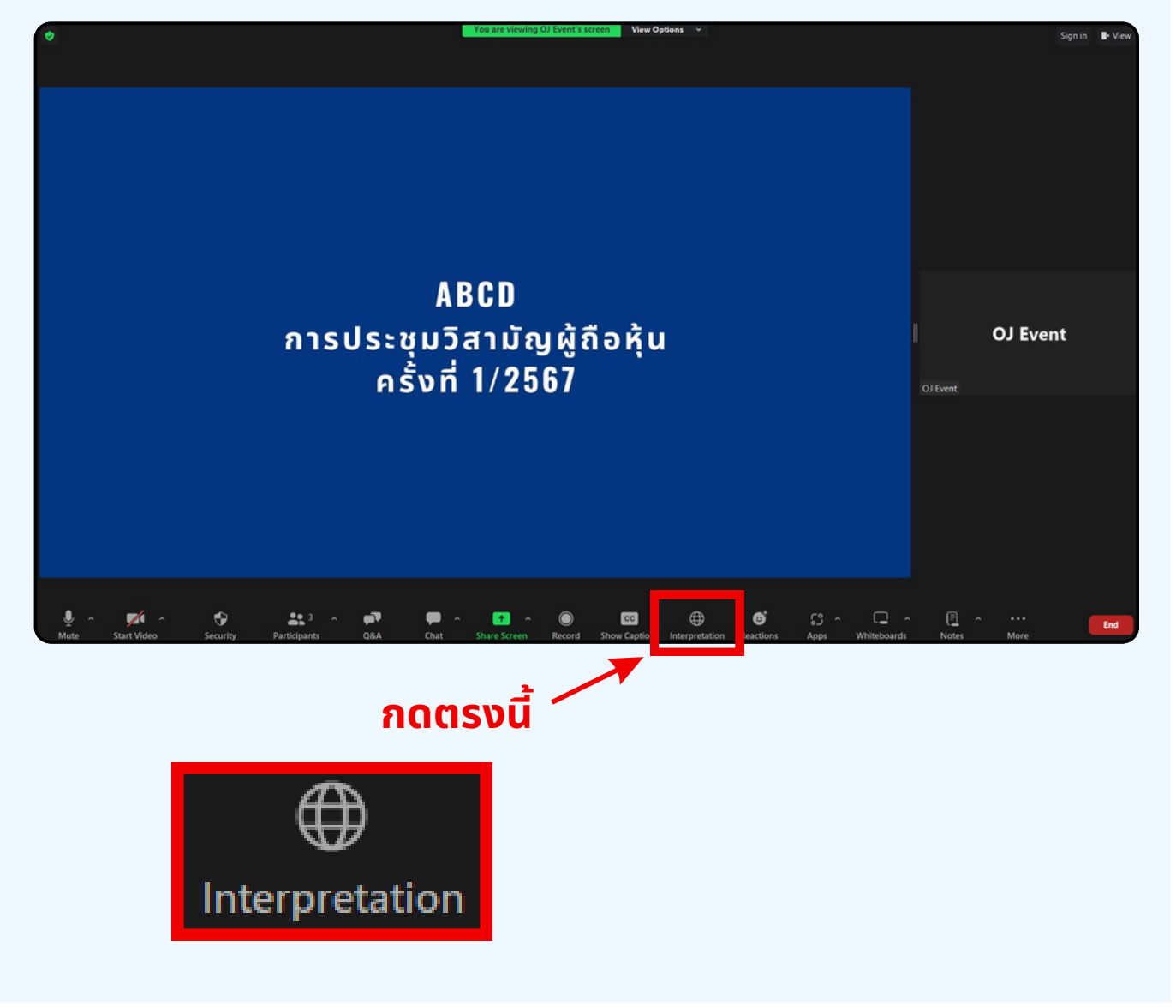

**vuตอนท 2** เมอกดไปทบุม Interpretation จะแสดงดงรูปดานลาง เหผูดอหุนทาการคลกเลอกภาษาทตองการจะพง

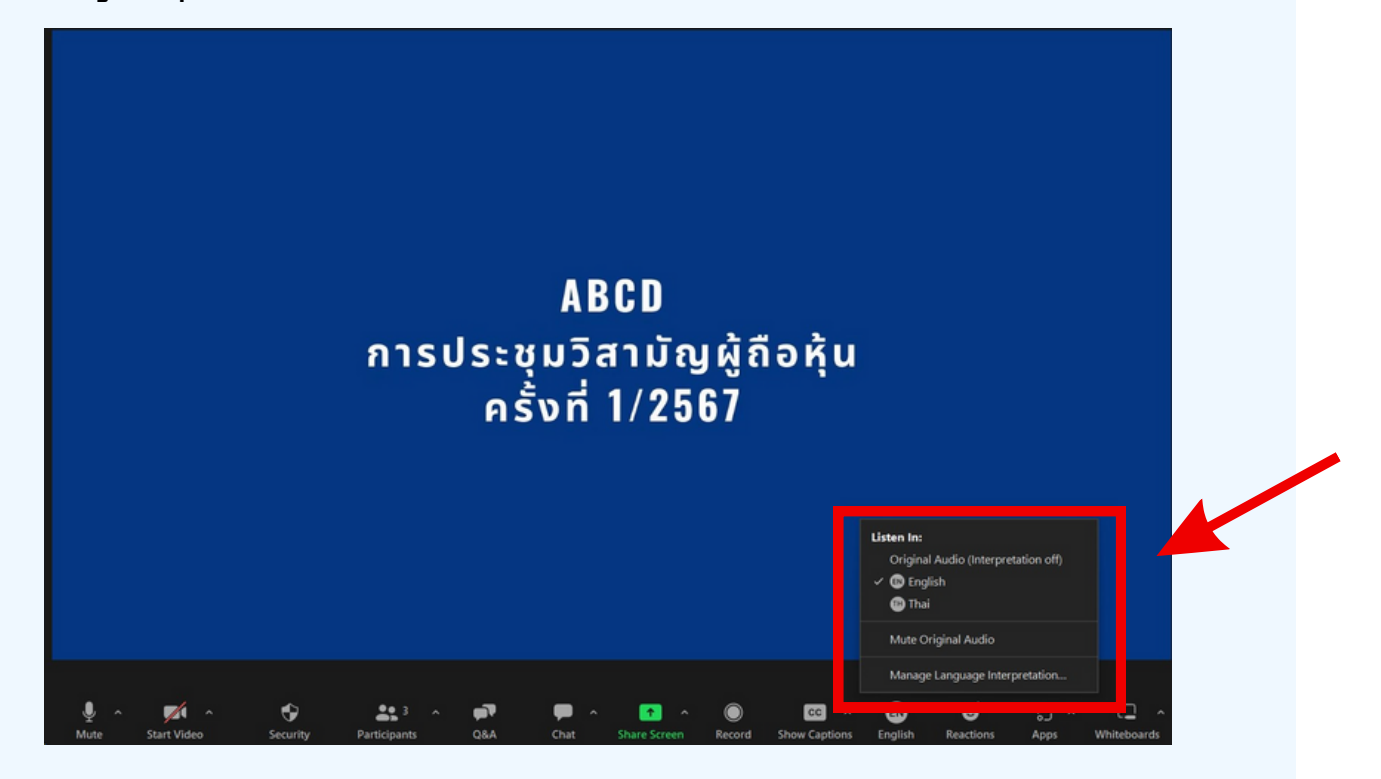

#### \*\*\*หากผู้ถือหุ้นต้องการกลับไปฟังเสียงห้องหลัก ให้ทำห้ ทำการกดที่ Oที่ riginal Audio

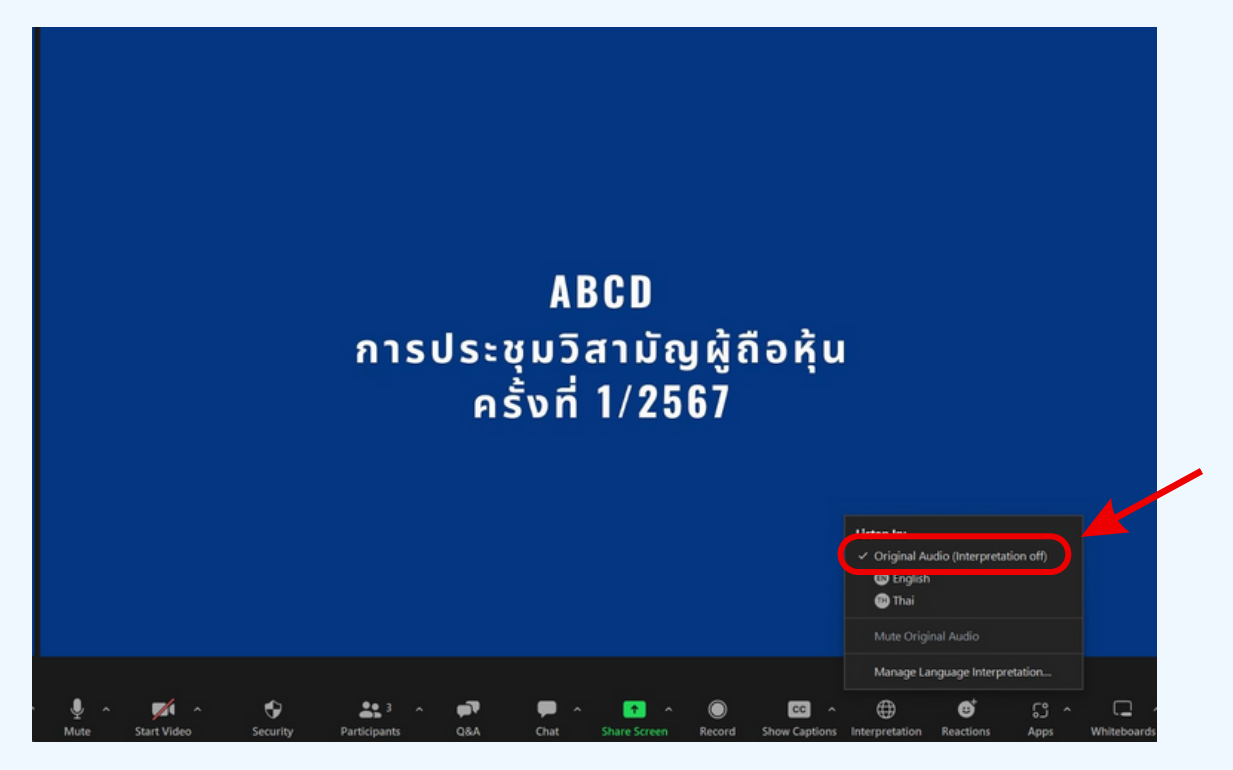

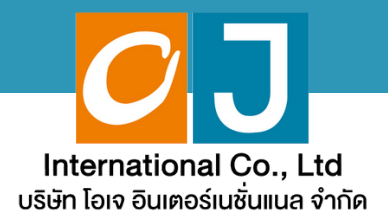

# **คู่มืคู่ อสำ หรับ รั เข้า ข้ ร่ว ร่ มประชุม ชุ และลงคะแนน**

# **สำ หรับ รั ผู้รัผู้บ รั มอบฉัน ฉั ทะ และใช้ง ช้ านผ่า ผ่ น Smartphone หรือ รื Tablet**

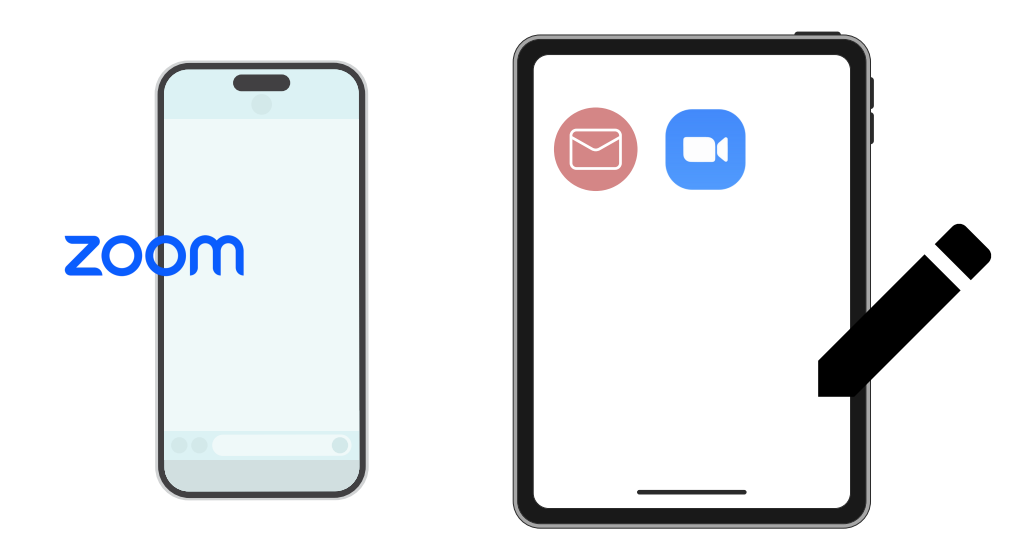

**คู่มืคู่ อมืนี้จั นี้ ดจั ทำ โดย บริษัริ ษัท โอเจ อินอิ เตอร์เร์นชั่นชั่ แนล จำ กัดกั**

**ห้าห้มมิใมิห้นำห้ นำไปใช้ต่ช้ อต่ โดยไม่ไม่ ด้รัด้บรั อนุญนุ าต มีปัมีญปั หาทางเทคนิคนิ กรุณรุ าติดติต่อต่ Hot Line: 02-079-1811 วันวั จันจั ทร์-ร์ศุกศุ ร์ เวลา 08.30 – 17.30 น.**

# **สารบัญ**

 **ขั้นขั้ ตอนการรับรั ข้อข้ มูลมู เพื่อ อเขารวมบระชุม ผ่านทางอเมล การรับรั ชมการประชุมชุ ผ่าผ่ นระบบ E-Meeting วิธีวิกธี ารถามคำ ถาม การลงคะแนนเสียสีง ผ่าผ่ นระบบ E-Voting**

 $\overline{\textbf{05}}$  กรณีที่การประชุมนี้มีสองภาษา (ใช้ล่าม)

**คู่มืคู่ อมืนี้จั นี้ ดจั ทำ โดย บริษัริ ษัท โอเจ อินอิ เตอร์เร์นชั่นชั่ แนล จำ กัดกั**

**ห้าห้มมิใมิห้นำห้ นำไปใช้ต่ช้ อต่ โดยไม่ไม่ ด้รัด้บรั อนุญนุ าต มีปัมีญปั หาทางเทคนิคนิ กรุณรุ าติดติต่อต่ Hot Line: 02-079-1811 วันวั จันจั ทร์-ร์ศุกศุ ร์ เวลา 08.30 – 17.30 น.**

# **01 ขั้นขั้ ตอนการรับรั ข้อ ข้ มูล มู เพื่อ พื่ เข้า ข้ ร่ว ร่ มประชุม ผ่า ผ่ นทางอีเ อี มล์**

#### **ขั้นขั้ ตอนที่ 1ที่**

เมอเอกสารเดรบการตรวจสอบยนยนตวตนจากบริษัทแลว ผูรบมอบฉนทะจะ เดรุบอเมลจาก E-Meeting Service ซึ่งจะจัดสิ่งโดยบริษัท เอเจ อนเตอร์ เนชนแนล จากด (<u>e-agm@ojconsultinggroup.com)</u> ระบุห<sub>่</sub>วเรอง เปนชอยอ หลักทรัพย์

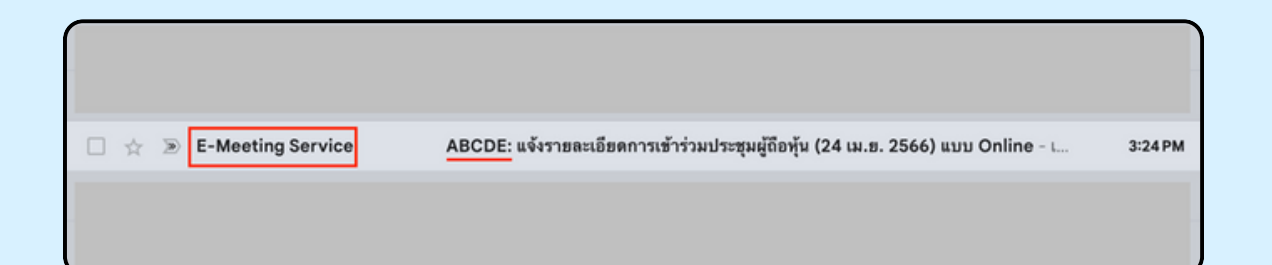

#### **ขั้นขั้ ตอนที่ 2ที่**

เปิดอเมลิดงกลาว กุรุณาตรวจสอบ ชอ และนามส์กุล, วนและเวลาทิทาน สามารถกด Link เพอเขารวมประชุม และรบทราบการเตรยมขอมูลเพอเชเน ิการเขารวมประชุม ขอมูลทตองเตรยมเดแก เลขทบตรประชาชนและเบอร โทรศัพท์มือถือของผู้รับมอบฉันทะ

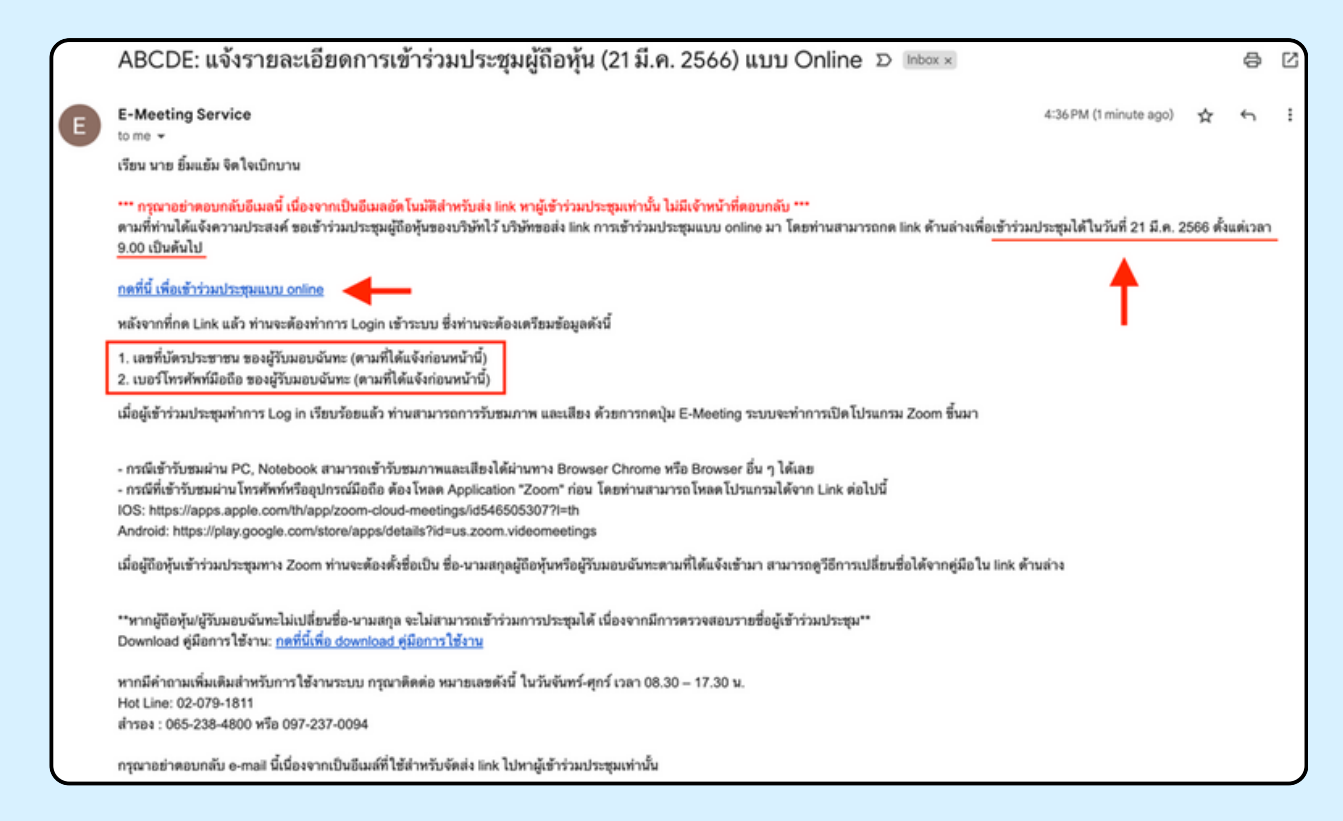

#### **ขั้นขั้ ตอนที่ 3ที่**

แมอดง วนและเวลาที่กำหนด เหกิดที่ "กดุทนเพอเขารวมบระชุมแบบ online" เพื่อ เปิด Web Browser ระบบจะเหกรอกเลขที่บัตรบระชาชน และ เบอร์เทรศัพทมอดอ งองผูรบมอบฉนทะ จากนนเสเครองหมายถูกเพอยอมรบงอตกลงเงอนเงเนการ เข้าร่วมประชุม และกดปุ่ม "ลงทะเบียนเข้าร่วมประชุม"

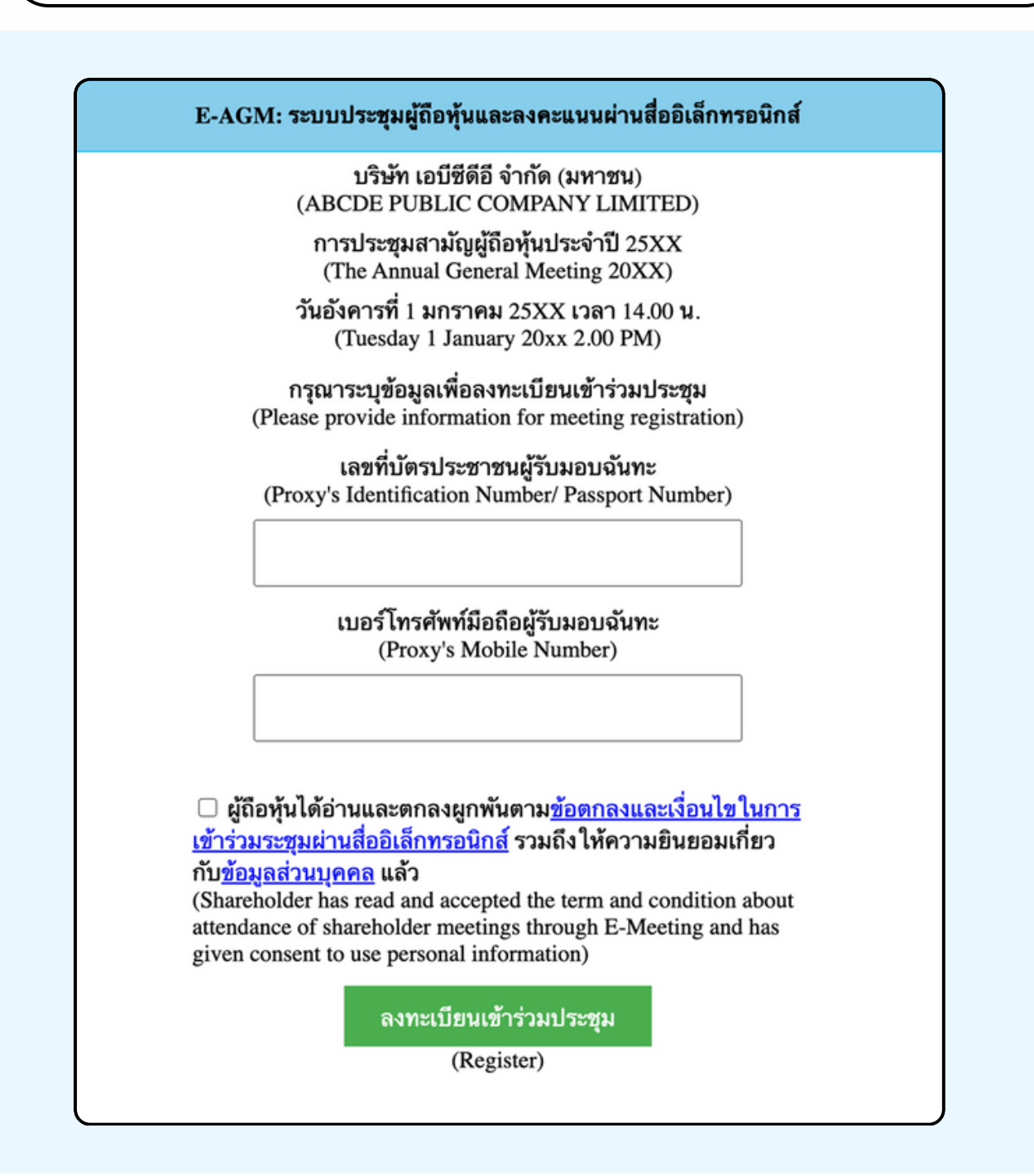

**"ระบบยังไม่เปิดให้เข้าร่วมประชุมแบบ online" กรณีที่ผู้ถือหุ้น กดเข้า LINK ก่อนเวลาที่กำ หนด ระบบจะแจ้งว่า** **ขั้นขั้ ตอนที่ 4ที่**

ตรวจสอบขอมูลชอ นามสกุล และจานวนหุ้นของผูมอบฉนทะ จากนนกดบุม "ยนยนเขารวมบระชุม" เพอเขารวมบระชุม

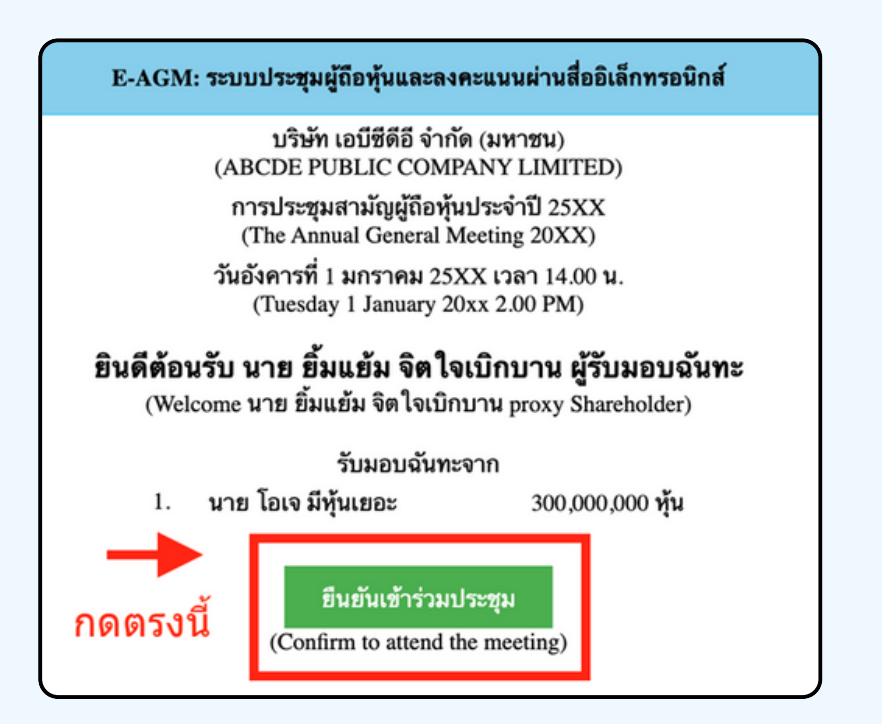

**ขั้นขั้ ตอนที่ 5ที่**

เมอเขารวมประชุมแลว จะมีปุ่มเหเลอก 2 ปุ่มคอ **E-Meeting** และ **E-Voting** (ตามรูปด้านล่าง)

E-AGM: ระบบประชุมผู้ถือหุ้นและลงคะแนนผ่านสื่ออิเล็กทรอนิกส์

บริษัท เอบีซีดีอี จำกัด (มหาชน) (ABCDE PUBLIC COMPANY LIMITED)

การประชุมสามัญผู้ถือหุ้นประจำปี 25XX (The Annual General Meeting 20XX)

วันอังคารที่ 1 มกราคม 25XX เวลา 14.00 น. (Tuesday 1 January 20xx 2.00 PM)

### ้ยินดีต้อนรับ นาย ยิ้มแย้ม จิตใจเบิกบาน ผู้รับมอบฉันทะ

(Welcome นาย ยิ้มแย้ม จิตใจเบิกบาน proxy Shareholder)

รับมอบฉันทะจาก

นาย โอเจ มีหุ้นเยอะ 1.

300,000,000 หุ้น

**E-Meeting** 

E-Voting

#### **ขั้นขั้ ตอนที่ 6ที่**

กดบุม "E-Meeting" เพอเขาชมระบบภาพและเสียงสดจากทบระชุม ผ่าผ่ นโปรแกรม E-Meeting

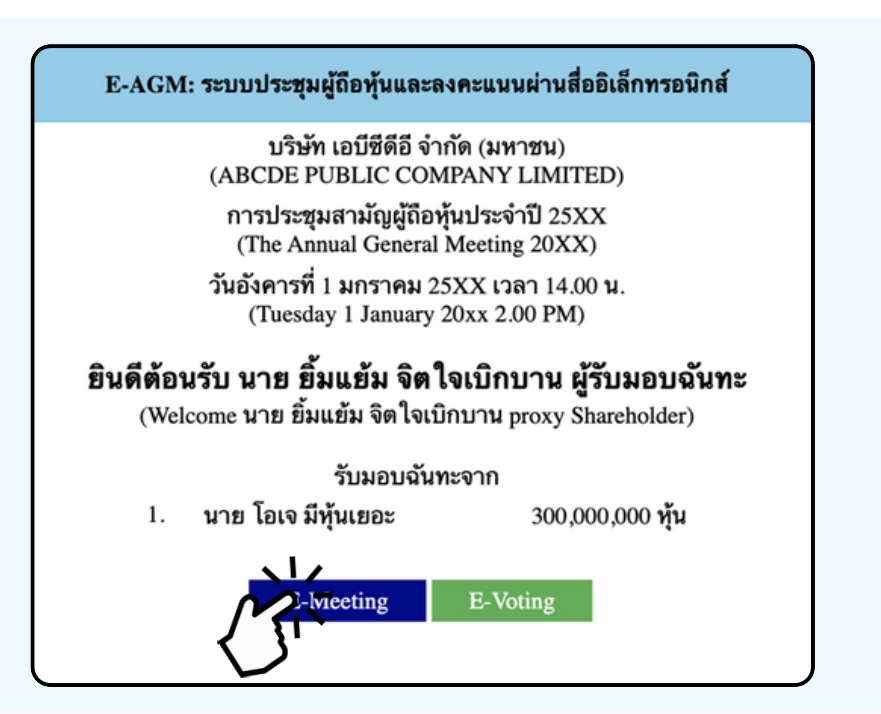

**ขั้นขั้ ตอนที่ 7ที่**

กดบุม "E-Voting" เพอลงคะแนนเนแตละวาระการประชุมผาน Web Browser

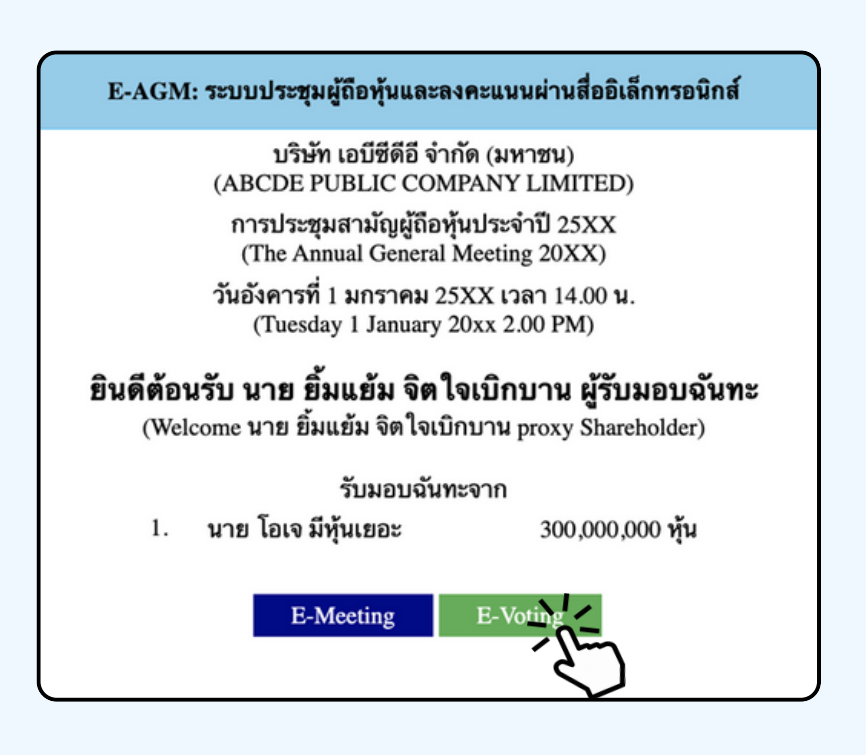

#### การเชงาน E-Meeting (เมอกดบุม E-Meeting จาก Browserหลก)

การเชงาน E-Meeting บนอุปกรณ์มอดอ ทานจะตองตดตง เปรแกรม Zoom Meeting บนอุบกรณ์ของท่านกอนเขารวมประชุม E-Meeting ซึ่ง สามารถเขาเป ดาวนเหลดแอพพลเคชนบน Smart Phone เดตามงอมูลดานลาง

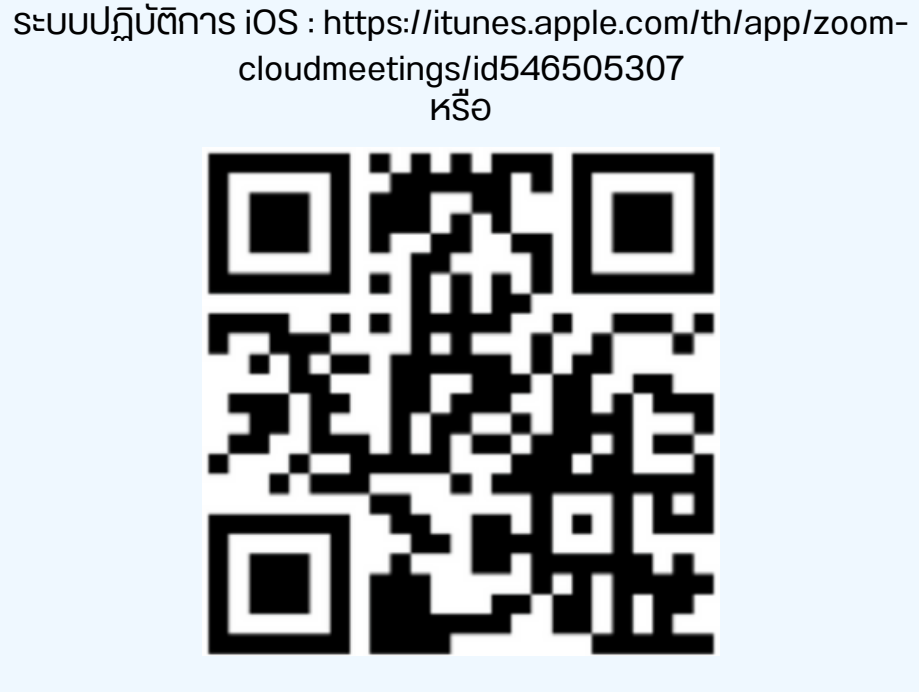

สแกน QR Code ZOOM Cloud Meetings สำหรับ iOS

ระบบปฏิบัติการ Android : <u>ระบบปฏิบัติการ iOS :</u> [https://itunes.apple.com/th/app/zoom-cloudmeetings/id546505307](https://play.google.com/store/apps/details?id=us.zoom.videomeetings)

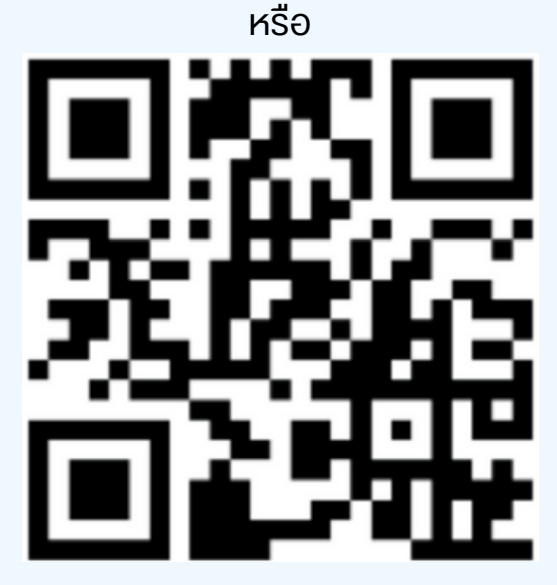

สแกน QR Code ZOOM Cloud Meetings สำหรับ Android

เมอผู้เขารวมบระชุมจะเขารวม E-Meeting กรุณูากดุบุม "E-Meeting" จาก Web Browser หลักตามรูบดานลาง

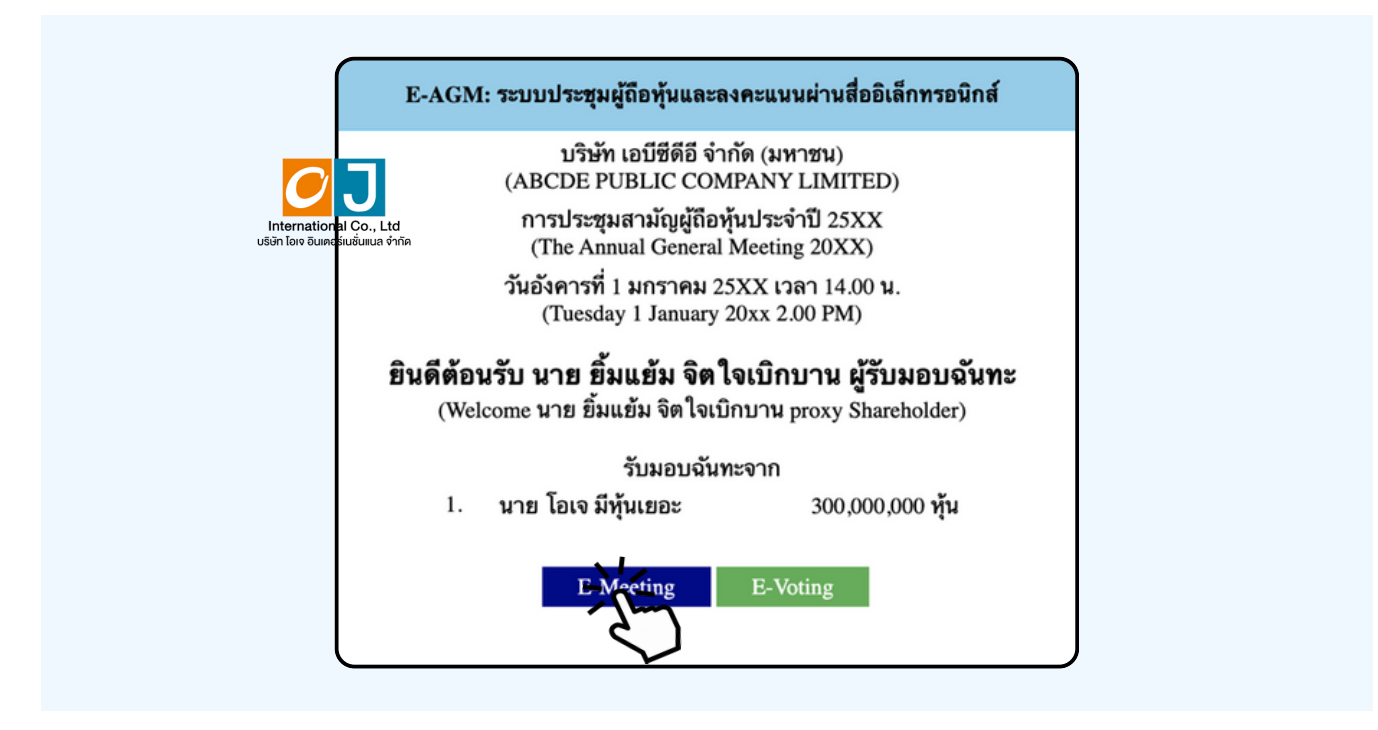

อุปกรณ์ของท่านจะสอบถามว่าต้องการ เปิด Zoom ใช่หรือไม่ ให้กดเปิดแอพพลิเคชั่น Zoom จาก นนเสีชอ นามส์กุลผู้เขารวมประชุม จากนนกด Continue ตามรูปดานลาง (ผูกอหุ่นเปนบุคคลธรรมดา เหกรอกชอนามสกุล ของเจาของหุน กรณทผูกอหุนเปนนตบุคคล ี่ เหกรอกชอนตบุคคล)

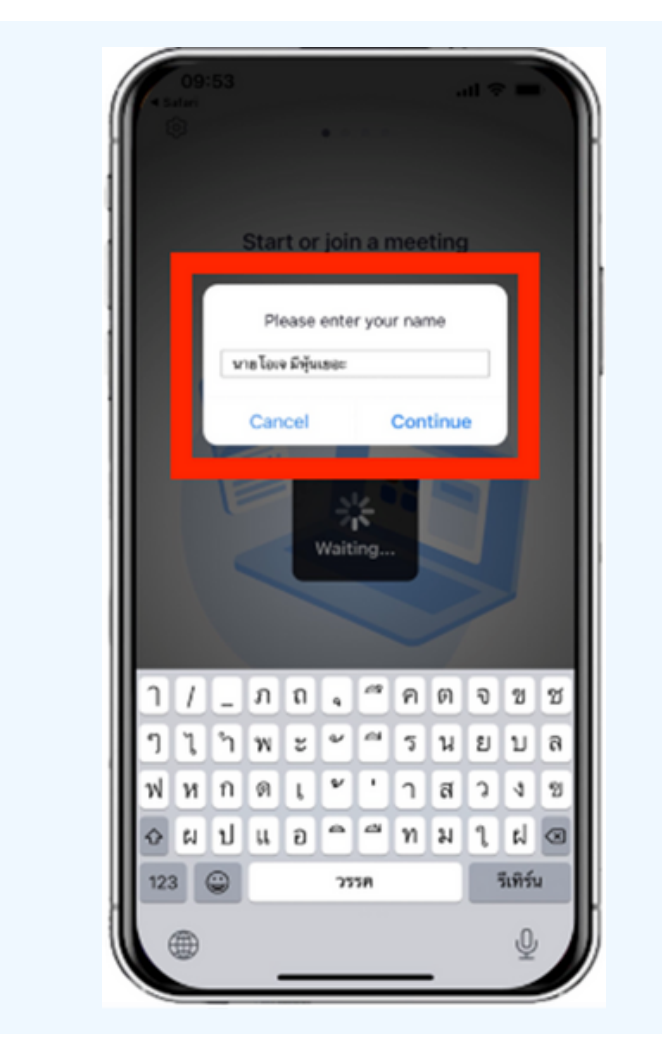

#### อนุญาตให้ Zoom เข้าถึงอุปกรณ์ของท่าน ตาม 2 รูปด้านล่าง

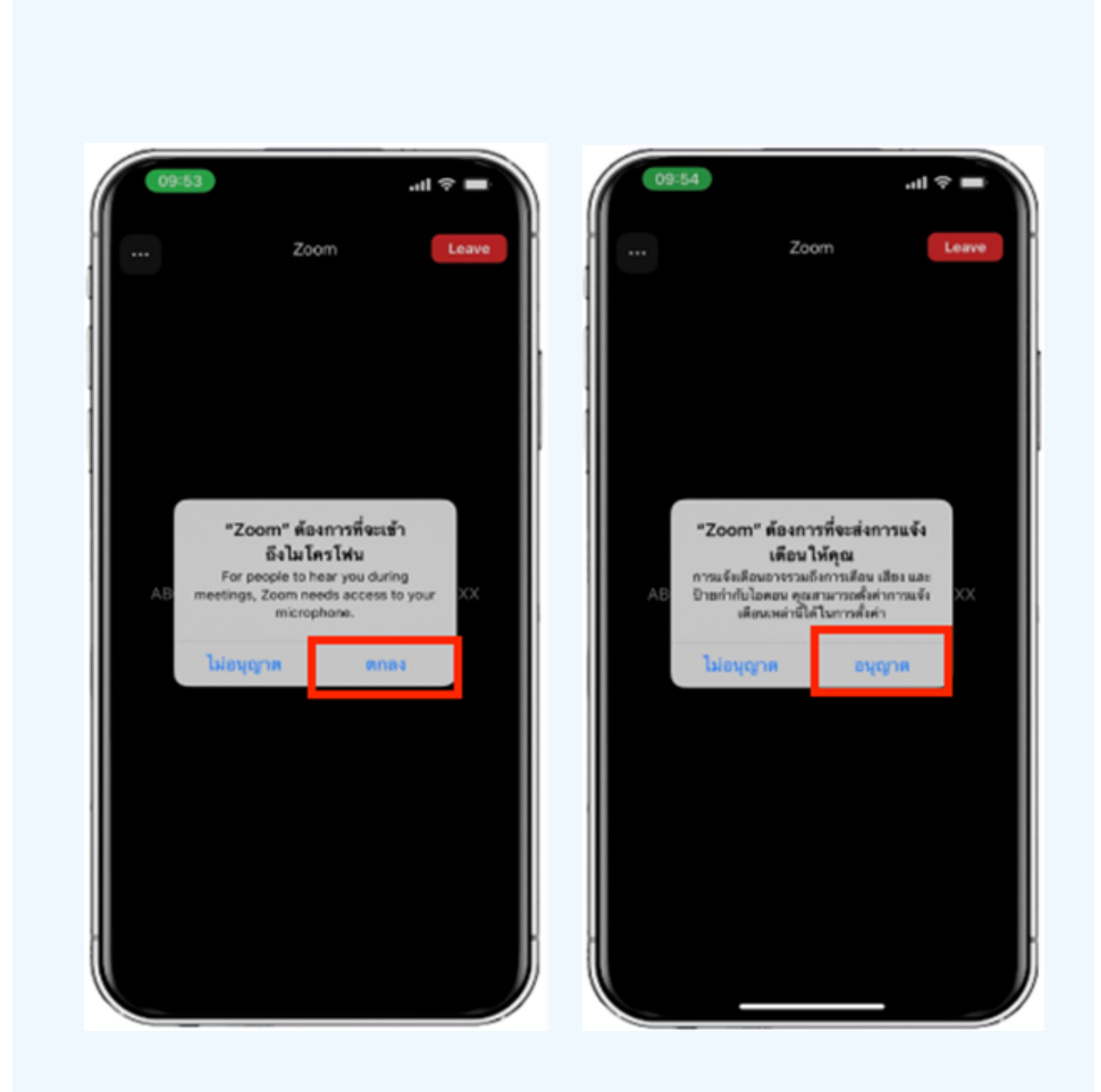

#### ข้อความ "The host will let you in soon" จะแสดงขึ้นตามรูปด้านซ้าย กรุณารอเจาหนาทตรวจสอบขอมูล

#### เมอเขา E-Meeting เดสมบูรณ จะแสดงตามภาพดานขวา

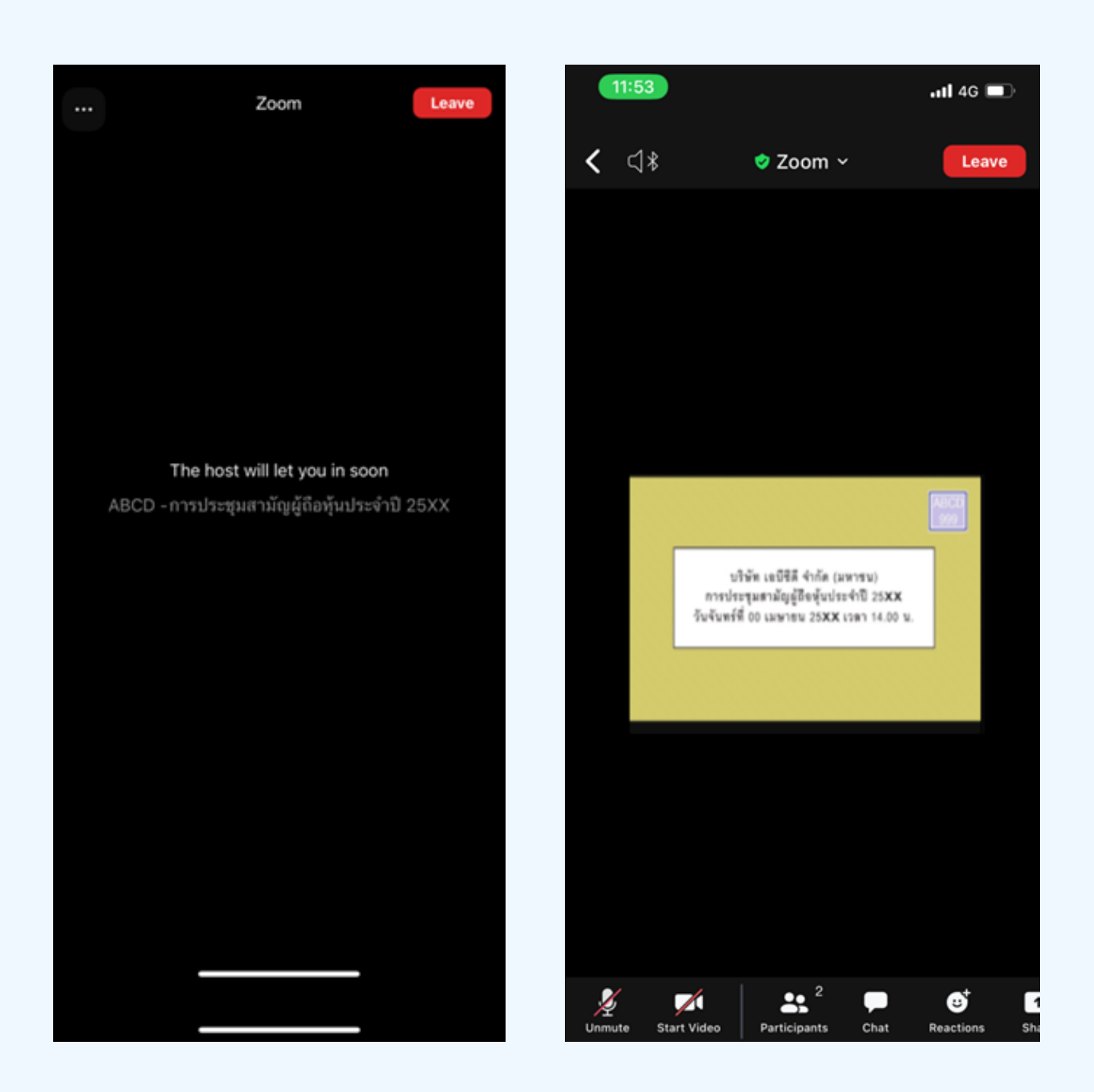

## **03 วิธีวิการถามคำ ถาม**

#### **การยกมือมืสามารถทำ ได้เด้มื่อ มื่ ผู้ดำผู้ ดำเนินนิการประชุมชุ เปิดปิ โอกาส ให้สห้ อบถาม โดยมีวิมี ธีวิดัธี งดั ต่อต่ ไปนี้**

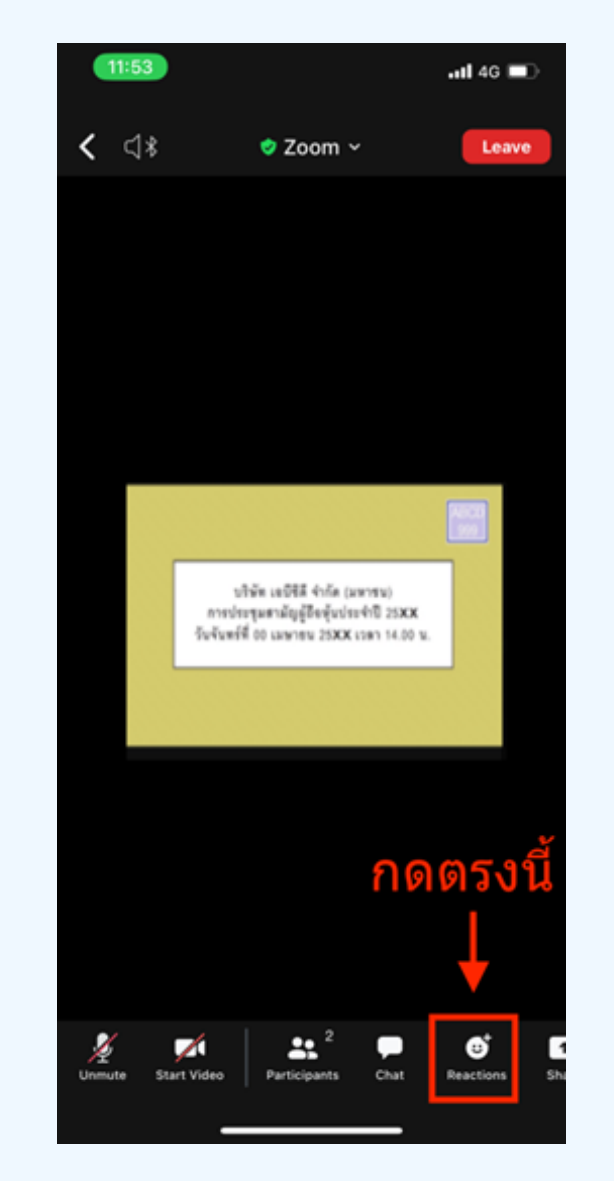

การสอบถามผ่านระบบบเสียง 1. กดไปที่ปุ่ม "Reaction" ตามรูปด้านบน

2.ให้บัญบุบ "Raise Hand" เพอเปนทาร ยกมองนเหเจาหนาทคอบคุมการประชุม เหน

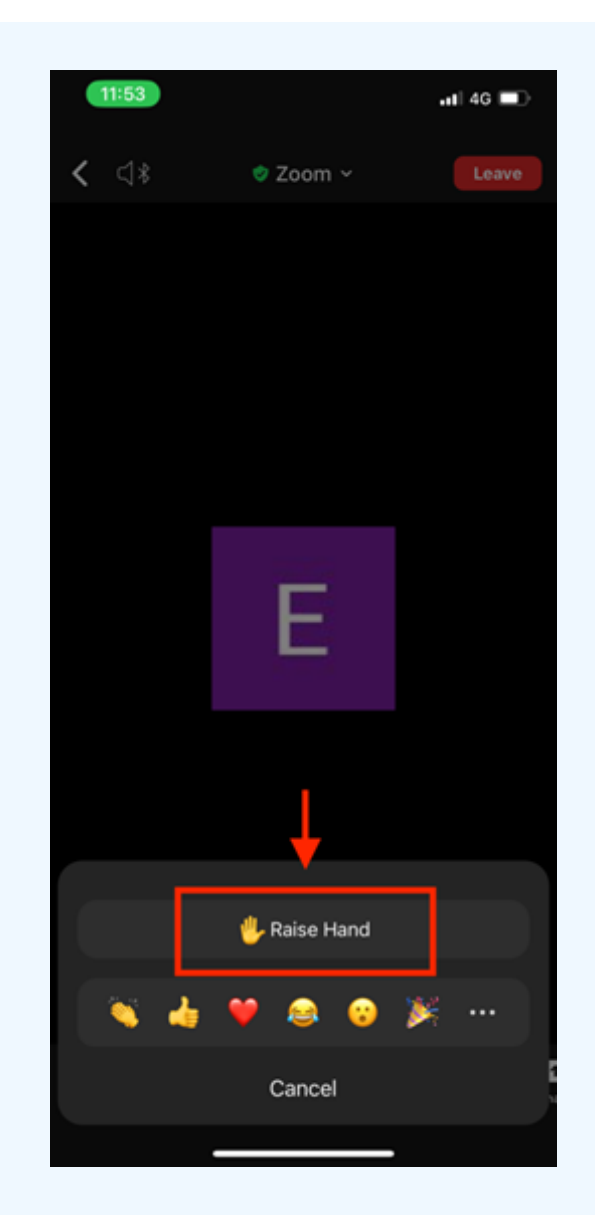

3. รอจนกวาเจาหน้าทจะเบดเมิเครเพนเหลือบด้าม ฝูเขารวมบระชุมเมลามารถเบิดเมเครเพนเพื่อ ทาการพูดเองเด เมอเจาหนาทเบดเมเครเพนเหแลว จะแสดงตามรูบดานลาง เหกด "Unmute." เพอสอบถามทางเสยง

4.เมอโมโครโฟนขนตามรูปดานขวา หมายความวาทานสามารถสอบถามทางเสยงโด

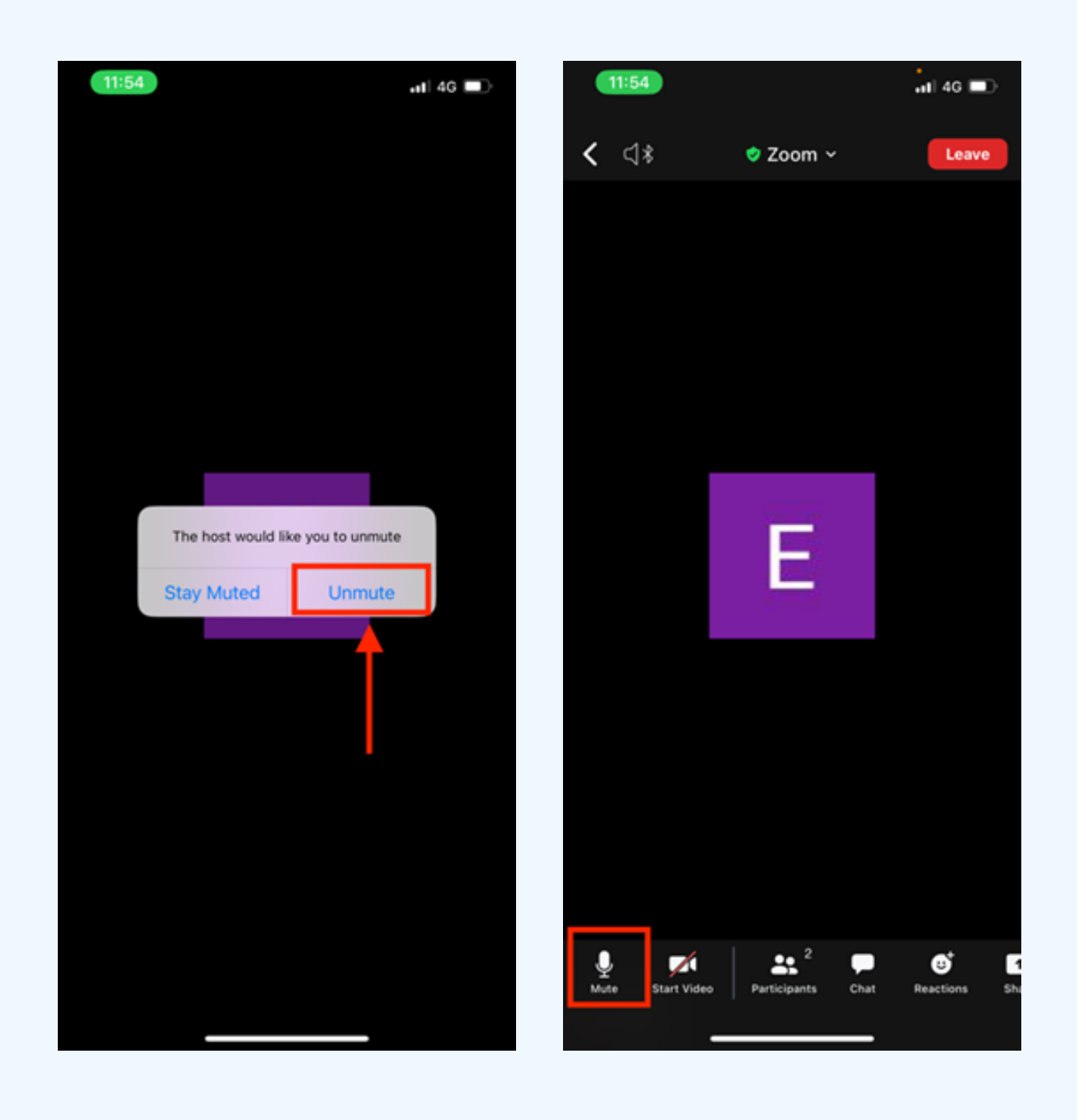

เมื่อสอบถามเสร็จให้กด "ไมโครโฟน" (ตามรูปซ้ายมือ) เพื่อปิดไมโครโฟน ของท่าน เมื่อท่านปิดไมโครโฟนได้สำ เร็จจะแสดงตามรูปขวามือ

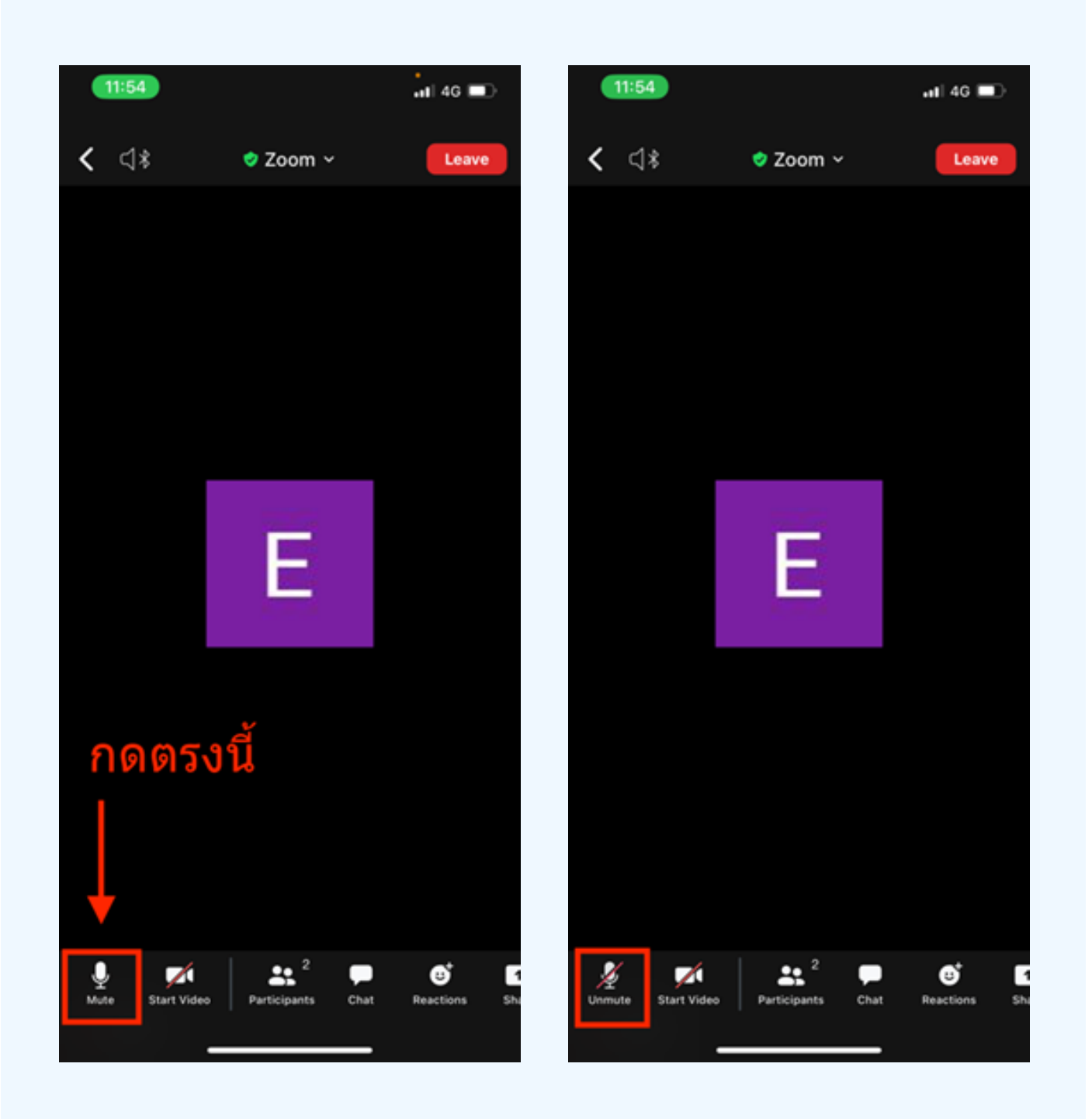

### กดปุ่ม Reaction และกดปุ่ม Lower hand เพื่อเอามือลง ตามรูปด้านล่าง

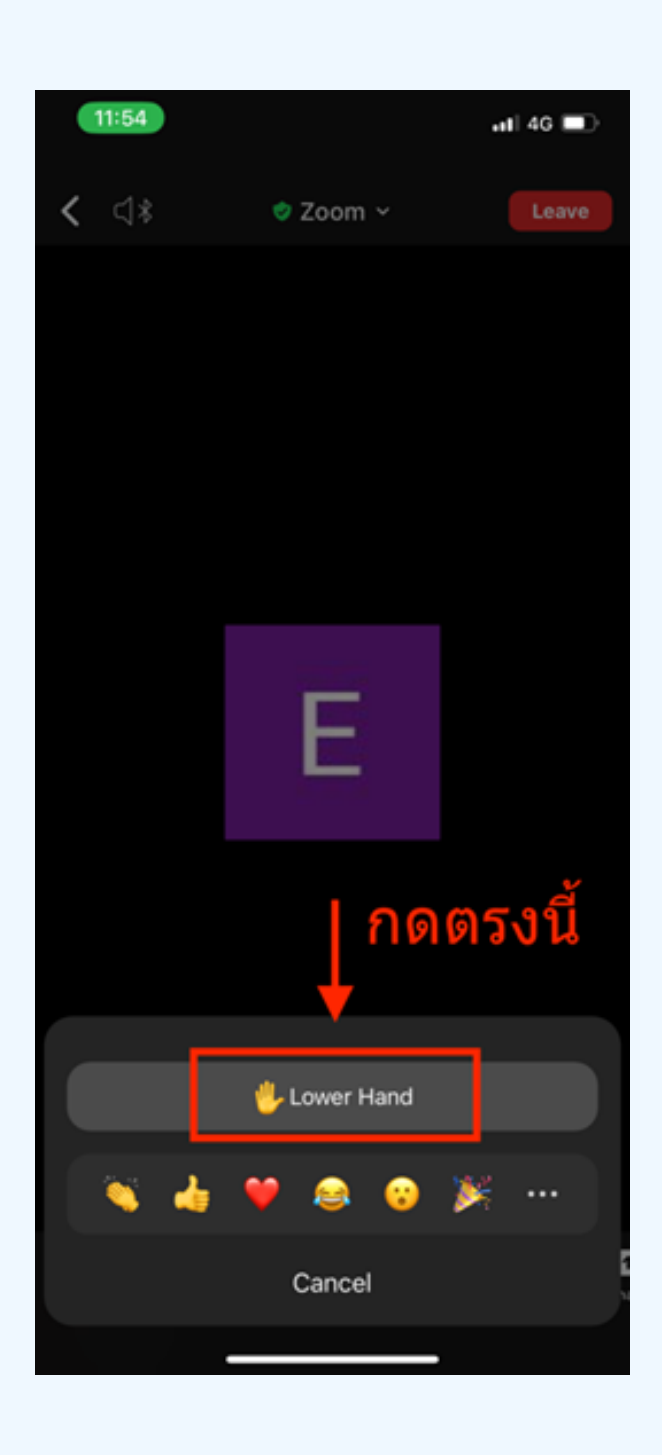

# **กรณีที่ ณี ผู้ ที่ ถืผู้ อ ถื หุ้นหุ้ ต้อ ต้ งการสอบถาม โดยการส่ง ส่ ผ่า ผ่ นข้อ ข้ ความ สามารถทำ ได้ดั ด้ งดั นี้**

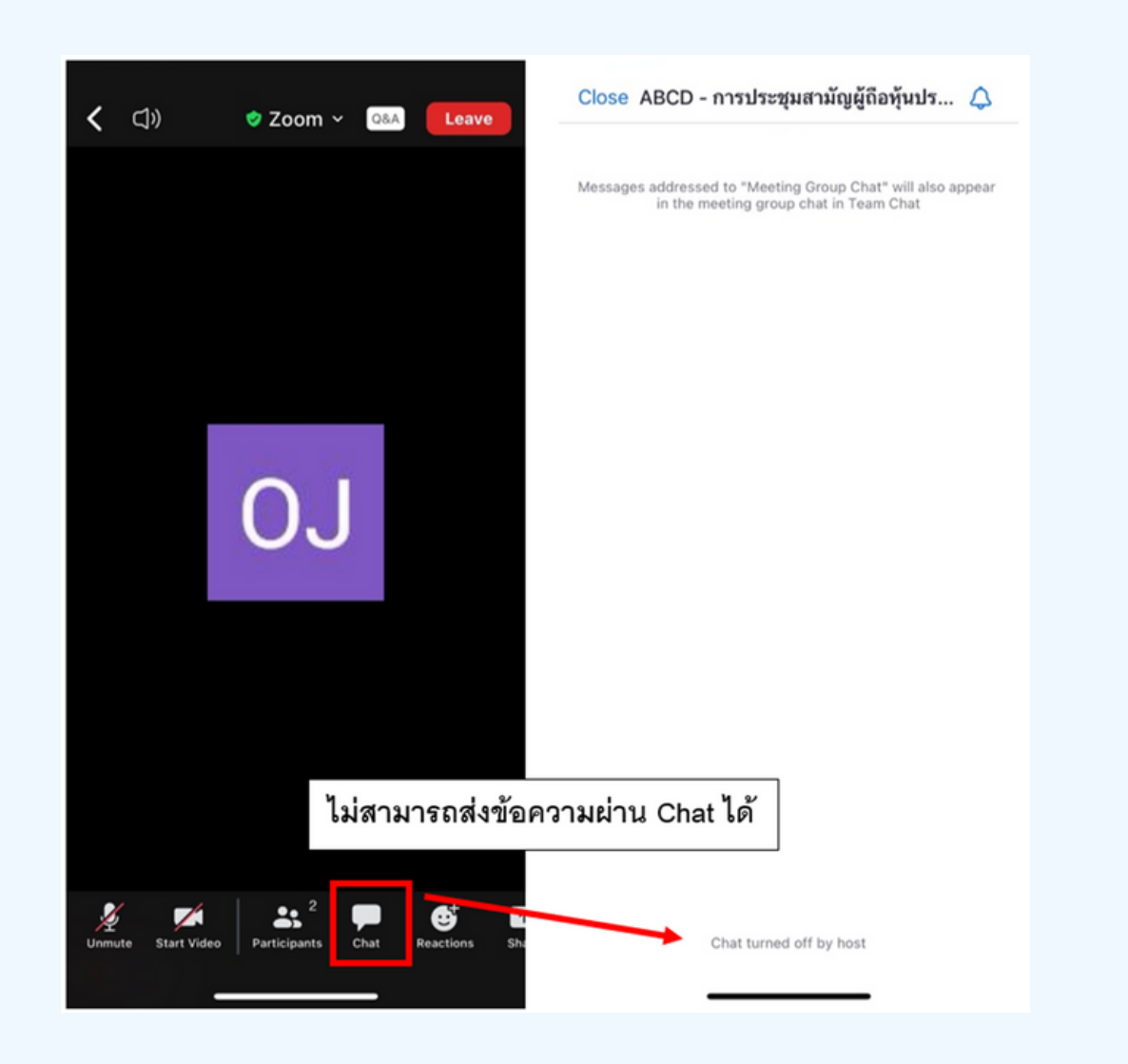

ในการประชุมผานสออเลกทรอนกสทานจะไม่สามารถสงุ่งอความผ่าน ช่องแชทปกติได้ และจะไช Q&A ในการส่งคาถามแทน เพอไหเจาหนาท ทุกคนเห็นข้อความของท่าน

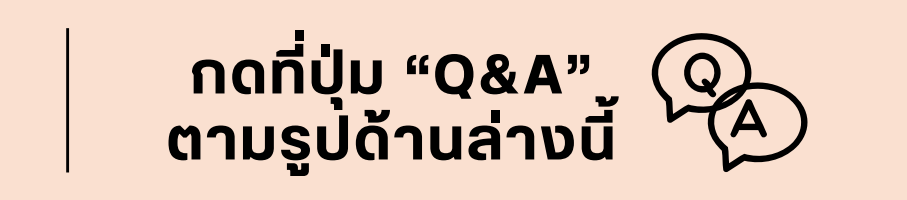

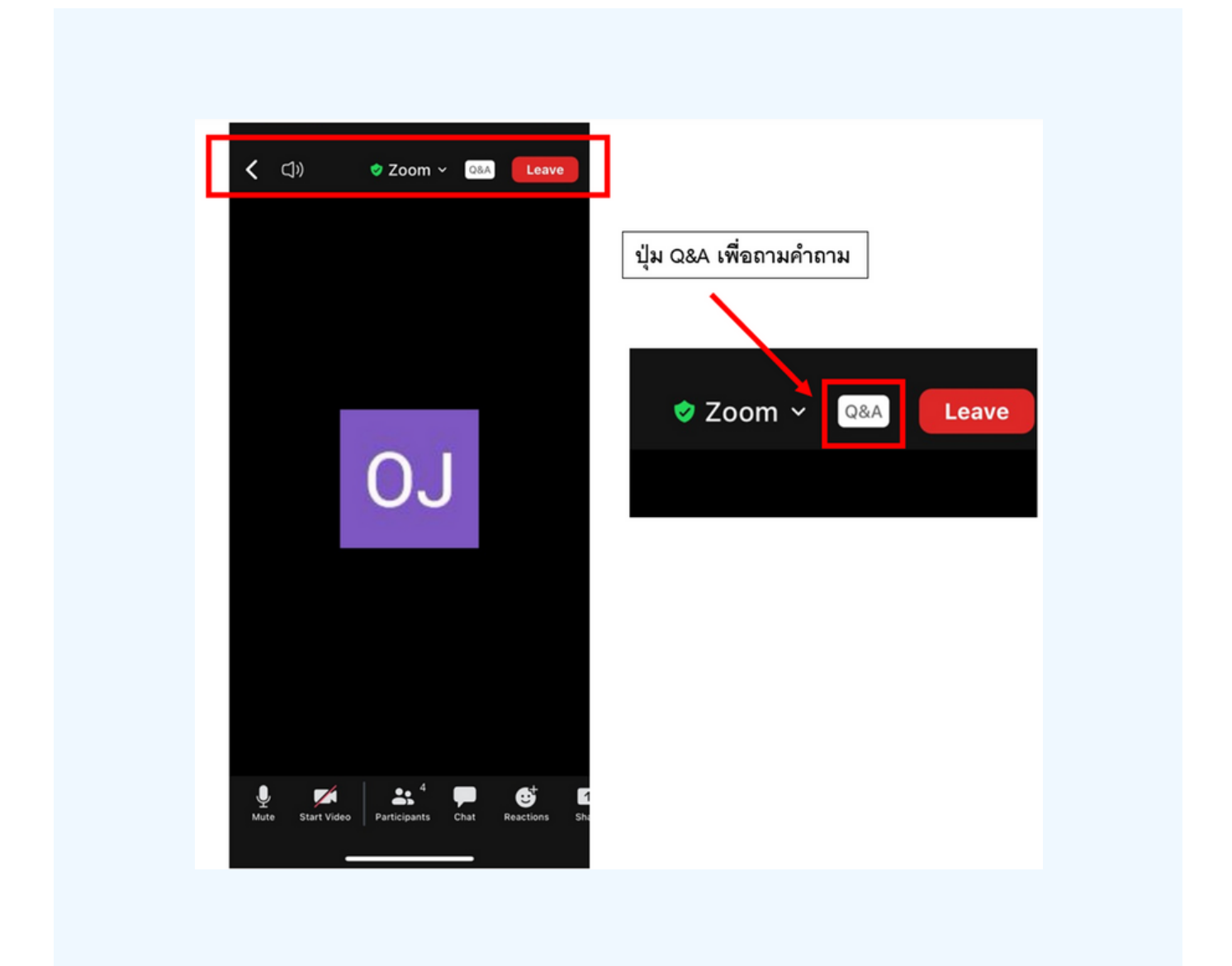

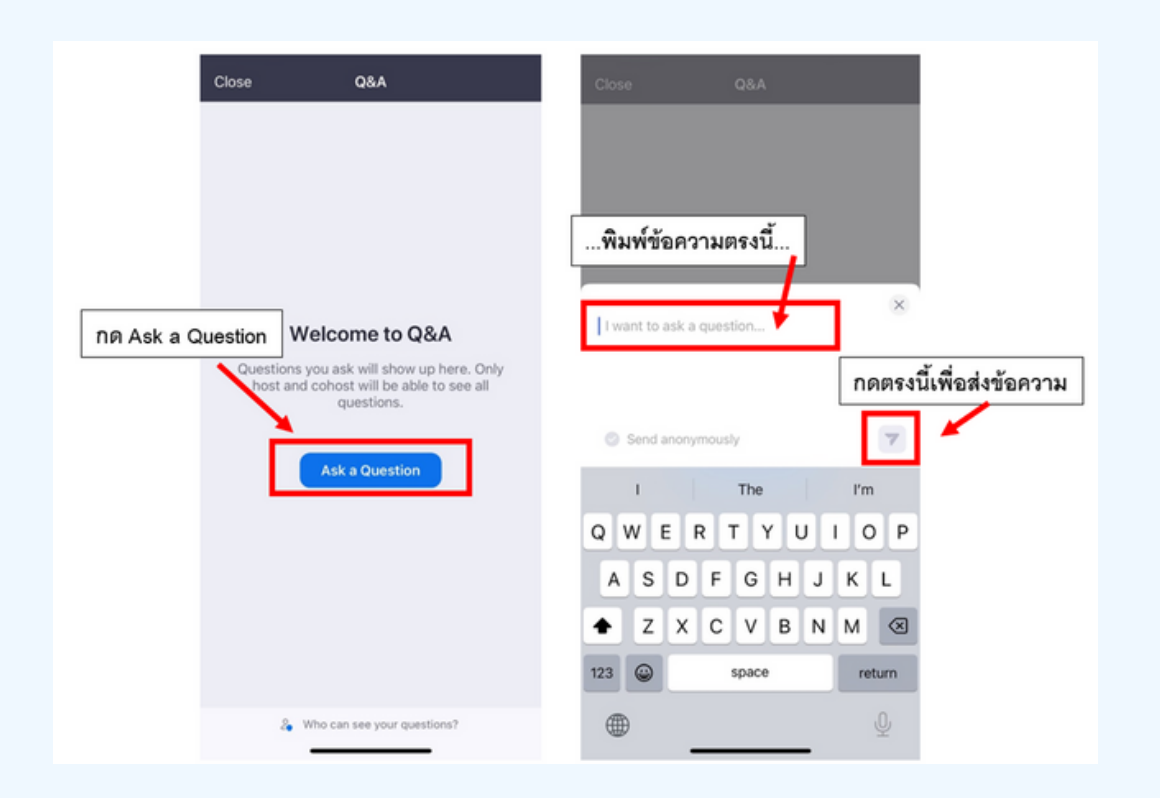

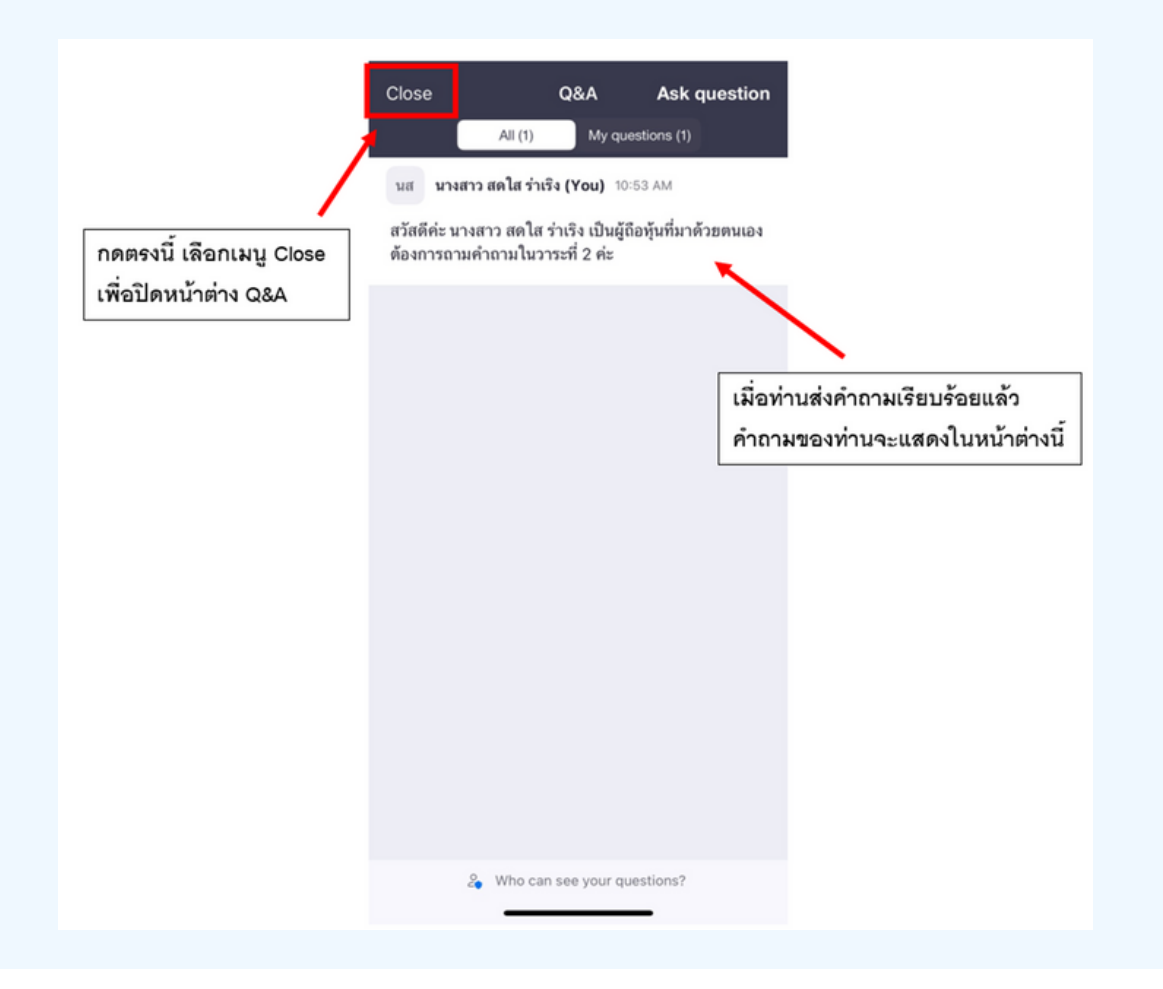

#### **การสลับลั หน้าน้จอการใช้งช้ าน**

#### **หากท่านผู้เข้าร่วมประชุมอยู่ที่หน้า Zoom แล้วต้องการไปที่หน้าต่าง E-Voting สามารถทำ ได้โดย สลับหน้าต่างของแอพพลิเคชั่นระหว่าง Zoom กับ Web Browser**

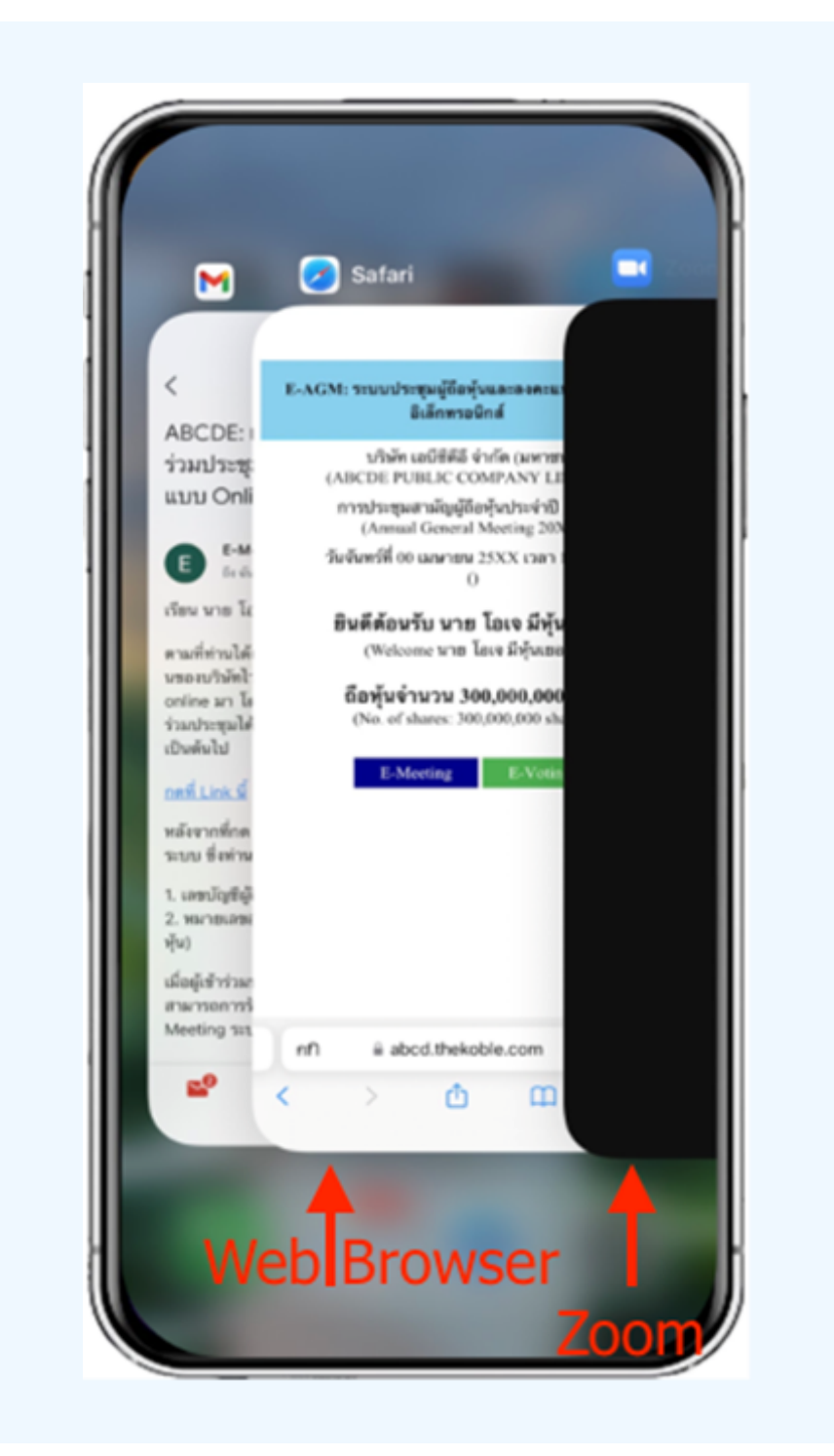

**04**

#### 1. เมอผู้เขารูวมประชุมสลบหนาจาก E-Meeting กลบมา หนาหลก lu Browser กรุณากดปุ่ม "E-Voting"

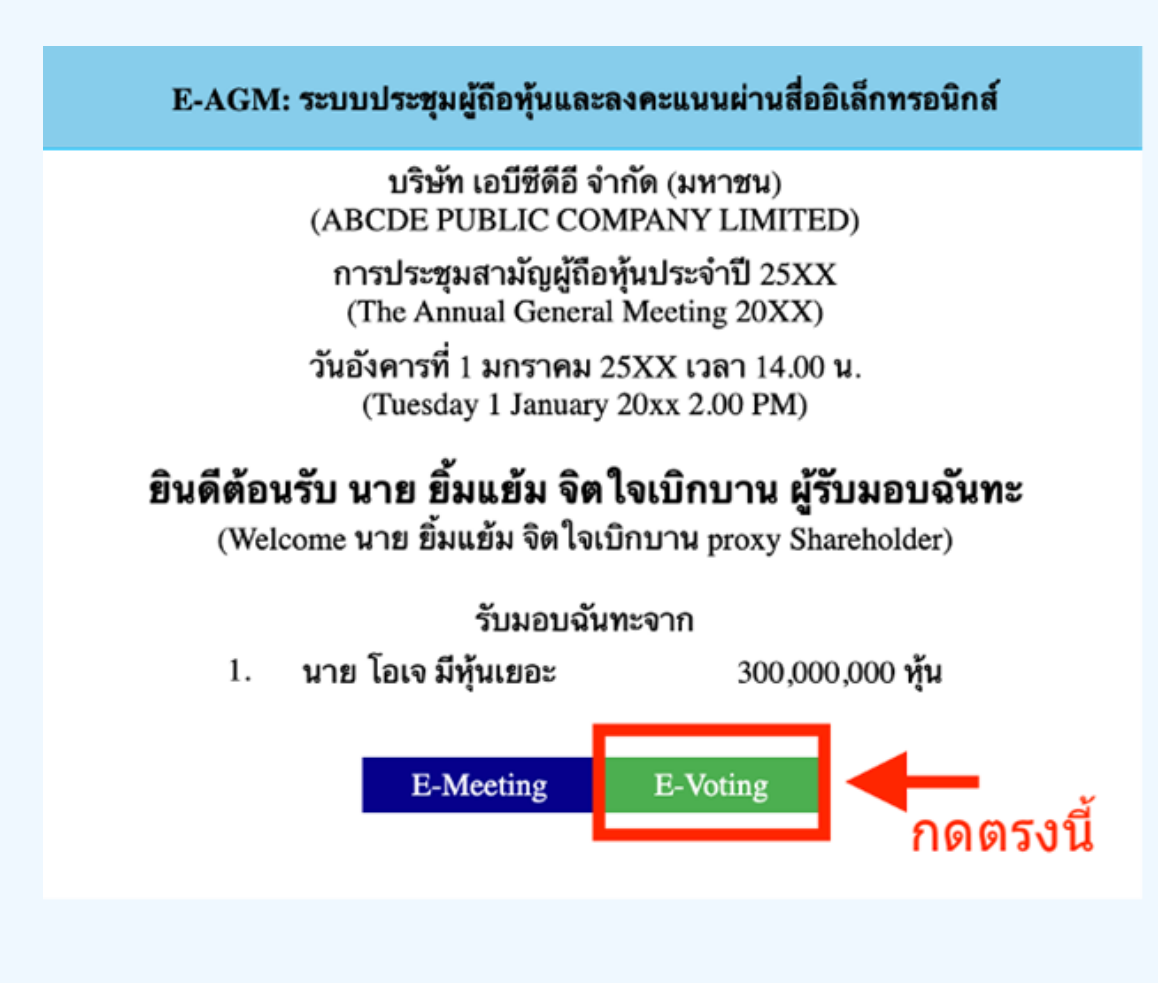

**2. หน้าต่างใหม่จะแสดงตามรูปด้านล่าง ในการลงคะแนนแต่ละวาระ ท่านสามารถเลือกกดการลงคะแนน "เห็นด้วย" "ไม่เห็นด้วย" และ "งดออกเสียง" สำ หรับวาระแจ้งเพื่อ พื่ ทราบ ผู้เข้าร่วม ประชุมจะไม่สามารถลงคะแนนได้**

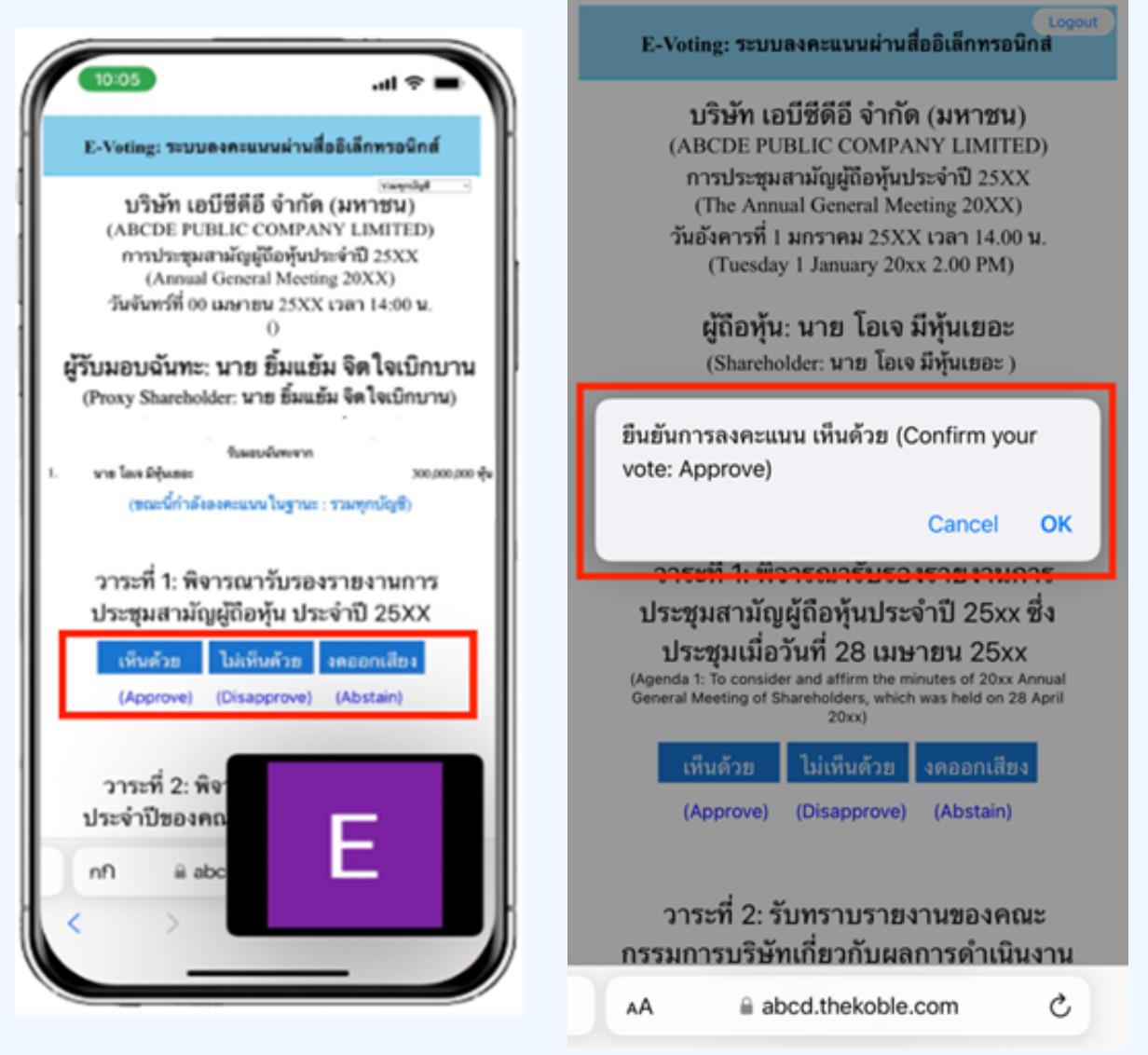

**3. หลังจากกดเลือกการลงคะแนนแล้ว จะมีหน้าต่างเล็กแสดงขึ้นมาสอบถามเพื่อยืนยันการลงคะแนน ให้กดตกลง กรณีที่ผู้เข้าร่วมประชุมประสงค์จะเปลี่ยนการลงคะแนน สามารถทำ ได้ โดยการกดเลือกลงคะแนนใหม่อีกครั้ง**

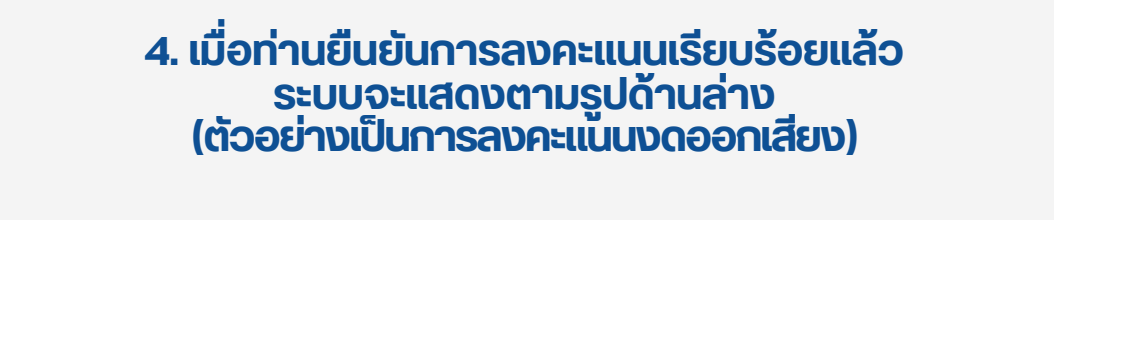

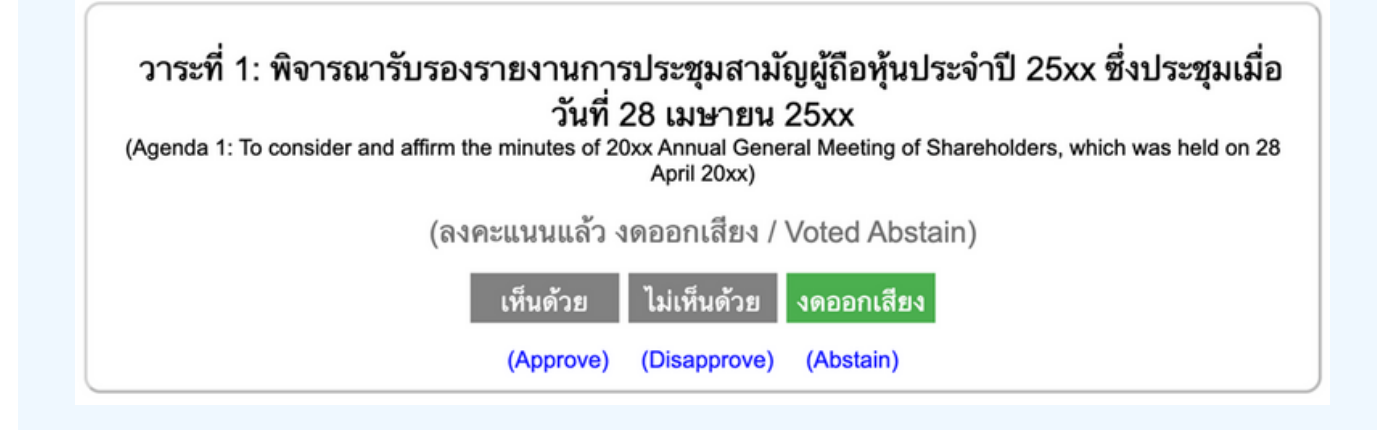

**5. เมื่อท่านลงคะแนนเสร็จเรียบร้อยแล้ว ขอให้ท่านกลับมายังหน้าต่าง E – meeting (Zoom) เพื่อ พื่ รับชมภาพและ เสียงของการประชุมต่อ โดยเจ้าหน้าที่จะทำ การรวบรวมคะแนนทั้งหมด จากในระบบลงคะแนนและแสดงผลการนับคะแนนใน E-meeting.**

> **\*\*\* กรณีที่ณีว ที่ าระได้ถูด้ กถู ปิดปิ วาระไปแล้วล้ ผู้เผู้ข้าข้ร่วร่ มประชุมชุ จะไม่สม่ ามารถลงคะแนนหรือรื เปลี่ย ลี่ นคะแนนได้**

#### **หมายเหตุ**

**กรณีที่ท่านผู้เข้าร่วมประชุมไม่สามารถร่วมประชุมจนจบการประชุม ประสงค์จะลงคะแนนล่วงหน้าสำ หรับวาระที่เหลืออยู่**

**ท่านสามารถลงคะแนนล่วงหน้า เมื่อลงคะแนนเสร็จสิ้นแล้ว ให้ทำ การปิดหน้าต่างของ WEB BROWSER ได้ทันที**

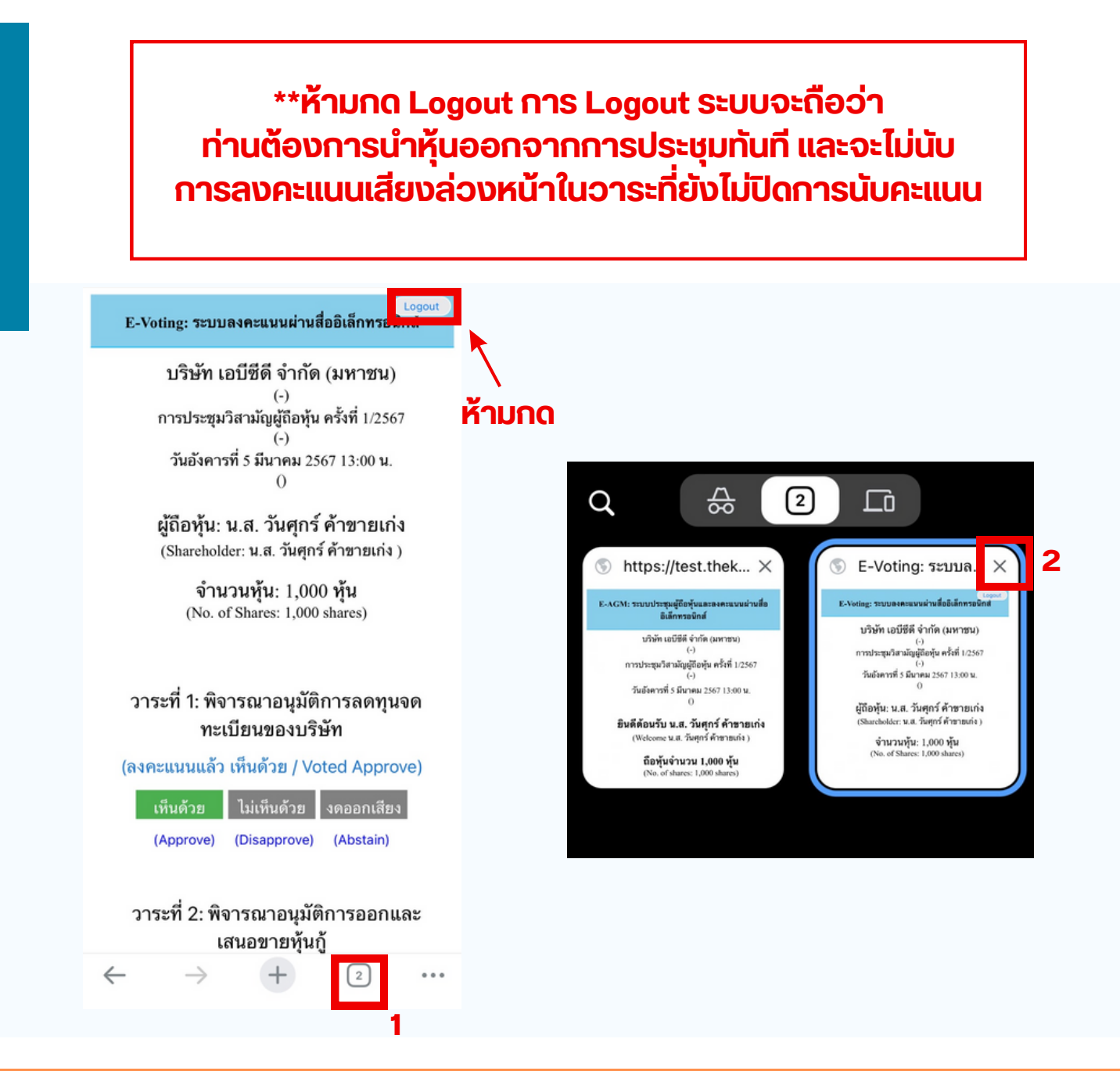

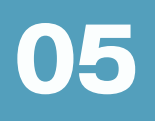

# กรณทมการเชลามนน ผูกอหุนตองทาการเลอก ี่ <mark>เสียงทตองการจะเดยน สามารถทาเดดงน</mark>

**ขั้นตอนที่ 1** ในหน้า Zoom ของผู้ถือหุ้นจะปรากฏหน้าต่างตามภาพ ดานลาง เหกดเบทบุม More

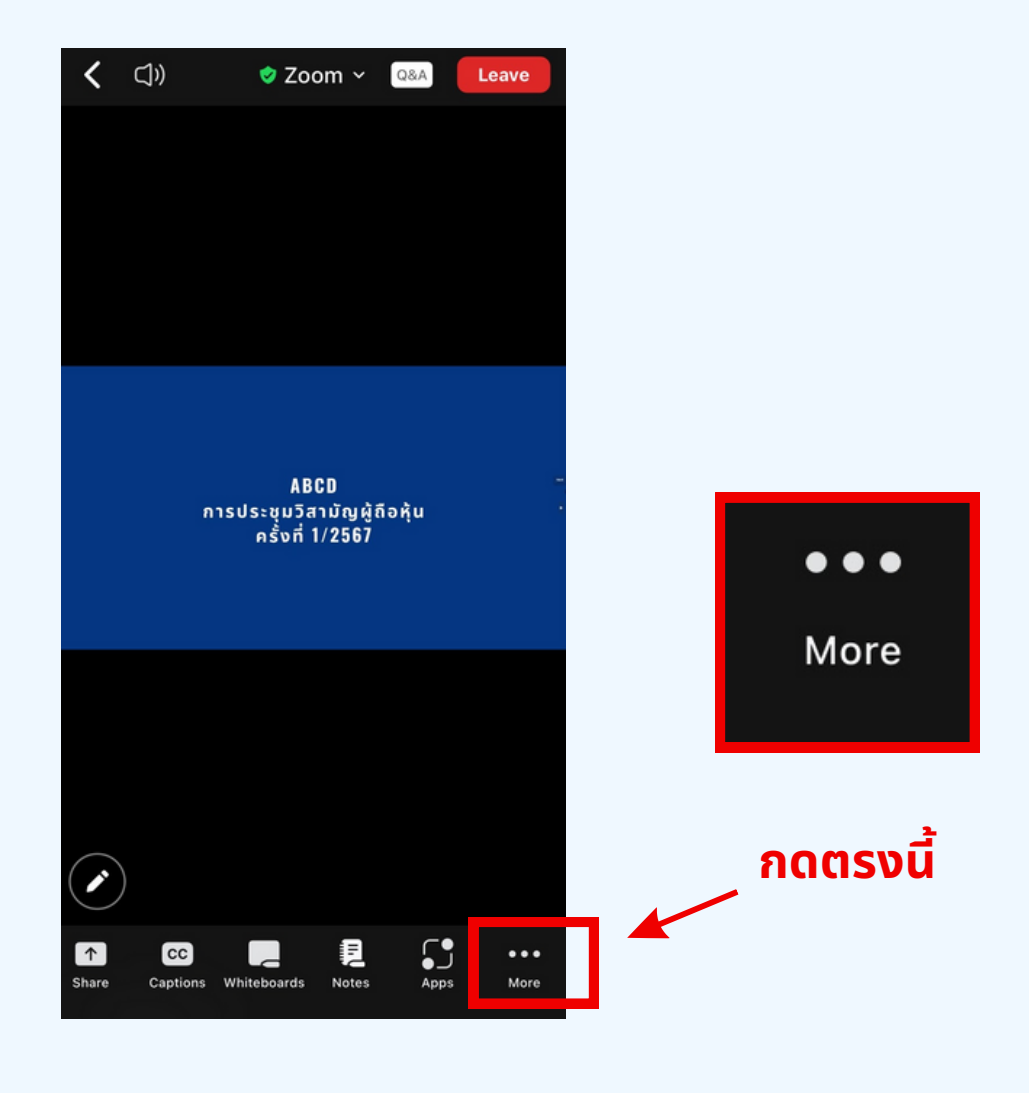
**ขุนตอนท 2** เมอกดเบทบุม More จะแสดงดงรูบดานลางเหผูดอหุนทาการคลกเบ ทบุม Interpretation และทาการคลกเลอกภาษาทตองการจะพงจากนนกด Done

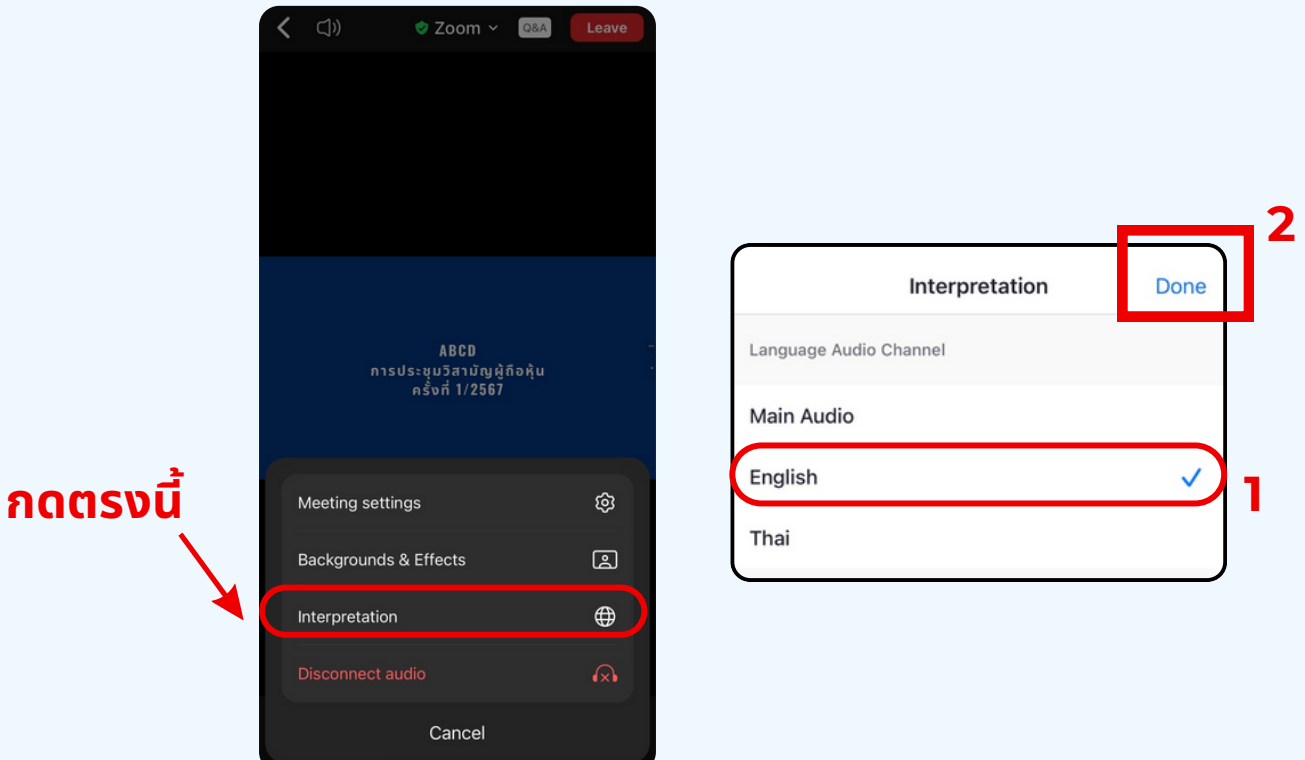

#### \*\*\*หากผูกอหุ่นตองการกลบเปพงเสียงหองหลก ให้ทำห้ ทำการกดที่ Main Audio

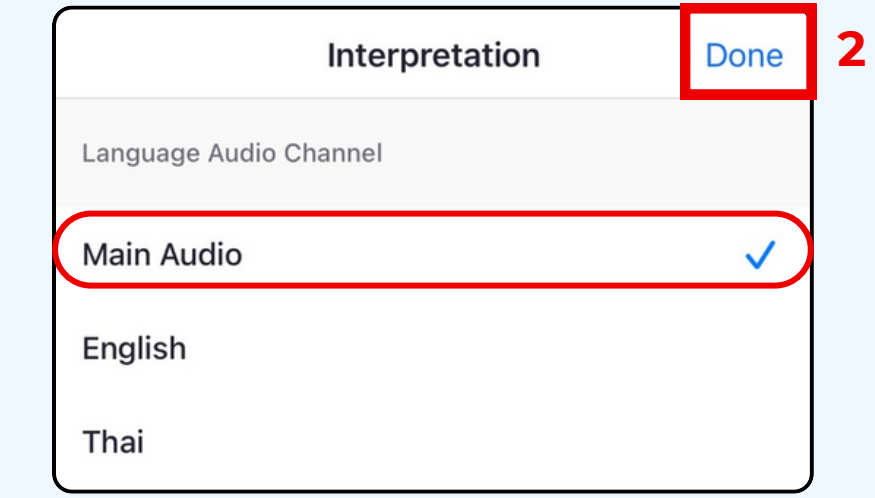

**1**

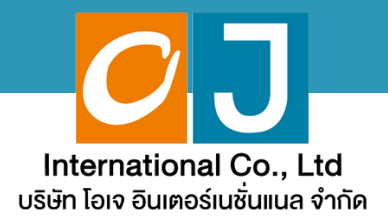

# **คู่มืคู่ อสำ หรับ รั เข้า ข้ ร่ว ร่ มประชุม ชุ และลงคะแนน**

## **สำ หรับ รั ผู้รัผู้บ รั มอบฉัน ฉั ทะ และใช้ง ช้ านผ่า ผ่ น PC หรือ รื Notebook**

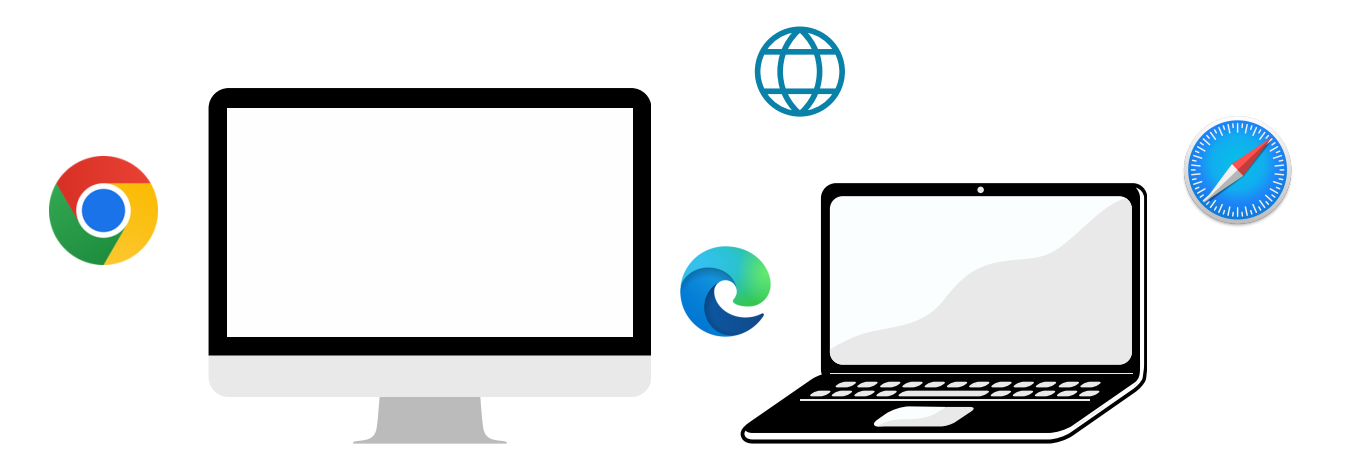

### **คู่มืคู่ อมืนี้จั นี้ ดจั ทำ โดย บริษัริ ษัท โอเจ อินอิ เตอร์เร์นชั่นชั่ แนล จำ กัดกั**

**ห้าห้มมิใมิห้นำห้ นำไปใช้ต่ช้ อต่ โดยไม่ไม่ ด้รัด้บรั อนุญนุ าต มีปัมีญปั หาทางเทคนิคนิ กรุณรุ าติดติต่อต่ Hot Line: 02-079-1811 วันวั จันจั ทร์-ร์ศุกศุ ร์ เวลา 08.30 – 17.30 น.**

# **สารบัญ**

 **ขั้นขั้ ตอนการรับรั ข้อข้ มูลมู เพื่อ อเขารวมบระชุม ผ่านทางอเมล การรับรั ชมการประชุมชุ ผ่าผ่ นระบบ E-Meeting วิธีวิกธี ารถามคำ ถาม การลงคะแนนเสียสีง ผ่าผ่ นระบบ E-Voting**

 $\overline{\textbf{05}}$  กรณีที่การประชุมนี้มีสองภาษา (ใช้ล่าม)

**คู่มืคู่ อมืนี้จั นี้ ดจั ทำ โดย บริษัริ ษัท โอเจ อินอิ เตอร์เร์นชั่นชั่ แนล จำ กัดกั**

**ห้าห้มมิใมิห้นำห้ นำไปใช้ต่ช้ อต่ โดยไม่ไม่ ด้รัด้บรั อนุญนุ าต มีปัมีญปั หาทางเทคนิคนิ กรุณรุ าติดติต่อต่ Hot Line: 02-079-1811 วันวั จันจั ทร์-ร์ศุกศุ ร์ เวลา 08.30 – 17.30 น.**

## **01 ขั้นขั้ ตอนการรับรั ข้อ ข้ มูล มู เพื่อ พื่ เข้า ข้ ร่ว ร่ มประชุม ผ่า ผ่ นทางอีเ อี มล์**

### **ขั้นขั้ ตอนที่ 1ที่**

เมอเอกสารเดรบการตรวจสอบยนยนตวตนจากบริษัทแลว ผูรบมอบฉุนทะจะเดรบ อเมลจาก E-Meeting Service ซึ่งจะจัดสิงเดียบริษัท เอเจ อันเตอร์เนชั่นแนล จากด (e-agm@ojconsultinggroup.com) ระบุหวเรอง เปนชอยอหลกทรพย

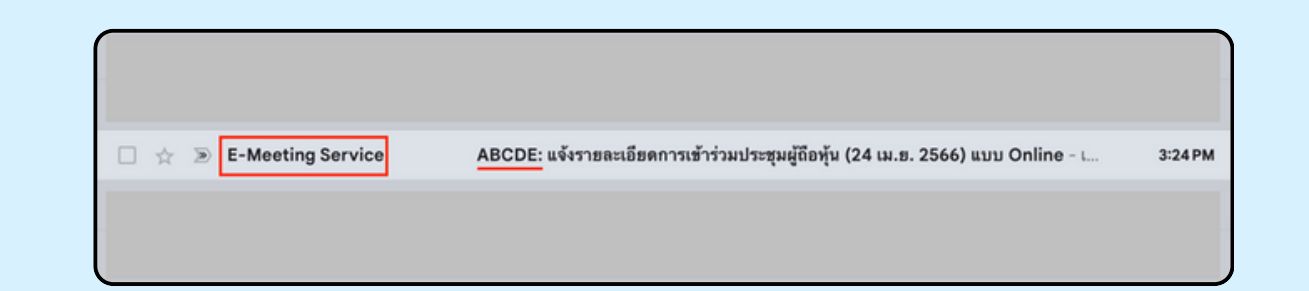

#### **ขั้นขั้ ตอนที่ 2ที่**

เปิดอเมลิดงกลาว กุรุณาตรวจสอบ ชอ และนามส์กุล, วนและเวลาทิทาน สามารถกด Link เพอเขารวมประชุม และรบทราบการเตรยมขอมูลเพอเชเน ิการเขารวมประชุม ขอมูลทตองเตรยมเดแก เลขทบตรประชาชนและเบอร โทรศัพท์มือถือของผู้รับมอบฉันทะ

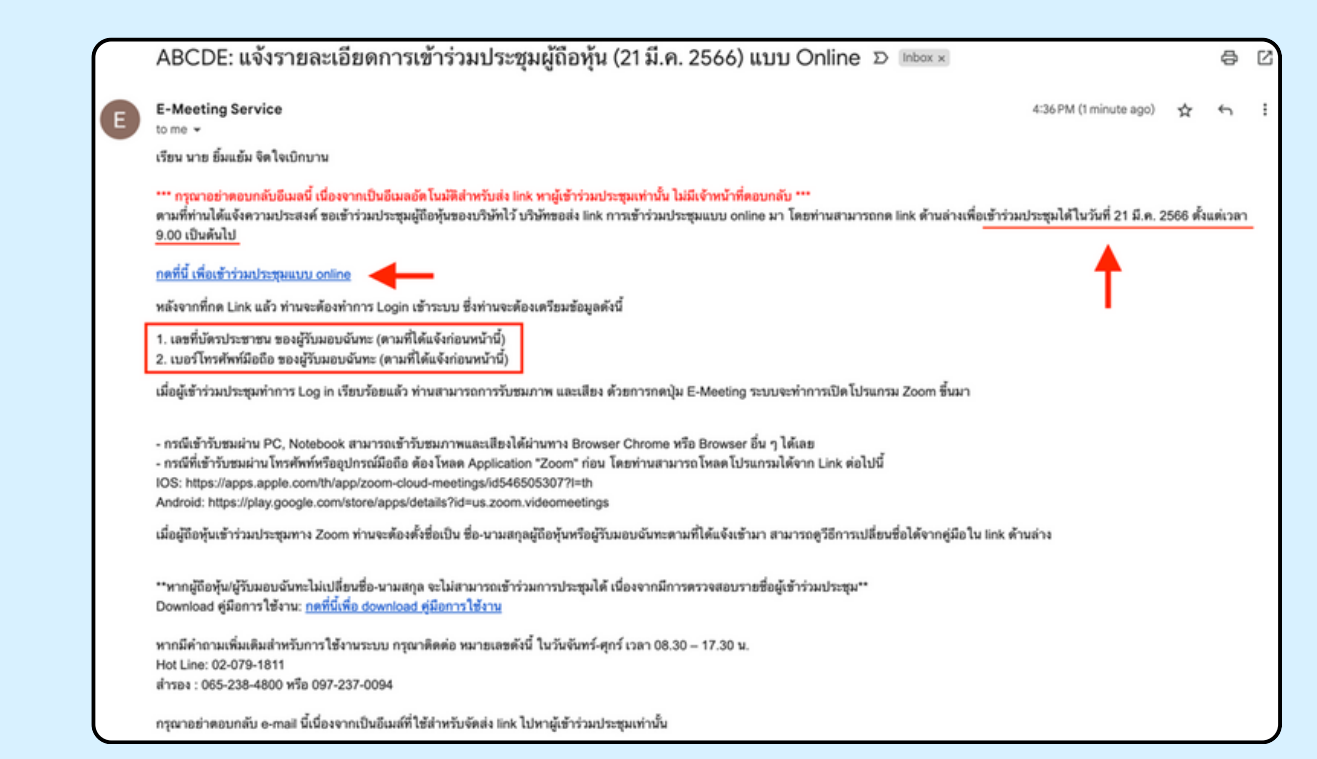

### **ขั้นขั้ ตอนที่ 3ที่**

เมอดง วนและเวลาทกาหนด เหกดท "กดุทนเพอเขารวมบระชุมแบบ online" เพอ เปิด Web Browser ระบบจะเหกรอกเลขที่บัตรบระชาชน และ เบอร์เทรศัพทมอดอ ของผู้รับมอบฉันทะ องหมายถูกเพอยอมรบงอตกลงเงอนเงเนการ เข้าร่วมประชุม และกดป่ม "ลงทะเบียนเข้าร่วมประชุม"

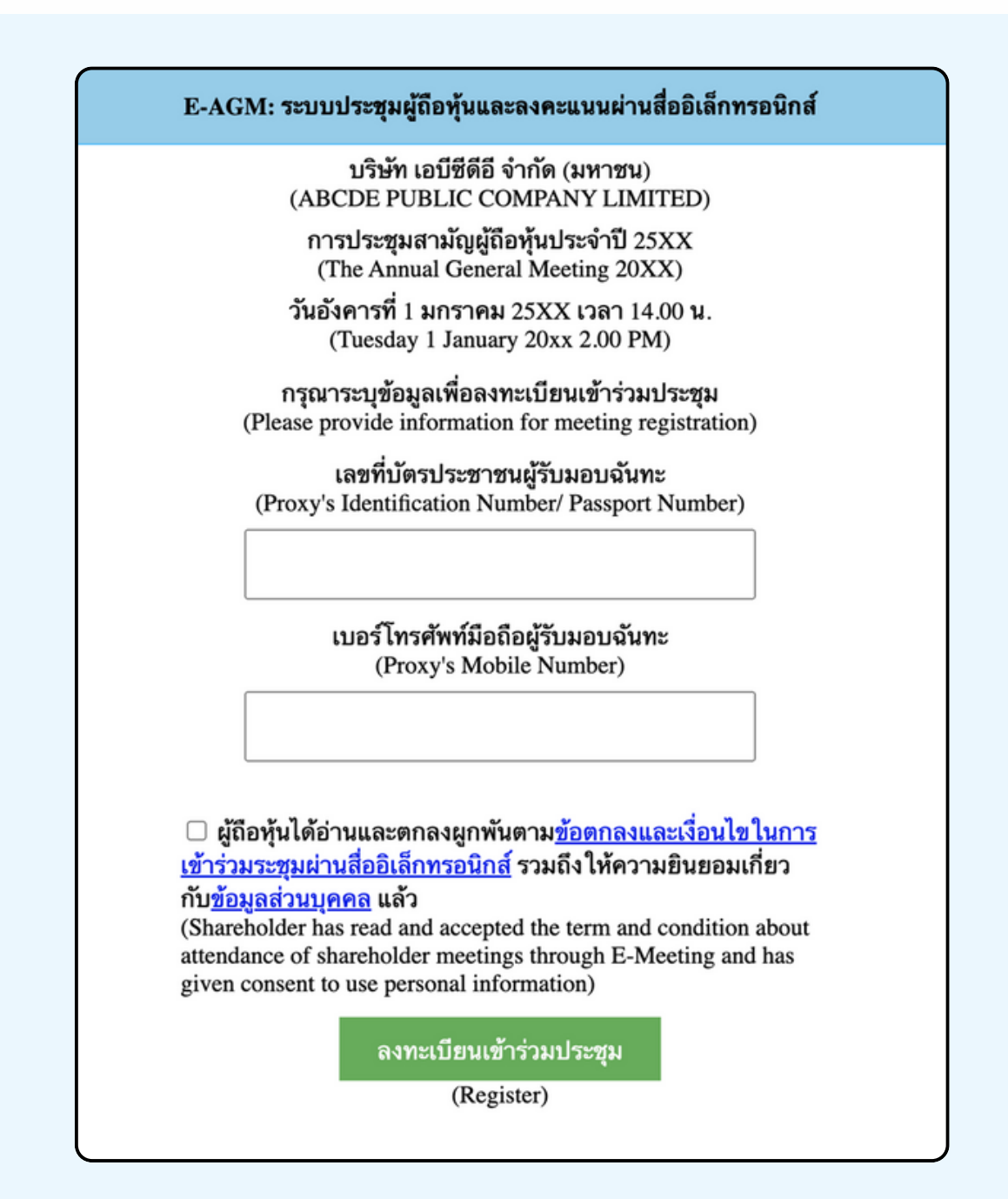

**"ระบบยังไม่เปิดให้เข้าร่วมประชุมแบบ online" กรณีที่ผู้ถือหุ้น กดเข้า LINK ก่อนเวลาที่กำ หนด ระบบจะแจ้งว่า** **ขั้นขั้ ตอนที่ 4ที่**

ตรวจสอบขอมูลชอ นามสกุล และจานวนหุ้นของผูมอบฉนทะ จากนนกดบุม "ยนยนเขารวมบระชุม" เพอเขารวมบระชุม

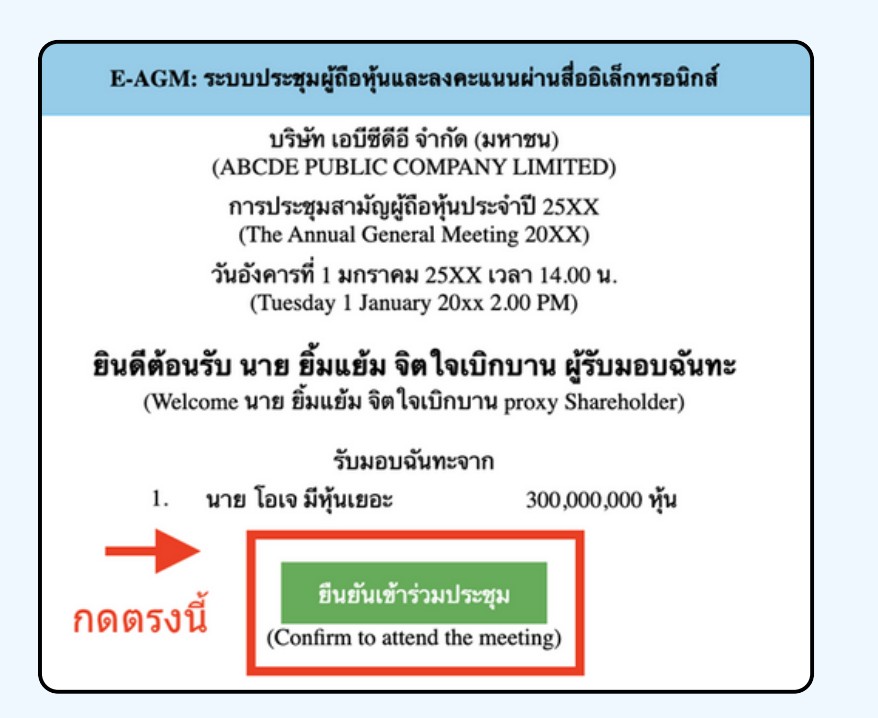

**ขั้นขั้ ตอนที่ 5ที่**

เมอเขารวมประชุมแลว จะมีปุ่มไห้เลอก 2 ปุ่มคอ E-Meeting และ E-Voting (ตามรูปด้านล่าง)

E-AGM: ระบบประชุมผู้ถือหุ้นและลงคะแนนผ่านสื่ออิเล็กทรอนิกส์

บริษัท เอบีซีดีอี จำกัด (มหาชน) (ABCDE PUBLIC COMPANY LIMITED)

การประชุมสามัญผู้ถือหุ้นประจำปี 25XX (The Annual General Meeting 20XX)

วันอังคารที่ 1 มกราคม 25XX เวลา 14.00 น. (Tuesday 1 January 20xx 2.00 PM)

#### ้ยินดีต้อนรับ นาย ยิ้มแย้ม จิตใจเบิกบาน ผู้รับมอบฉันทะ

(Welcome นาย ยิ้มแย้ม จิตใจเบิกบาน proxy Shareholder)

รับมอบฉันทะจาก

1. นาย โอเจ มีหุ้นเยอะ 300,000,000 หุ้น

**E-Meeting** 

E-Voting

### **ขั้นขั้ ตอนที่ 6ที่**

กดบุม "E-Meeting" เพอเขาชมระบบภาพและเสียงสดจากทบระชุม ผ่าผ่ นโปรแกรม E-Meeting

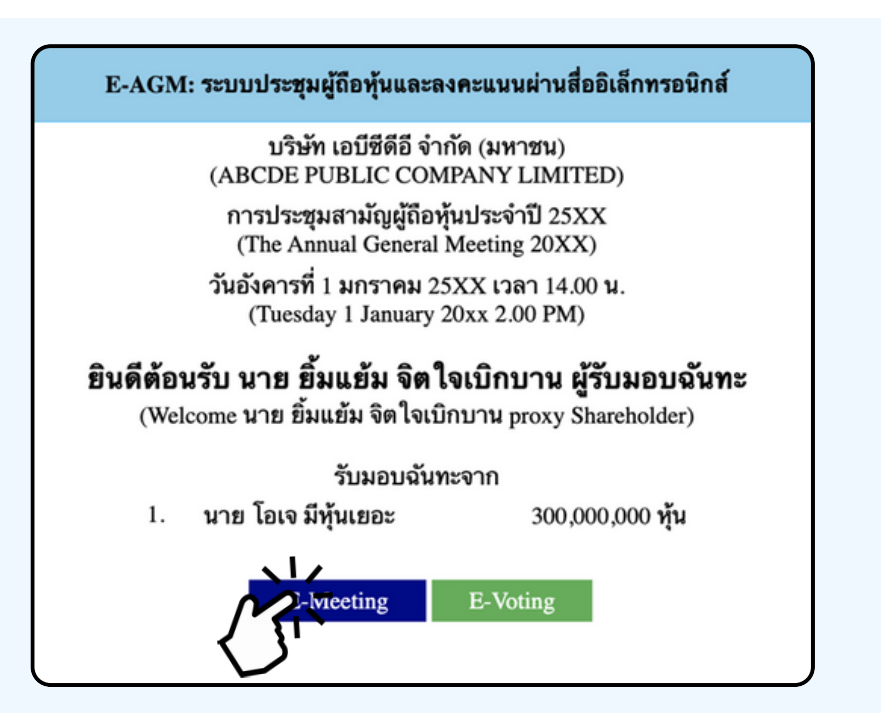

**ขั้นขั้ ตอนที่ 7ที่**

กดบุม "E-Voting" เพอลงคะแนนเนแตละวาระการประชุมผาน Web Browser

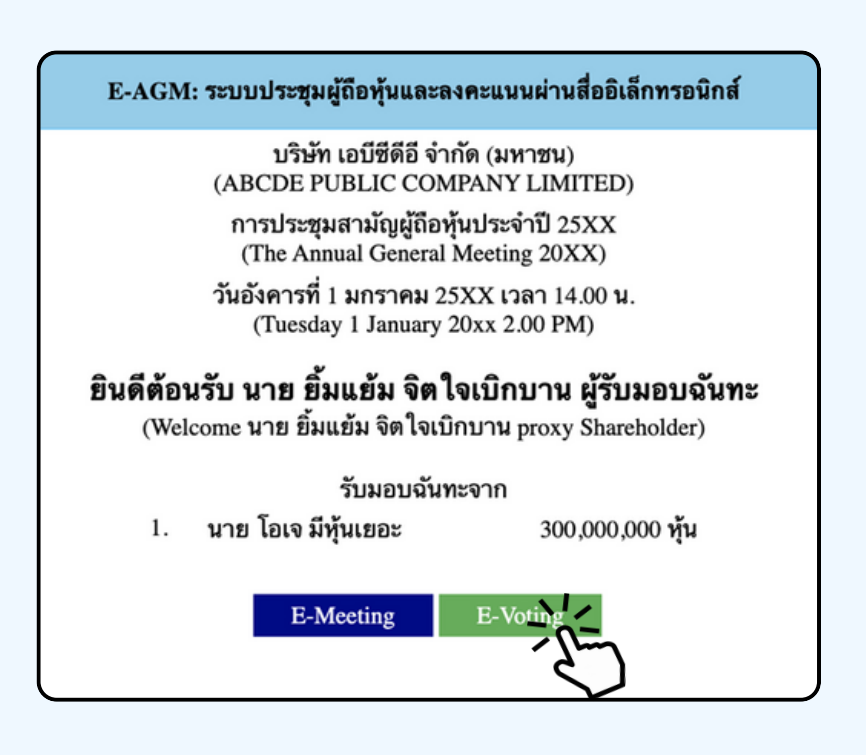

## **การใช้งาน E-MEETING**

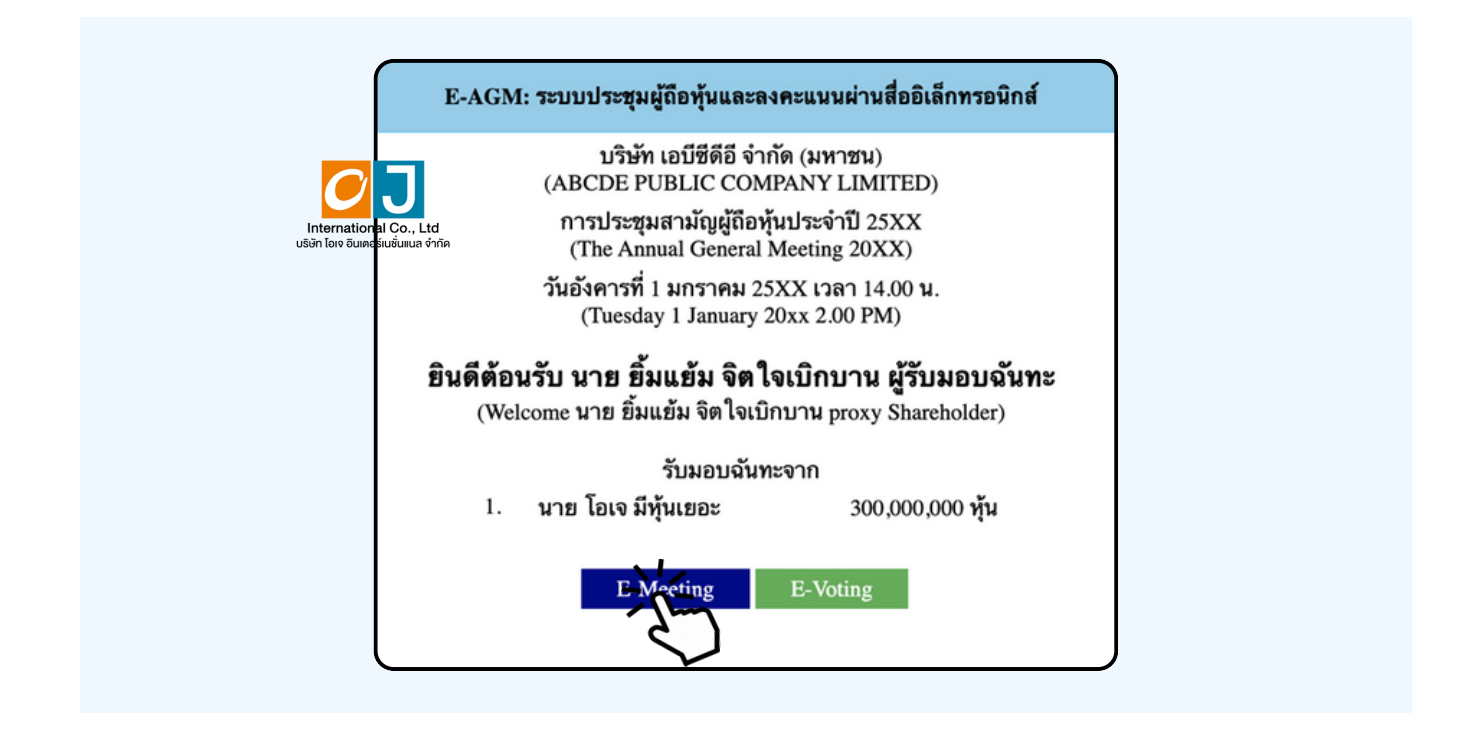

เมอผู้เขารวมประชุมกดปุ่ม "E-Meeting" กรณิทโชไน Laptop จะมีการเปิดหนาตางไหมขนมาตามรูป พร้อมกับมีหน้าต่างสอบถามว<sup>่</sup>าต้องการเปิด Zoom.us ให้กดปุ่ม "ยกเลิก" (Cancel) เพอทาการเ<mark>ขา E-meeting ผาน Browser</mark>

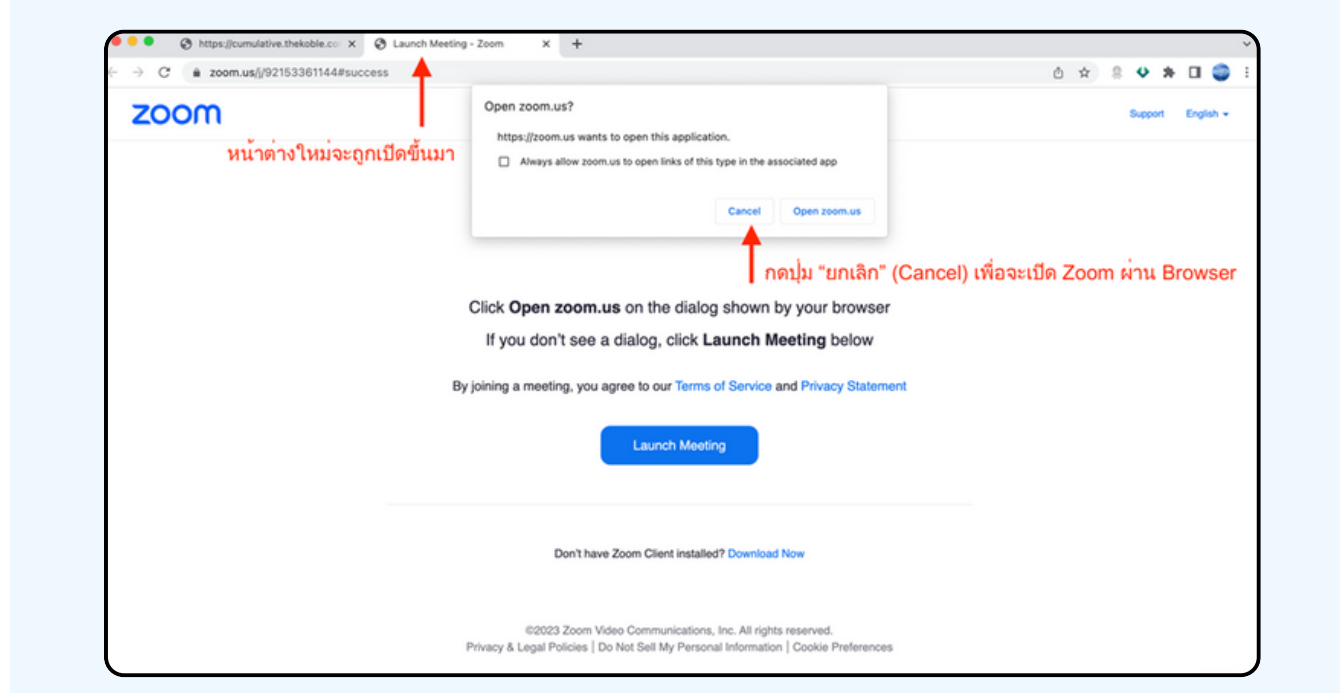

#### ให้กดปุ่ม Launch Meeting

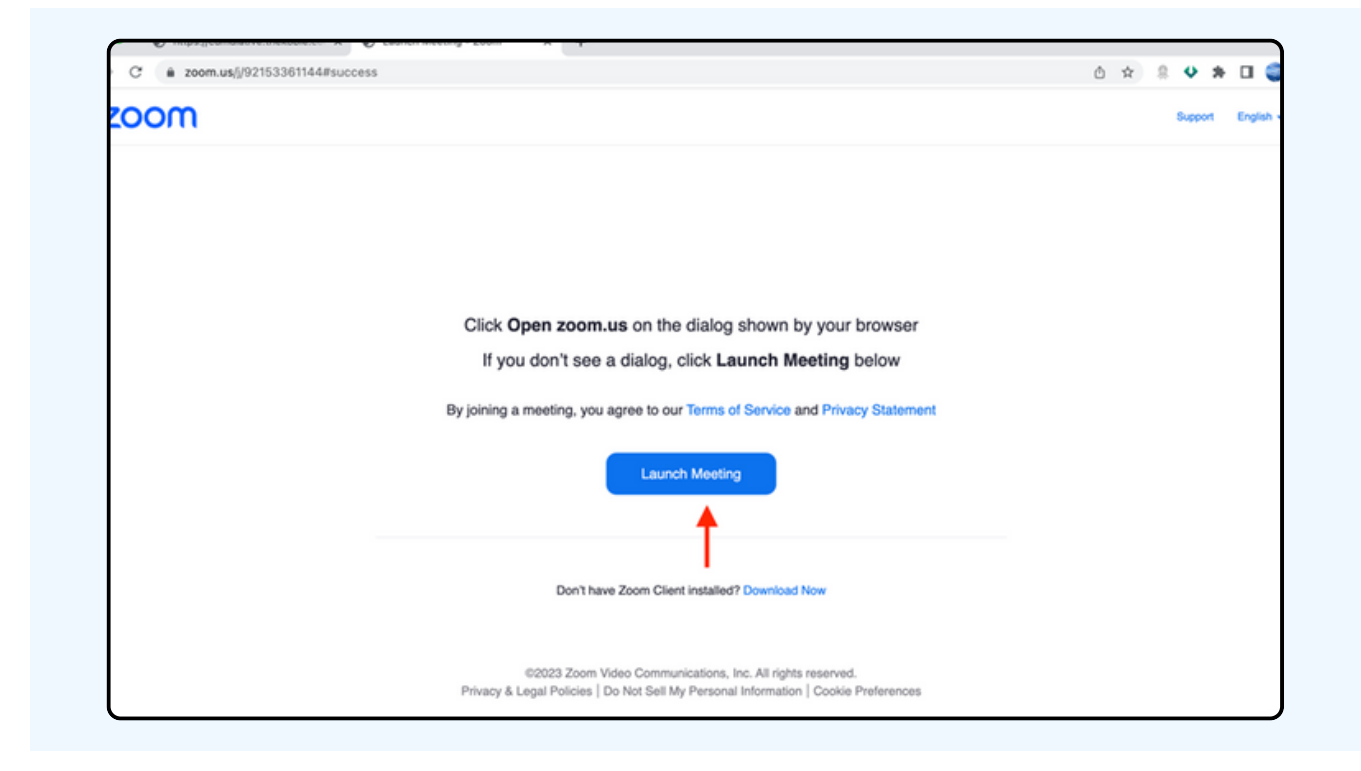

#### ให้กดปุ่ม "ยกเลิก (Cancel)" อีกครั้งหนึ่ง

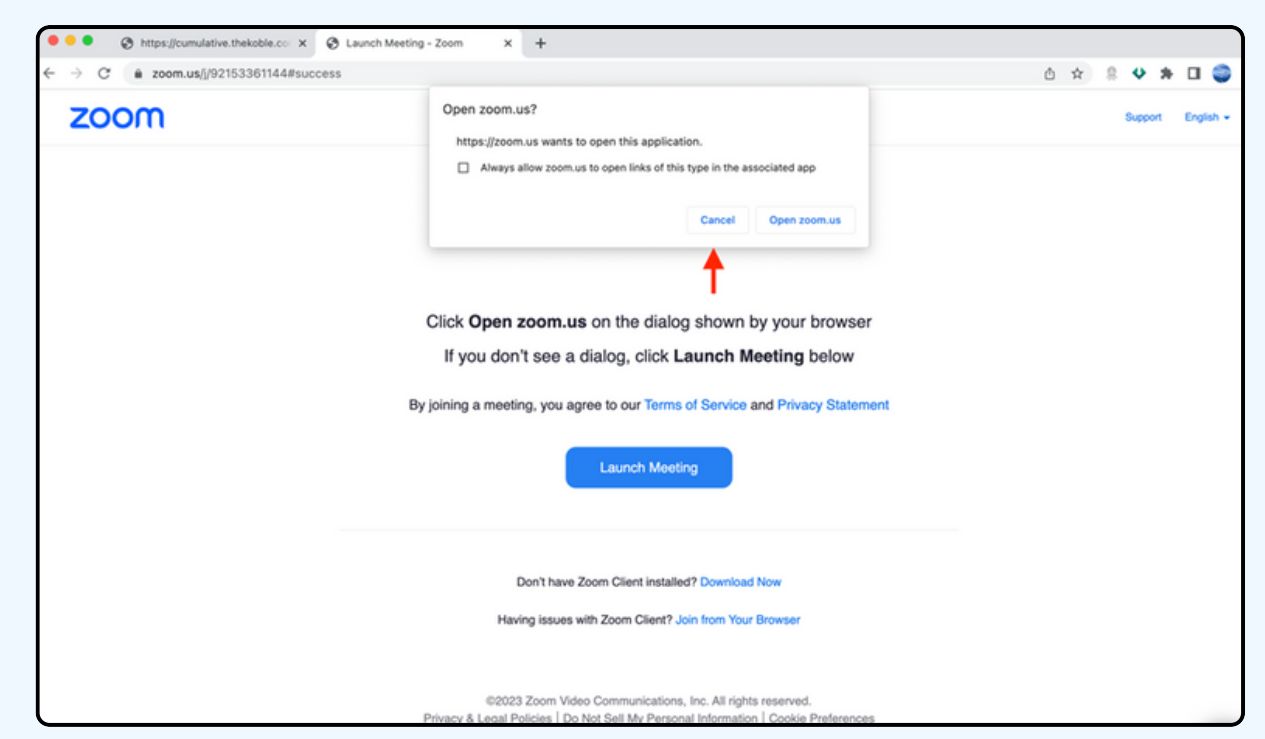

#### ให้กดที่ Join from Your Browser ตามรูปด้านล่าง

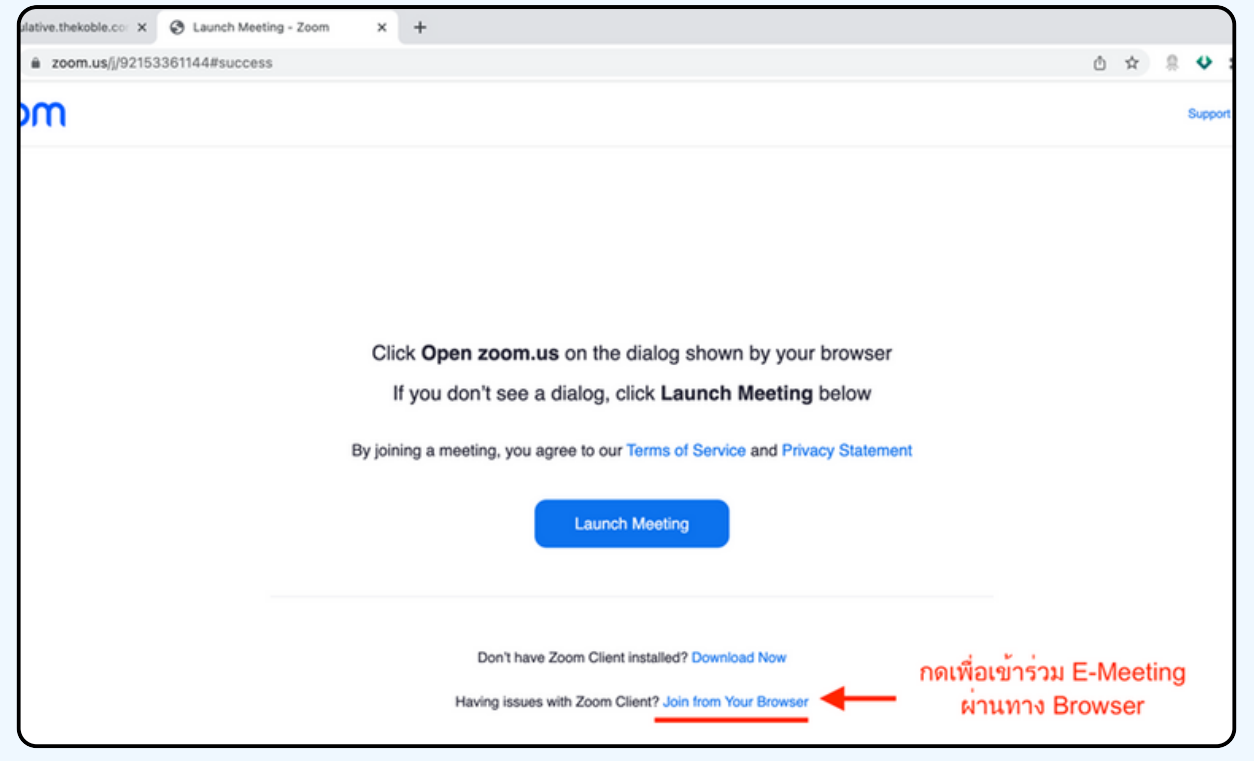

ให้ใส่ชื่อผู้เข้าร่วมประชุม ซึ่งชื่อจะปรากฏในห้อง E-meeting เมื่อกรอกชื่อเสร็จให้กดที่ Join

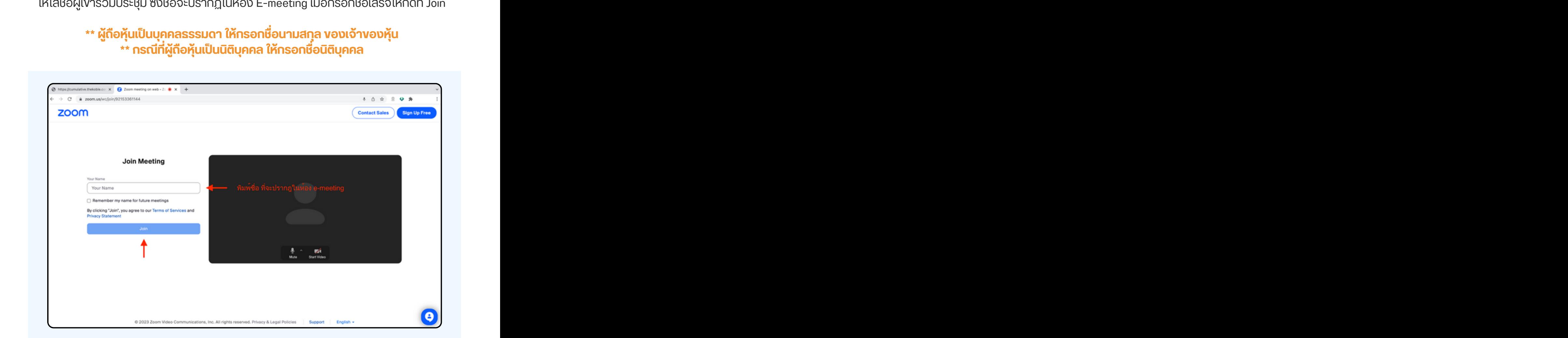

รูปด้านล่างจะปรากฏ กรุณารอจนกว่าเจ้าหน้าที่ตรวจสอบข้อมูลและ อนุมัติให้เข้าห้องประชุม E-Meeting

Please wait, the meeting host will let you in soon.

**ABCDE AGM 20xx** 

เมื่อได้รับการตรวจสอบจึงสามารถเข้าร่วม E-Meeting เพื่อชมภาพและเสียงได้ เมื่อเข้ามาในแล้ว ท่านจะต้องการเชื่อมต่อระบบเสียง (ไมโครโฟน) ของเครื่องคอมพิวเตอร์ ตนเองก่อน ซึ่งสามารถทำ ได้ 2 แบบดังนี้

> **กรณีที่ณีอุ ที่ ปอุ กรณ์แณ์ สดงตามรูปรู ด้าด้นล่าล่ ง กรุณรุ ากด Join Audio by Computer ตรงกลาง**

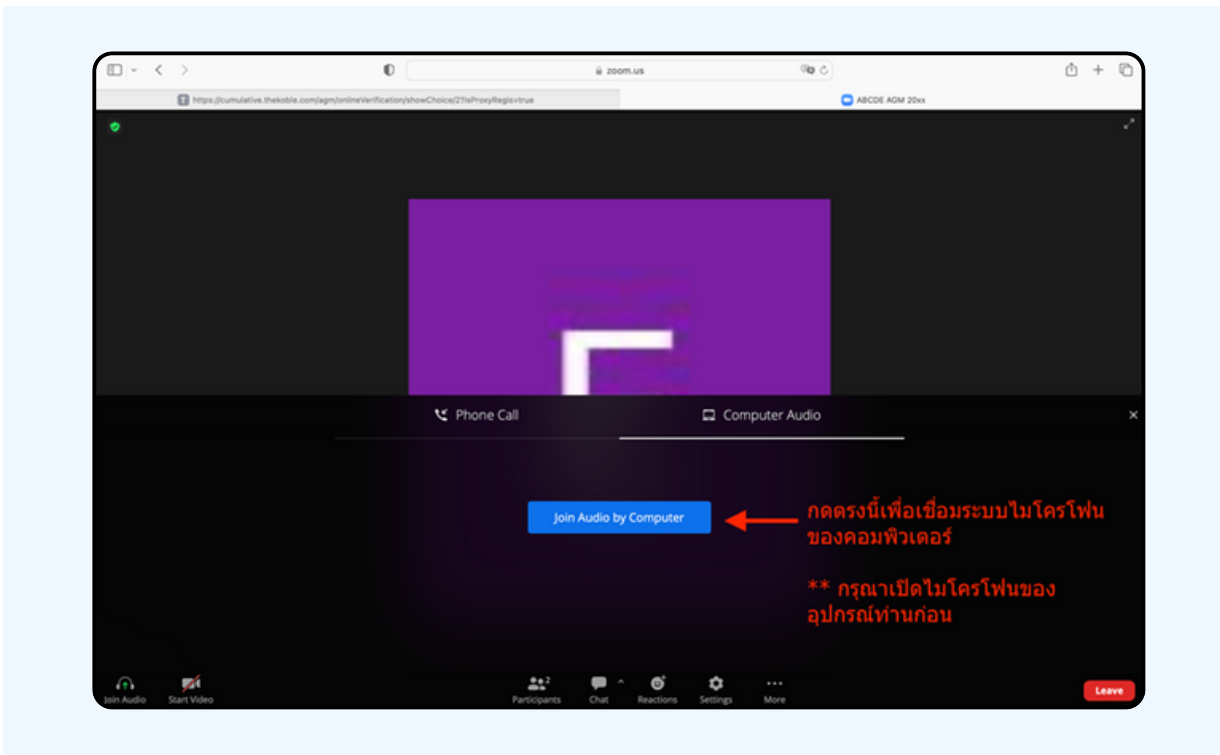

## ิ กรณีที่อุปกรณ์แสดงตามรูปด่านล่าง<br>กรุณากด Join Audio ด้านล่างซ้ายมือ

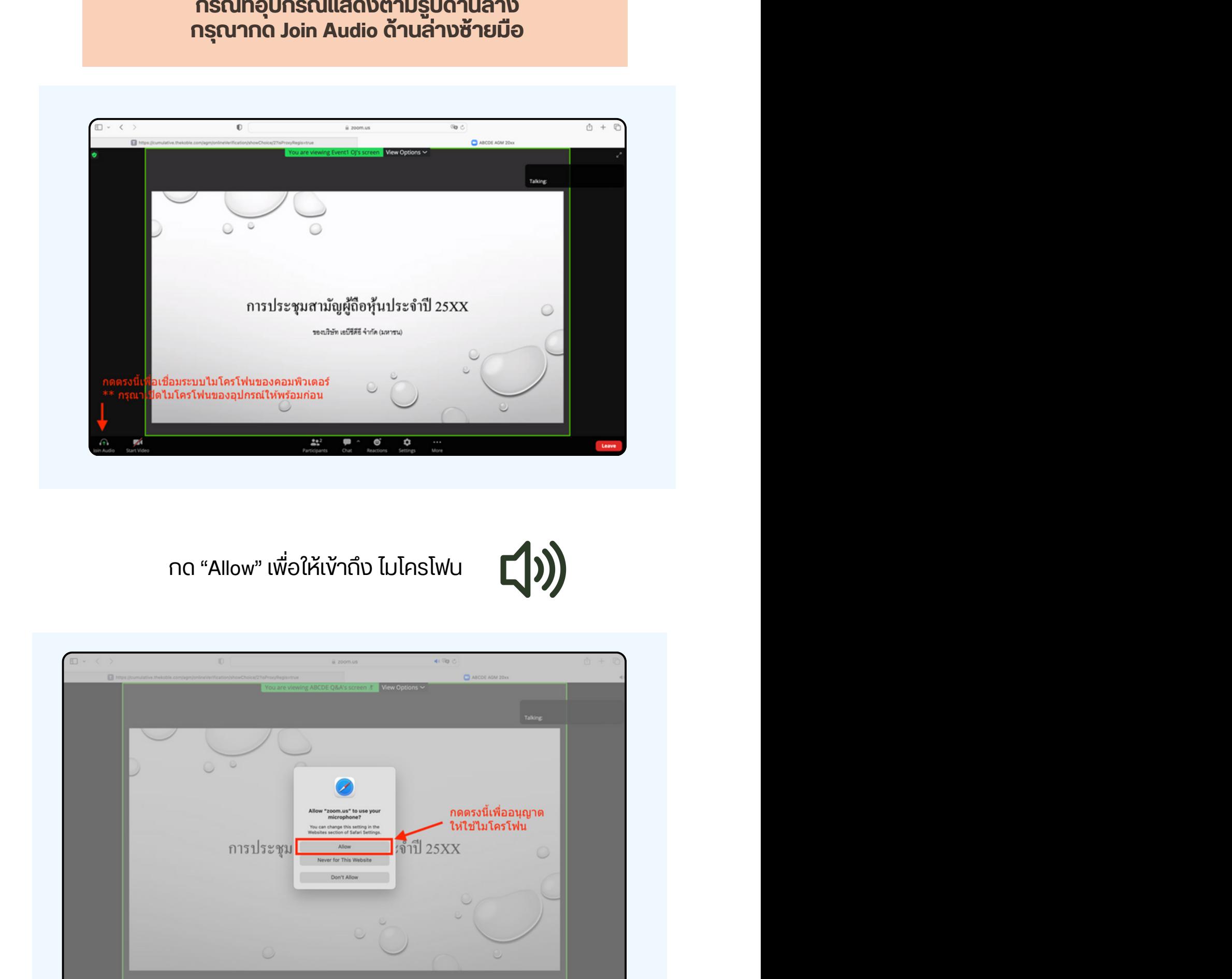

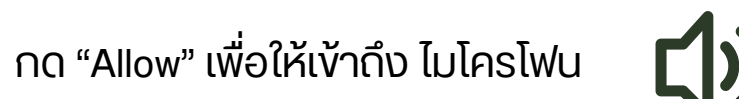

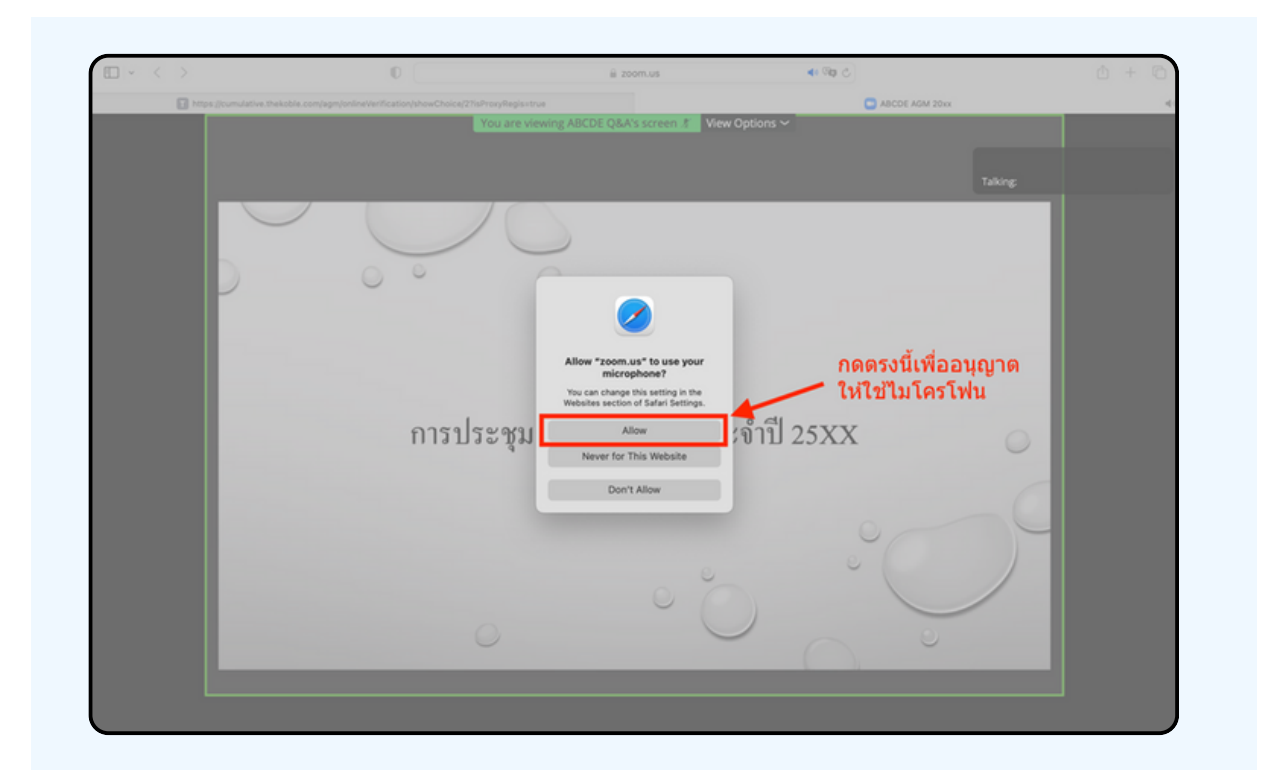

#### เมอเขาสู่ E-Meeting สมบูรณ จะเดหนาจอตามรูบดานลาง

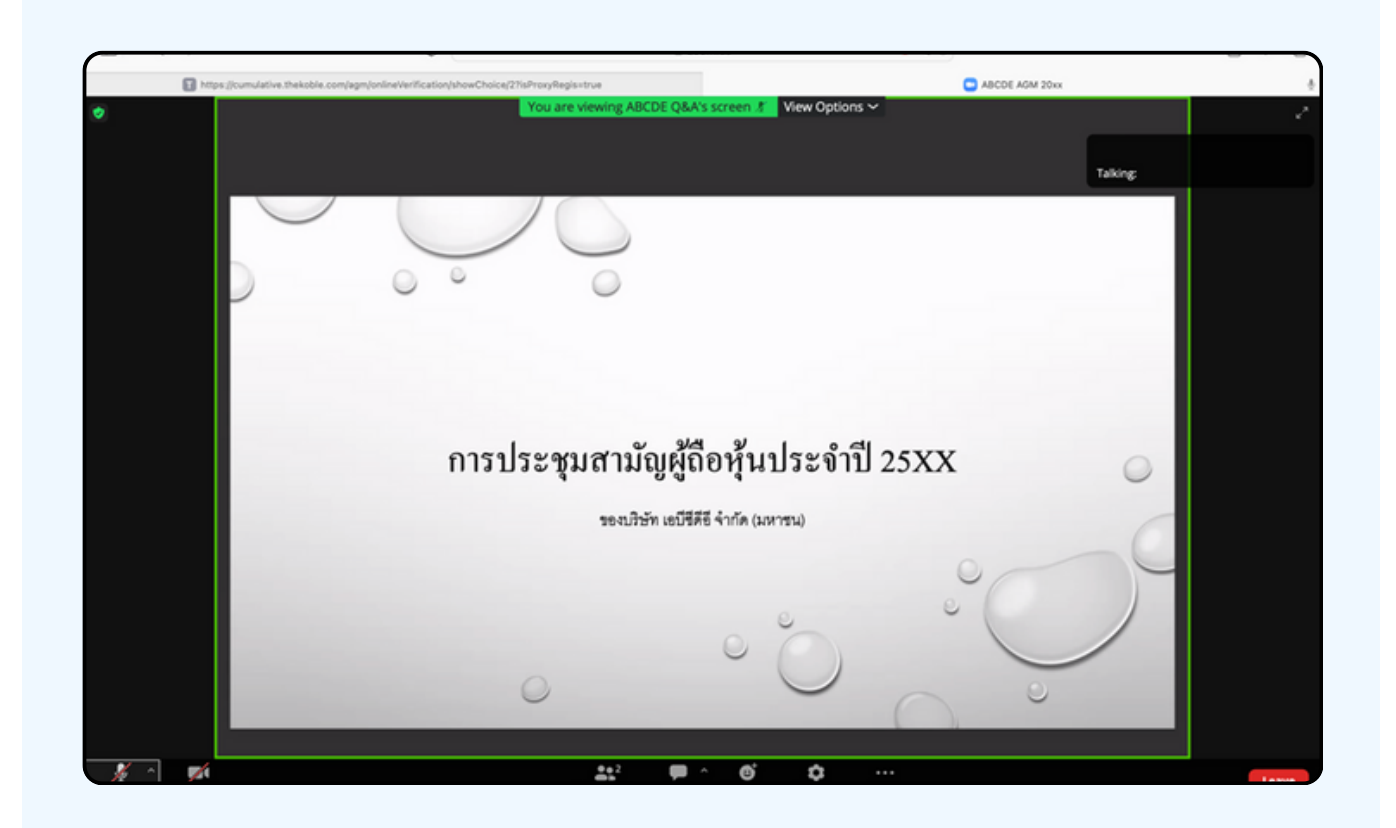

### **การยกมือมืสามารถทำ ได้เด้มื่อ มื่ ผู้ดำผู้ ดำเนินนิการประชุมชุ เปิดปิ โอกาส ให้สห้ อบถาม โดยมีวิมี ธีวิดัธี งดั ต่อต่ ไปนี้**

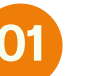

**01 กดไปที่ปุ่ที่ มปุ่ "Reaction" ตามรูปรู ด้าด้นล่าล่ ง**

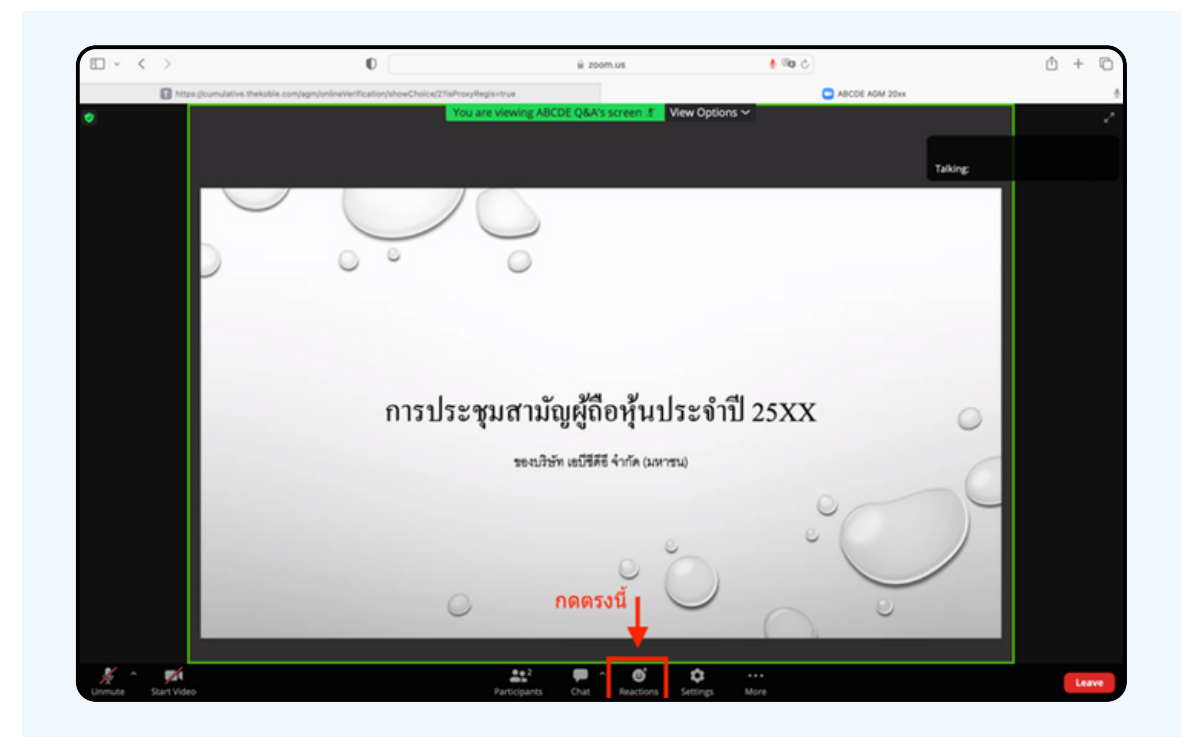

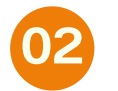

**จะแสดงตามรูปรู ด้าด้นล่าล่ ง ให้กห้ ดปุ่มปุ่ "Raise Hand" เพอเปนการยกมองนเหเจาหนาทควบคุมการประชุมเหน** 

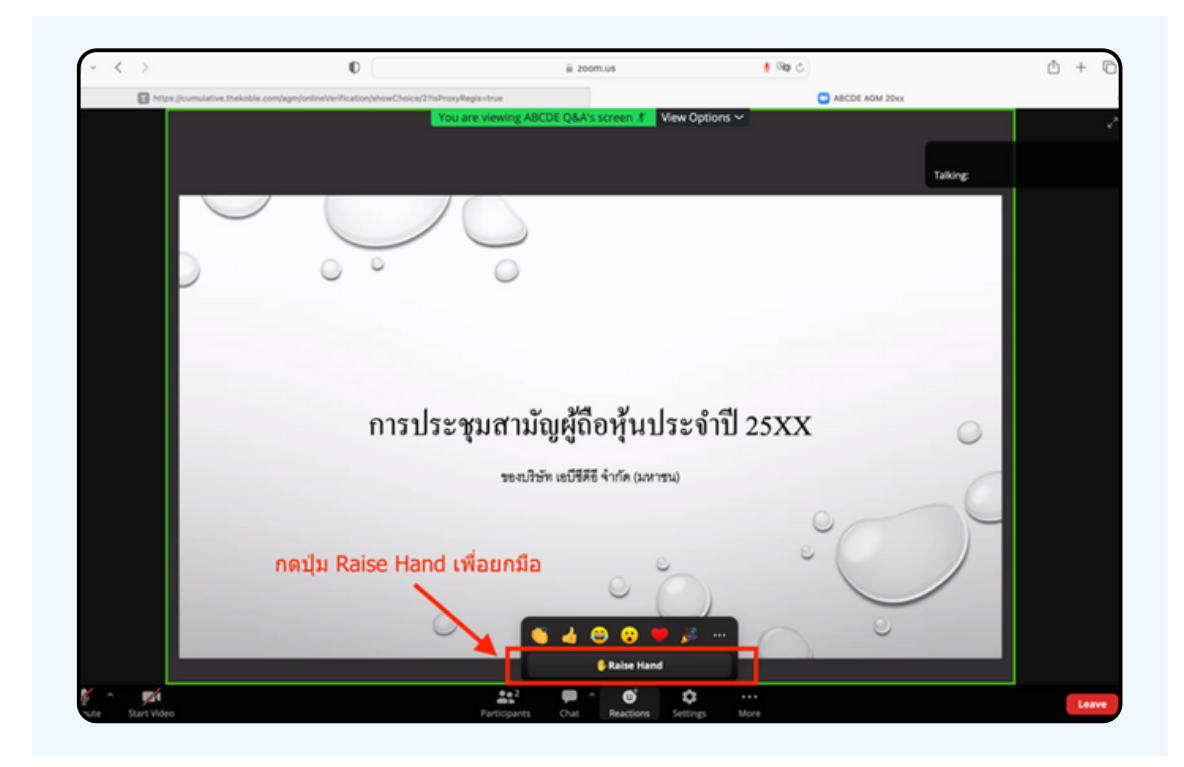

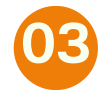

#### **จะแสดงตามรูปรู ด้าด้นล่าล่ ง ให้รห้อจนกว่าว่ เจ้าจ้หน้าน้ที่ จะเปิดปิ ไมโครโฟนให้สห้ อบถาม**

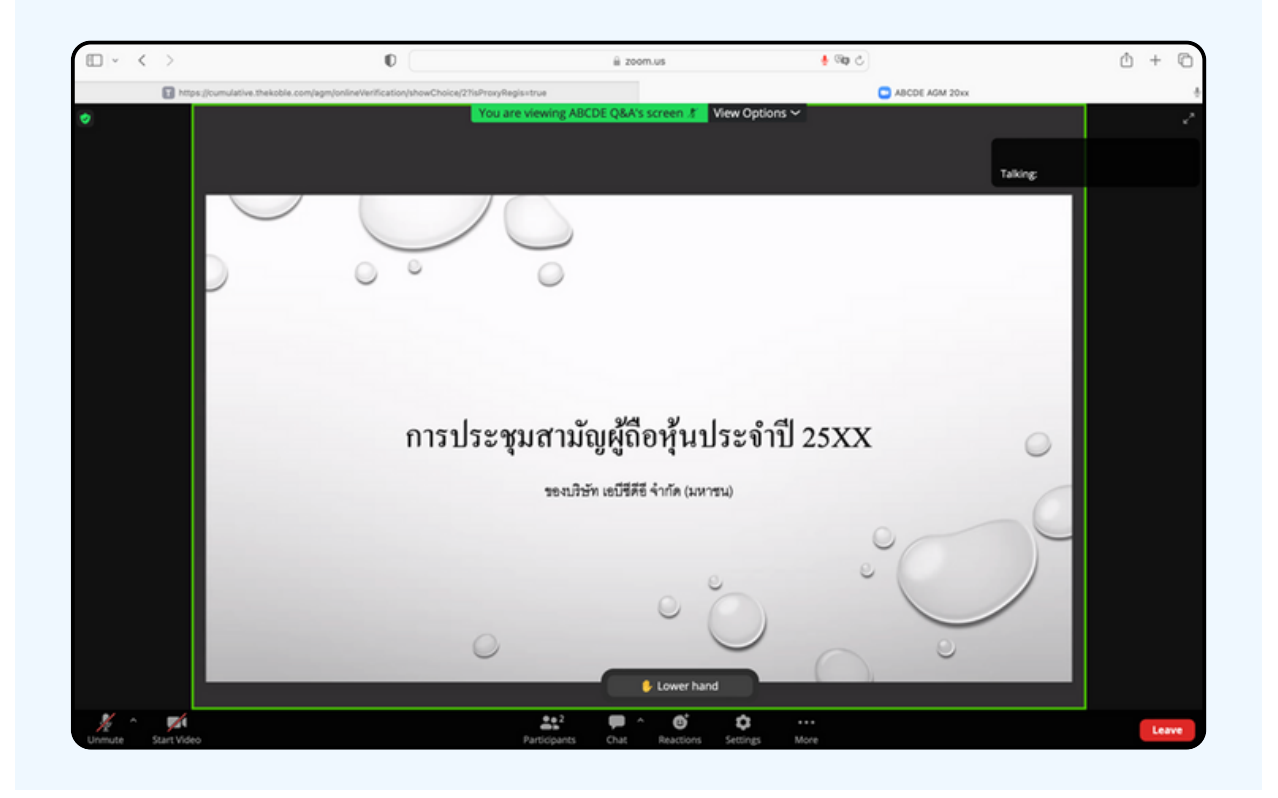

**"กรุณรุ ารอเจ้าจ้หน้าน้ที่จ ที่ ะเปิดปิ ไมโครโฟนให้ท่ห้ าท่ น ผู้เผู้ข้าข้ร่วร่ มประชุมชุ ไม่สม่ ามารถเปิดปิ ไมโครโฟนเพื่อ พื่ ทำ การพูดเองได้ หากเปิดปิ ไมโครโฟนเอง จะปรากฏรูปรู ด้าด้นล่าล่ ง"**

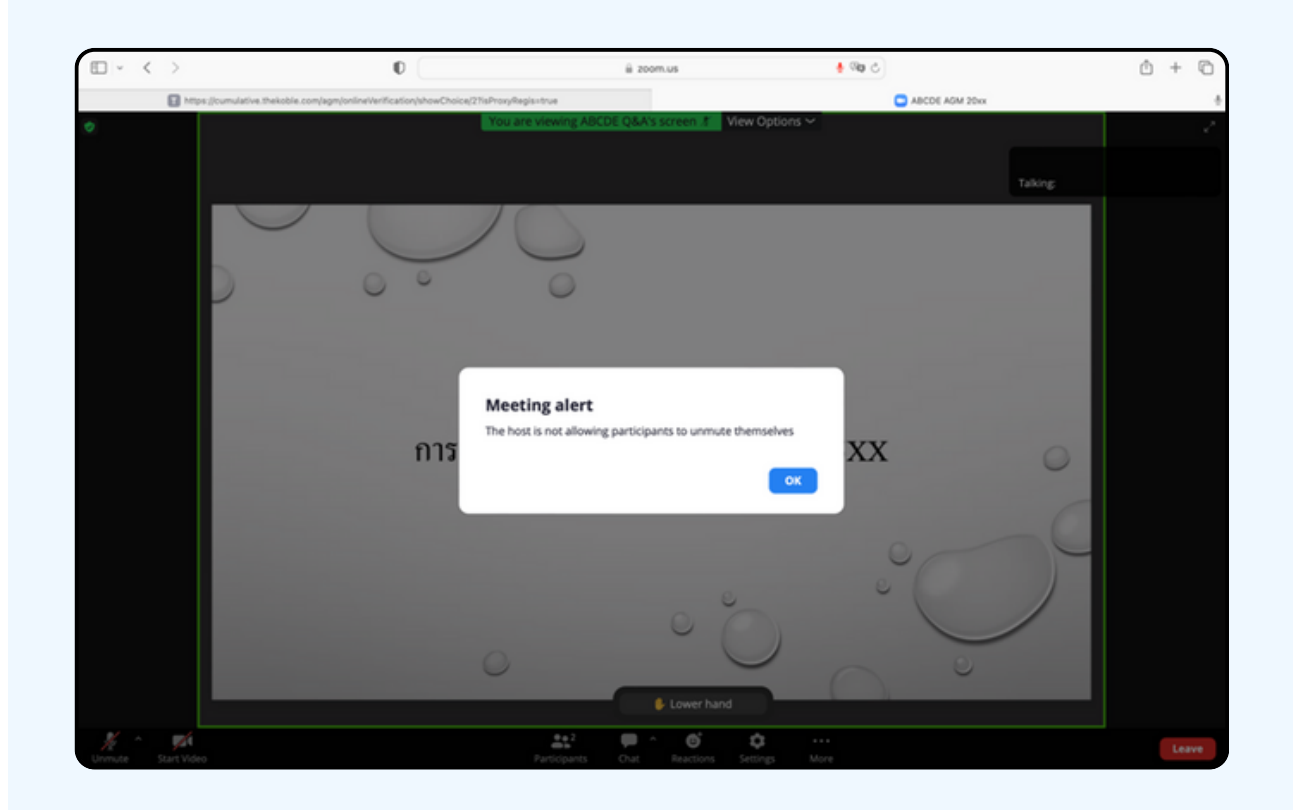

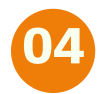

#### **เมื่อ มื่ เจ้าจ้หน้าน้ที่เ ที่ปิดปิ โอกาสให้ท่ห้ าท่ นสอบถาม จะแสดงตามรูปรู ด้าด้นล่าล่ ง ให้กห้ ดปุ่มปุ่ "Unmute" เพื่อ พื่ เป็นป็ การเปิดปิ ไมโครโฟน**

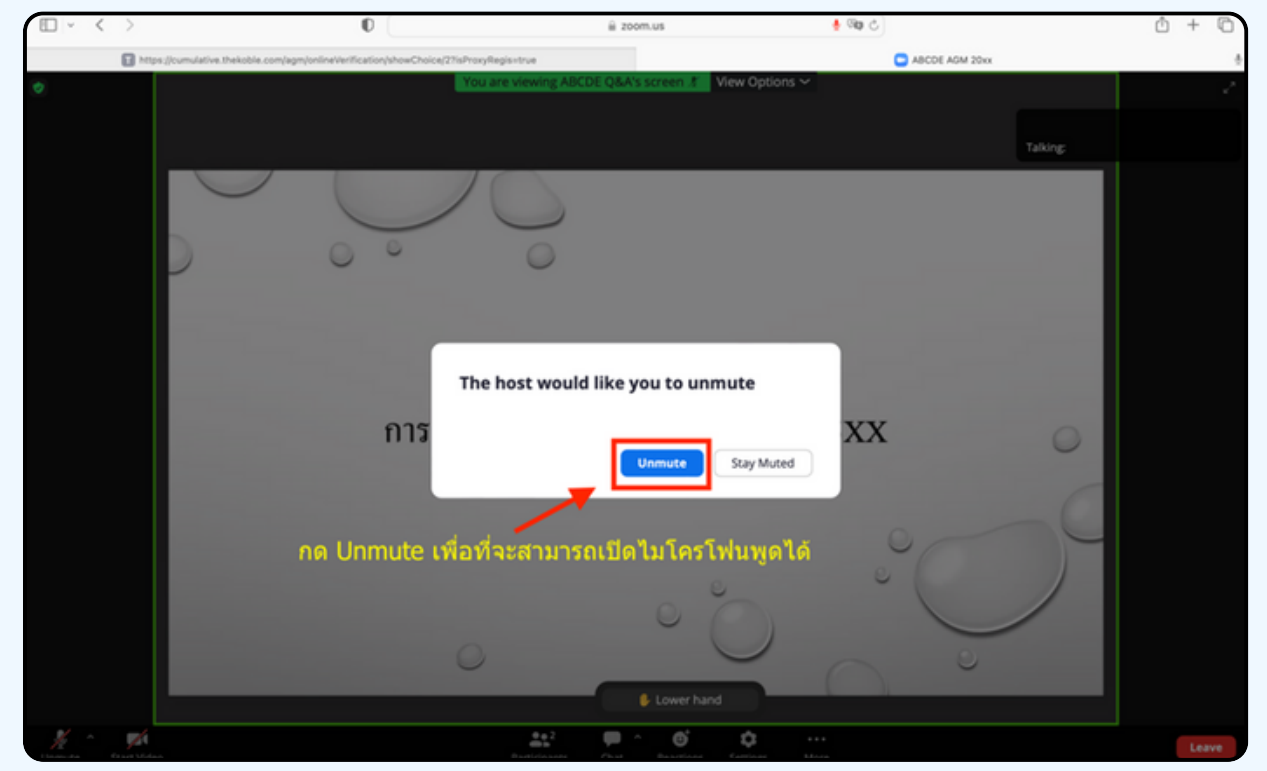

## **05 เมื่อ มื่ ไมโครโฟนแสดงตามรูปรู ด้าด้นล่าล่ ง ท่าท่ นสามารถสอบถามทางเสียสี งได้**

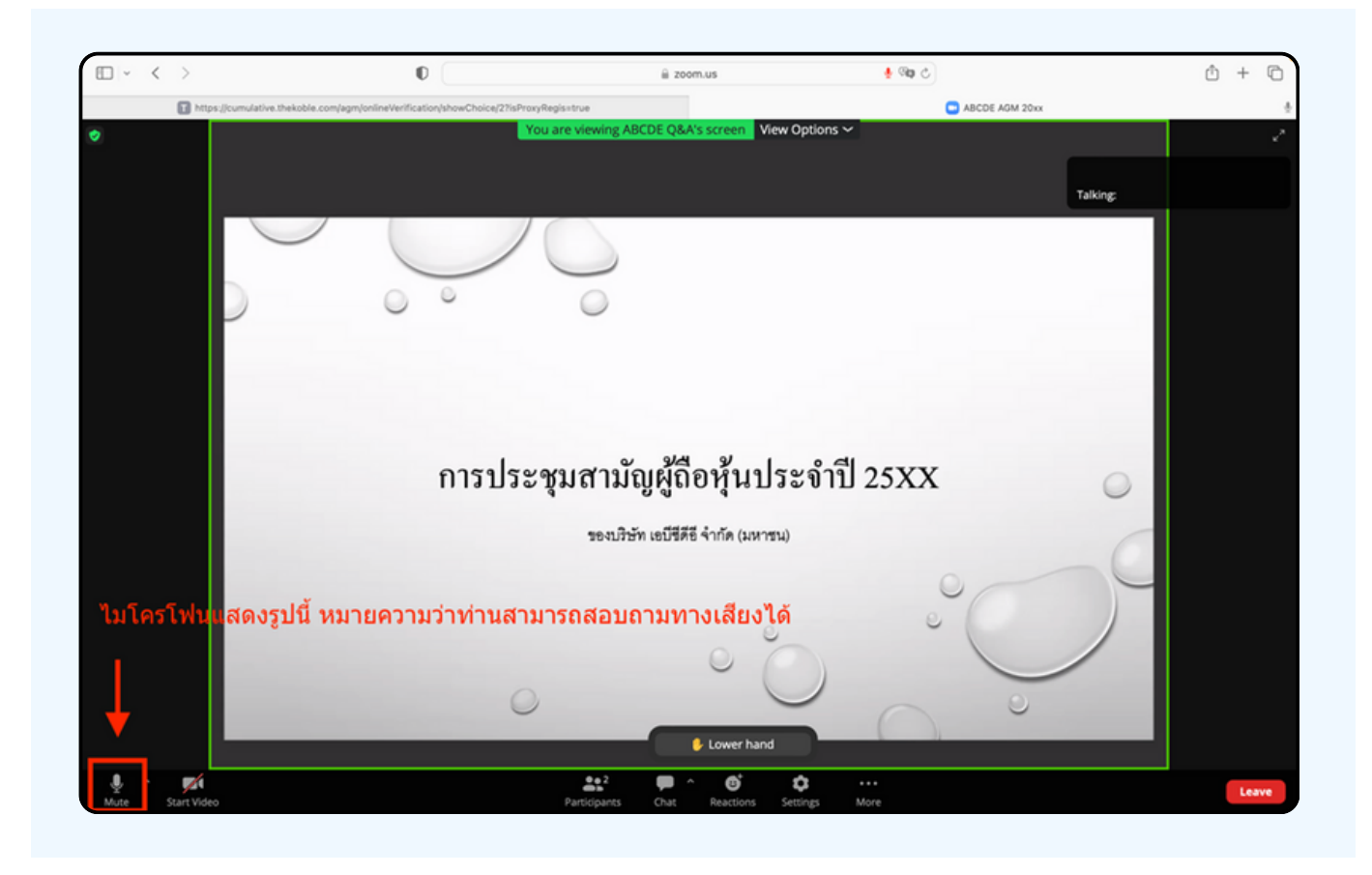

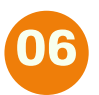

**เมอทานถามคาถามครบถวน กูรุณากดทบุมเมเครเพน เพอทาการบดเมเครเพน จะแสดงตามรูปรู ด้าด้นล่าล่ ง จากนั้นนั้ ให้กห้ ดปุ่มปุ่ "Lower hand" เพื่อ พื่ ทำ การเอามือมืลง**

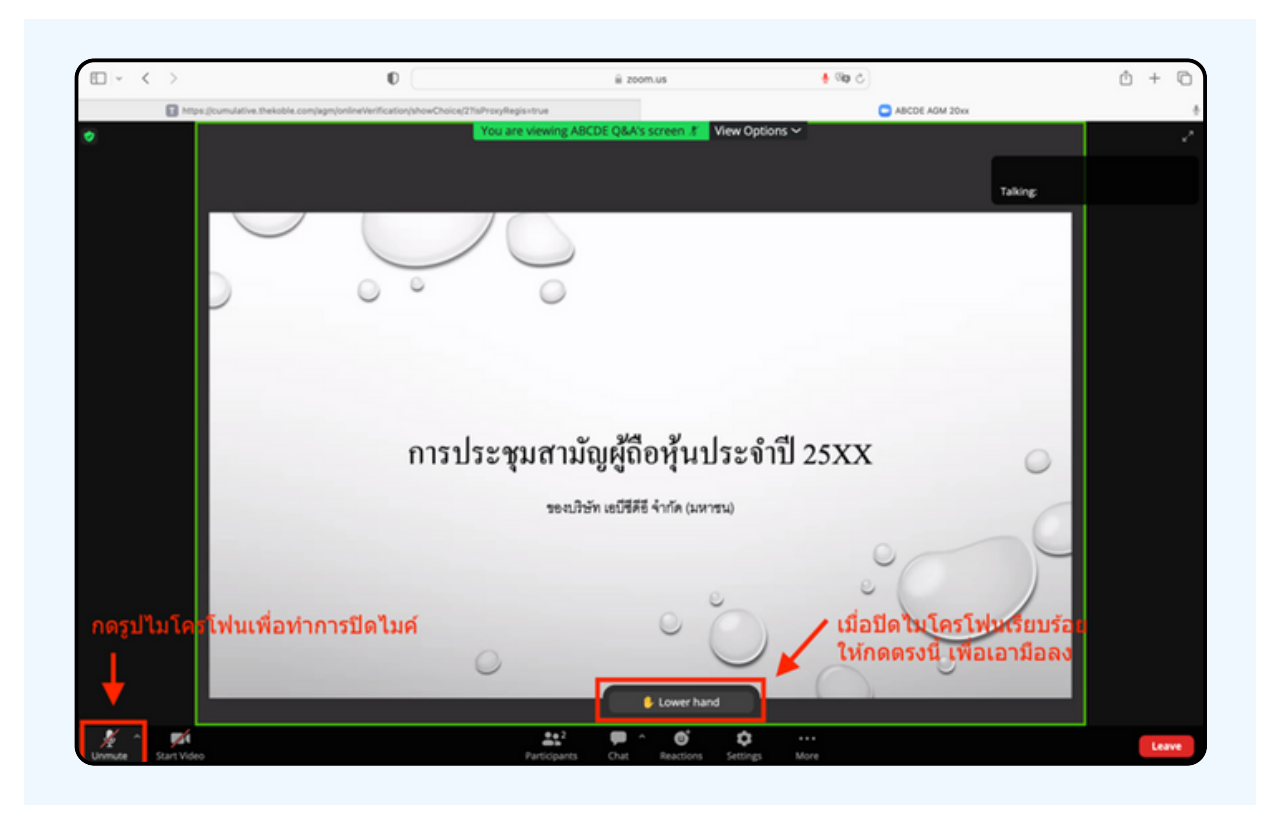

### **07 สิ้นสิ้ สุดสุ ขั้นขั้ ตอนการสอบถามด้วด้ ยการเปิดปิ ยกมือมื จะแสดงตามรูปรู ด้าด้นล่าล่ งนี้**

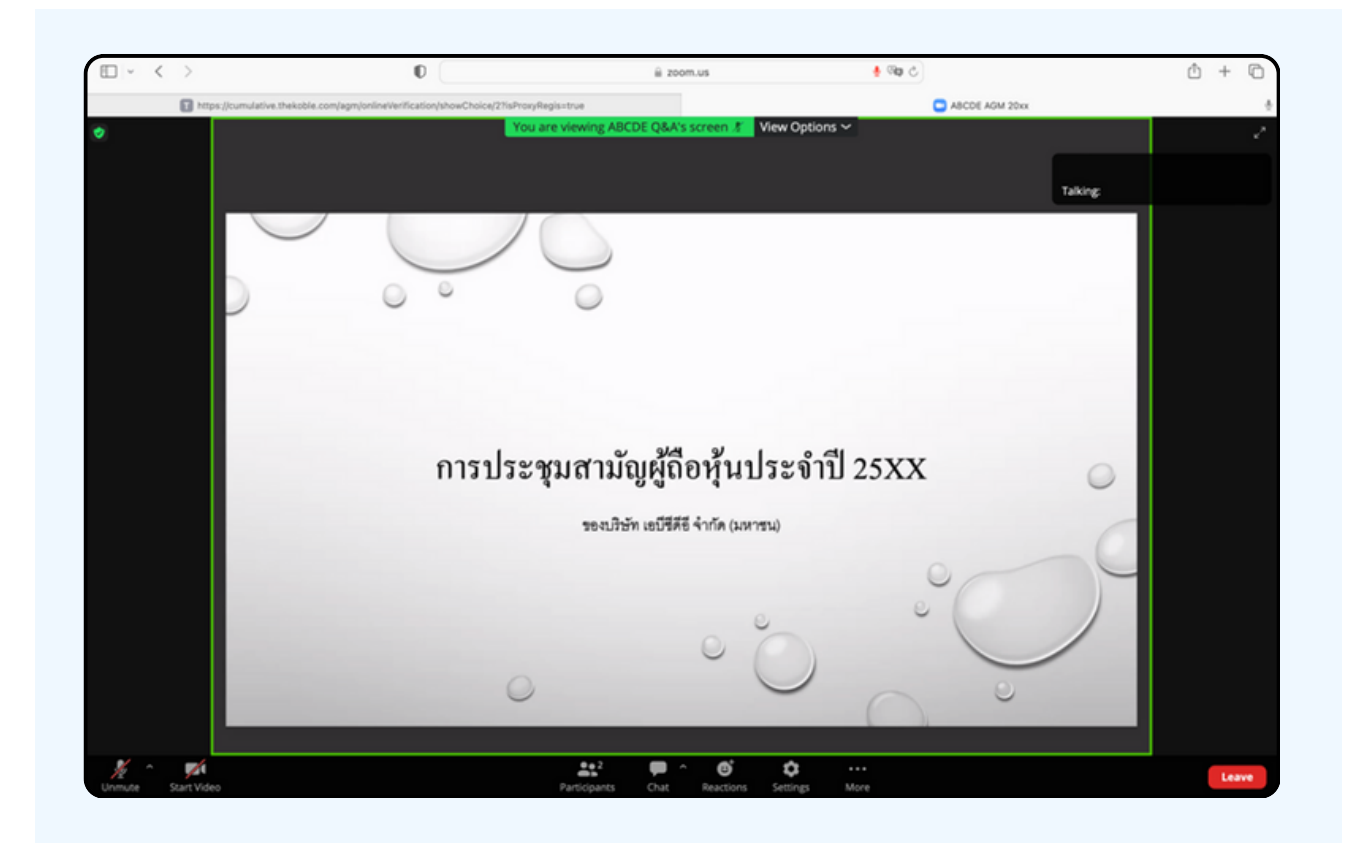

## **กรณีที่ ณี ผู้ ที่ ถืผู้ อ ถื หุ้นหุ้ ต้อ ต้ งการสอบถาม โดยการส่ง ส่ ผ่า ผ่ นข้อ ข้ ความ สามารถทำ ได้ดั ด้ งดั นี้**

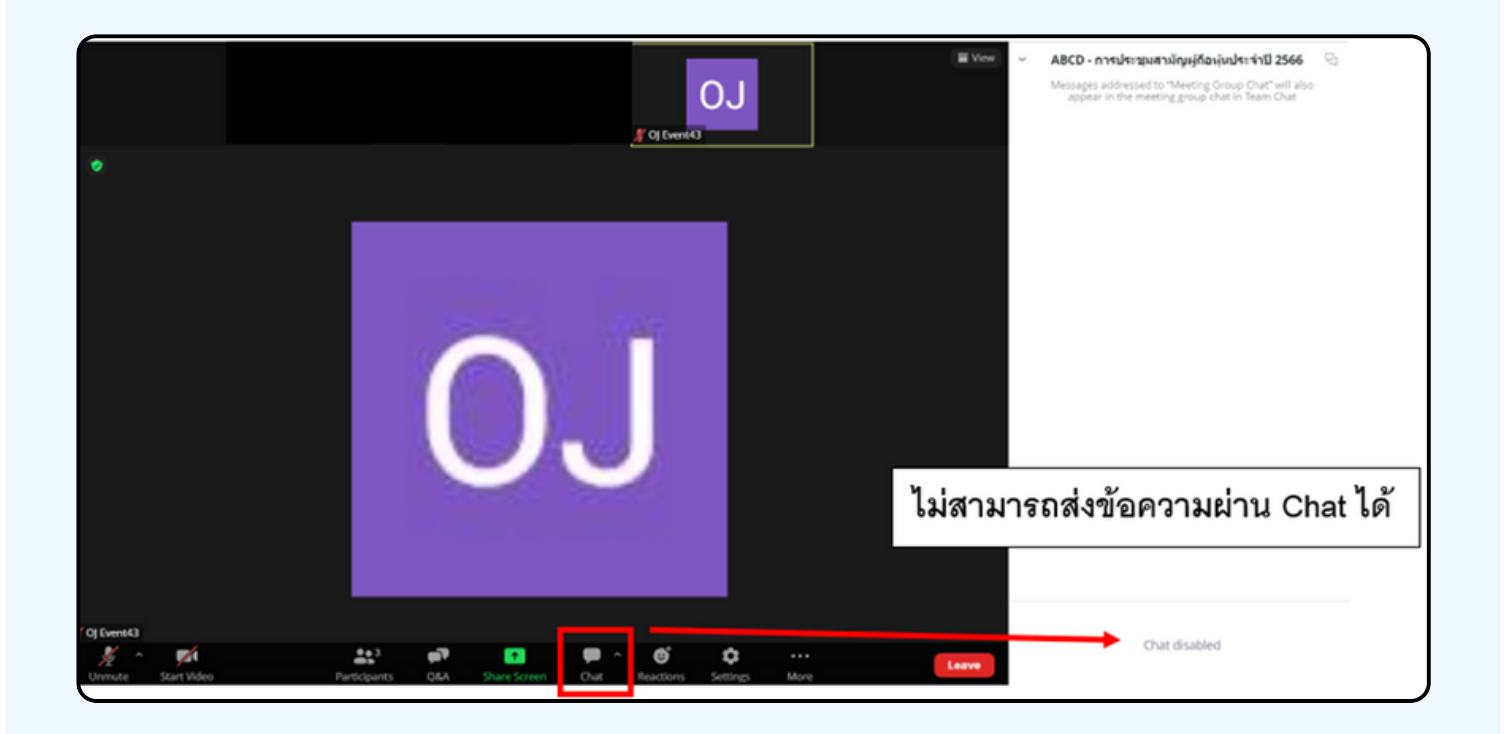

ในการประชุมผานสออเลกทรอนกสทานจะไม่สามารถสงขอความ ผานชองแชทปกติได้ และจะไช Q&A ไนการส่งคาถามแทน เพอไหเจา หนาททุกคนเหนงอความงองทาน

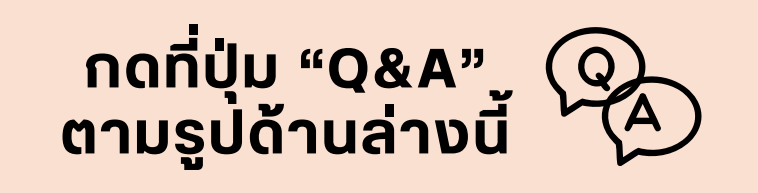

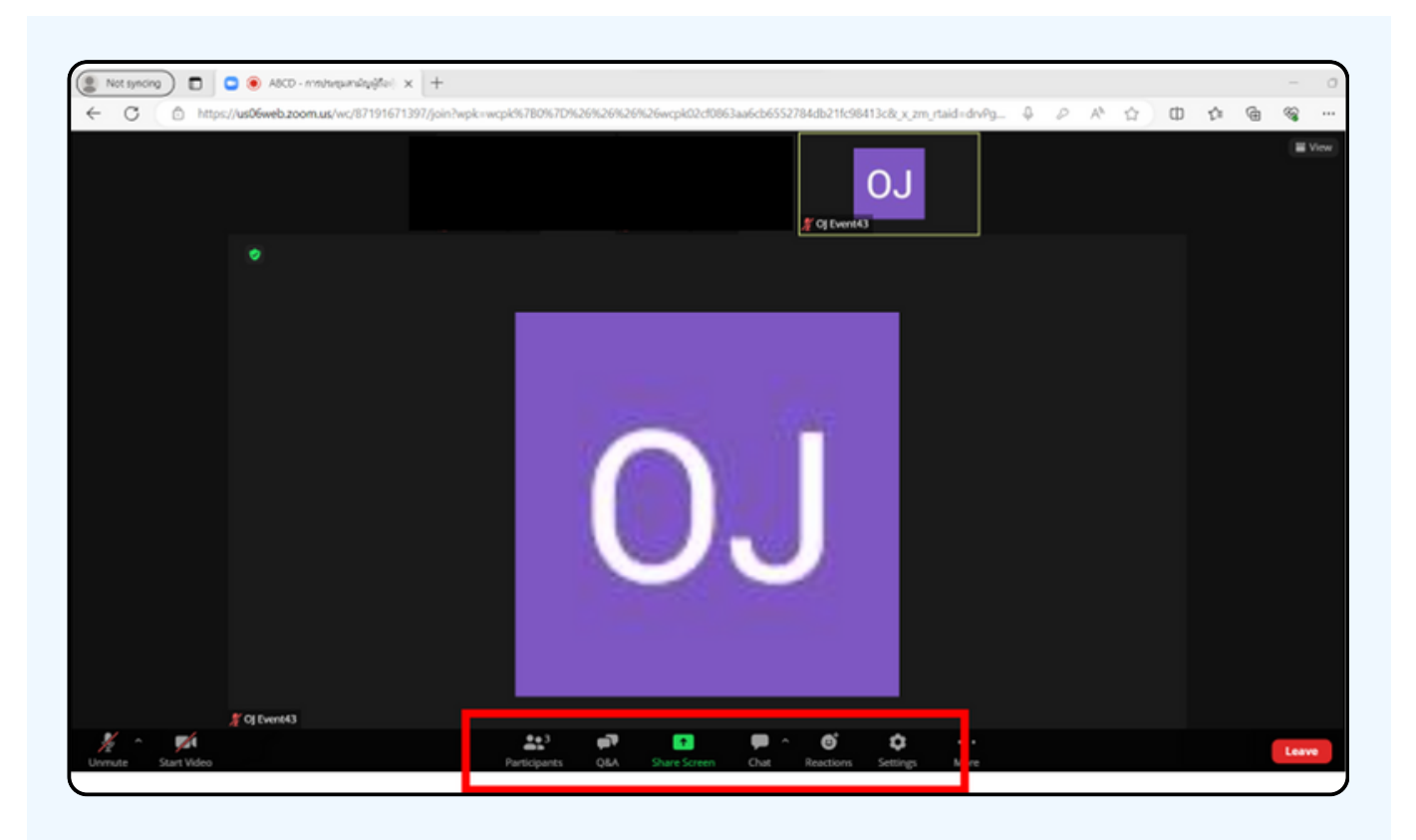

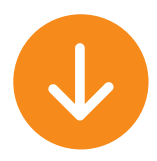

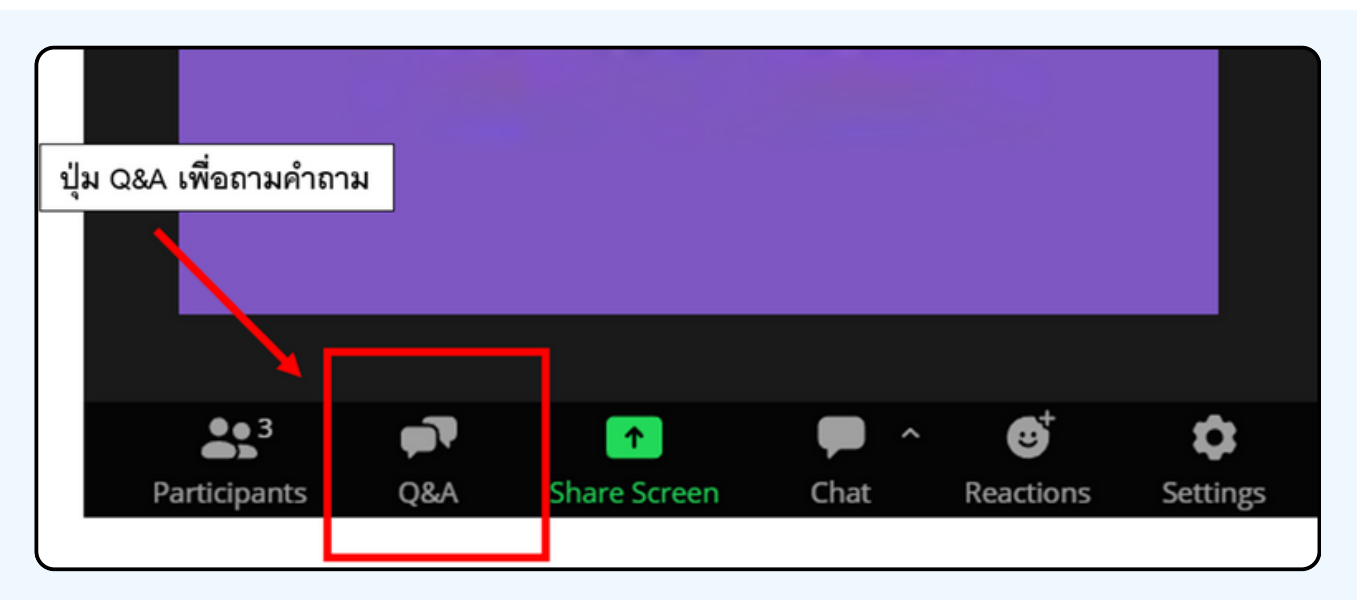

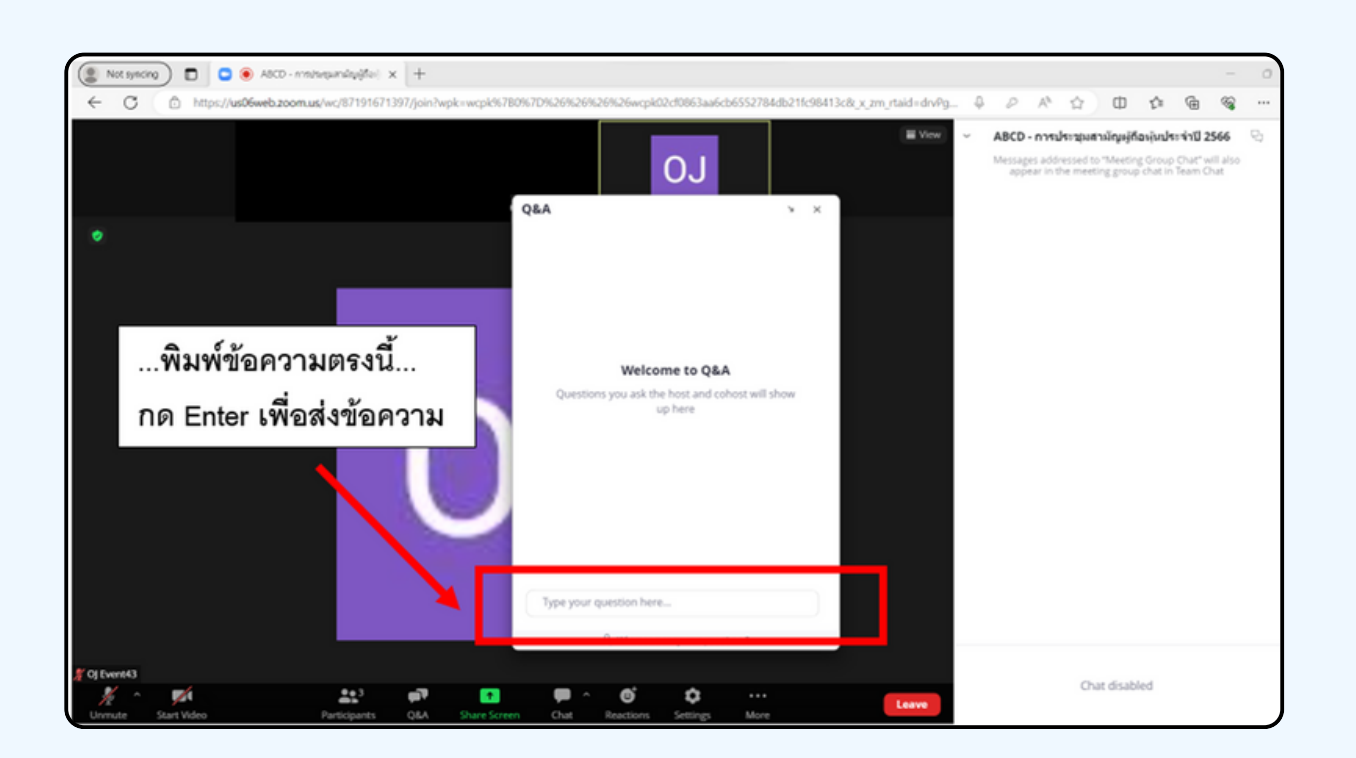

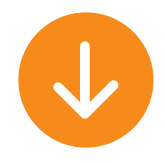

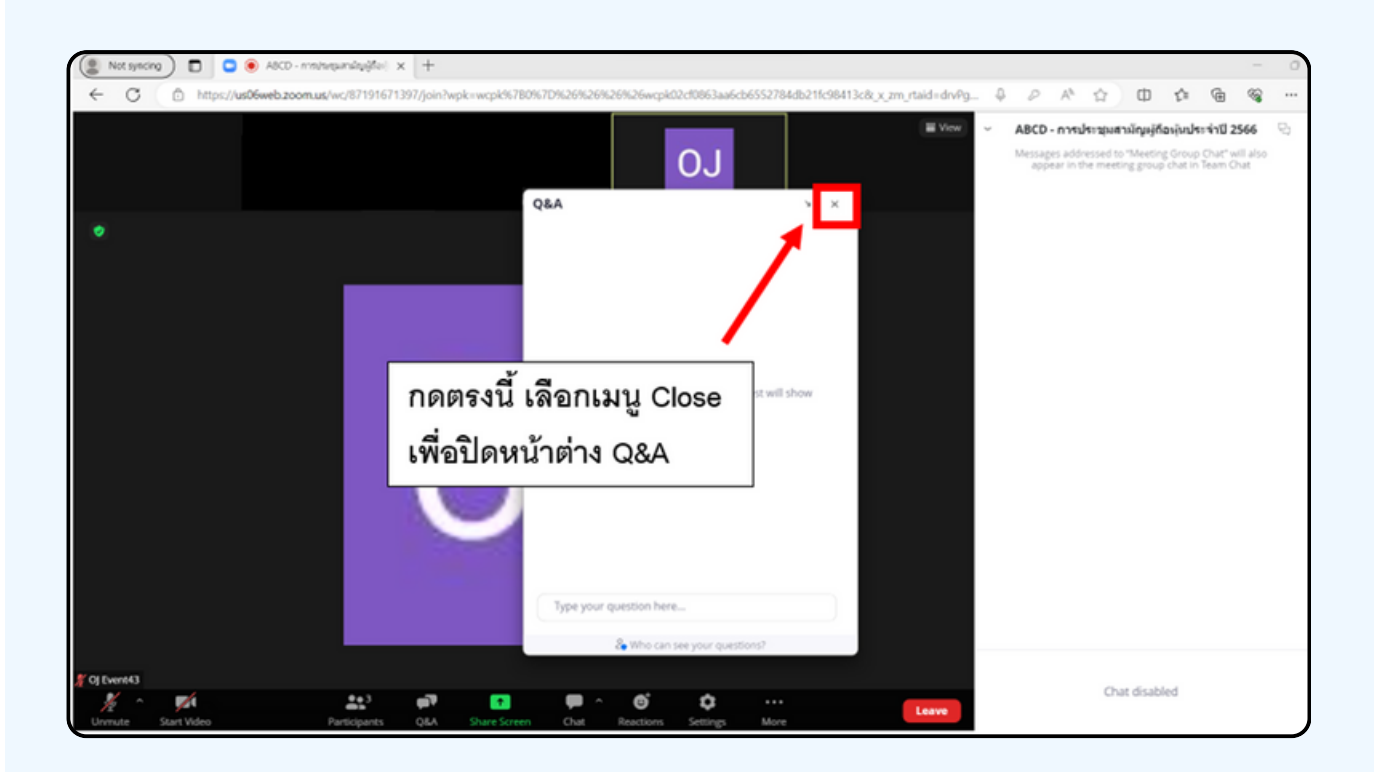

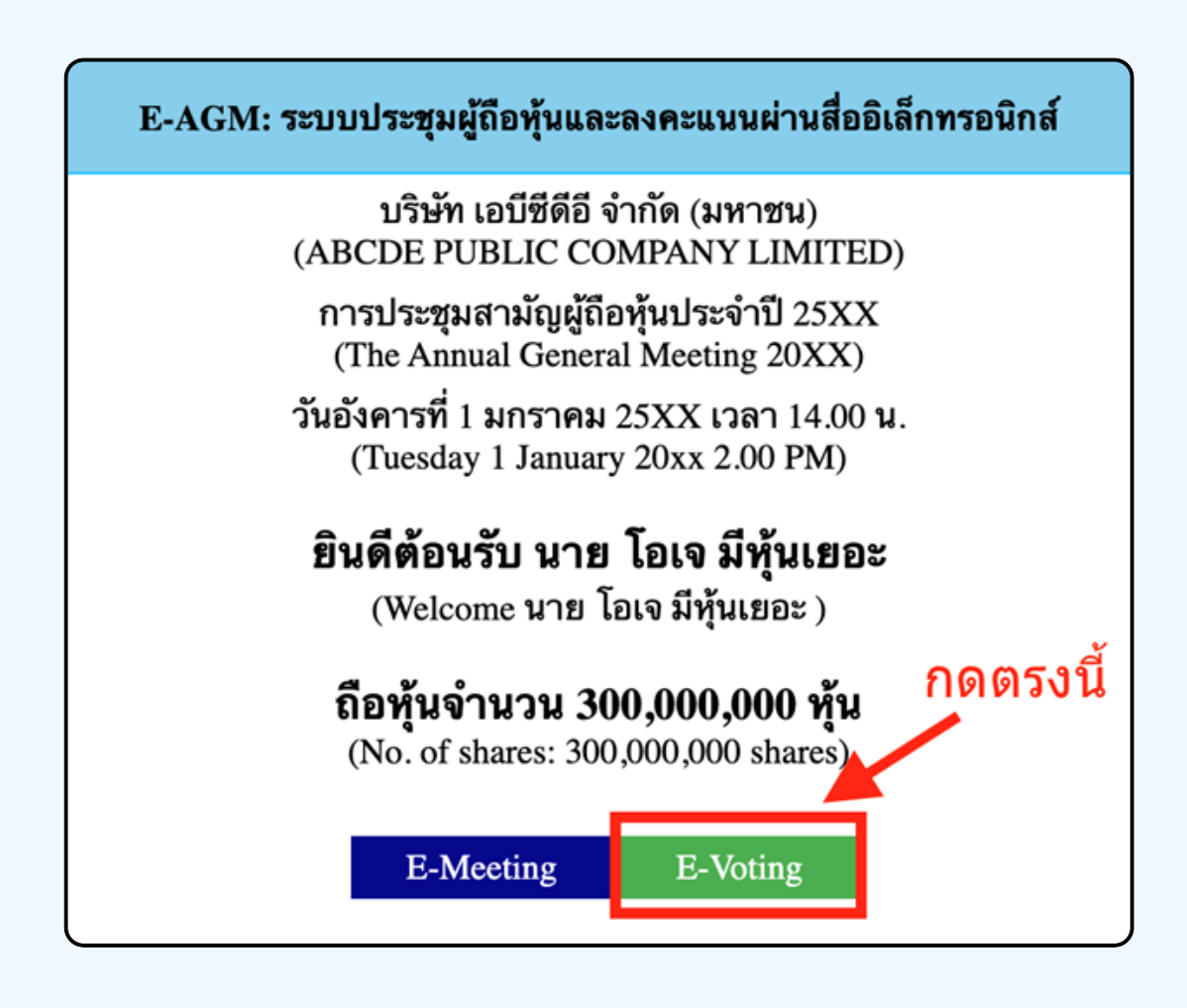

**1. เมื่อผู้เข้าร่วมประชุมต้องการจะลงคะแนน ให้สลับหน้าจาก E-Meeting กลับไปหน้าหลัก ใน Browser กดปุ่ม "E-Voting"**

**2. หน้าต่างใหม่จะแสดงตามรูปด้านล่าง ในการลงคะแนนแต่ละวาระ ท่านสามารถเลือกกดการลงคะแนน "เห็นด้วย" "ไม่เห็นด้วย" และ "งดออกเสียง" สำ หรับวาระแจ้งเพื่อ พื่ ทราบ ผู้เข้าร่วม ประชุมจะไม่สามารถลงคะแนนได้**

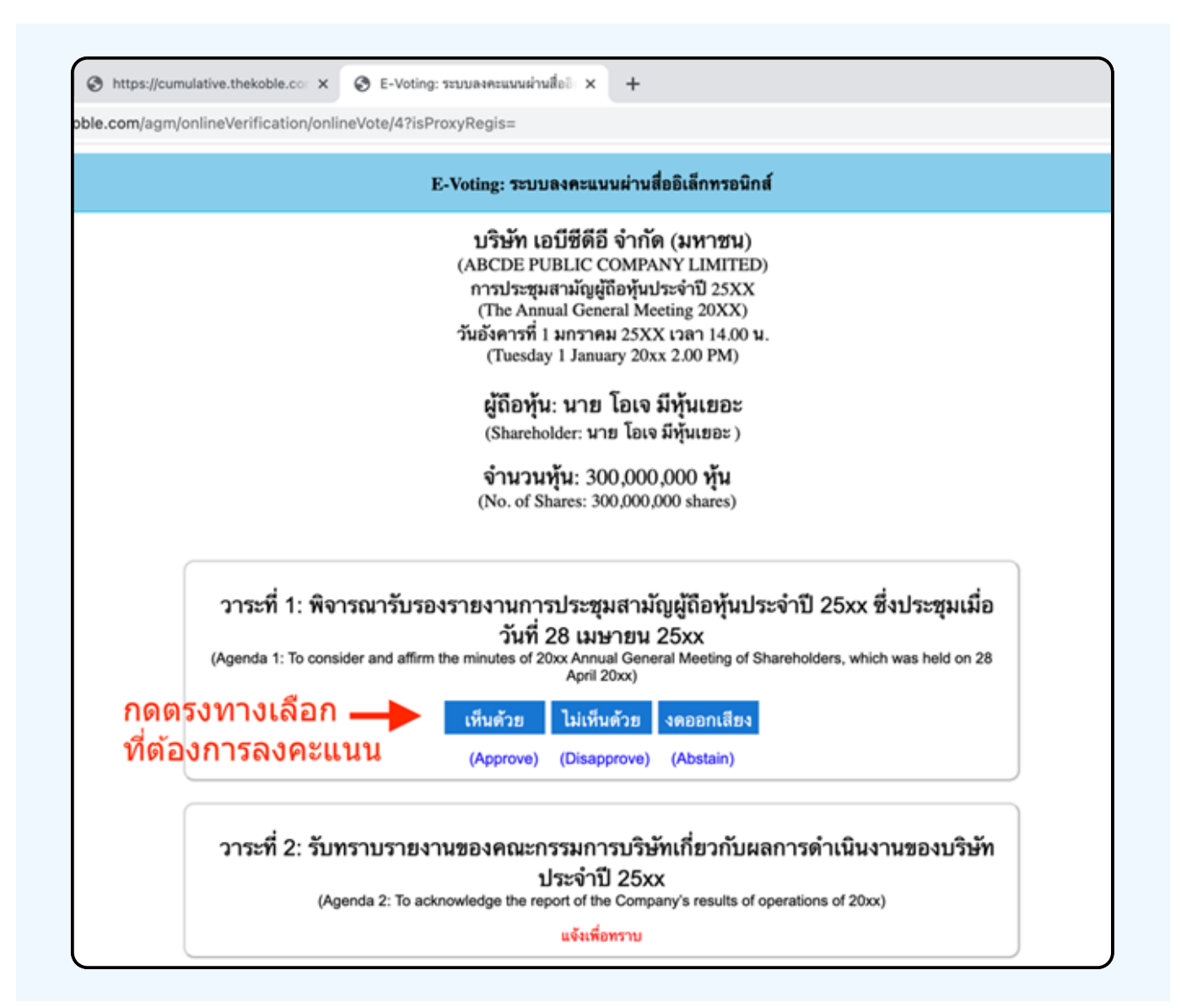

**3. หลังจากกดเลือกการลงคะแนนแล้ว จะมีหน้าต่างเล็กแสดงขึ้นมาสอบถามเพื่อยืนยันการลงคะแนน ให้กดตกลง กรณีที่ผู้เข้าร่วมประชุมประสงค์จะเปลี่ยนการลงคะแนน สามารถทำ ได้ โดยการกดเลือกลงคะแนนใหม่อีกครั้ง**

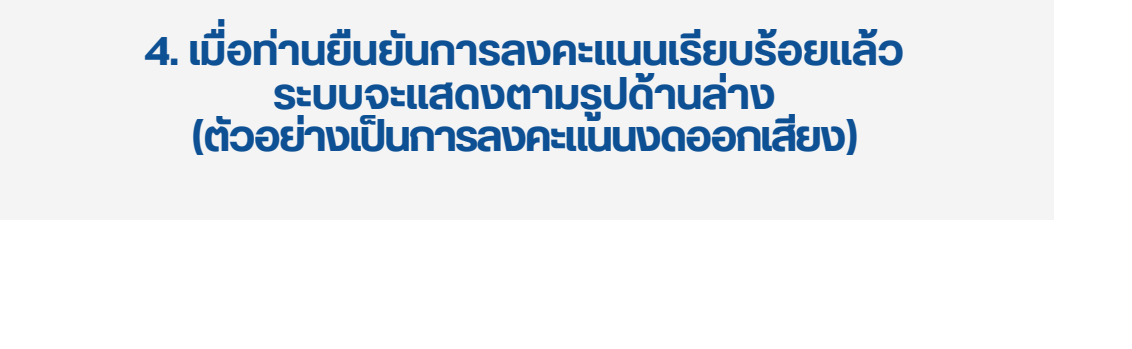

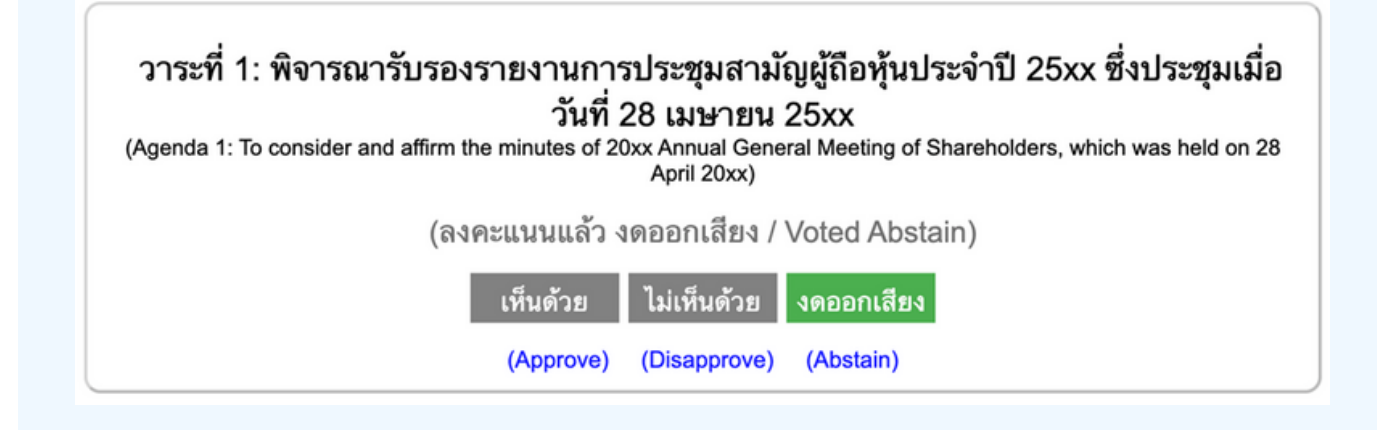

**5. เมื่อท่านลงคะแนนเสร็จเรียบร้อยแล้ว ขอให้ท่านกลับมายังหน้าต่าง E – meeting (Zoom) เพื่อ พื่ รับชมภาพและ เสียงของการประชุมต่อ โดยเจ้าหน้าที่จะทำ การรวบรวมคะแนนทั้งหมด จากในระบบลงคะแนนและแสดงผลการนับคะแนนใน E-meeting.**

> **\*\*\* กรณีที่ณีว ที่ าระได้ถูด้ กถู ปิดปิ วาระไปแล้วล้ ผู้เผู้ข้าข้ร่วร่ มประชุมชุ จะไม่สม่ ามารถลงคะแนนหรือรื เปลี่ย ลี่ นคะแนนได้**

#### **หมายเหตุ**

**กรณีที่ท่านผู้เข้าร่วมประชุมไม่สามารถร่วมประชุมจนจบการประชุม ประสงค์จะลงคะแนนล่วงหน้าสำ หรับวาระที่เหลืออยู่**

**ท่านสามารถลงคะแนนล่วงหน้า เมื่อลงคะแนนเสร็จสิ้นแล้ว ให้ทำ การกดปิดกากบาทที่หน้า BROWSER ได้ทันที**

**\*\*ห้าห้มกด Logout การ Logout ระบบจะถือถืว่าว่ ท่าท่ นต้อต้ งการนำ หุ้นหุ้ ออกจากการประชุมชุ ทันทั ที และจะไม่นัม่ บนั การลงคะแนนเสียสีงล่วล่ งหน้าน้ในวาระที่ยั ที่ งยั ไม่ปิม่ ดปิ การนับนั คะแนน**

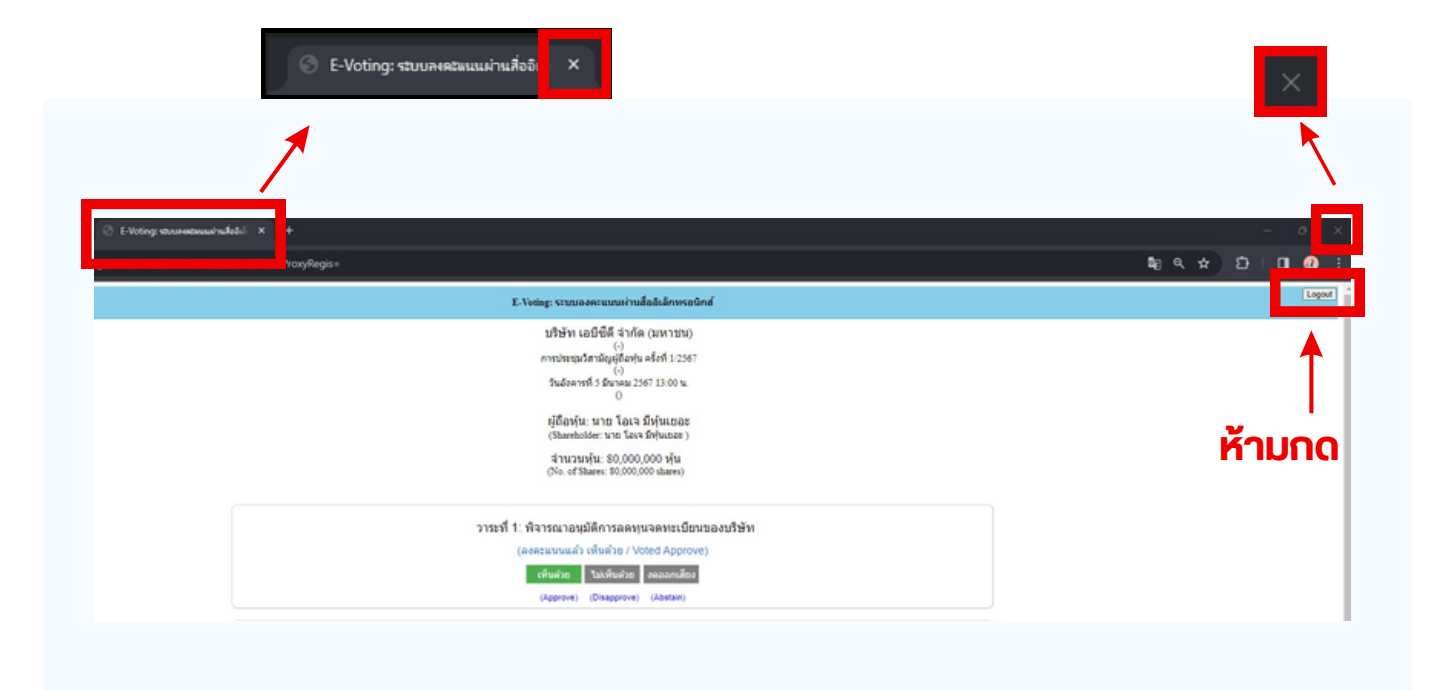

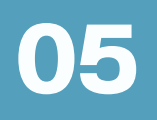

# **05 กรณีที่ ณี ก ที่ ารประชุมนี้มี นี้ สมี องภาษา (ใช้ล่า ล่ ม)**

## กรณทมการเชลามนน ผูกอหุนตองทาการเลอก ิเสียงทตองการจะเดยน สามารถทาเดดงน

**ขั้นตอนที่ 1** ในหน้า Zoom ของผู้ถือหุ้นจะปรากฏหน้าต่างตามภาพ ดานลาง ไหกดไปที่ปุ่ม Interpretation

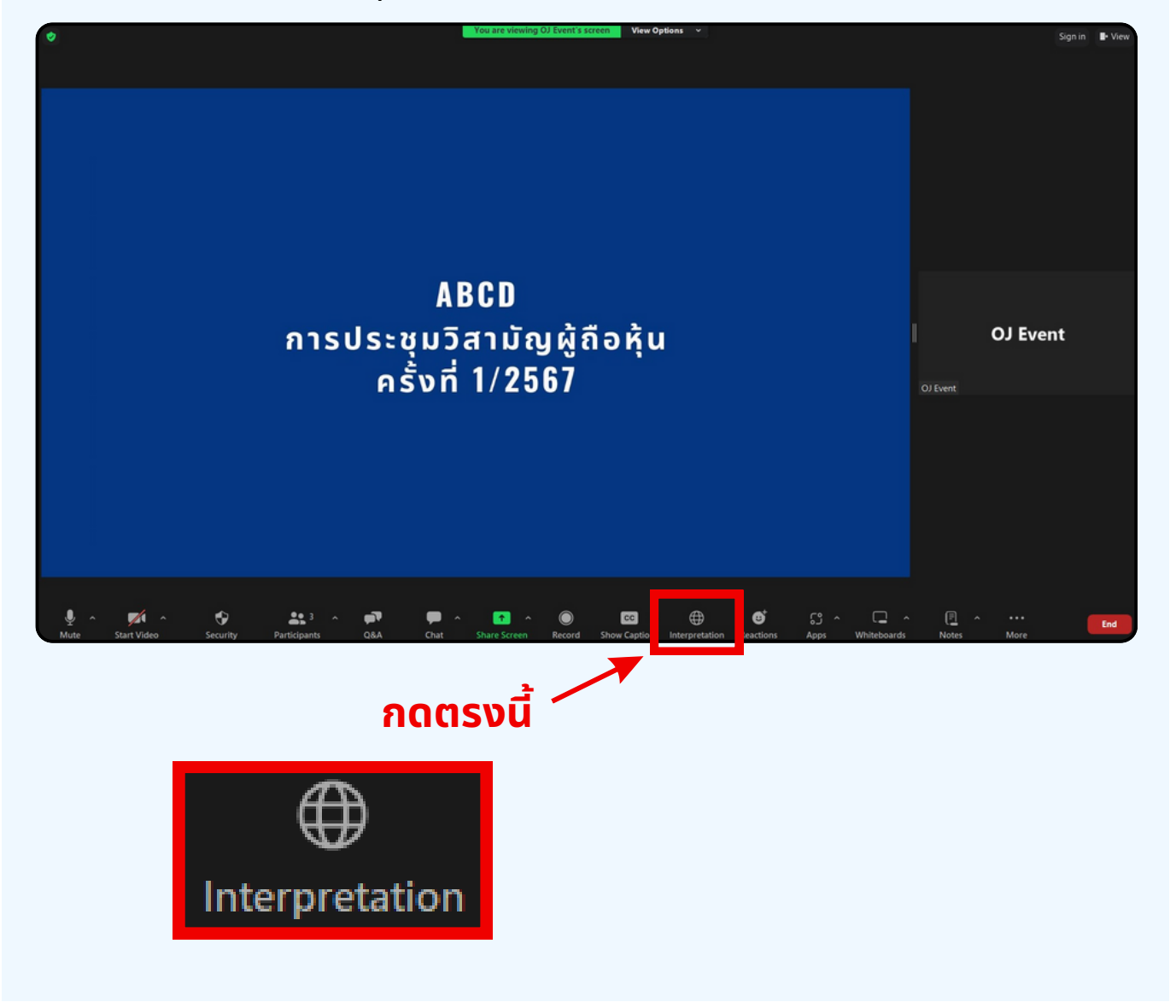

**vuตอนท 2** เมอกดไปทบุม Interpretation จะแสดงดงรูปดานลาง เหผูดอหุนทาการคลกเลอกภาษาทตองการจะพง

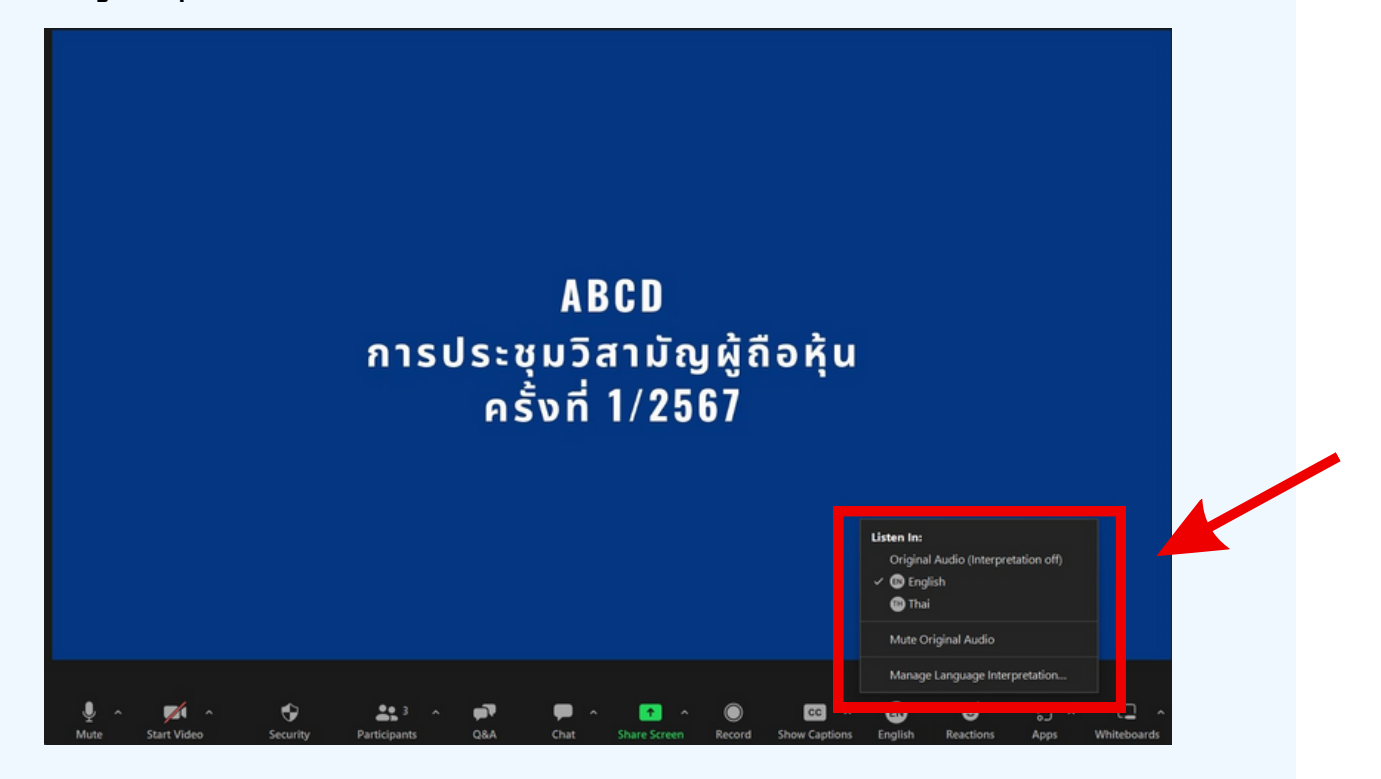

#### \*\*\*หากผู้ถือหุ้นต้องการกลับไปฟังเสียงห้องหลัก ให้ทำห้ ทำการกดที่ Oที่ riginal Audio

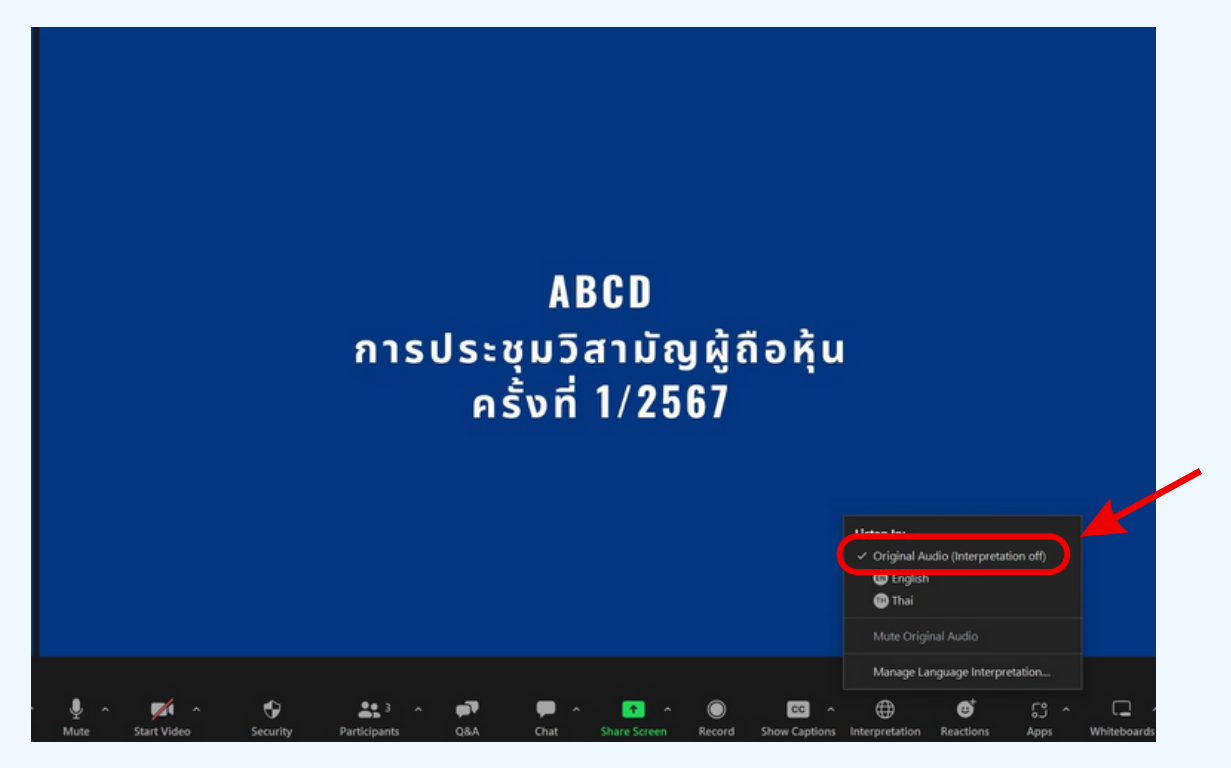